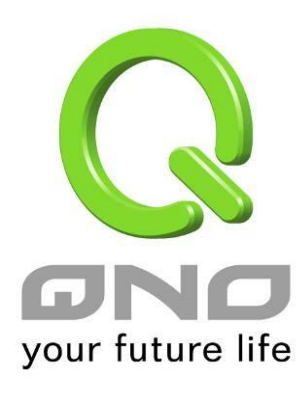

# 4WAN 1LAN All Gigabit VPN **Multi-WAN VPN QoS Router**

Load Balance, Bandwidth Management, and Network Security

**English User's Manual**

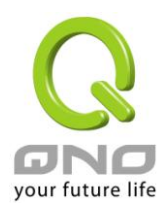

# **Content**

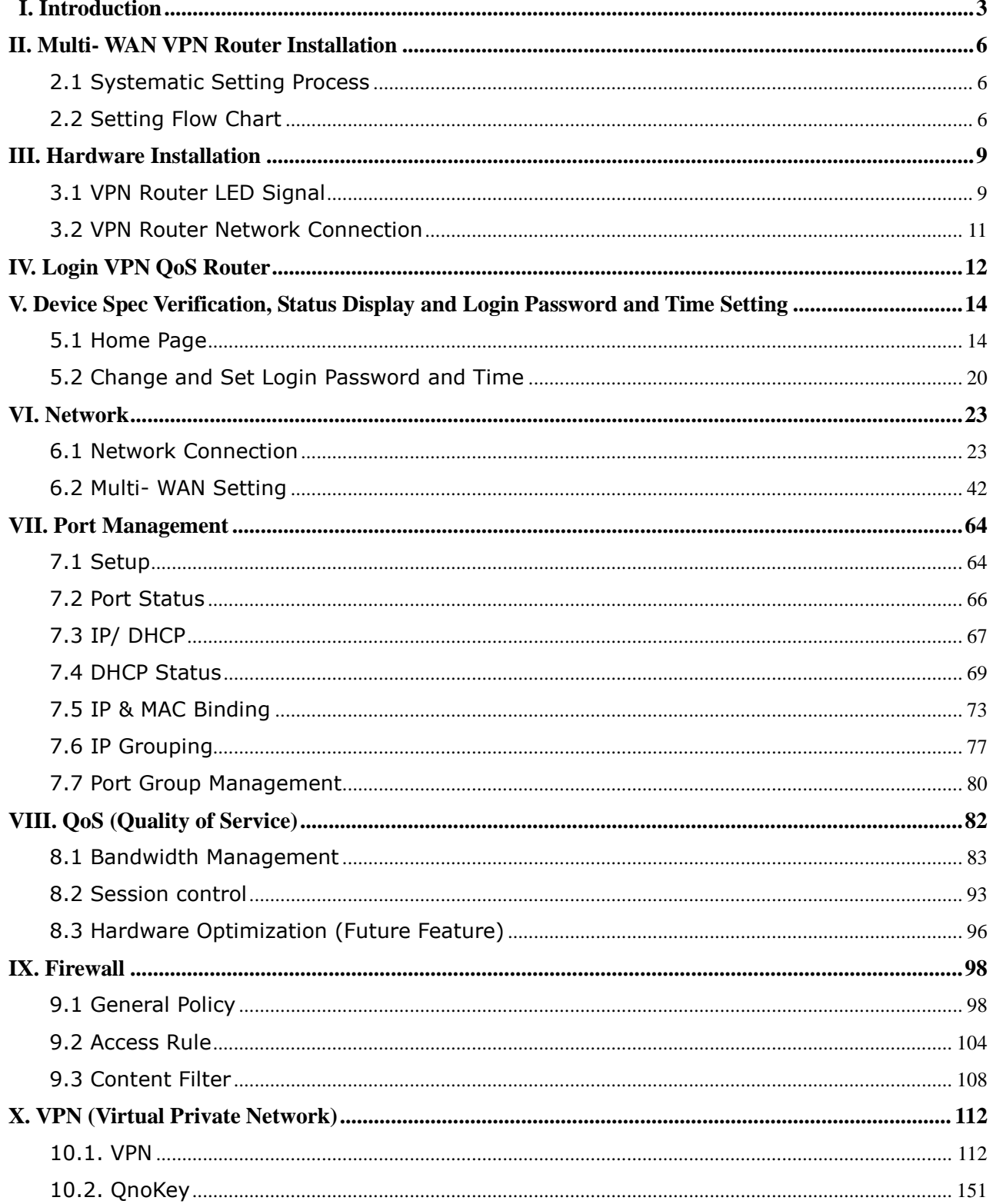

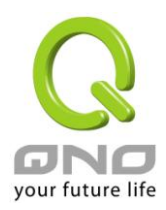

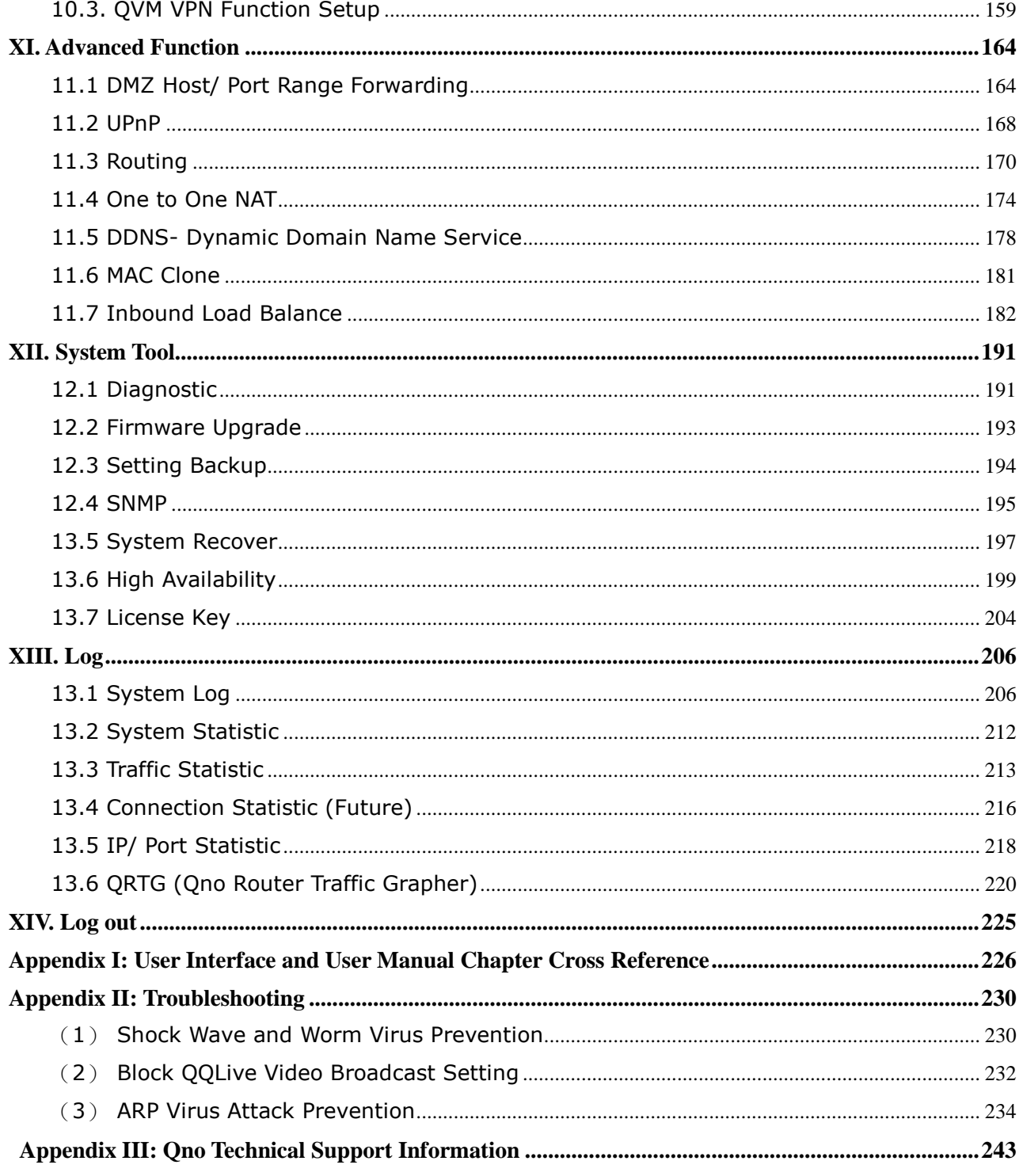

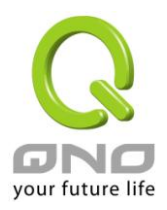

# **Product Manual Using Permit Agreement**

[Product Manual (hereafter the "Manual") Using Permit Agreement] hereafter the "Agreement" is the using permit of the Manual, and the relevant rights and obligations between the users and Qno Technology Inc (hereafter "Qno"), and is the exclusion to remit or limit the liability of Qno. The users who obtain the file of this manual directly or indirectly, and users who use the relevant services, must obey this Agreement.

Important Notice: Qno would like to remind the users to read the clauses of the "Agreement" before downloading and reading this Manual. Unless you accept the clauses of this "Agreement", please return this Manual and relevant services. The downloading or reading of this Manual is regarded as accepting this "Agreement" and the restriction of clauses in this "Agreement".

## 【1】 Statement of Intellectual Property

Any text and corresponding combination, diagram, interface design, printing materials or electronic file are protected by copyright of our country, clauses of international copyright and other regulations of intellectual property. When the user copies the "Manual", this statement of intellectual property must also be copied and indicated. Otherwise, Qno regards it as tort and relevant duty will be prosecuted as well.

## 【2】Scope of Authority of "Manual"

The user may install, use, display and read this "Manual on the complete set of computer.

## 【3】User Notice

If users obey the law and this Agreement, they may use this "Manual" in accordance with "Agreement". The "hardcopy or softcopy" of this Manual is restricted using for information, non-commercial and personal purpose. Besides, it is not allowed to copy or announce on any network computer. Furthermore, it is not allowed to disseminate on any media. It is not allowed to modify any part of the "file". Using for other purposes is prohibited by law and it may cause serious civil and criminal punishment. The transgressor will receive the accusation possibly.

【4】Legal Liability and Exclusion

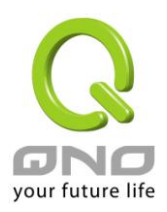

【4-1】Qno will check the mistake of the texts and diagrams with all strength. However, Qno, distributors, and resellers do not bear any liability for direct or indirect economic loss, data loss or other corresponding commercial loss to the user or relevant personnel due to the possible omission.

【4-2】In order to protect the autonomy of the business development and adjustment of Qno, Qno reserves the right to adjust or terminate the software / Manual any time without informing the users. There will be no further notice regarding the product upgrade or change of technical specification. If it is necessary, the change or termination will be announced in the relevant block of the Qno website.

【4-3】All the set parameters are examples and they are for reference only. You may also purpose your opinion or suggestion. We will take it as reference and they may be amended in the next version.

【4-4】This Manual explains the configuration of all functions for the products of the same series. The actual functions of the product may vary with the model. Therefore, some functions may not be found on the product you purchased.

【4-5】Qno reserves the right to change the file content of this Manual and the Manual content may not be updated instantly. To know more about the updated information of the product, please visit Qno official website.

【4-6】Qno (and / or) distributors hereby declares that no liability will be born for any guarantee and condition of the corresponding information. The guarantee and condition include tacit guarantee and condition about marketability, suitability for special purposes, ownership, and non-infringement. The name of the companies and products mentioned may be the trademark of the owners. Qno (and/or) the distributors do not provide the product or software of any third party company. Under any circumstance, Qno and / or distributors bear no liability for special, indirect, derivative loss or any type of loss in the lawsuit caused by usage or information on the file, no matter the lawsuit is related to agreement, omission, or other tort.

## 【5】Other Clauses

【5-1】The potency of this Agreement is over any other verbal or written record. The invalidation of part or whole of any clause does not affect the potency of other clauses.

【5-2】The power of interpretation, potency and dispute are applicable for the law of Taiwan. If there is any dissension or dispute between the users and Qno, it should be attempted to solve by consultation first. If it is not solved by consultation, user agrees that the dissension or dispute is brought to trial in the jurisdiction of the court in the location of Qno. In Mainland China, the "China International Economic and Trade Arbitration Commission" is the arbitration organization.

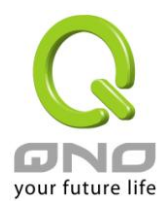

## <span id="page-5-0"></span>I. Introduction

Multi-WAN VPN QoS Router (referred as VPN Router hereby) is a business level firewall router that efficiently integrates new generation multiple WAN-port firewall devices. It meets the needs of both medium and large-scale enterprises, internet cafes, and communities, etc. The VPN Router focuses on multiple ISP environment and user bandwidth management requirement to integrate the gigabit backbone networking, it can support hardware port mirror, smart QoS, Multi-WAN load balance, gateway redundancy, and Intelligent Firewall.

VPN Router uses a high-level processor and maximum 2Gbps-two way forwarding rate that can support several hundred thousand session connections, built-in high- capacity RAM allows the stability and reliability for long-time operation.

It provides 3~4 Gigabit WAN ports and high-efficiency load balance mode for out-bound load balance. WAN side outbound connection performance can fulfill most of the standards for broadband market. In addition, configurable DMZ port can connect to the public server by public IP address. It has a built-in 1~2 Gigabit backbone LAN port to appropriate for 10/100/1000Mbps Ethernet switch and each port can connect with other switches for more network devices that can build up a Gigabit backbone conveniently to accelerate the network availability and scalable bandwidth enterprise. In addition, there is an USB interface that can support other device connections, enlarge storage capacity, and other future functions.

Individual QoS bandwidth management with powerful and easy-to-setup functions allows manager to arrange the limited network resource rational and efficiently. It is not needed to extend the bandwidth to unlimited settings which would increase spending cost; it can also avoid the complaint of few people to force whole bandwidth. Simple user configuration can be the best efficiency application; it allows the optimization of bandwidth utilization based on the whole utility rate without setting rules step-by-step and only to limit the users who occupy the bandwidth for resource savings. Moreover, intelligence bandwidth management is provided, through the simple deployment to complete LAN side bandwidth management for efficiency utility rate, simple management and improvement performance.

The VPN Router exclusively provides hardware optimization, which can run broad bandwidth management, traffic priorities and distributions directly through hardware. Not only can it ensure intranet important services won't have disconnection, but also decrease the depletion of CPU and the whole system resources. Thus, the VPN Router can endure enormous sessions and PCs, and provide stable network environment.

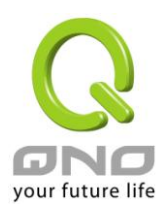

Load balancing function supports Auto Load Balance mode, Specify WAN Binding mode and Strategy Routing mode to allow deployment of flexible network connection required to control traffic flow to guarantee that whole connections are unobstructed. Strategy Routing mode is simply to configure the network without the input of IP address. It can automatically detect outbound packets and filter telecom connection to ensure quick response and packet pass through without obstruction, and it can aggregate the same ISP bandwidth for load balancing control and increase flexibility of network resource.

Built-in Firewall system can fulfill market requirement in defense of internet attacks for most enterprise. Initiative packet inspection via the network layer dynamic detection denies or blocks non-standard protocol connections. It can easily employ complete protection functions to ensure network security, as required for any kind of hack attacks, worm & Virus and ARP attacks by one-way control. Firewall system has not only NAT function but also DoS attack. Complete Functions of Access Rules can allow managers to select the network service levels to deny or allow accesses, and it can also limit or deny LAN users to use the network and to avoid the network resource being occupied or threatened due to improper uses.

NAT function can provide the translation between private IP and public IP, which can allow multi-user to connect the internet with one public IP at the same time. LAN IP supports four Class C connections, and DHCP server is also supported, as well as an easy configuration of IP-MAC binding function allowing network structure to be flexible and easy to deployed and managed.

In addition, the VPN Router also supports virtual routing function. One-WAN branch can be upgraded to dual-WAN transmit ion easily, Enterprise with one-WAN can connect to dual-WAN center by easy configuration and traffic will pass through other WAN lines from the center network. This can also accelerate the connections among different areas to solve the connection bottleneck problem.

Qno is a supporter of the IPSec Protocol. IPSec VPN provides DES, 3DES, AES-128 encryption, MD5, SH1 certification, IKE Pre-Share Key, or manual password interchange. GIGABIT SSL/IPSec VPN Router also supports aggressive mode. When a connection is lost, GIGABIT SSL/IPSec VPN Router will automatically re-connect. In addition, the VPN Router features NetBIOS transparency, and supports IP grouping for connections between clients and host in the virtual private network.

The VPN Router offers the function of a standard PPTP server, which is equipped with connection setting status. Each WAN port can be set up with multiple DDNS at the same time. It is also capable of establishing VPN connections with dynamic IP addresses.

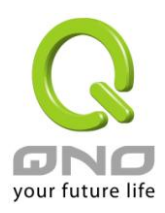

The VPN Router also has unique QVM VPN- SmartLink IPSec VPN. Just input VPN server IP, user name, and password, and IPSec VPN will be automatically set up. Through GIGABIT SSL/IPSec VPN Router exclusive QVM function, users can set up QVM to work as a server, and have it accept other QVM series products from client ports. QVM offers easy VPN allocation for users; users can do it even without a network administrator. The VPN Router enables enterprises to benefit from VPN without being troubled with technical and network management problems. The central control function enables the host to log in remote client computers at any time. Security and secrecy are guaranteed to meet the IPSec standard, so as to ensure the continuity of VPN service.

You can log on to our Web site [www.Qno.com.tw,](http://www.qno.com.tw/) and find the latest Qno product information and technical support.

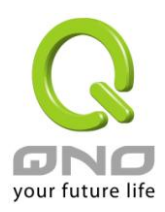

## <span id="page-8-0"></span>II. Multi- WAN VPN Router Installation

In this chapter we are going to introduce hardware installation. Through the understanding of multi-WAN setting process, users can easily setup and manage the network,making VPN Router functioning and having best performance.

## <span id="page-8-1"></span>2.1 Systematic Setting Process

Users can set up and enable the network by utilizing bandwidth efficiently. The network can achieve the ideal efficientness,block attacks, and prevent security risks at the same time. Through the process settings, users can install and operate VPN Router easily. This simplifies the management and maintenance, making the user network settings be done at one time. The main process is as below:

- 1. Hardware installation
- 2. Login
- 3. Verify device specification and set up password and time
- 4. Set WAN connection
- 5. Set LAN connection: physical port and IP address settings
- 6. Set QoS bandwidth management: avoid bandwidth occupation
- 7. Set Firewall: prevent attack and improper access to network resources
- 8. Other settings: UPnP, DDNS, MAC Clone
- 9. Management and maintenance settings: Syslog, SNMP, and configuration backup
- 10.VPN (Virtual Private Network), QnoKey, QVM VPN function setting
- 11. Logout

## <span id="page-8-2"></span>2.2 Setting Flow Chart

Below is the description for each setting process, and the crospondent contents and purposes. For detailed functions, please refer to Appendix I: Setting Inferface and Chapter Index.

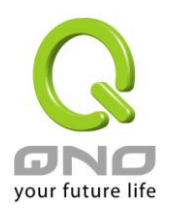

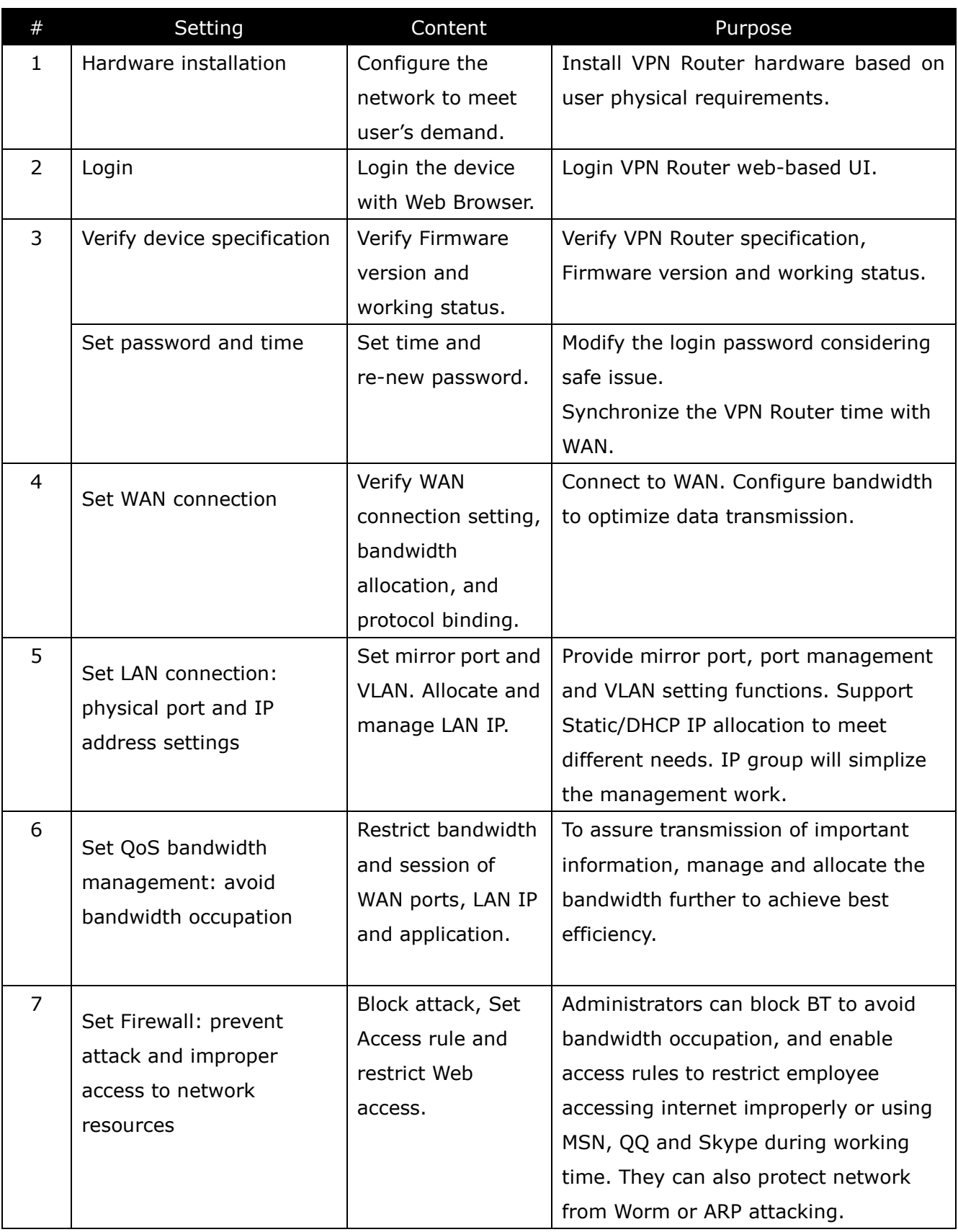

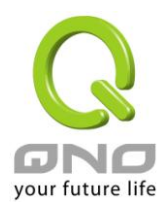

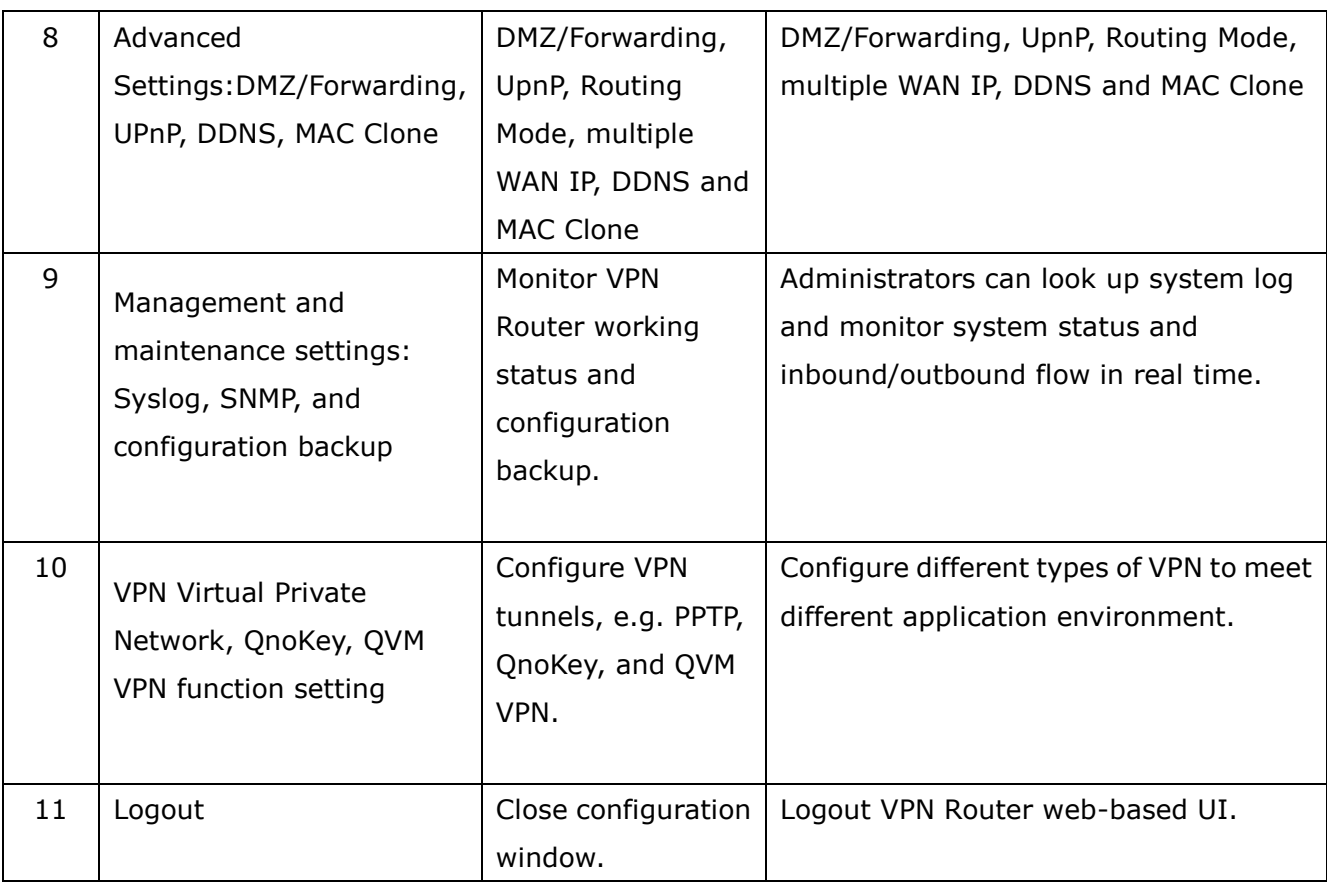

We will follow the process flow to complete the network setting in the following chapters.

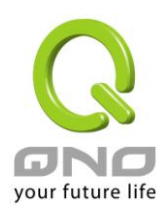

## <span id="page-11-0"></span>III. Hardware Installation

In this chapter we are going to introduce hardware interface as well as physical installation.

## <span id="page-11-1"></span>3.1 VPN Router LED Signal

#### LED Signal Description

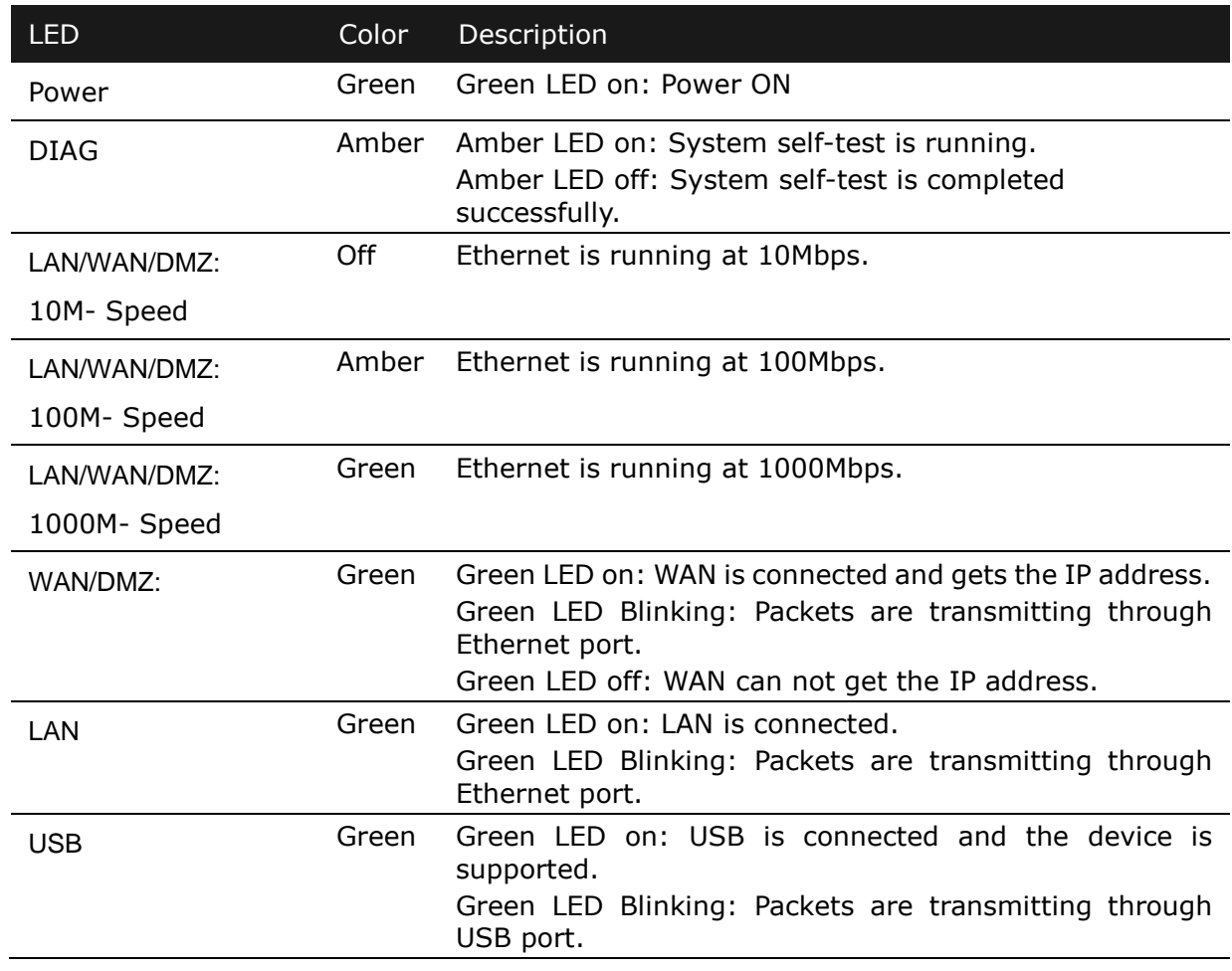

## Reset

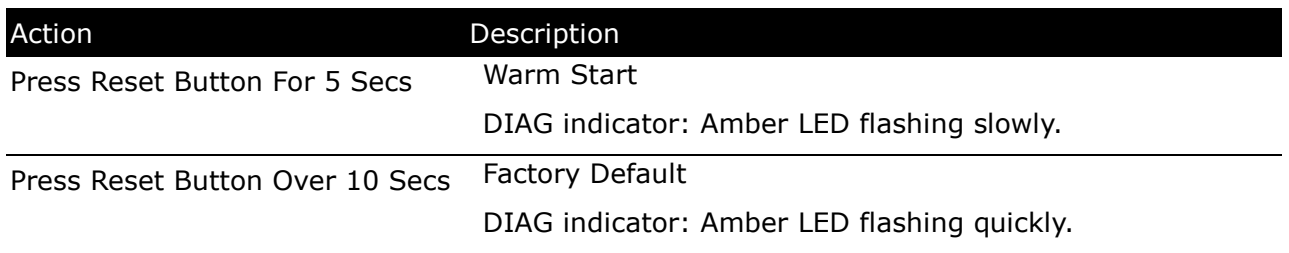

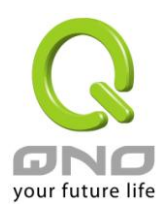

System Built-in Battery

A system timing battery is built into VPN Router. The lifespan of the battery is about  $1~2$  years. If the battery life is over or it can not be charged, VPN Router will not be able to record time correctly, nor synchronize with internet NTP time server. Please contact your system supplier for information on how to replace the battery.

Attention!

Do not replace the battery yourself; otherwise irreparable damage to the product may be caused.

Wall-Mount Placement

The Router has two wall-mount slots on its bottom panel. When mounting the device on the wall, please ensure that the heat dissipation holes are facing sideways as shown in the following picture for safety reasons. Qno is not responsible for damages inccured by insecure wall-mounting hardware.

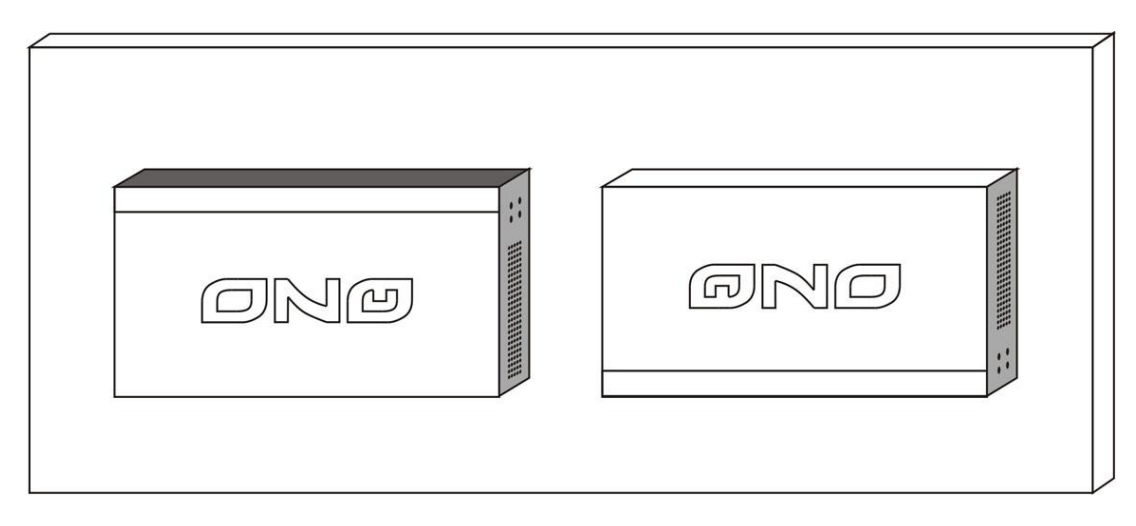

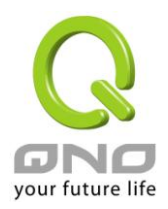

## <span id="page-13-0"></span>3.2 VPN Router Network Connection

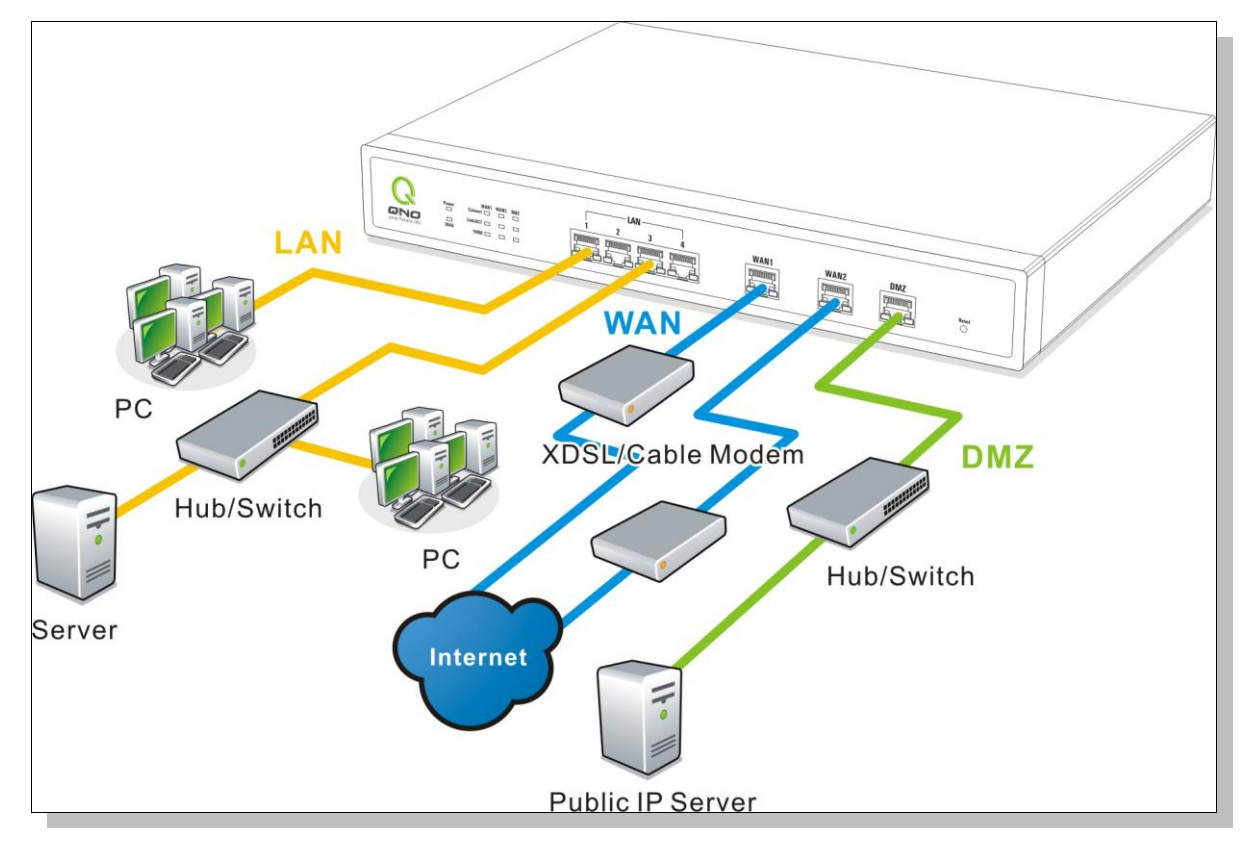

**WAN connection**:A WAN port can be connected with xDSL Modem, Fiber Modem, Switching Hub, or through an external router to connect to the Internet.

LAN Connection: The LAN port can be connected to a Switching Hub or directly to a PC. Users can use servers for monitoring or filtering through the port after "Physical Port Mangement" configuration is done.

**DMZ :** The DMZ port can be connected to servers that have legal IP addresses, such as Web servers, mail servers, etc.

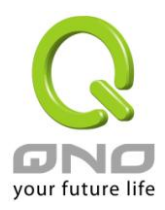

# <span id="page-14-0"></span>IV. Login VPN QoS Router

This chapter is mainly introducing Web-based UI after connecting VPN Router.

First, check up VPN Router IP address by connecting to DOS through the LAN PC under VPN QoS Router. Go to Start → Run, enter **cmd** to commend DOS, and enter **ipconfig** for getting Default Gateway address, as the graphic below, 192.168.1.1. Make sure Default Gateway is also the default IP address of VPN QoS Router.

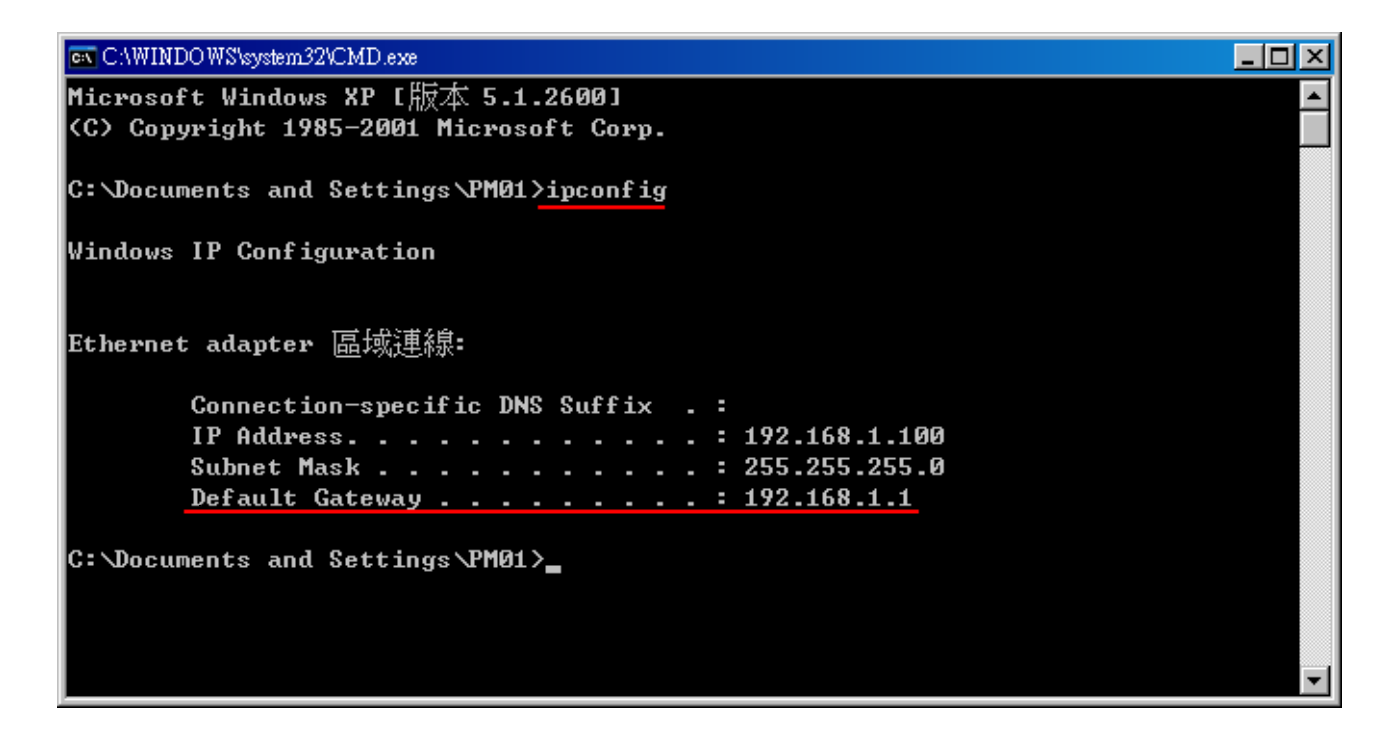

#### Attention!

When not getting IP address and default gateway by using "ipconfig", or the received IP address is 0.0.0.0 and 169.X.X.X, we recommend that users should check if there is any problem with the circuits or the computer network card is connected nicely.

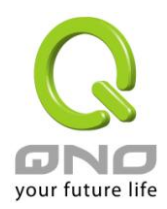

Then, open webpage browser, IE for example, and key in 192.168.1.1 in the website column. The login window will appear as below:

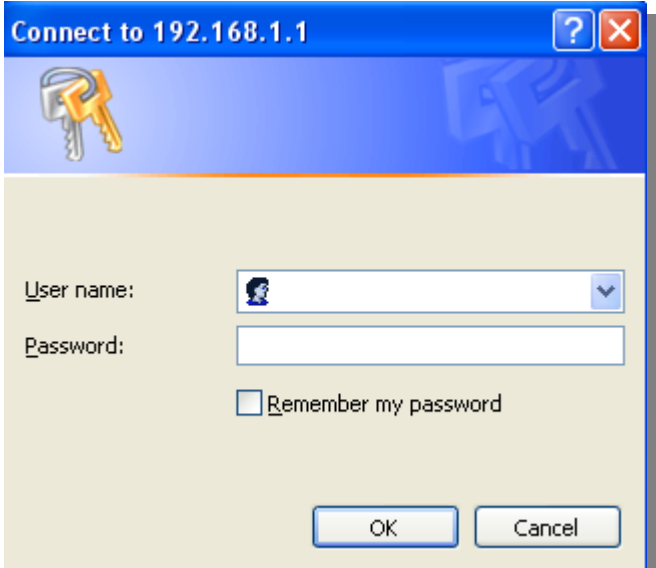

VPN Router default username and password are both "admin". Users can change the login password in the setting later.

## Attention!

For security, we strongly suggest that users must change password after login. Please keep the password safe, or you can not login to VPN Router. Press Reset button for more than 10 sec, all the setting will return to default.

After login, VPN Router web-based UI will be shown. Select the language on the upper right corner of the webpage. The language chosen will be in blue. Please select "English" as below.

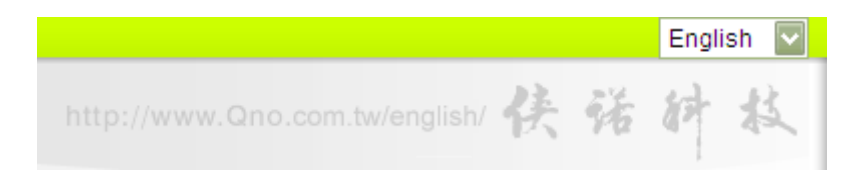

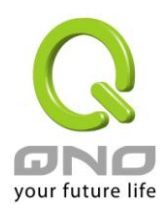

## <span id="page-16-0"></span>V. Device Spec Verification, Status Display and Login Password and Time Setting

This chapter introduces the device specification and status after login as well as change password and system time settings for security.

#### <span id="page-16-1"></span>5.1 Home Page

In the Home page, all VPN QoS Router parameters and status are listed for users' reference.

#### 5.1.1 WAN Status

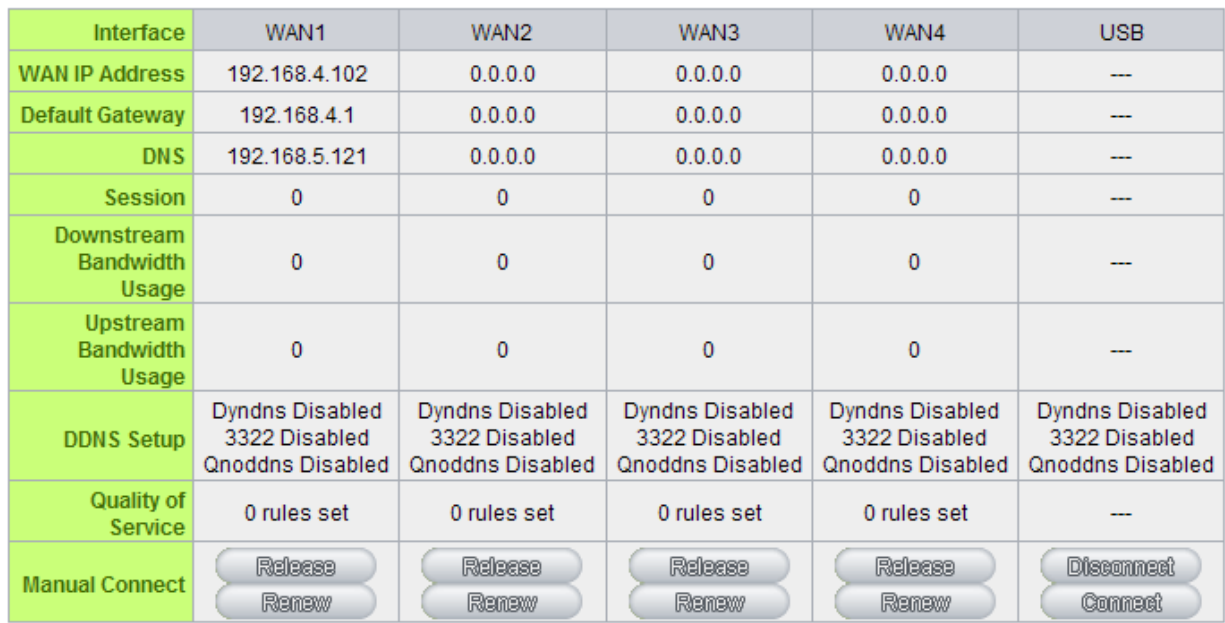

## **O** WAN Status

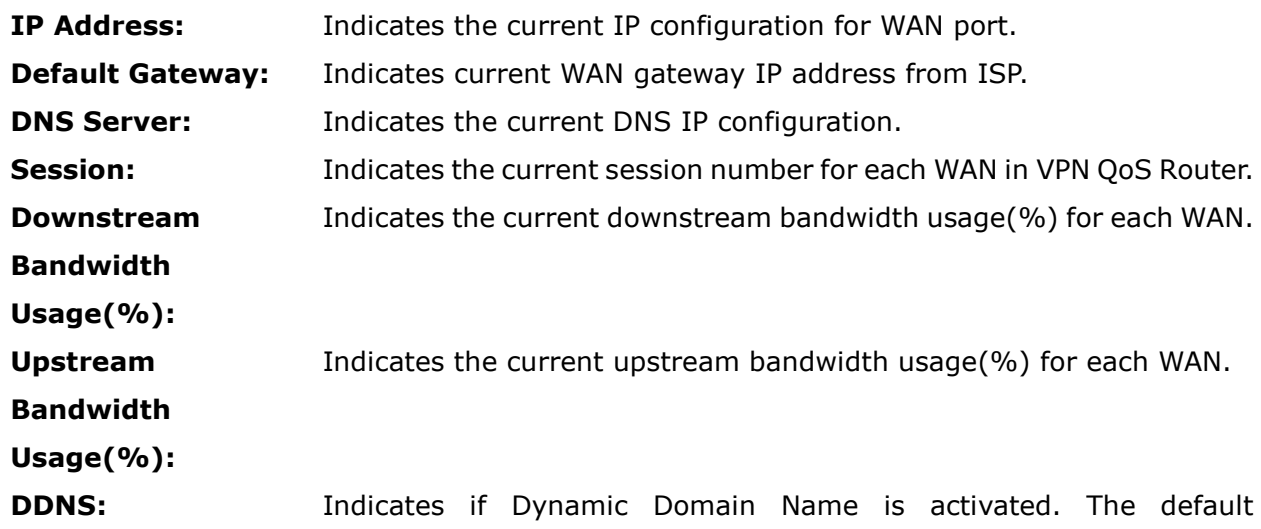

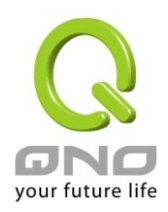

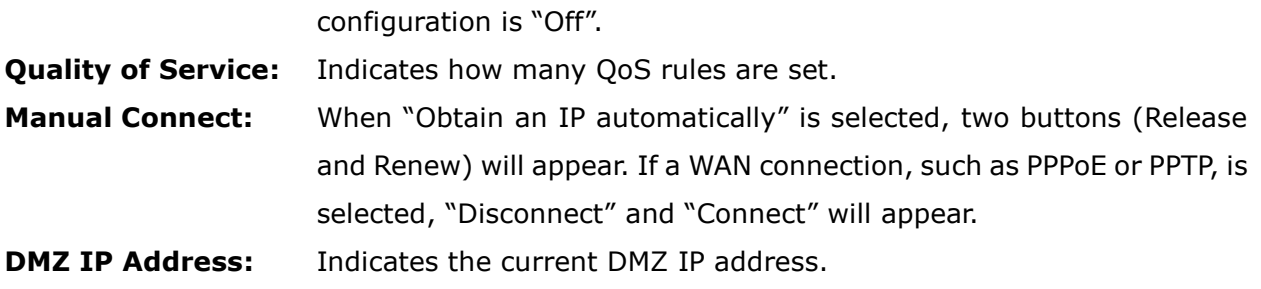

## 5.1.2 Physical Port Status

## **O** Physical Port Status

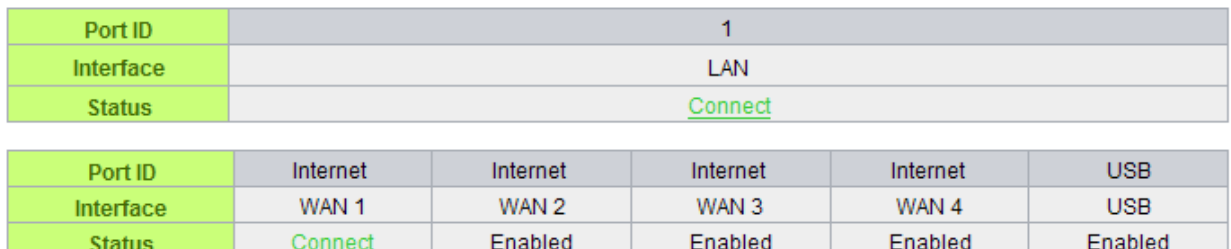

The status of all system ports, including each connected and enabled port, will be shown on this Home page (see above table). Click the respective status button and a separate window will appeare to show detailed data (including setting status summary and statisitcs) of the selected port.

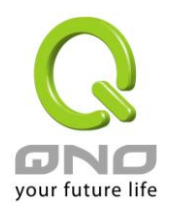

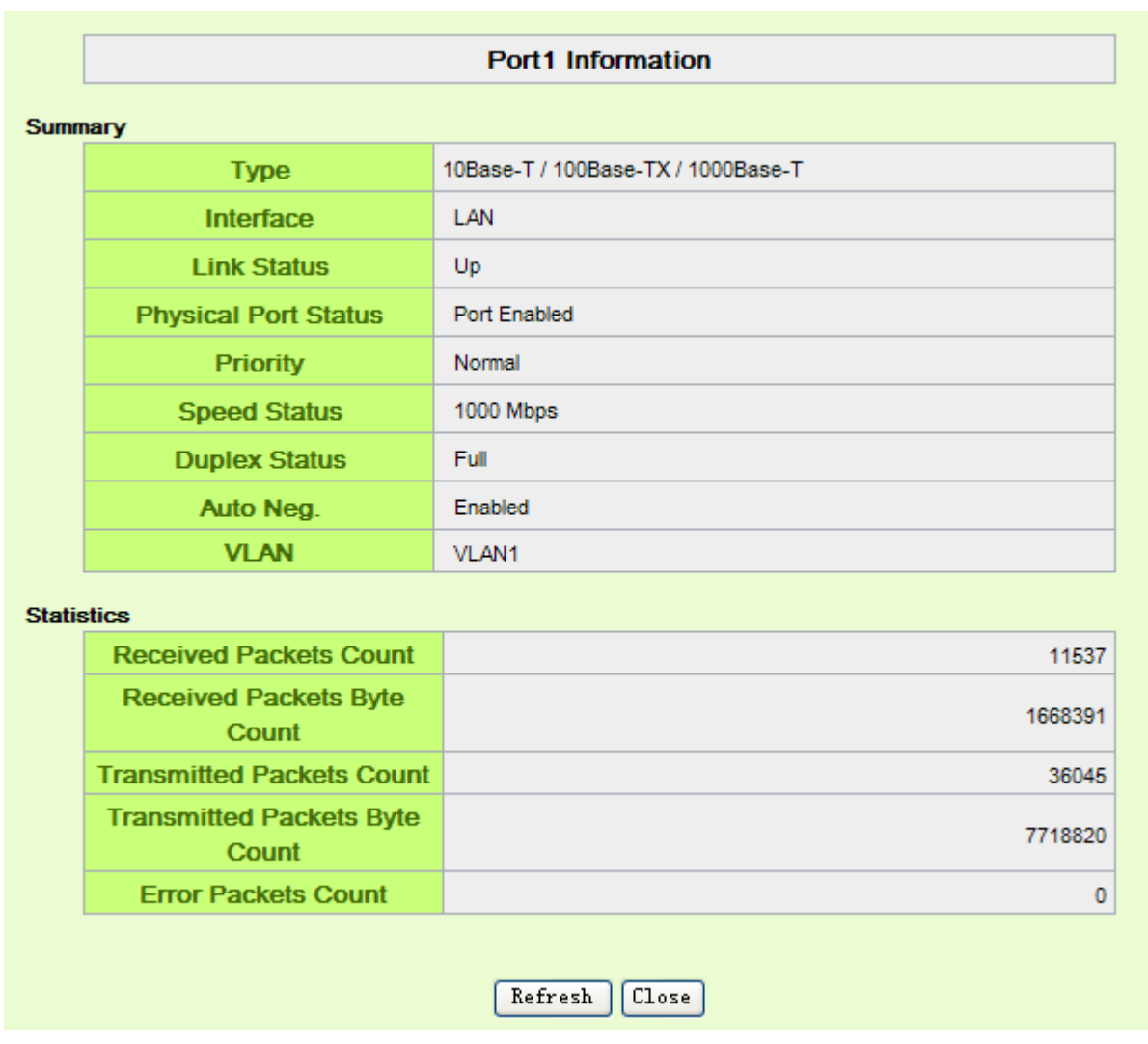

The current port setting status information will be shown in the Port Information Table. Examples: type (10Base-T/100Base-TX/1000Base-T), iniferface (WAN/ LAN/ DMZ), link status (Up/ Down), physical port status (Port Enabled/ Port Disabled), priority (high or normal), speed status (10Mbps or 100Mbps), duplex status (Half/ Full), auto negotiation (Enabled or Disabled). The tabble also shows statistics of Receive/ Transmit Packets, Receive/Transmit Packets Byte Count as well as Error Packets Count.

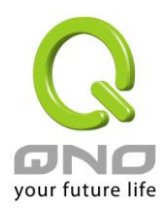

## 5.1.3 System Information

## **O** System Information

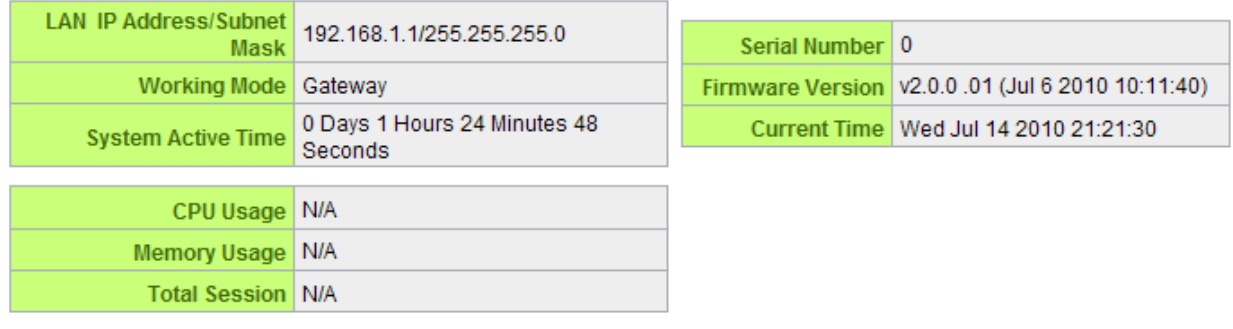

Advance

**Device IP Address/ Subnet Mask:**Identifies the current device IP address and subnet mask. The default is 192.168.1.1 and 255.255.255.0

**Working Mode**:Indicates the current working mode. Can be Gateway or Router mode. The default is "Gateway" mode.

**System active time:** Indicates how long the device has been running.

**Serial Number:** This number is the device serial number.

**Firmware Version**:Information about the device present software version.

**Current Time:** Indicates the device present time. Please note: To have the correct time, users must synchronize the device with the remote NTP server first.

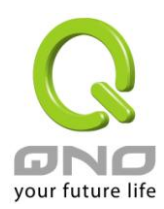

## 5.1.4 Firewall Status

#### **O** Security Status

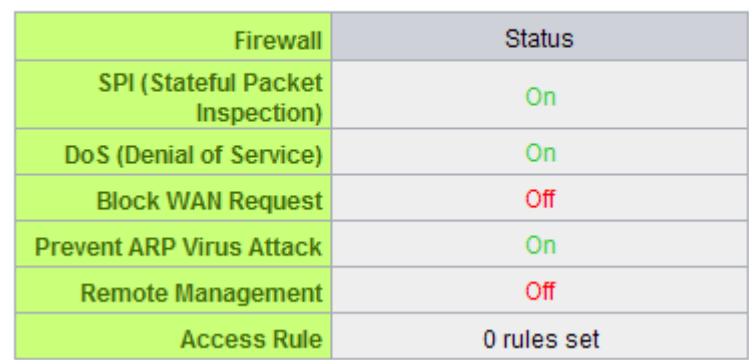

**SPI (Stateful Packet Inspection)**: Indicates whether SPI (Stateful Packet Inspection) is on or off. The default configuration is "On".

**DoS (Denial of Service)**:Indicates if DoS attack prevention is activated. The default configuration is "On".

**Block WAN Request**:Indicates that denying the connection from Internet is activated. The default configuration is "On".

**Prevent ARP Virus Attack:**Indicates that preventing Arp virus attack is acitvated. The default configuration is "Off".

**Remote Management:** Indicates if remote management is activated (on or off). Click the hyperlink to enter and manage the configuration. The default configuration is "Off".

**Access Rule**:Indicates the number of access rule applied in VPN QoS Router.

#### 5.1.5 VPN Status

#### **O** VPN Status

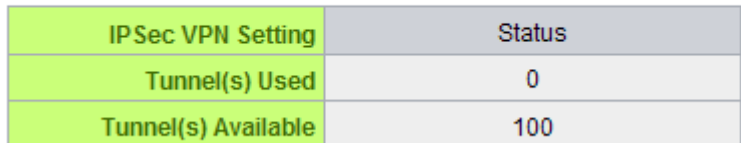

**VPN Setting Status**: Indicates VPN setting information in VPN Router.

**Tunnel(s) Used**:Indicates number of tunnels that have been configured in VPN (Virtual Private Network).

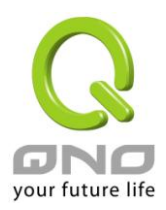

**Tunnel(s) Available**:Indicates number of tunnels that are available for VPN (Virtual Private Network).

## 5.1.6 Log Setting Status

## **O** Log Setting Status

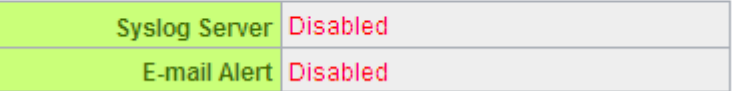

Syslog Server: Indicates if Syslog Server is Enabled or Disabled. E-mail Alert: (Future Feature) Indicates if Email Alert is Enabled or Disabled.

## **E-Mail link will be connected to syslog setting page:**

- 1. If you do not have the email address set in system log, it will show **"E-mail cannot be sent because you have not specified an outbound SMTP server address."**— represents that you do not have email setting and it can not send out syslog emails.
- 2. If you have the email address set in system log, but the log does not meet the sending log conditions, it will show **"E-mail settings have been configured."**—— represents that you already have the email setting, but the log does not meet the sending log conditions yet.
- 3. If you have the email address set in system log, and log is sent out, it will show **"E-mail settings have been configured and sent out normally."** —— represents that you already have the email setting, and the log is set out to the email address.
- 4. If you have the email address set in the system log, but the log can not be sent out correctly, it will show **"E-mail cannot be sent out, probably use incorrect settings."** —— represents that there is email address setting, but the log can not be sent out, which might be due to the incorrect setting.

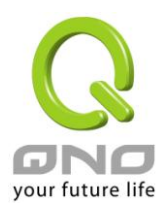

## <span id="page-22-0"></span>5.2 Change and Set Login Password and Time

#### 5.2.1 Password Setting

When you login VPN Router setting window every time, you must enter the password. The default value for VPN Router username and password are both "admin". For security reasons, we strongly recommend that you must change your password after first login. Please keep the password safe, or you might not login to VPN Router. You can press Reset button for more than 10 sec, VPN Router will return back to default.

## **O** Password Setup

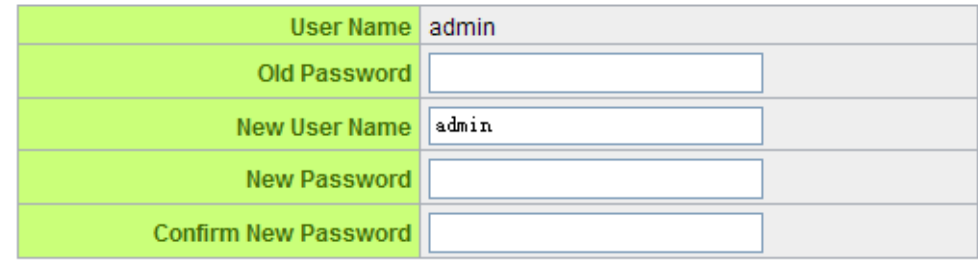

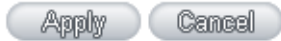

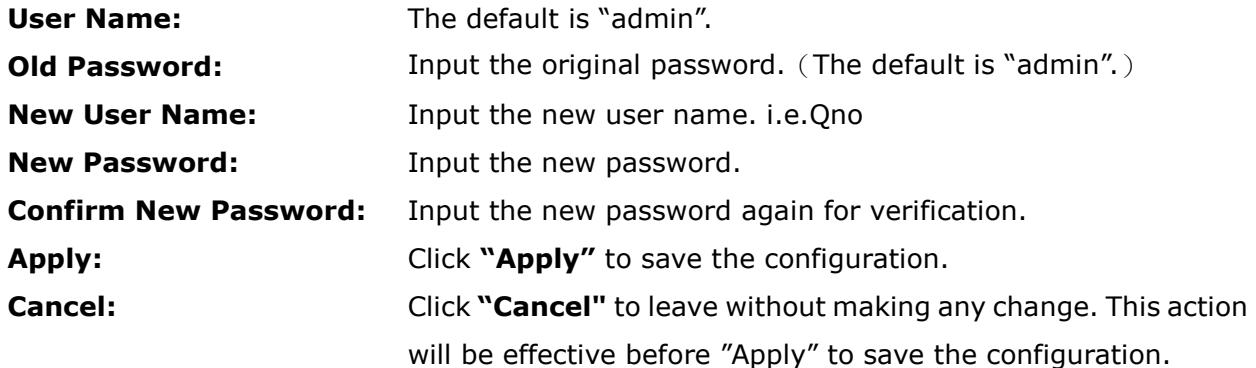

If users have already changed username and password, they should login with current username and password and input "admin" as new username and password if they have to return back to default.

## 5.2.2 Time

VPN Router can adjust time setting. Users can know the exact time of event occurrences that

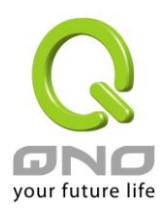

are recorded in the System Log, and the time of closing or opening access for Internet resources. You can either select the embedded NTP Server synchronization function or set up a time reference.

**Synchronize with external NTP server:**VPN Router has embedded NTP server, which will update the time spontaneously.

- $\odot$ Set the local time using Network Time Protocol (NTP) automatically
- $\circ$ Set the local time Manually

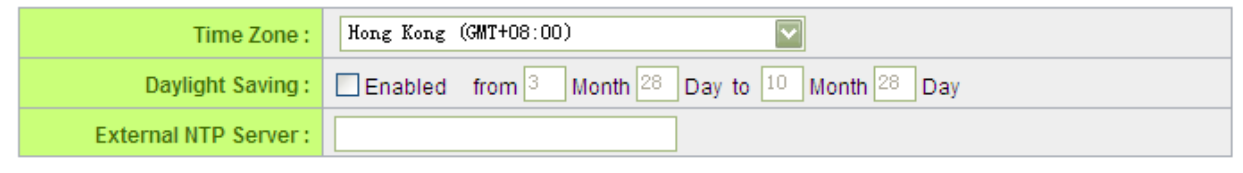

Apply Cancel

| Time Zone:                  | Select your location from the pull-down time zone list to show       |
|-----------------------------|----------------------------------------------------------------------|
|                             | correct local time.                                                  |
| Daylight Saving:            | If there is <b>Daylight Saving Time</b> in your area, input the date |
|                             | range. The device will adjust the time for the Daylight Saving       |
|                             | period automatically.                                                |
| <b>External NTP Server:</b> | If you have your own preferred time server, input the server IP      |
|                             | address.                                                             |
| Apply:                      | After the changes are completed, click "Apply" to save the           |
|                             | configuration.                                                       |
| Cancel:                     | Click "Cancel" to leave without making any change. This action       |
|                             | will be effective before "Apply" to save the configuration.          |
|                             |                                                                      |

**Select the Local Time Manually:** Input the correct time, date, and year in the boxes.

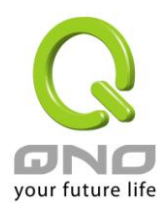

○ Set the local time using Network Time Protocol (NTP) automatically

Set the local time Manually

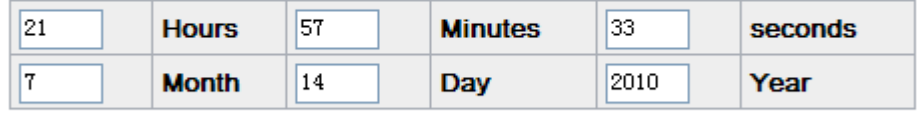

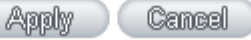

After the changes are completed, click **"Apply"** to save the configuration. Click **"Cancel"** to leave without making any change. This action will be effective before "Apply" to save the configuration.

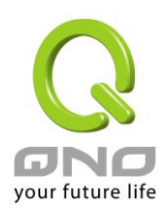

## <span id="page-25-0"></span>VI. Network

This Network page contains the basic settings. For most users, completing this general setting is enough for connecting with the Internet. However, some users need advanced information from their ISP. Please refer to the following descriptions for specific configurations.

#### <span id="page-25-1"></span>6.1 Network Connection

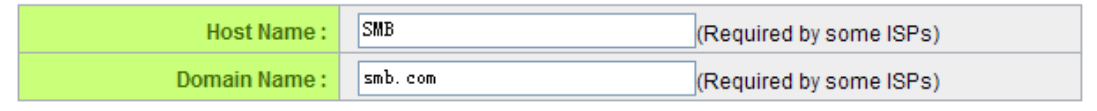

## **O** LAN Setting

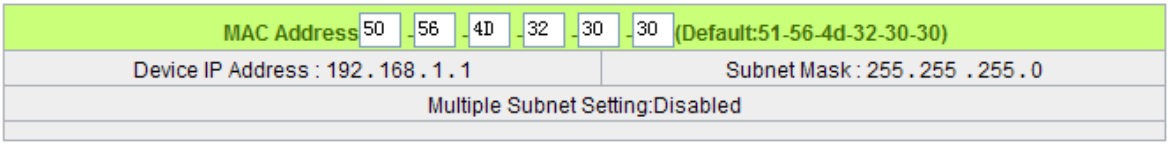

Unified IP Management

## **O** WAN Setting

#### Please choose how many WAN ports you prefer to use:  $4 \vee$  (Default: 4)

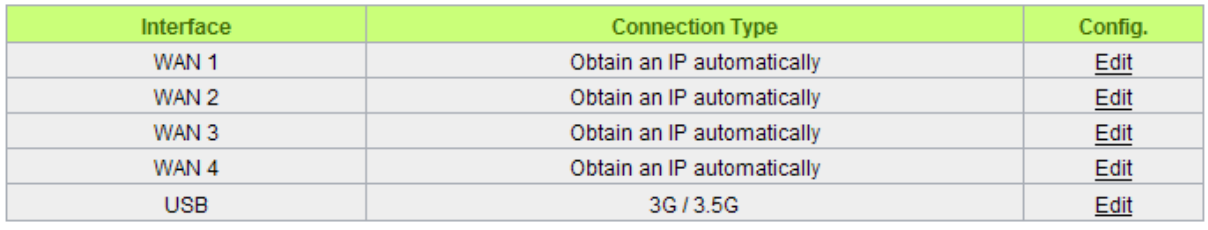

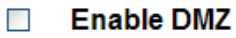

## 6.1.1 Host Name and Domain Name

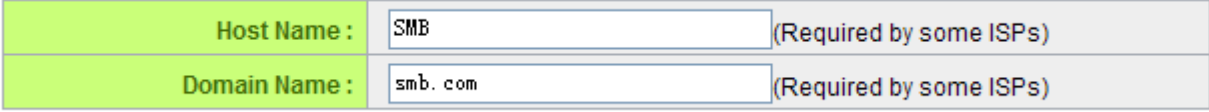

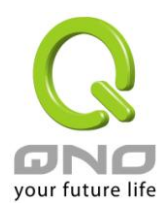

Device name and domain name can be input in the two boxes. Though this configuration is not necessary in most environments, some ISPs in some countries may require it.

## 6.1.2 LAN Setting

LAN setting is shown and can be configured in this page. The LAN MAC can be modified. When a new router replaces an old one, LAN MAC can be changed as MAC of the original device. Gateway ARP binding with LAN PCs won't need to be configured again. Click "Unified IP Management" to setup.

#### **O** LAN Setting

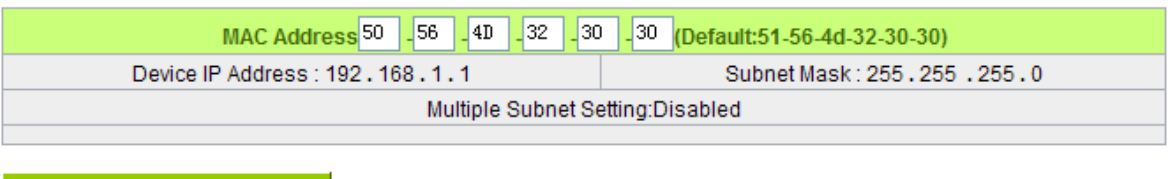

This is configuration information for the device current LAN IP address. The default configuration is 192.168.1.1 and the default Subnet Mask is 255.255.255.0. It can be changed according to the actual network structure.

#### Unified IP Management

LAN IP and IP segment group (DHCP) can be configured here.

#### **O** LAN Setting

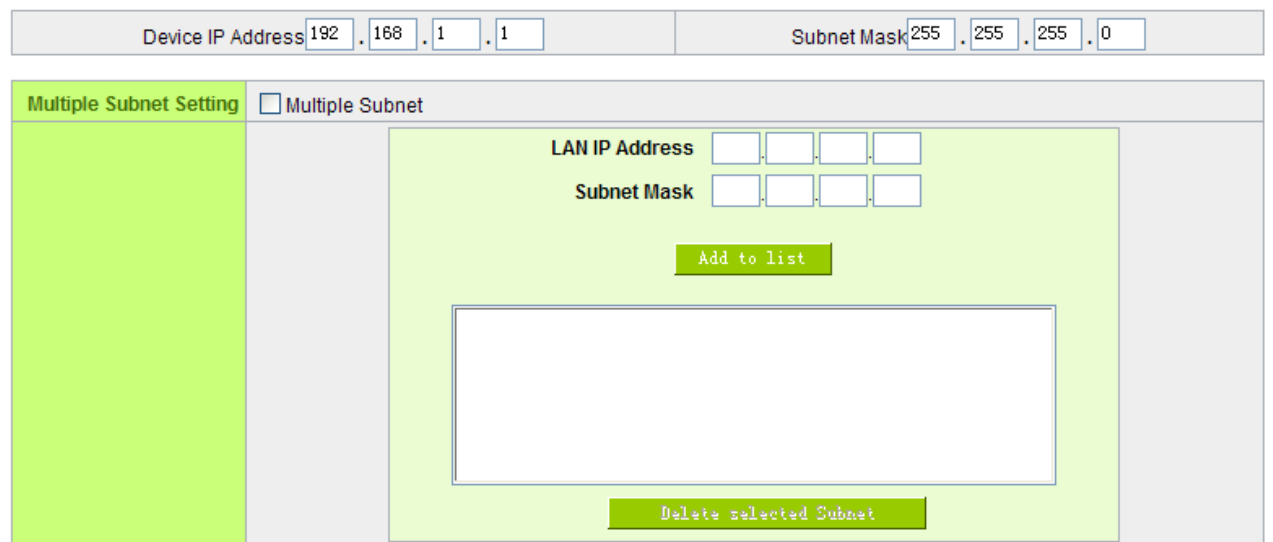

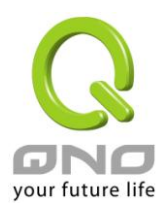

#### LAN Setting

This is configuration information for the device current LAN IP address. The default configuration is 192.168.1.1 and the default Subnet Mask is 255.255.255.0. It can be changed according to the actual network structure.

## Multiple-Subnet Setting:

Click "Add/Edit" to enter the configuration page, as shown in the following figure. Input the respective IP addresses and subnet masks.

This function enables users to input IP segments that differ from the router network segment to the multi-net segment configuration; the Internet will then be directly accessible. In other words, if there are already different IP segment groups in the Intranet, the Internet is still accessible without making any changes to internal PCs. Users can make changes according to their actual network structure.

#### **O** Dynamic IP

**▽** EnableDHCP Server

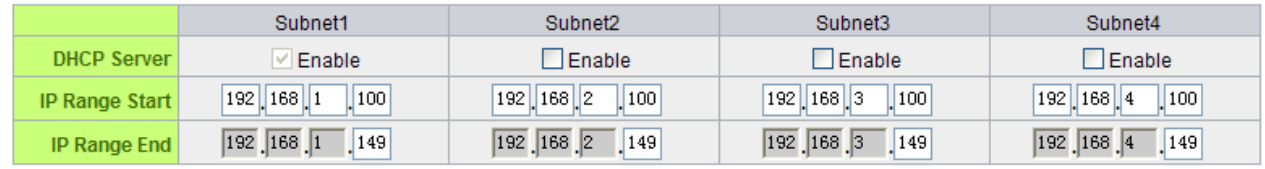

Apply Cancel

#### Dynamic IP

There are four set of Class C DHCP server. The defaults are enable. LAN PCs can get IP automatically without configured and recorded.

**IP Range Start:** The four default IP segments initial from 192.168.1.100, 192.168.2.100, 192.168.3.100, 192.168.4.100. Users can configure according actual demand.

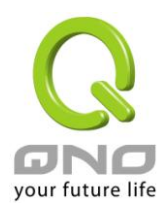

# **IP Range End:** The four default IP segments end at 192.168.1.149, 192.168.2.149, 192.168.3.149, 192.168.4.149. It means there are 50 IPs in one of segments. Users can configure according actual demand.

#### 6.1.3 WAN & DMZ Settings

#### WAN Setting:

#### **O** WAN Setting

#### Please choose how many WAN ports you prefer to use:  $4 \vee$  (Default: 4)

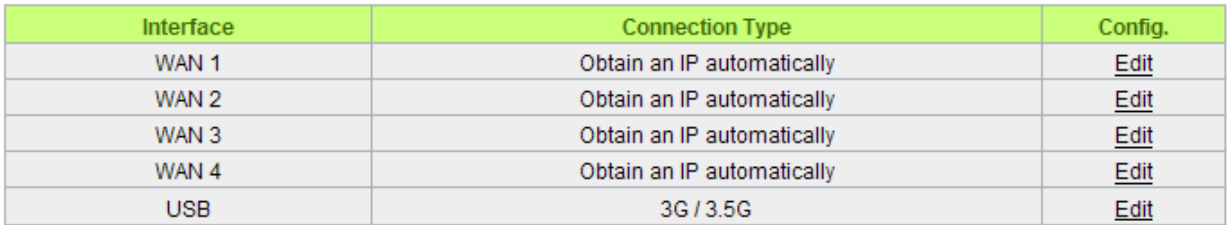

**Interface:** An indication of which port is connected.

**Connection Type:** Obtain an IP automatically, Static IP connection, PPPoE (Point-to-Point Protocol over Ethernet), PPTP (Point-to-Point Tunneling Protocol) or Transparent Bridge.

**Config.:** A modification in an advanced configuration: Click Edit to enter the advanced configuration page.

Obtain an Automatic IP automatically:

**This mode is often used in the connection mode to obtain an automatic DHCP IP.** This is the device system default connection mode. It is a connection mode in which DHCP clients obtain an IP address automatically. If having a different connection mode, please refer to the following introduction for selection of appropriate configurations. Users can also set up their own DNS IP address. Check the options and input the user-defined DNS IP addresses.

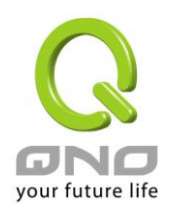

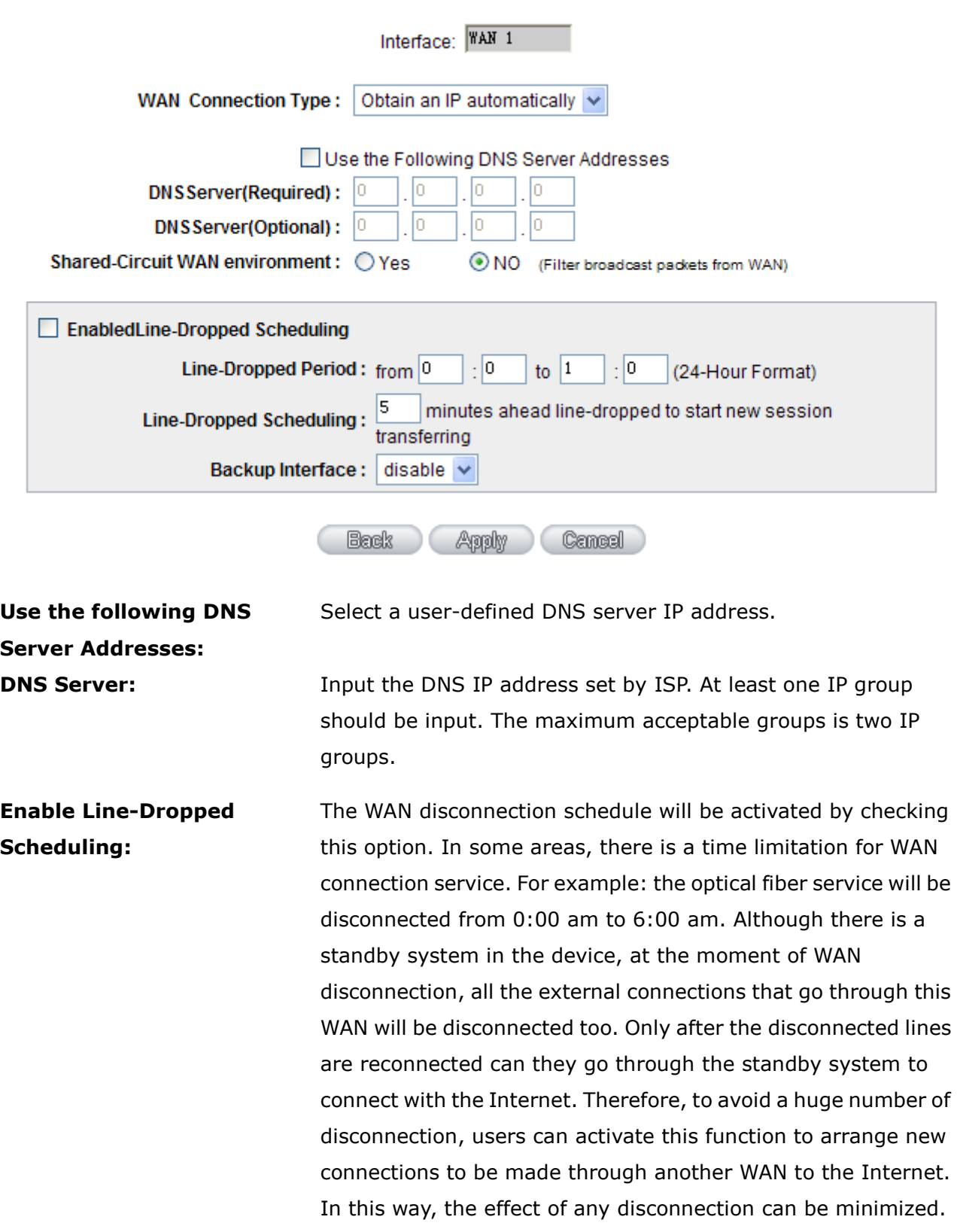

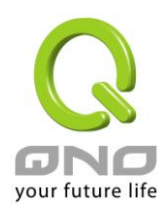

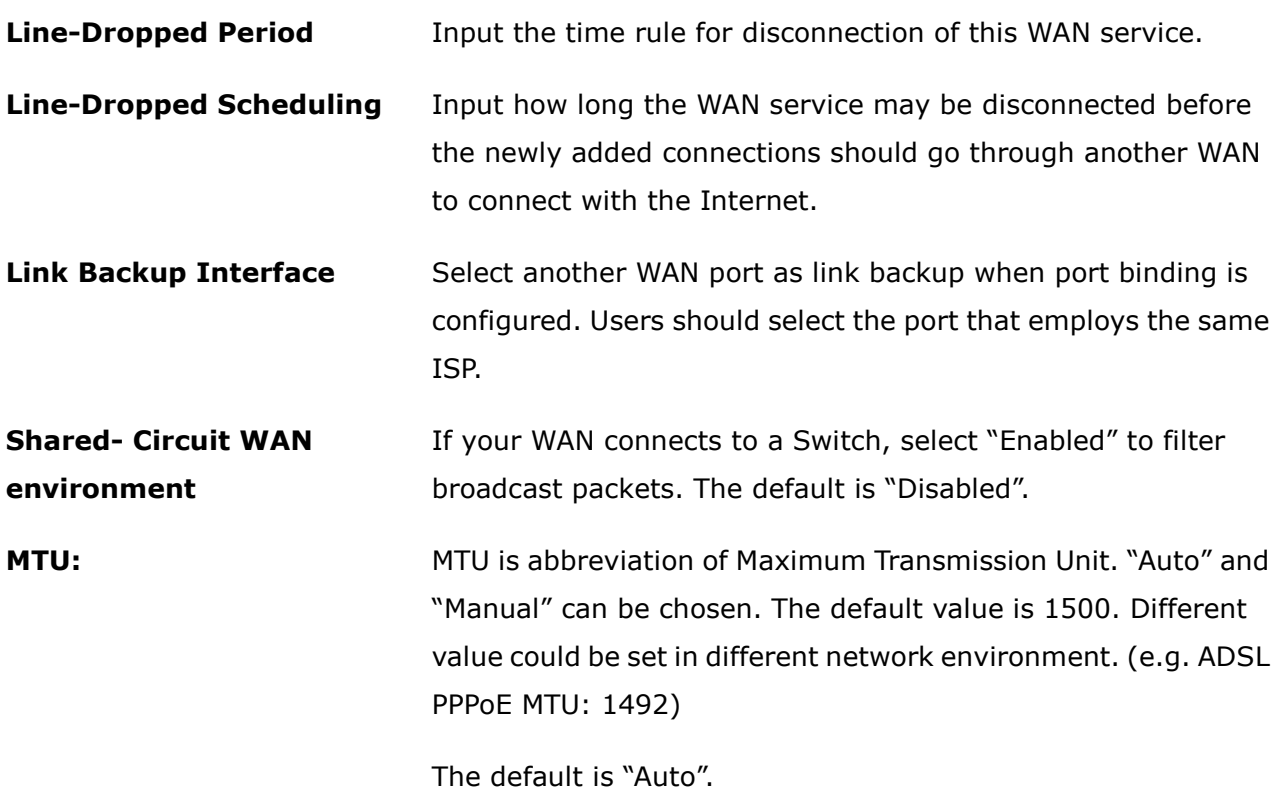

After the changes are completed, click **"Apply"** to save the configuration, or click **"Cancel"** to leave without making any changes.

Static IP

If an ISP issues a static IP (such as one IP or eight IP addresses, etc.), please select this connection mode and follow the steps below to input the IP numbers issued by an ISP into the relevant boxes.

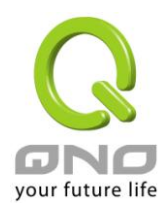

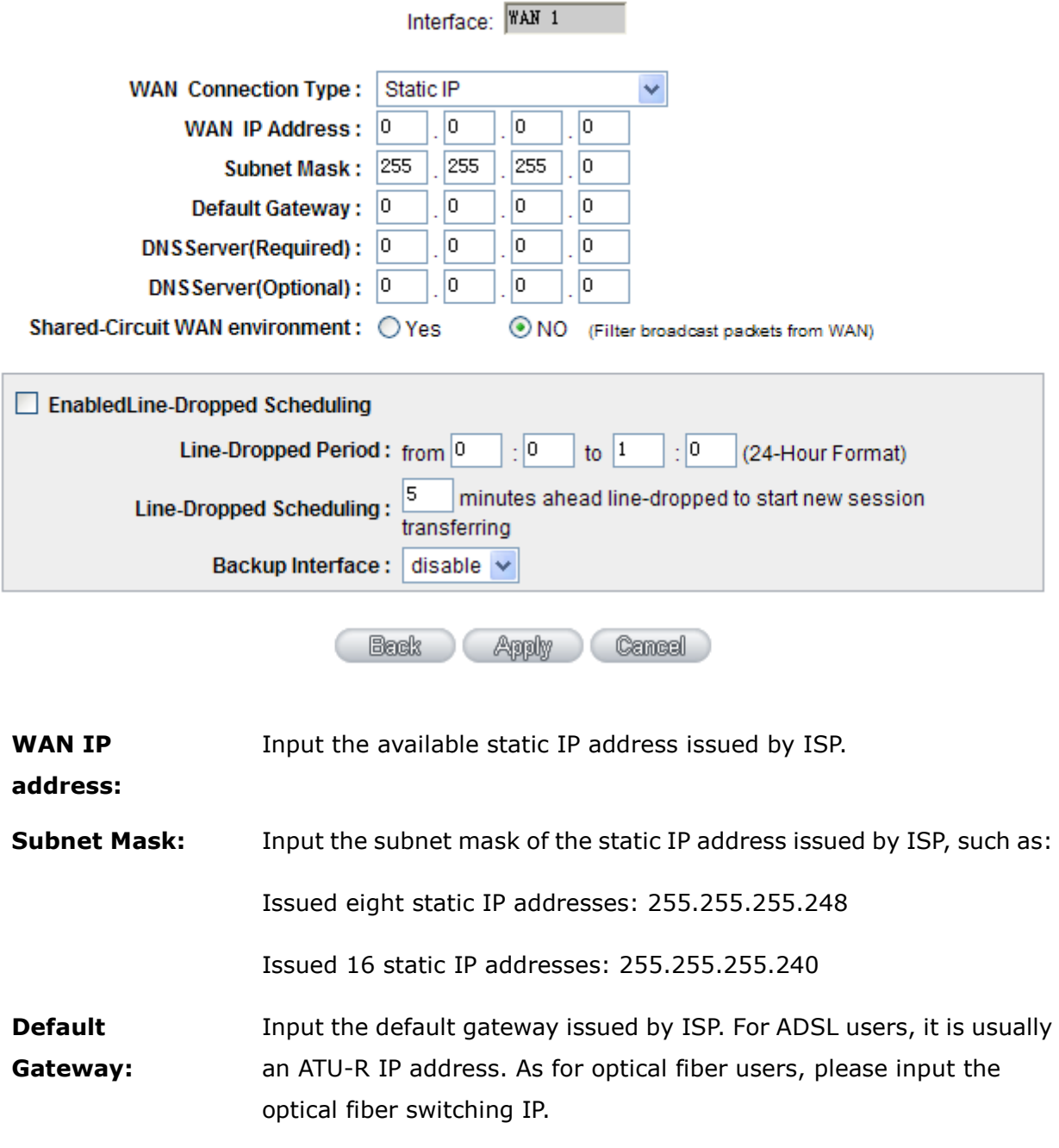

**DNS Server:** Input the DNS IP address issued by ISP. At least one IP group should be input. The maximum acceptable is two IP groups.

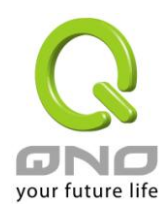

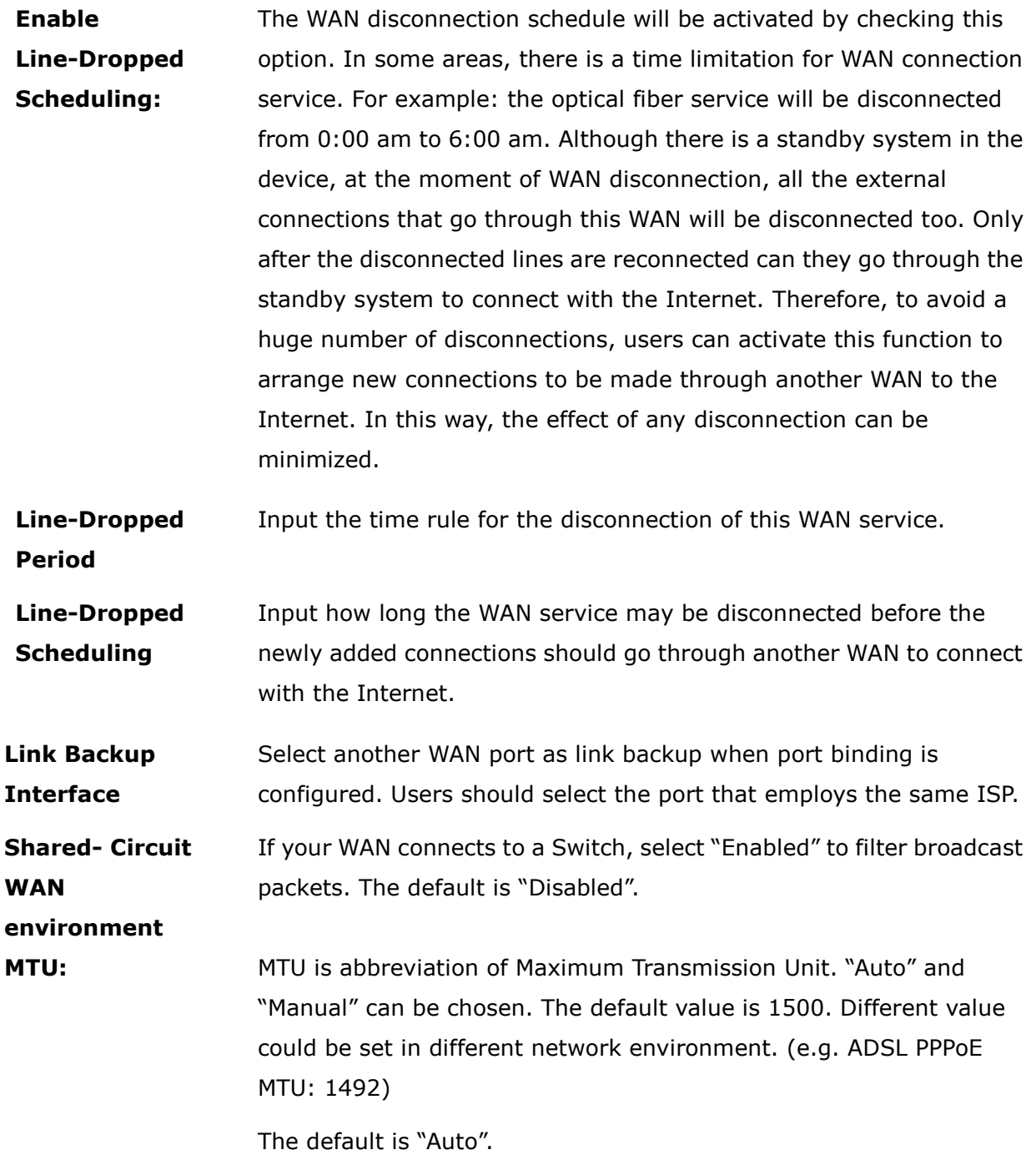

After the changes are completed, click **"Apply"** to save the configuration, or click **"Cancel"** to leave without making any changes.

## PPPoE

This option is for an ADSL virtual dial-up connection (suitable for ADSL PPPoE). Input the user connection name and password issued by ISP. Then use the PPP Over-Ethernet software built into

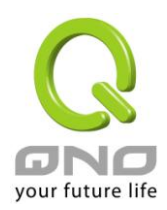

the device to connect with the Internet. If the PC has been installed with the PPPoE dialing software provided by ISP, remove it. This software will no longer be used for network connection.

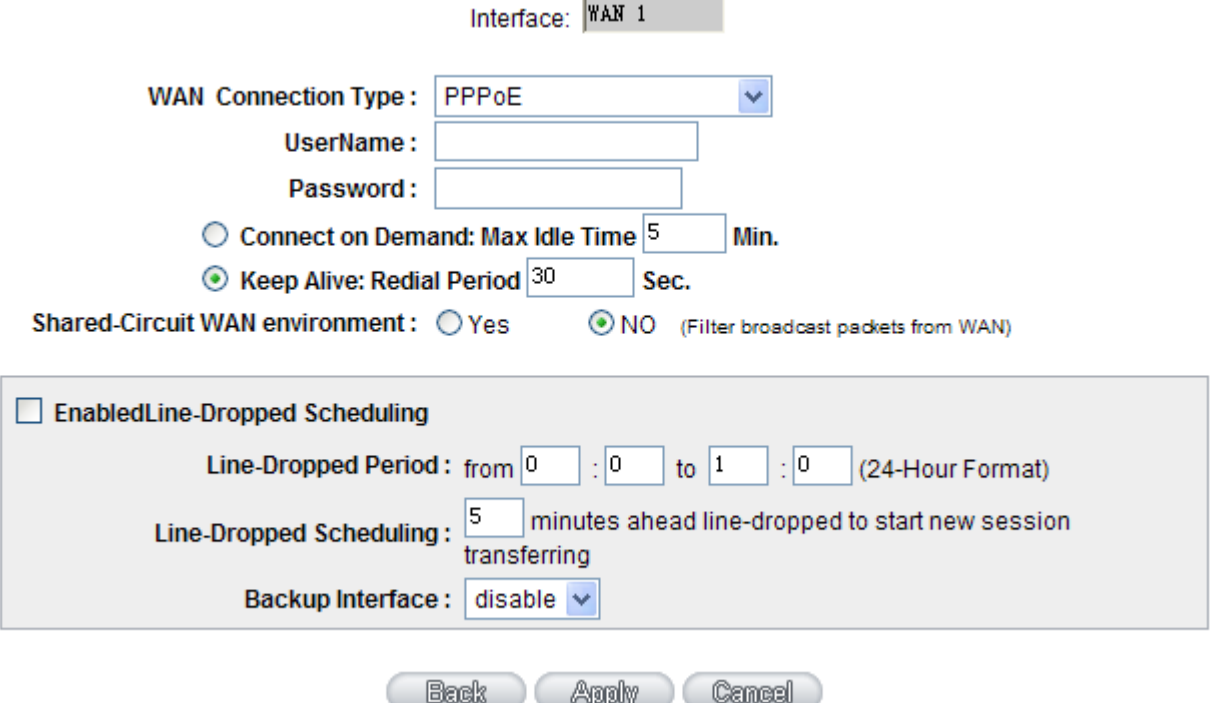

**User Name:** Input the user name issued by ISP.

**Password** Input the password issued by ISP.

- **Connect on Demand:** This function enables the auto-dialing function to be used in a PPPoE dial connection. When the client port attempts to connect with the Internet, the device will automatically make a dial connection. If the line has been idle for a period of time, the system will break the connection automatically. (The default time for automatic break-off resulting from no packet transmissions is five minutes).
- **Keep Alive:** This function enables the PPPoE dial connection to keep connected, and to automatically redial if the line is disconnected. It also enables a user to set up a time for redialing. The default is 30 seconds.

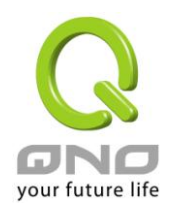

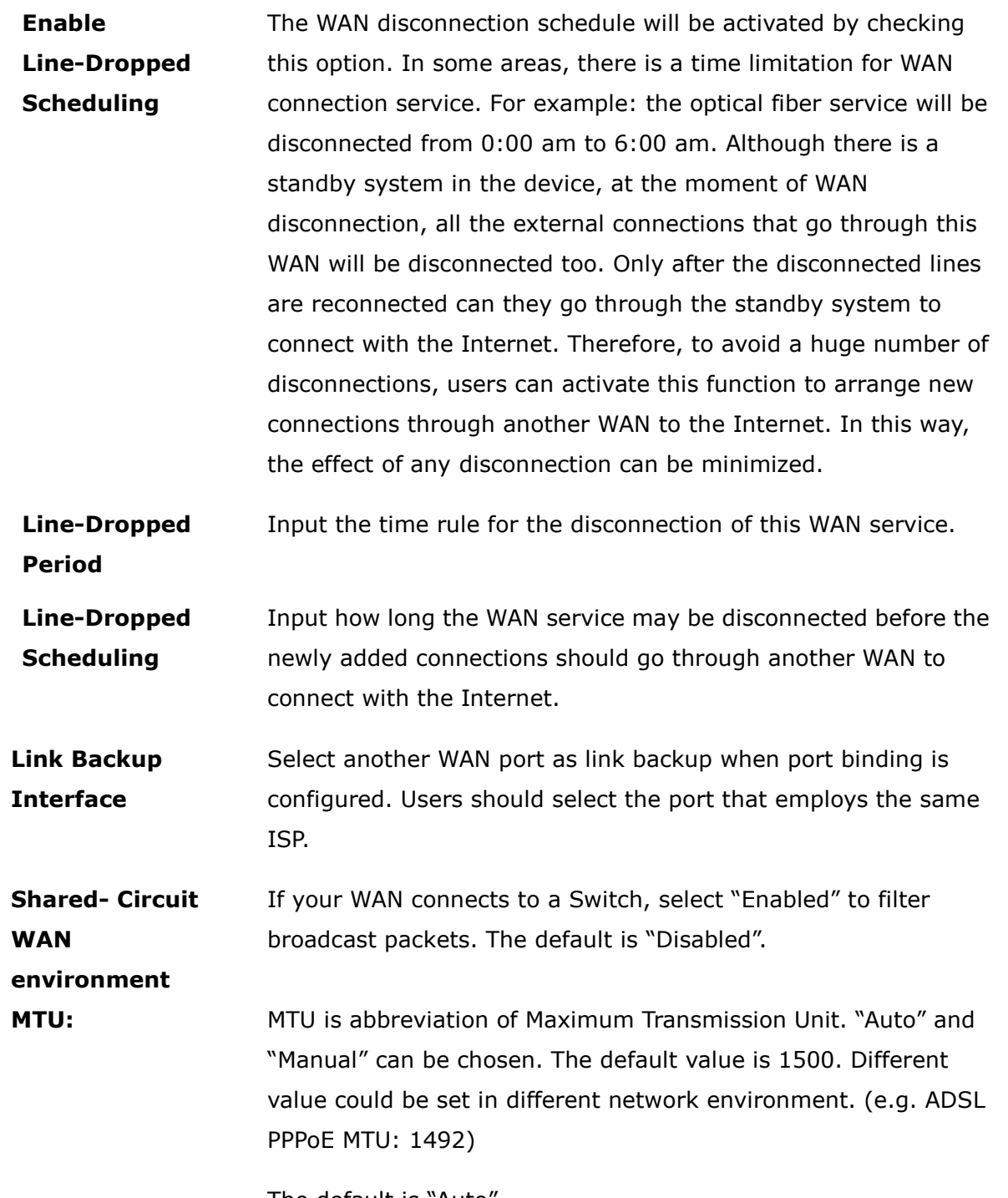

The default is "Auto".

After the changes are completed, click **"Apply"** to save the configuration, or click **"Cancel"** to leave without making any change.

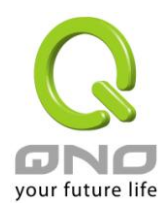

#### PPTP

This option is for the PPTP time counting system. Input the user's connection name and password issued by ISP, and use the built-in PPTP software to connect with the Internet.

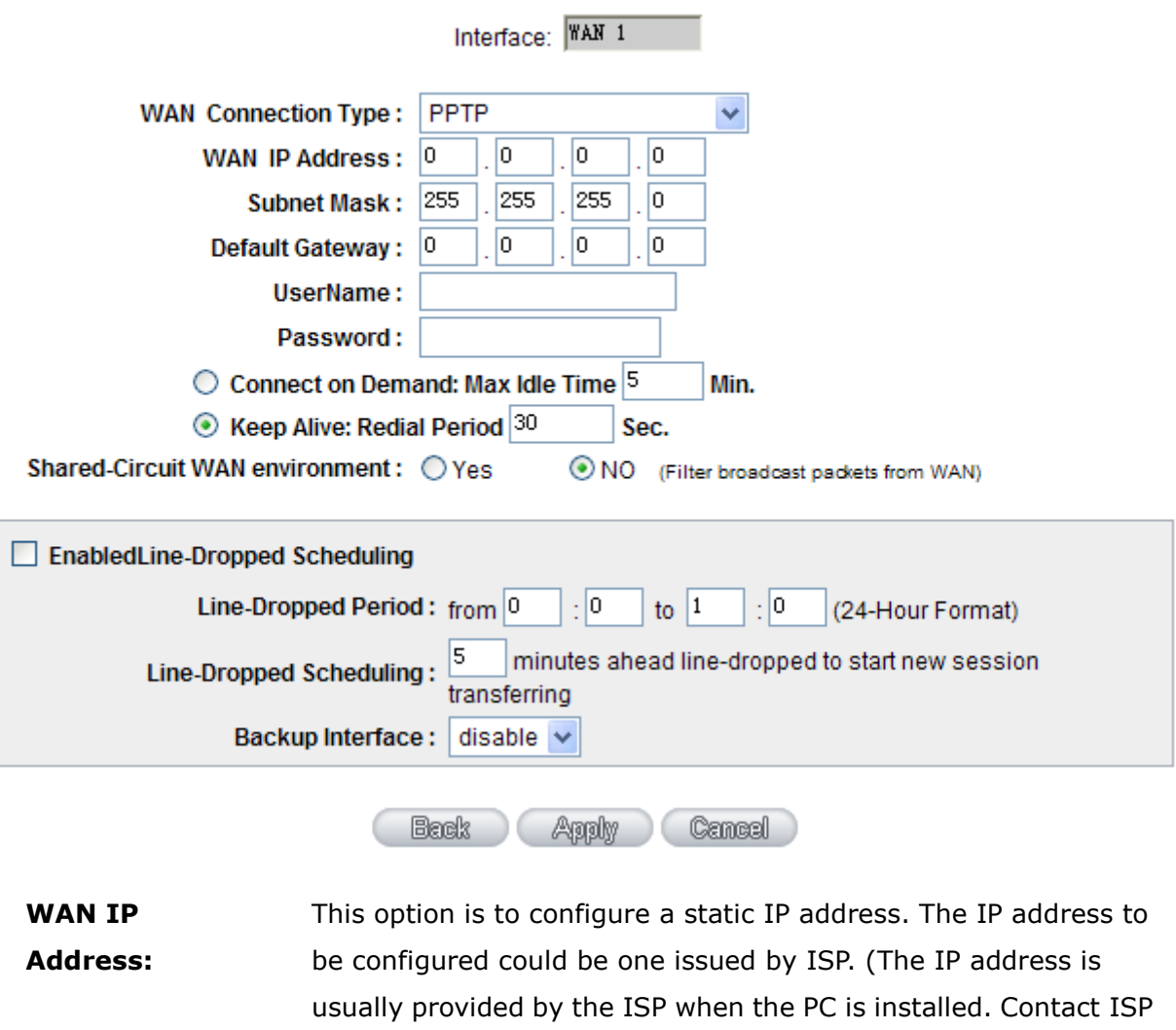

**Subnet Mask:** Input the subnet mask of the static IP address issued by ISP, such as:

for relevant information).

Issued eight static IP addresses: 255.255.255.248

Issued 16 static IP addresses: 255.255.255.240
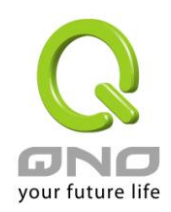

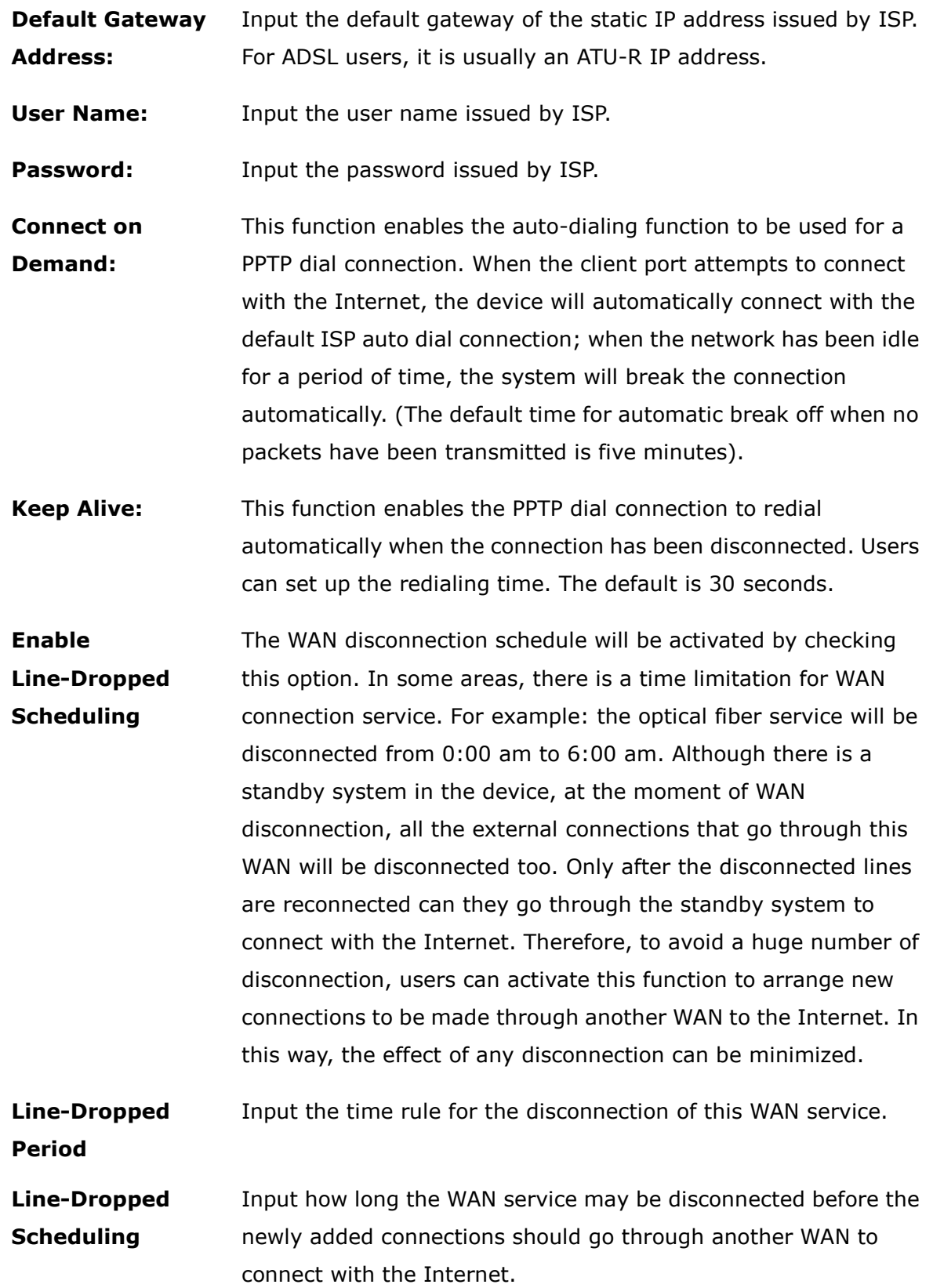

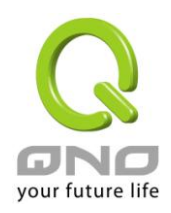

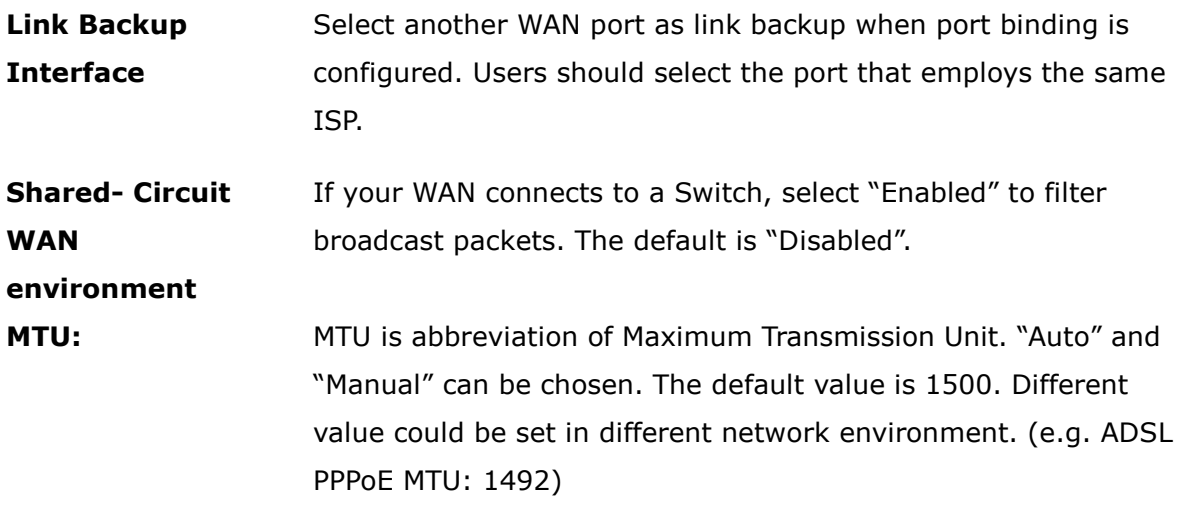

The default is "Auto".

After the changes are completed, click **"Apply"** to save the configuration, or click **"Cancel"** to leave without making any changes.

## Transparent Bridge

If all Intranet IP addresses are applied as Internet IP addresses, and users don't want to substitute private network IP addresses for all Intranet IP addresses (ex. 192.168.1.X), this function will enable users to integrate existing networks without changing the original structure. Select the Transparent Bridge mode for the WAN connection mode. In this way, users will be able to connect normally with the Internet while keeping the original Internet IP addresses in Intranet IP configuration.

If there are two WANs configured, users still can select Transparent Bridge mode for WAN connection mode, and load balancing will be achieved as usual.

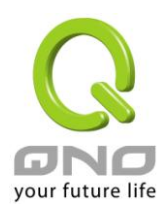

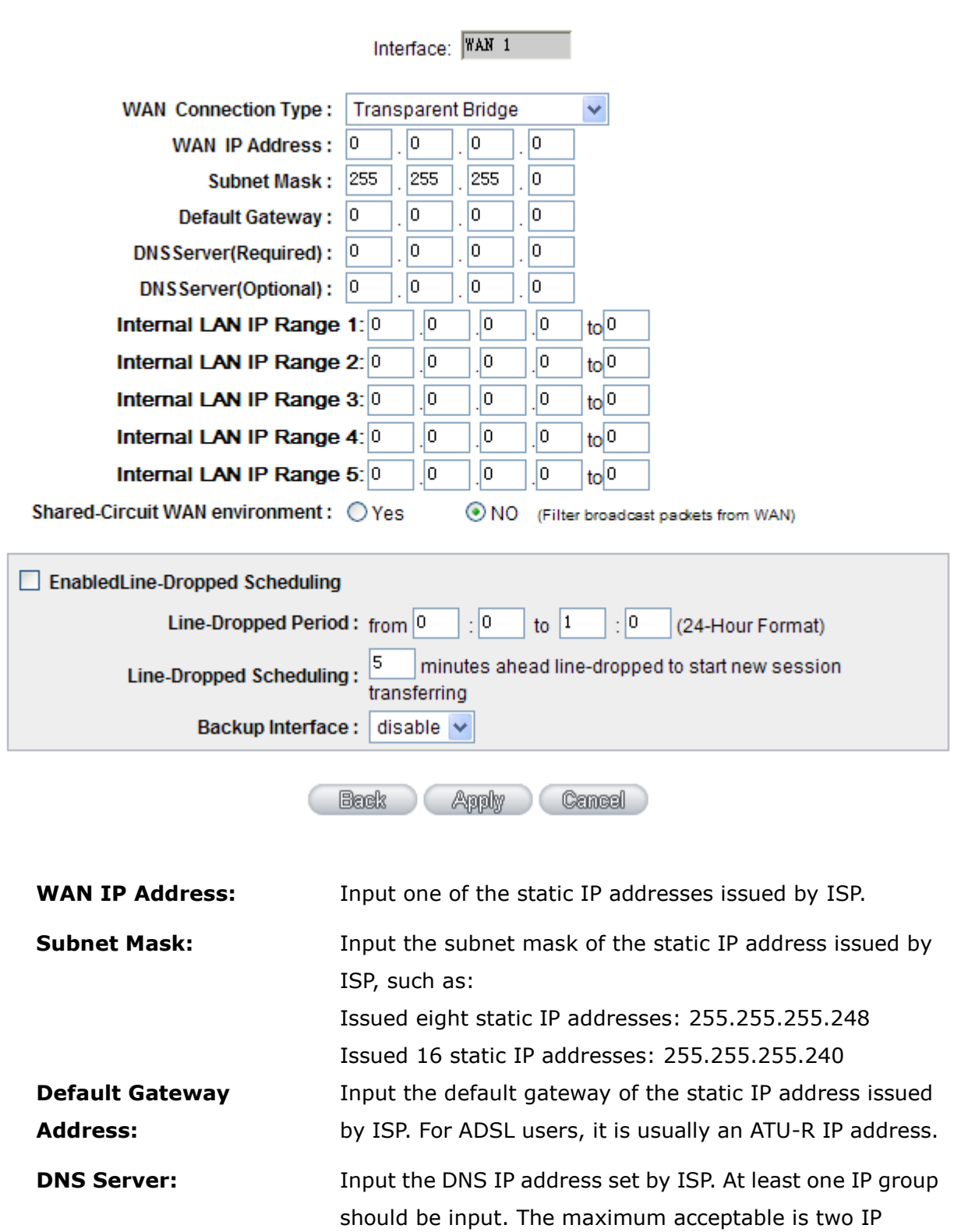

groups.

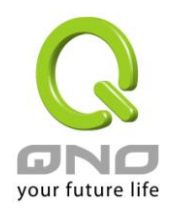

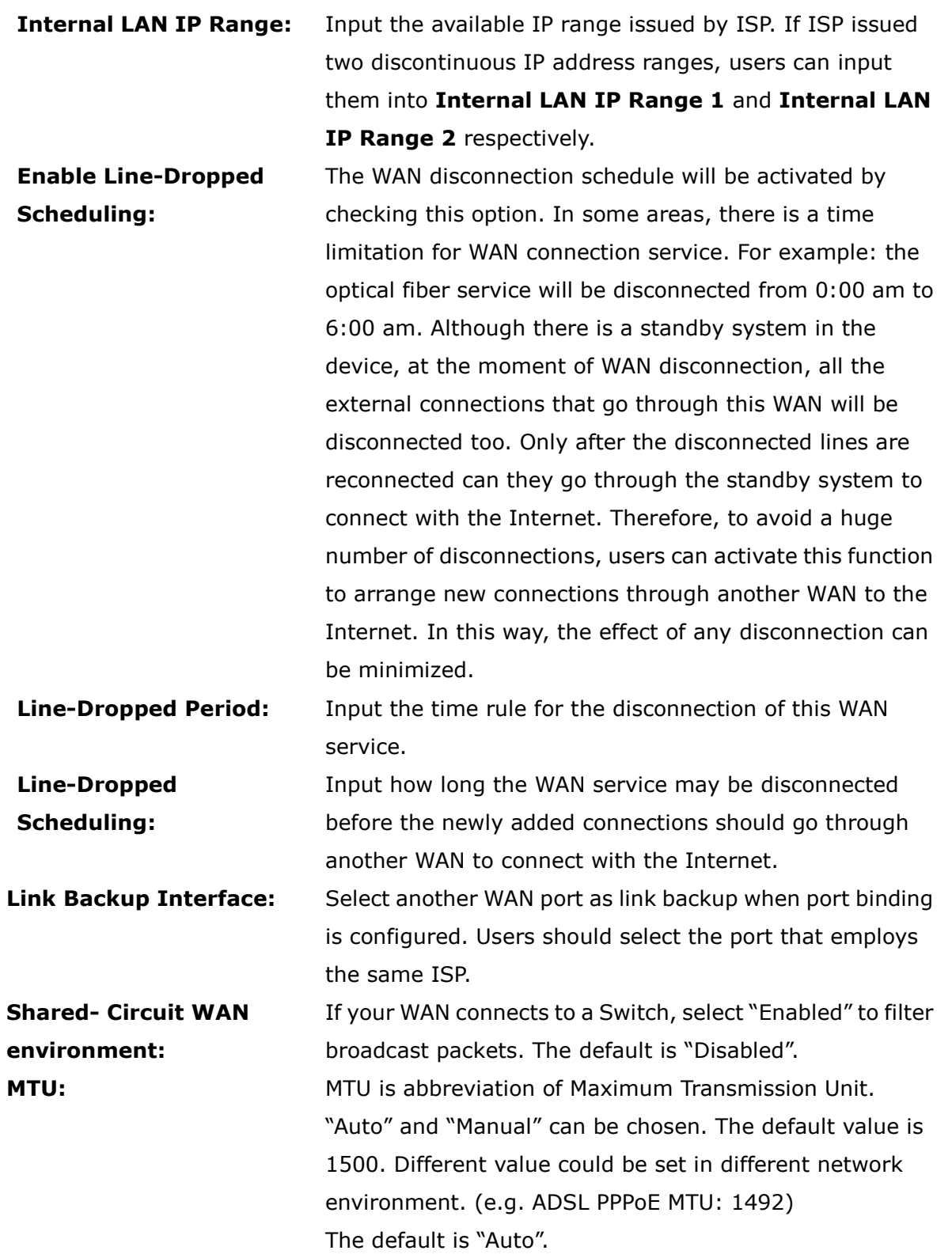

After the changes are completed, click **"Apply"** to save the configuration, or click **"Cancel"** to leave without making any changes.

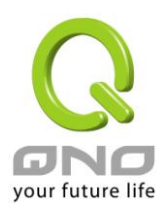

Router Plus NAT Mode:

When you apply a public IP address as your default gateway, you can setup this public IP address into a LAN PC, and this PC can use this public IP address to reach the Internet. Others PCs can use NAT mode to reach the Internet.

If this WAN network is enabled the Router plus NAT mode, you can still use load balancing function in this WAN network.

*<u>International</u>* 

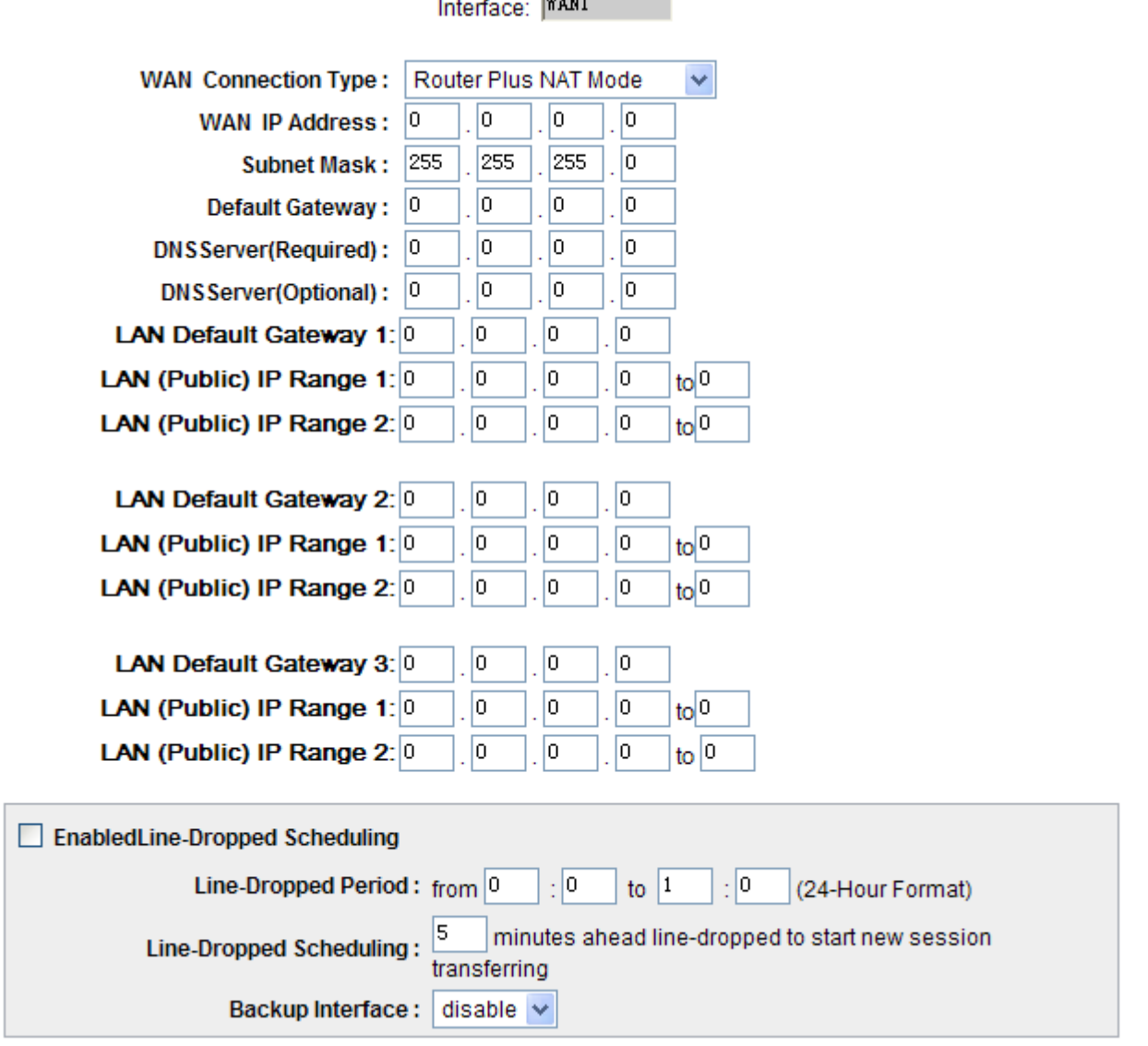

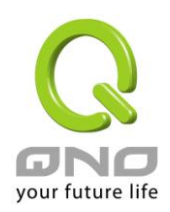

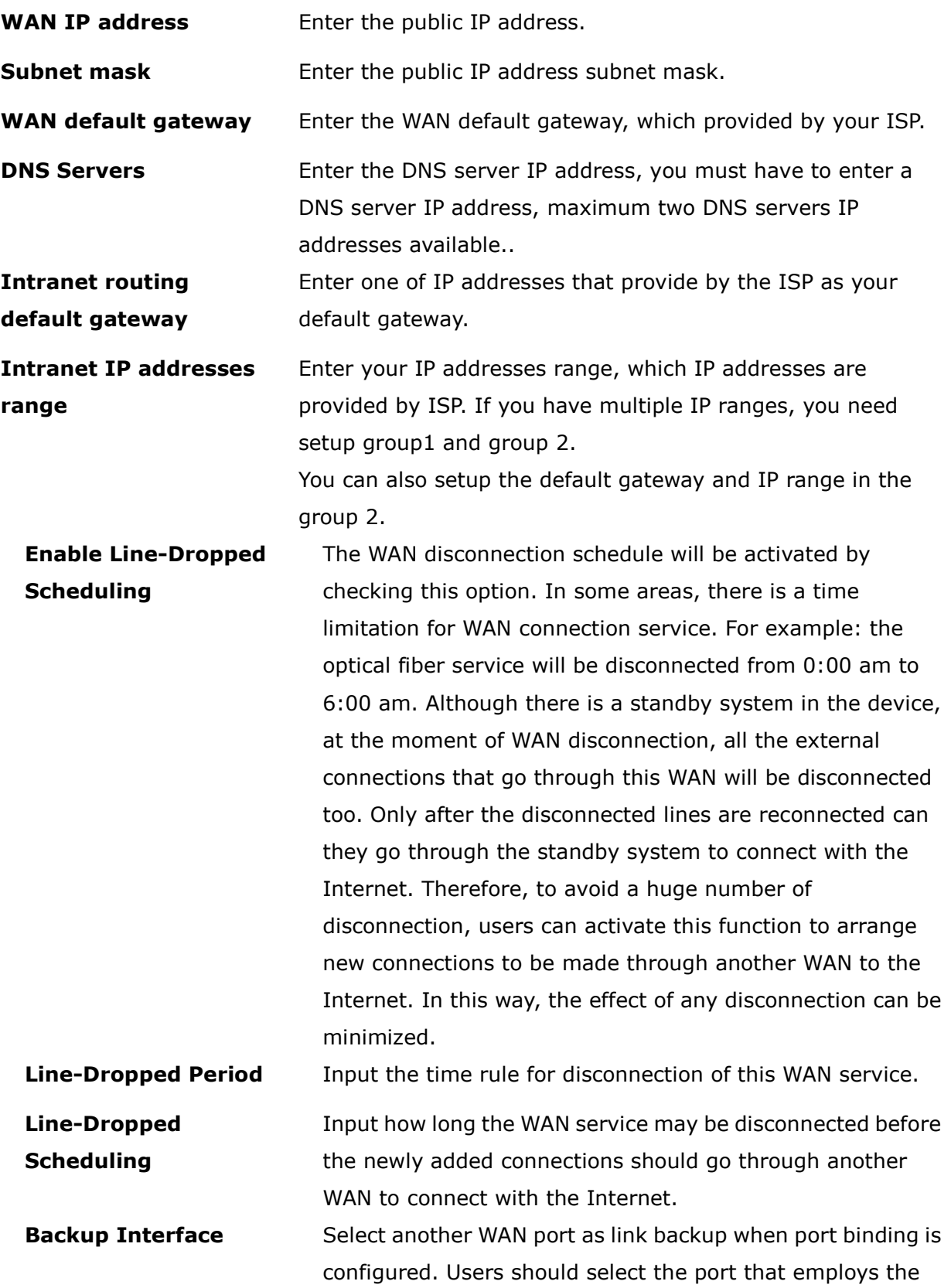

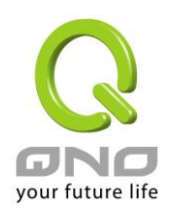

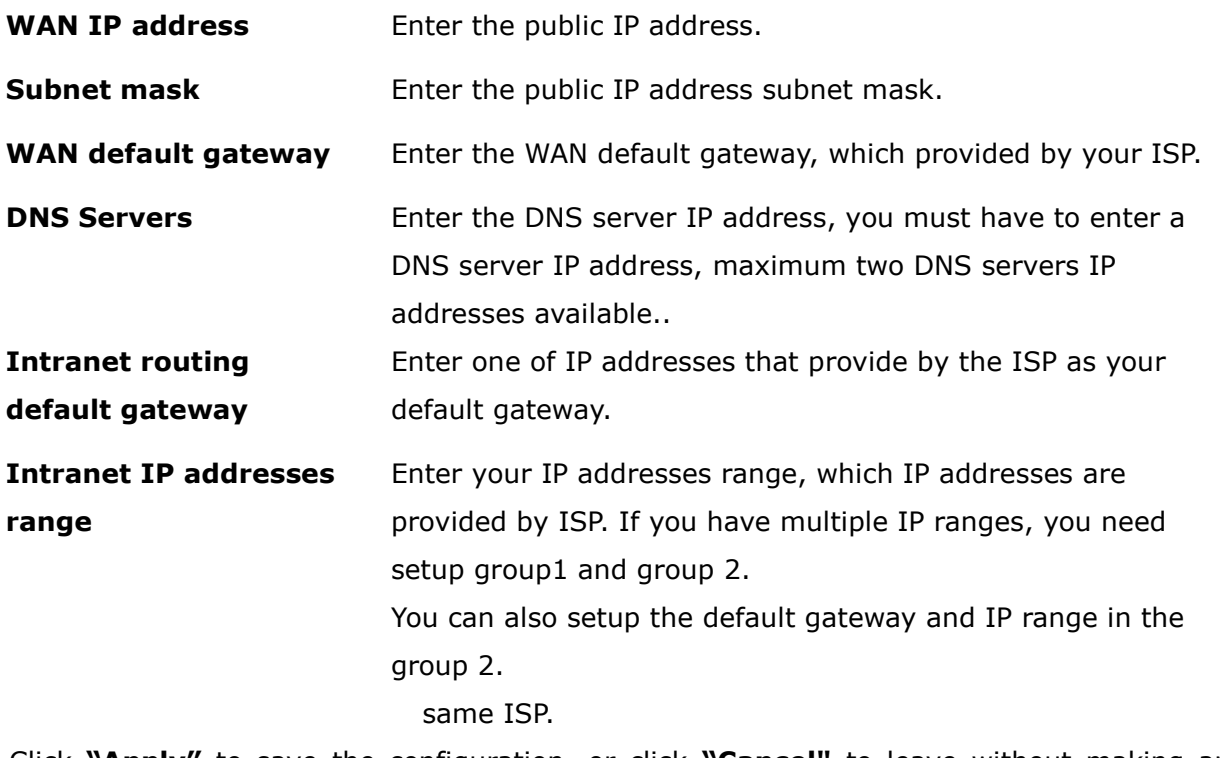

Click **"Apply"** to save the configuration, or click **"Cancel"** to leave without making any changes.

## DMZ Setting

For some network environments, an independent Configurable DMZ port may be required to set up externally connected servers such as WEB and Mail servers. Therefore, the device supports a set of independent Configurable DMZ ports for users to set up connections for servers with real IP addresses. The DMZ ports act as bridges between the Internet and LANs.

# **O** DMZ Setting

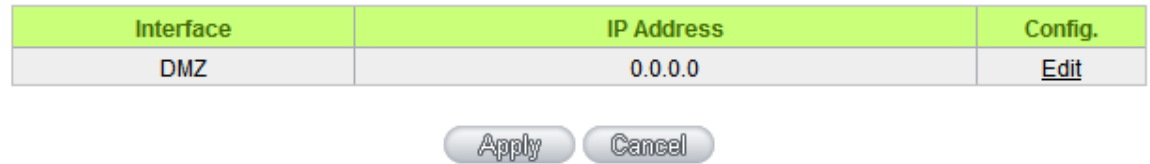

**IP address:** Indicates the current default static IP address.

**Config.:** Indicates an advanced configuration modification: Click **Edit** to enter the advanced configuration page.

The DMZ configuration can be classified by Subnet and Range:

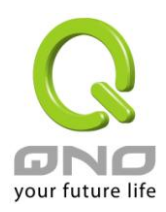

### Subnet:

Range:

The DMZ and WAN located in different Subnets

For example: If the ISP issued 16 real IP addresses: 220.243.230.1-16 with Mask 255.255.255.240, users have to separate the 16 IP addresses into two groups: 220.243.230.1-8 with Mask 255.255.255.248, and 220.243.230.9-16 with Mask 255.255.255.248 and then set the device and the gateway in the same group with the other group in the DMZ.

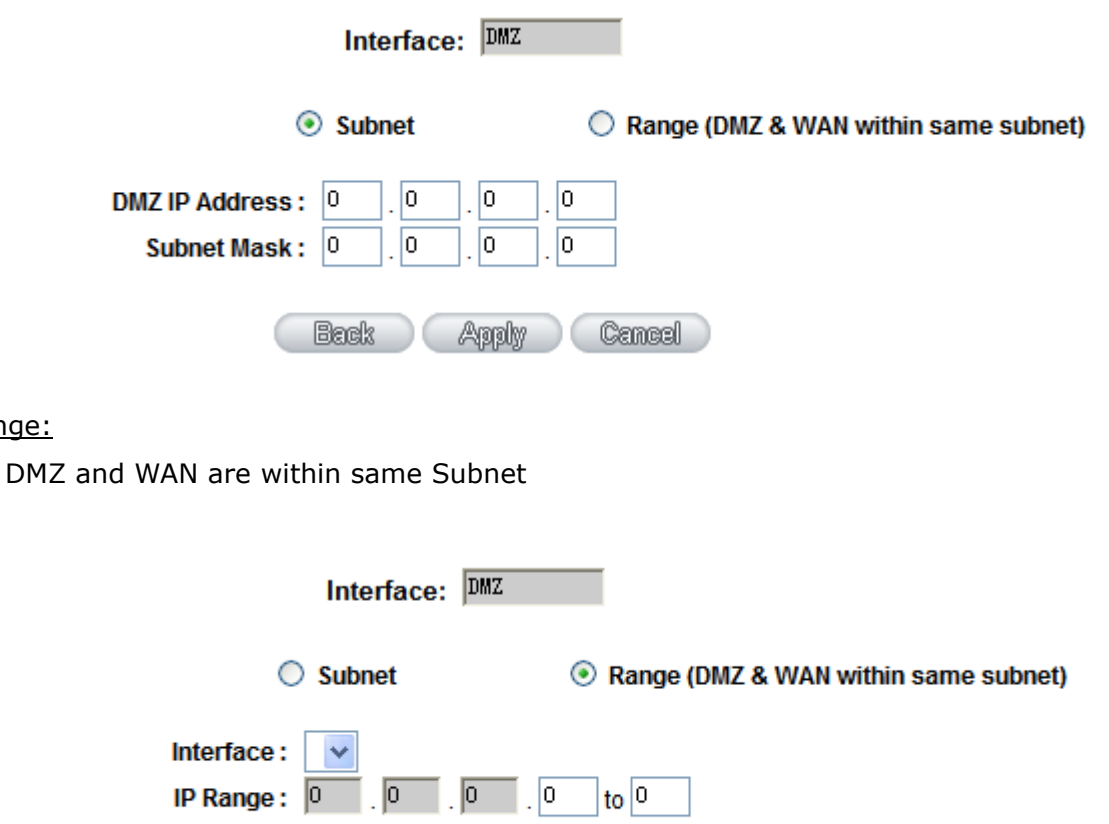

**IP Range:** Input the IP range located at the DMZ port.

Apply

Back

After the changes are completed, click **"Apply"** to save the configuration, or click **"Cancel"** to leave without making any changes.

Cancel

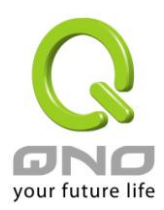

## 6.2 Multi- WAN Setting

### 6.2.1 Load Balance Mode

## **O** Mode

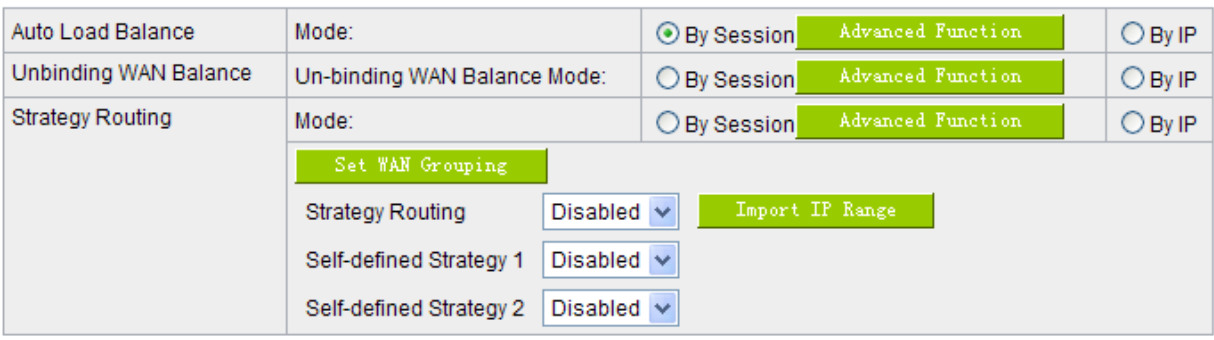

### Auto Load Balance Mode

When Auto Load Balance mode is selected, the device will use sessions or IP and the WAN bandwidth automatically allocate connections to achieve load balancing for external connections. The network bandwidth is set by what users input for it. For example, if the upload bandwidth of both WANs is 512Kbit/sec, the automatic load ratio will be 1:1; if one of the upload bandwidths is 1024Kbit/sec while the other is 512Kbit/sec, the automatic load ratio will be 2:1. Therefore, to ensure that the device can balance the actual network load, please input real upload and download bandwidths.

- **Session Balance:** If "By Session" is selected, the WAN bandwidth will automatically allocate connections based on session number to achieve network load balance.
- **IP Session Balance:** If "By IP" is selected, the WAN bandwidth will automatically allocate connections based on IP amount to achieve network load balance.

### **Note!**

For either session balancing or IP connection balancing, collocation with Protocol Binding will provide a more flexible application for bandwidth. Users can assign a specific Intranet IP to go through a specific service provider for connection, or assign an IP for a specific destination to go through the WAN users assign to connect with the Internet.

For example, if users want to assign IP 192.168.1.100 to go through WAN 1 when

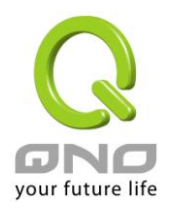

connecting with the Internet, or assign all Intranet IP to go through WAN 2 when connecting with servers with port 80, or assign all Intranet IP to go through WAN 1 when connecting with IP  $211.1.1.1$ , users can do that by configuring "Protocol Binding".

Attention! When the Auto Load Balance mode is collocated with Protocol Binding, only IP addresses or servers that are configured in the connection rule will follow the rule for external connections; those which are not configured in the rule will still follow the device Auto Load Balance system.

Please refer to the explanations in **6.2.3 Configuring Protocol Binding** for setting up Protocol Binding and for examples of collocating router modes with Protocol Binding.

# Exclusive Mode

This mode enables users to assign specific intranet IP addresses, destination application service ports or destination IP addresses to go through an assigned WAN for external connection. After being assigned, the specific WAN will only support those assigned Intranet IP addresses, specific destination application service ports, or specific destination IP addresses. Intranet IP, specific destination application service ports and specific destination IP that is not configured under the rules will go through other WANs for external connection. For unassigned WANs, users can select Load Balance mode and select session or IP for load balancing.

- **Session Balance:** If "By Session" is selected, the WAN bandwidth will automatically allocate connections based on session number to achieve network load balance.
- **IP Balance:** If "By IP" is selected, the WAN bandwidth will automatically allocate connections based on the number of IP addresses to achieve network load balance.

## **Note!**

Only when a device assignment is collocated with Protocol Binding can the balancing function be brought into full play. For example, an assignment requiring all Intranet IP addresses to go through WAN 1 when connecting with service port 80, or go through WAN 1 when connecting with IP 211.1.1.1, must be set up in the Protocol Binding Configuration.

Attention: When assigning mode is selected, as in the above example, the IP(s) or

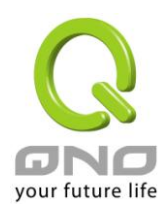

service provider(s) configured in the connection rule will follow the rule for external connections, but those which are not configured in the rule will still follow the device Load Balance system to go through other WAN ports to connect with the Internet.

Please refer to the explanations in **6.2.3 Configuring Protocol Binding** for setting up Protocol Binding and for examples of collocating router mode with Protocol Binding.

## Strategy Routing Mode

If strategy Routing is selected, the device will automatically allocate external connections based on routing policy (Division of traffic between Telecom and Netcom is to be used in China) embedded in the device. All you have to do is to select the WAN (or WAN group) which is connected with Netcom; the device will then automatically dispatch the traffic for Netcom through that WAN to connect with the Internet and dispatch traffic for Telecom to go through the WAN connected with Telecom to the Internet accordingly. In this way, the traffic for Netcom and Telecom can be divided.

## Set WAN Grouping:

If more than one WAN is connected with Netcom, to apply a similar division of traffic policy to these WANs, a combination for the WANs must be made. Click "Set WAN Grouping"; an interactive window as shown in the figure below will be displayed.

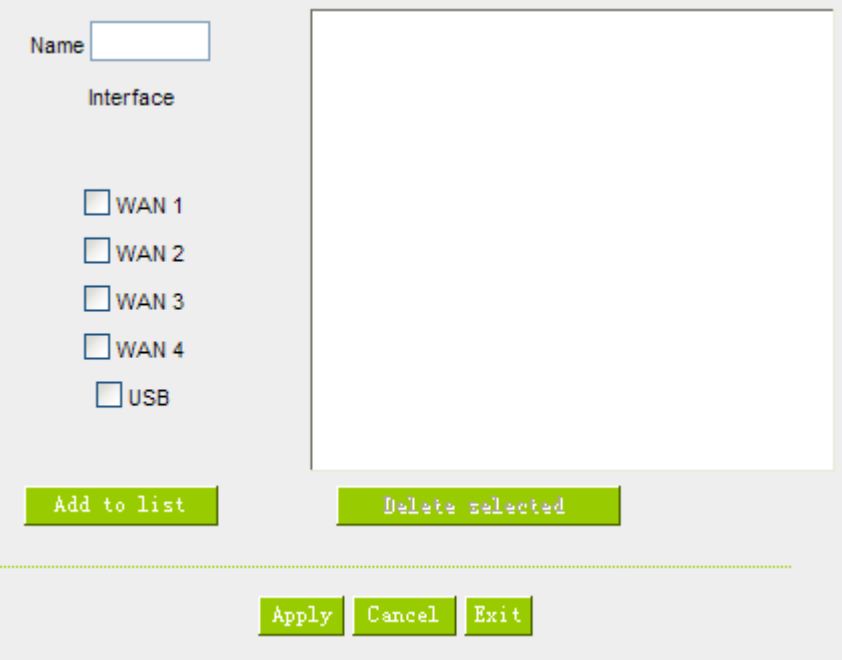

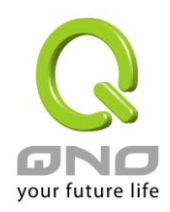

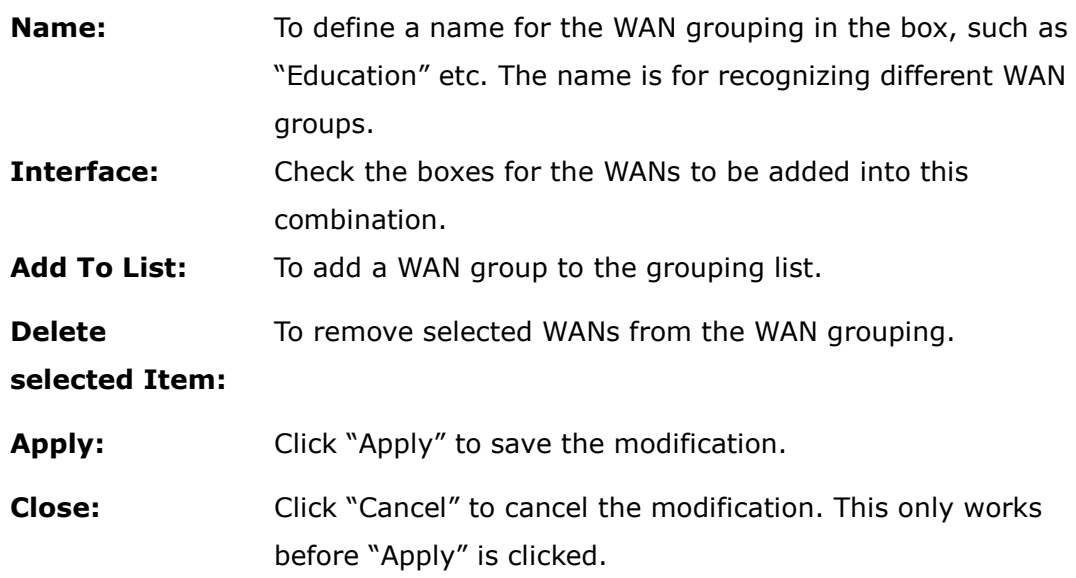

After the configuration is completed, in the China Netcom Policy window users can select WANs in combination to connect with Netcom.

## Import Strategy:

A division of traffic policy can be defined by users too. In the "Import Strategy" window, select the WAN or WAN group (ex. WAN 1) to be assigned and click the "Import IP Range" button; the dialogue box for document importation will be displayed accordingly. A policy document is an editable text document. It may contain a destination IP users designated. After the path for document importation has been selected, click "Import", and then at the bottom of the configuration window click "Apply". The device will then dispatch the traffic to the assigned destination IP through the WAN (ex. WAN 1) or WAN grouping users designated to the Internet.

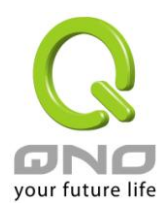

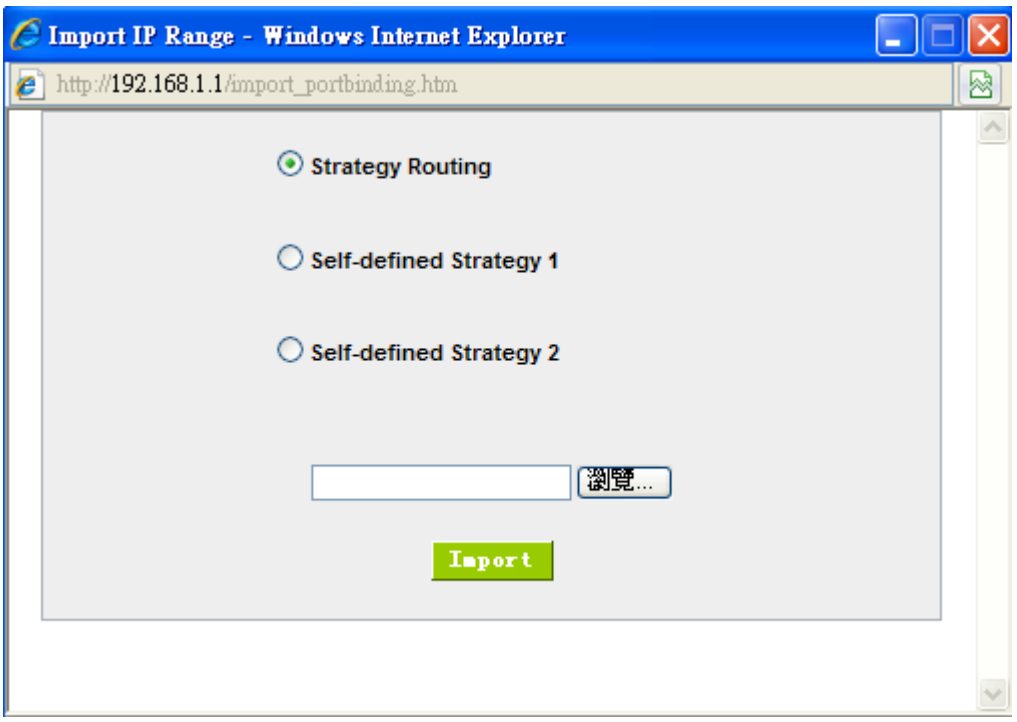

To build a policy document users can use a text-based editor, such as Notepad, which is included with Windows system. Follow the text format in the figure below to key in the destination IP addresses users want to assign. For example, if the destination IP address range users want to designate is 140.115.1.1  $\sim$  140.115.1.255, key in 140.115.1.1  $\sim$  140.115.1.255 in Notepad. The next destination IP address range should be keyed in the next line. Attention! Even if only one destination IP address is to be assigned, it should follow the same format. For example, if the destination IP address is 210.66.161.54, it should be keyed in as 210.66.161.54~210.66.161.54. After the document has been saved (the extension file name is .txt), users can import the IP range of self-defined strategy.

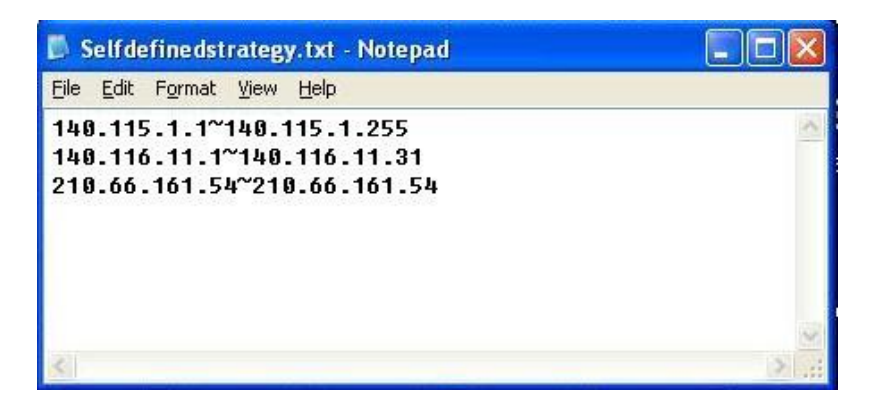

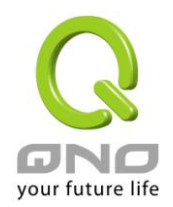

### **Note!**

China Netcom strategy and self-defined strategy can coexist. However, if a destination IP is assigned by both China Netcom strategy and self-defined strategy, China Netcom strategy will take priority. In other words, traffic to that destination IP will be transmitted through the WAN (or WAN group) under China Netcom strategy.

## **Session Balance Advanced Function**

In general, session balance is to equally and randomly distribute the session connections of each intranet IP. For some special connections, for example, web banking encrypted connection (Https or TCP443), is required to connect from the same WAN IP. If one intranet IP visits web banking website and the connection is distributed into different WAN IP addresses, there will be disconnection or failure. Session balance advanced function targets at solving this issue.

Session balance advanced function can set the same intranet IP keeps having sessions from the same WAN IP for some specific service protocols. Other service protocols can still adopt the original balance mechanism to distribute the sessions equally and randomly. With the original session balance efficiency, advanced function can ensure the connection running without error for some special service protocols.

### $Q$  Mode

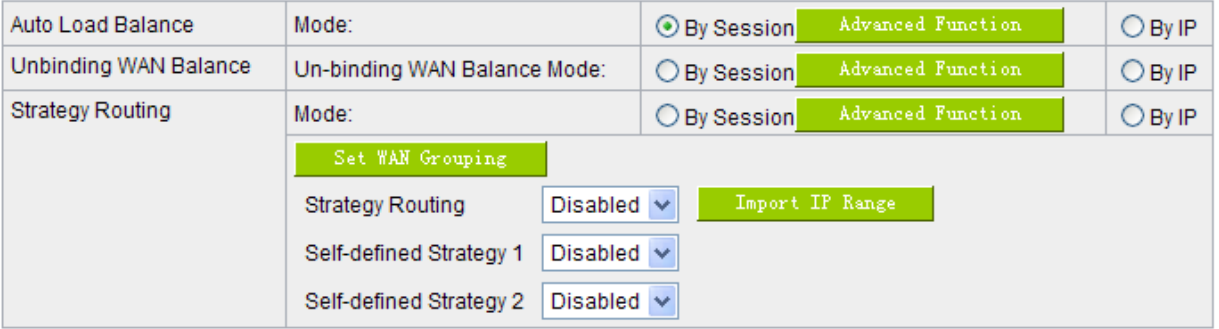

Click "Advanced Function" to enter the setting window:

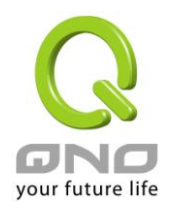

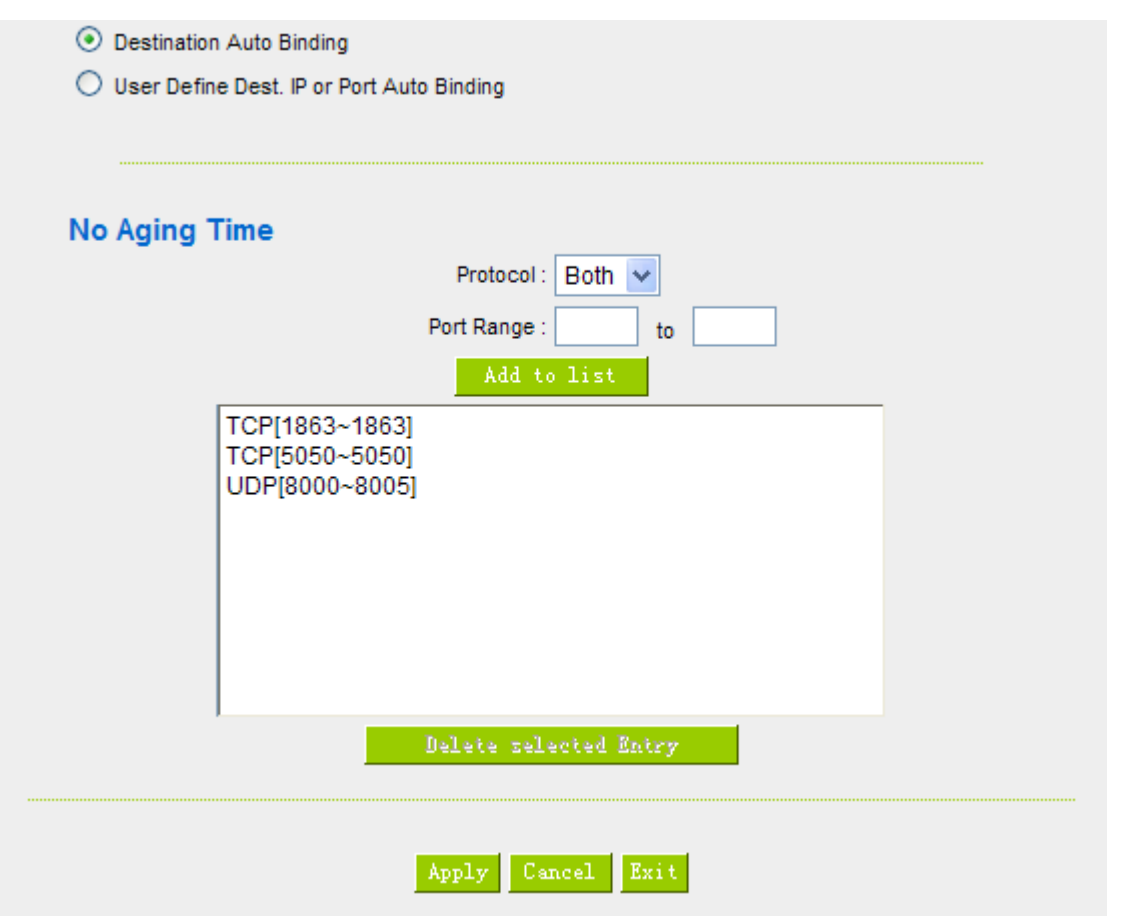

**Destination Auto Binding** Indicates that the session will be connected with the same WAN IP when the destination IP is in the same Class B range.

For example, there are WAN1-1 200.10.10.1 and WAN2- 200.10.10.2, and two intranet IP addresses. When 192.168.1.100 visits Internet 61.222.81.100 for the first time, the connection is through WAN1- 200.10.10.1. If the next destination is to 61.222.81.101 (in the same Class B range), the connection will also be through WAN1- 200.10.10.1. If the destination is to other IP not in the same Class B range as 61.222.81.100, the session will be distributed in the orginal session balance mechanism.

When the other intranet IP 192.168.1.101 visits 61.222.81.101 for the first time, the connection is through WAN2- 200.10.10.2. If the next destination is to 61.222.81.100 (in the same Class B range), the connection will also be through WAN2 200.10.10.2. If the destination is to other IP not in the same Class B range as 61.222.81.100), the session will be distributed in the orginal session balance mechanism.

### **Note!**

Not all intranet IP will visit the same Class B range with the same WAN IP. It depends on

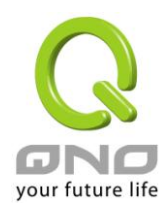

which WAN the first connection goes to. If the destination IP is in the same Class B range, the connection will go through with the same WAN IP based on the first time learning.

**User Define Dis. Or Port Auto Binding** Indicates that the intranet IP will connect through the same WAN IP when the service ports are self- defined. You can self- define the service ports and destination IP. (If the destination IP is set as 0.0.0.0 to 0, this represents that the destination is to any IP range.)

## **Note!**

You can only choose either **Destimation Auto Binding or User Define Dis.** Or **Port Auto Binding**.

**Take default rules for example:**

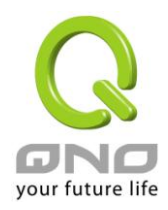

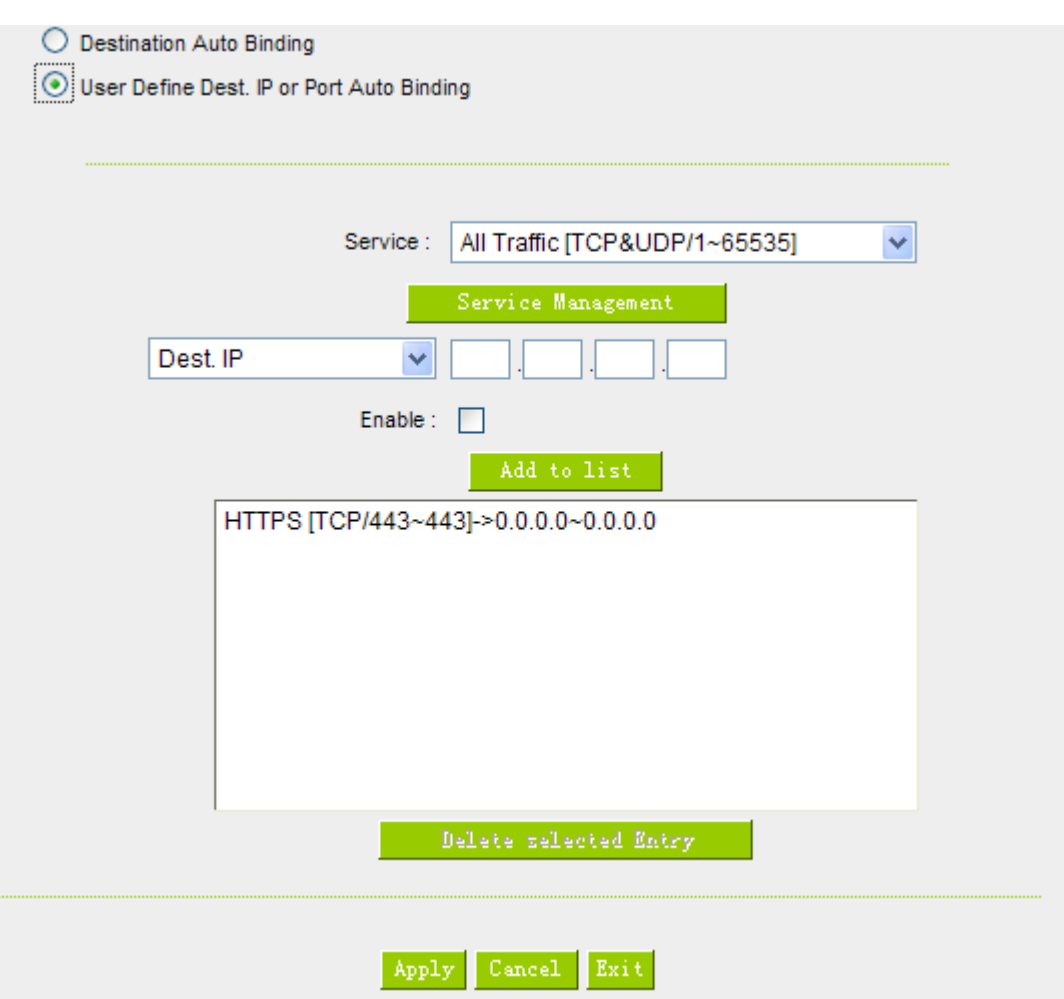

When any intranet IP connects with TCP443 port or any destination (0.0.0.0 to 0 represents any destination), it will go through the same WAN IP. As for which WAN will be selected, this follows the first- chosen WAN IP distributed by the original session balance mechanism. For example, there are two intranet IP- 192.168.100.1 and 192.168.100.2. When these intranet IPs first connects with TCP443 port, 192.168.100.1 will go through WAN1, and 192.168,100.2 will go through WAN2. Afterwards, 192.168.100.1 will go through WAN1 when there are TCP443 port connections. 192.168.100.2 will go through WAN2 when there are TCP443 port connections. This rule is by default. You can delete or add rules to meet your connection requirement.

## 6.2.2 Network Detection Service

This is a detection system for network external services. If this option is selected, information

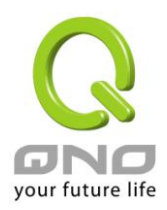

such "Retry" or "Retry Timeout" will be displayed. If two WANs are used for external connection, be sure to activate the NSD system, so as to avoid any unwanted break caused by the device misjudgment of the overload traffic for the WAN.

# **O** Network Service Detection

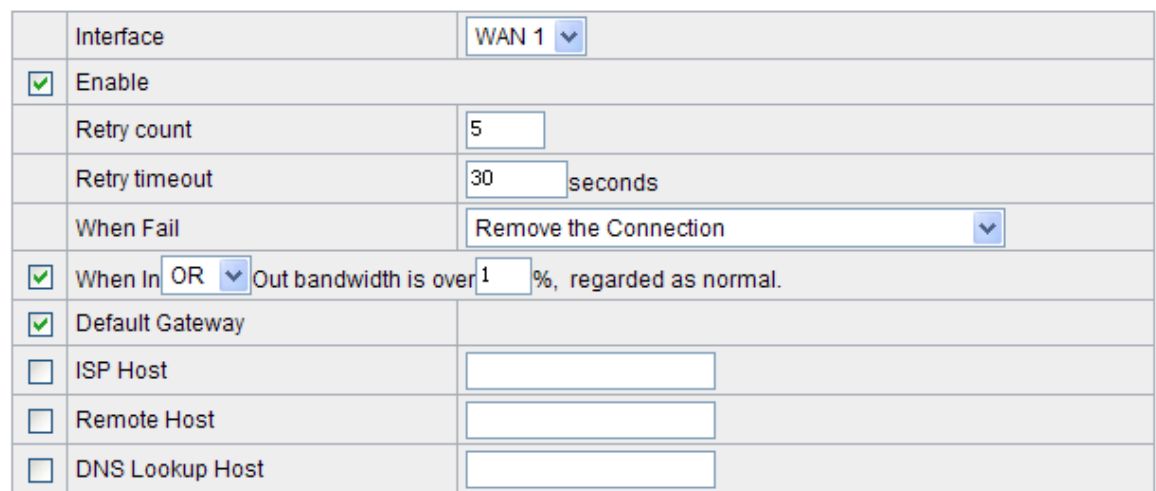

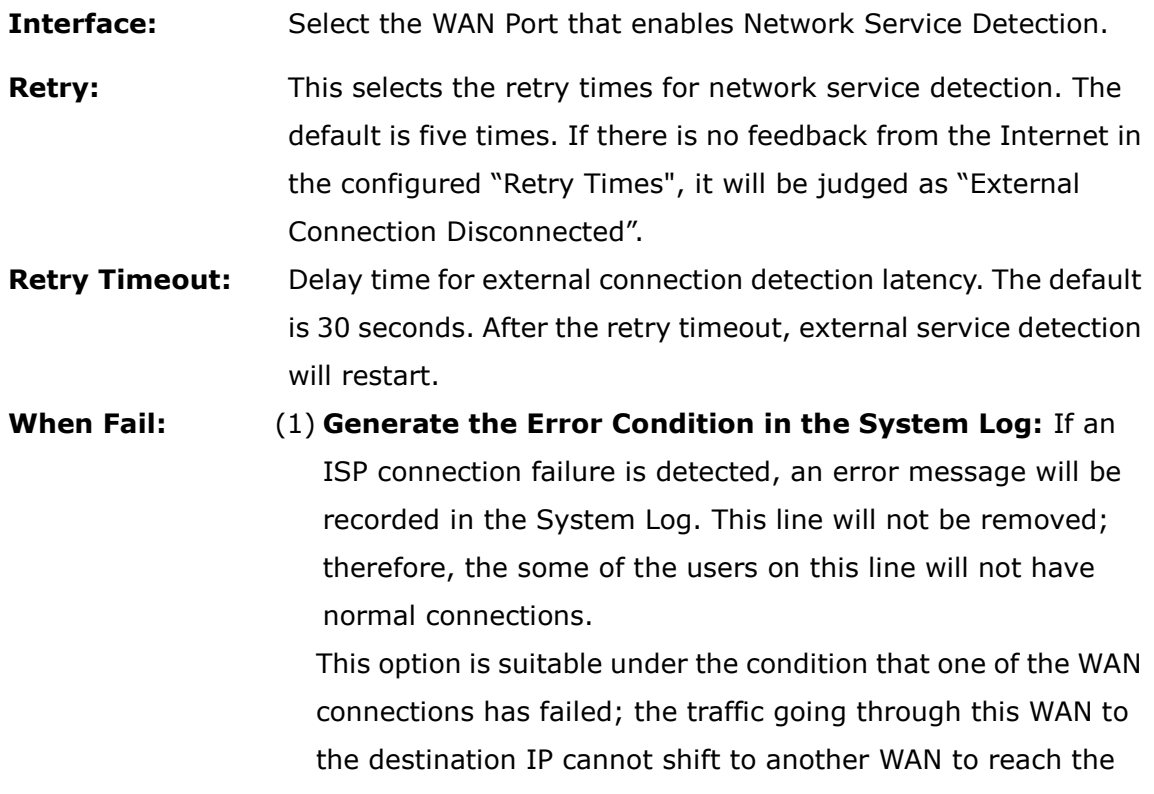

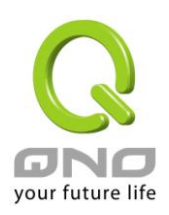

destination. For example, if users want the traffic to 10.0.0.1  $\sim$  10.254.254.254 to go only through WAN1, while WAN2 is not to support these destinations, users should select this option. When the WAN1 connection is disconnected, packets for  $10.0.0.1 \sim 10.254.254.254$  cannot be transmitted through WAN 2, and there is no need to remove the connection when WAN 1 is disconnected.

(2) **Keep System Log and Remove the Connection:** If an ISP connection failure is detected, no error message will be recorded in the System Log. The packet transmitted through this WAN will be shifted to the other WAN automatically, and be shifted back again when the connection for the original WAN is repaired and reconnected.

This option is suitable when one of the WAN connections fails and the traffic going through this WAN to the destination IP should go through the other WAN to reach the destination. In this way, when any of the WAN connections is broken, other WANs can serve as a backup; traffic can be shifted to a WAN that is still connected.

### **Detecting Feedback Servers:**

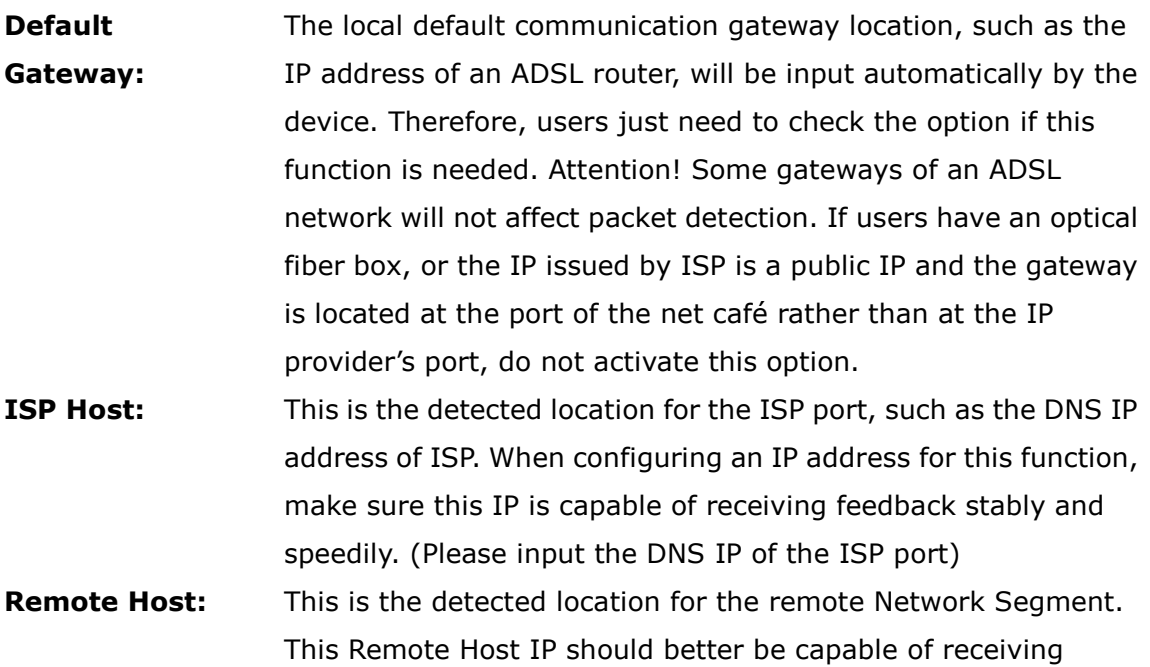

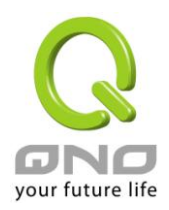

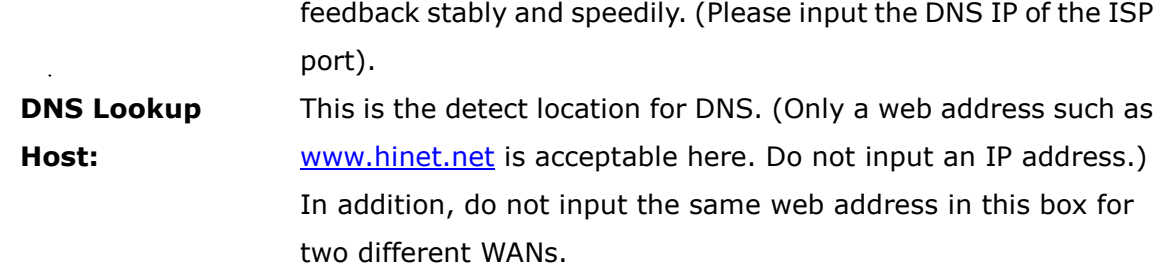

### **Note**!

In the load balance mode for Assigned Routing, the first WAN port (WAN1) will be saved for the traffic of the IP addresses or the application service ports that are not assigned to other WANs (WAN2, WAN3, and WAN4). Therefore, in this mode, we recommend assigning one of the connections to the first WAN. When other WANs (WAN2, WAN3, or WAN4) are broken and connection error remove (Remove the Connection) has been selected for the connection detection system, traffic will be shifted to the first WAN (WAN1). In addition, if the first WAN (WAN1) is broken, the traffic will be shifted to other WANs in turn. For example, the traffic will be shifted to WAN2 first; if WAN2 is broken too, the traffic will be shifted to WAN3, and so on.

## 6.2.3 Protocol Binding

WAN Setting:

## **O** WAN Setting

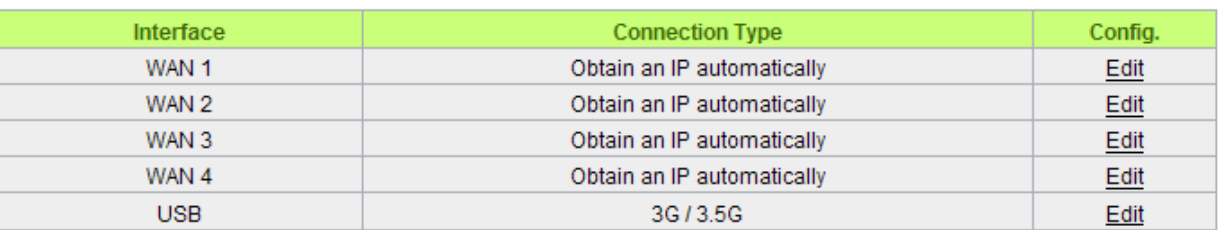

## Please choose how many WAN ports you prefer to use:  $4 \vee$  (Default: 4)

### Protocol Binding

Users can define specific IP addresses or specific application service ports to go through a user-assigned WAN for external connections. For any other unassigned IP addresses and services,

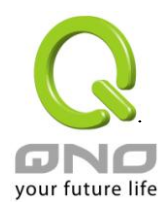

WAN load balancing will still be carried out.

#### **Note**!

In the load balance mode of Assigned Routing, the first WAN (WAN1) cannot be assigned. It is to be saved for the IP addresses and the application Service Ports that are not assigned to other WANs (WAN2, WAN3, and WAN4) for external connections. In other words, the first WAN (WAN1) cannot be configured with the Protocol Binding rule. This is to avoid a condition where all WANs are assigned to specific Intranet IP or Service Ports and destination IP, no more WAN ports will be available for other IP addresses and Service Ports.

### **O** Protocol Binding

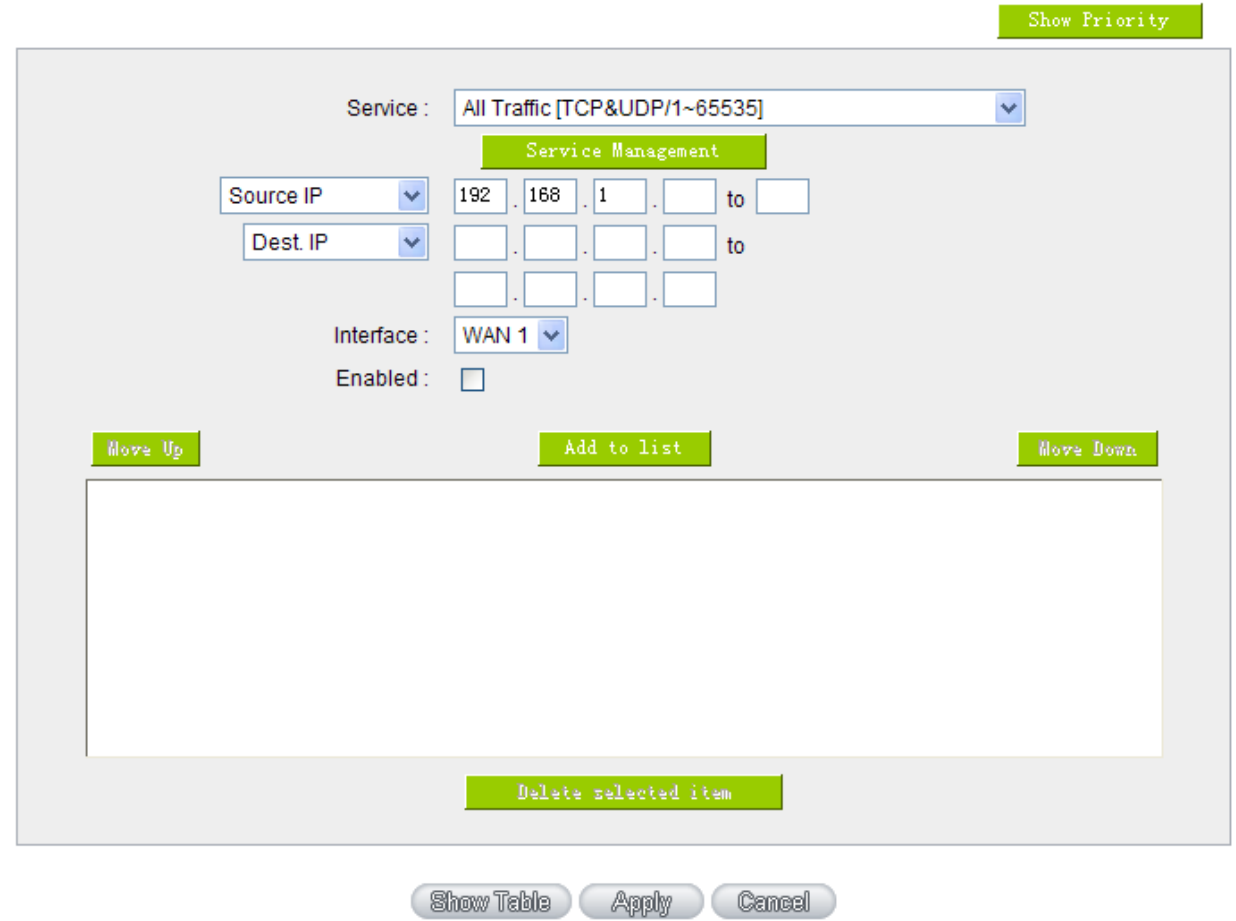

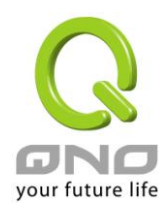

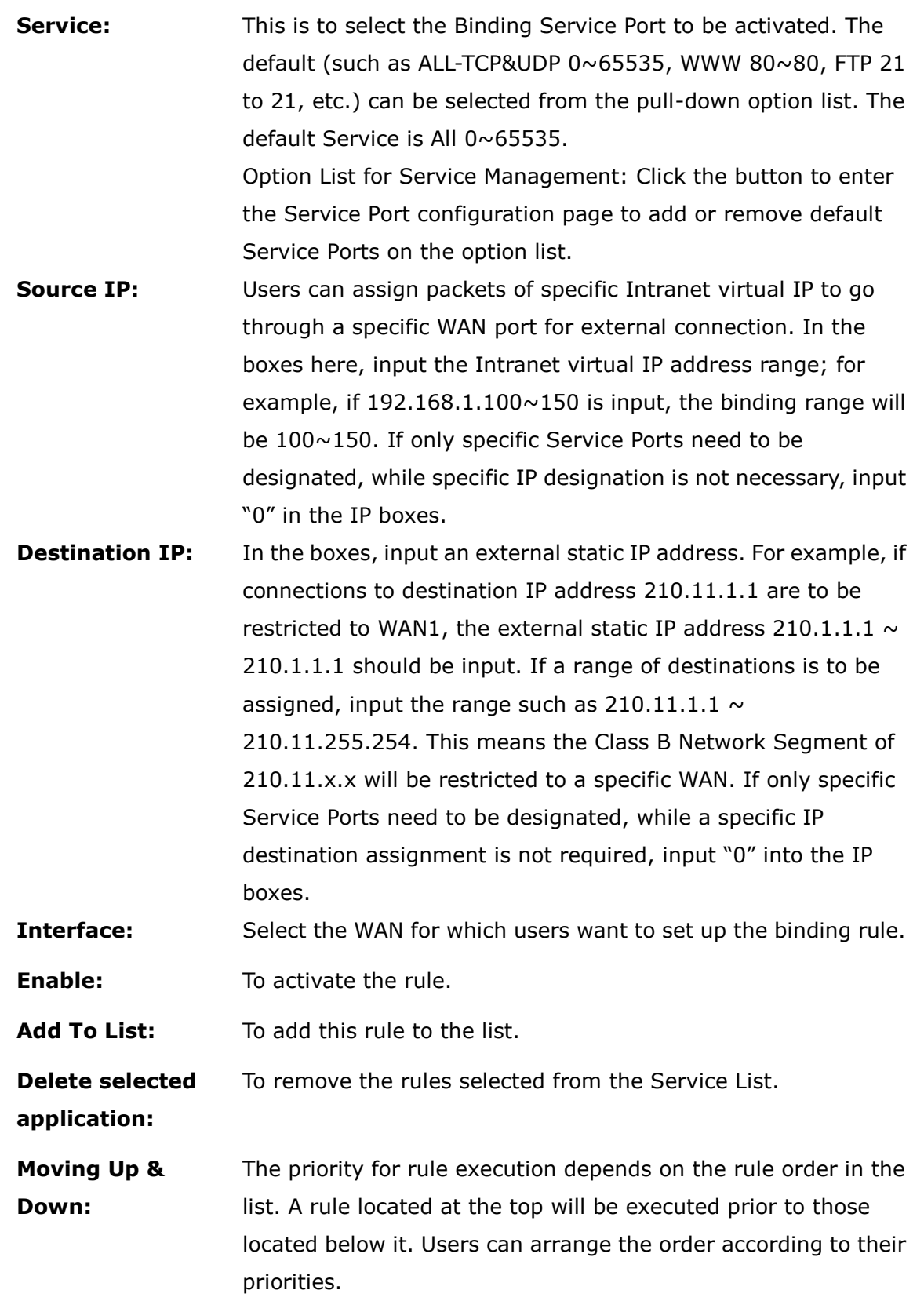

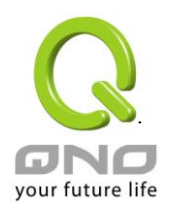

### **Note**!

The rules configured in Protocol Binding will be executed by the device according to their priorities too. The higher up on the list, the higher the priority of execution.

## Show Table:

Click the "Show Table" button. A dialogue box as shown in the following figure will be displayed. Users can choose to sort the list by priorities or by interface. Click "Refresh" and the page will be refreshed; click "Close" and the dialogue box will be closed.

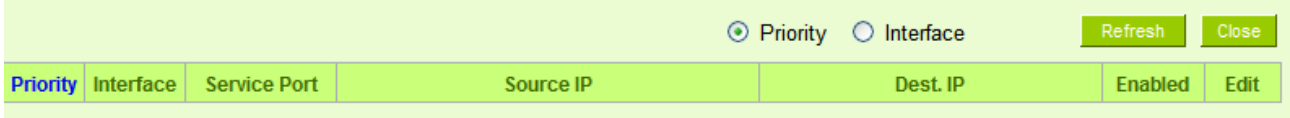

### Add or Remove Service Port

If the Service Port users want to activate is not in the list, users can add or remove service ports from **"Service Port Management"** to arrange the list, as described in the following:

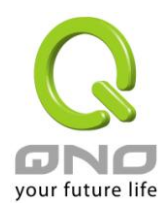

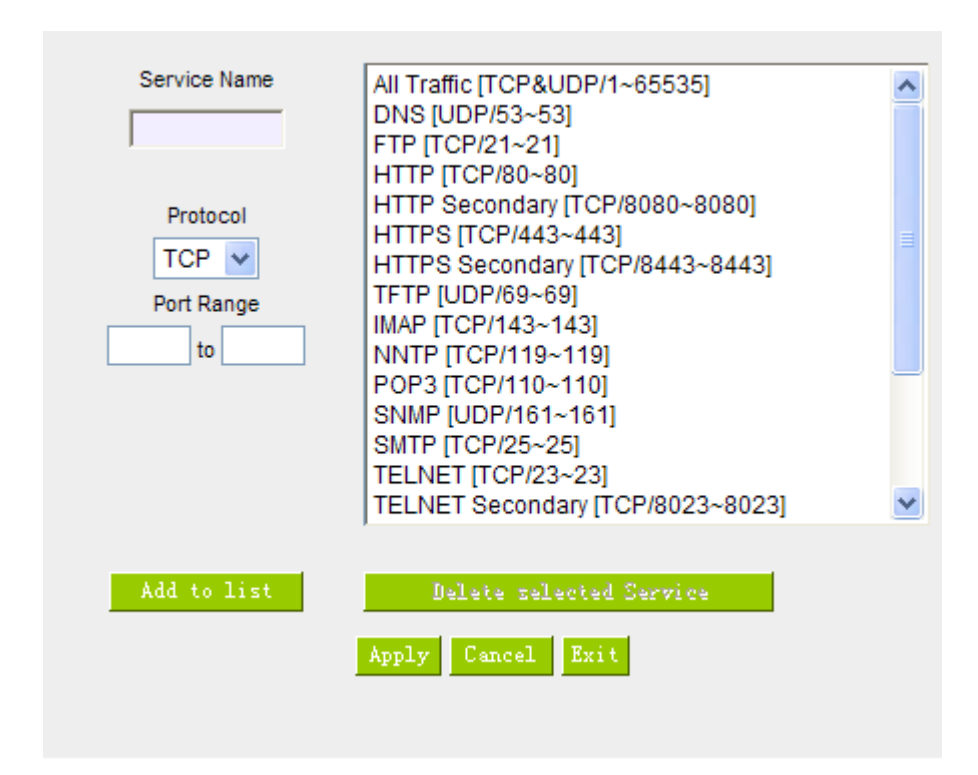

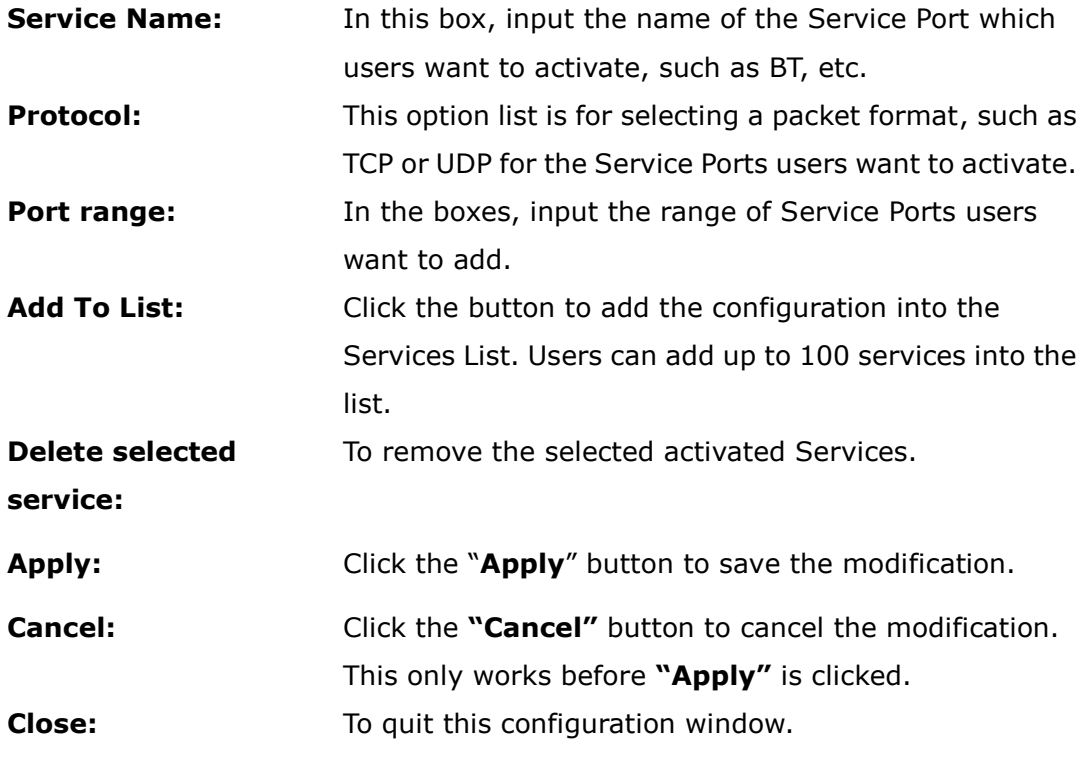

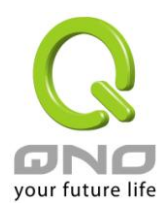

Auto Load Balancing mode when enabled:

The collocation of the Auto Load Balance Mode and the Auto Load Mode will enable more flexible use of bandwidth. Users can assign specific Intranet IP addresses to specific destination application service ports or assign specific destination IP addresses to a WAN users choose for external connections.

# Example 1:How do I set up Auto Load Balance Mode to assign the Intranet IP 192.168.1.100 to WAN2 for the Internet?

As in the figure below, select "All Traffic" from the pull-down option list "Service", and then in the boxes of "Source IP" input the source IP address "192.168.1.100" to "100". Retain the original numbers "0.0.0.0" in the boxes of "Destination IP" (which means to include all Internet IP addresses). Select WAN2 from the pull-down option list "Interface", and then click "Enable". Finally, click "Add New" and the rule will be added to the mode.

# **O** Protocol Binding

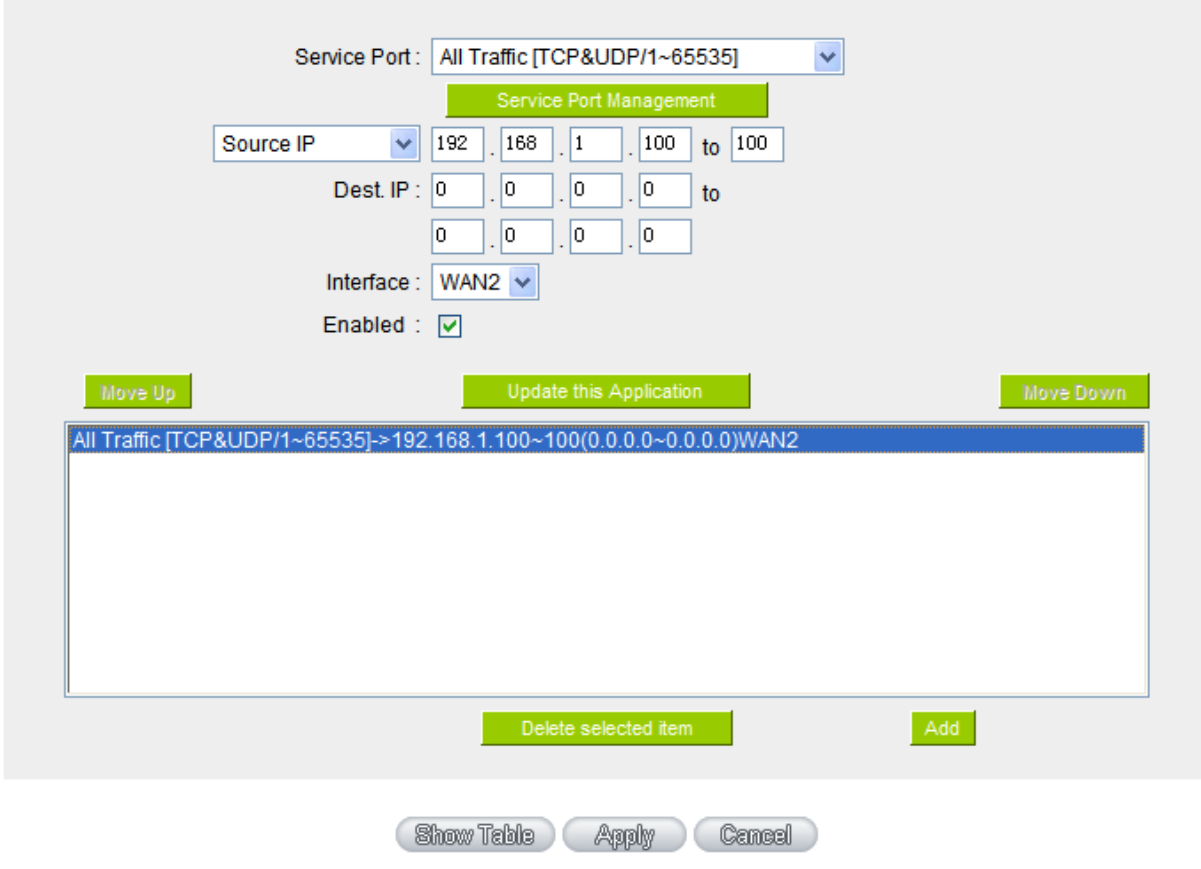

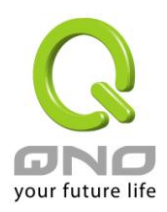

Example 2: How do I set up Auto Load Balance Mode to keep Intranet IP 192.168.1.150  $\sim$  200 from going through WAN2 when the destination port is Port 80?

As in the figure below, select "HTTP  $[TCP/80~80]$ " from the pull-down option list "Service", and then in the boxes for "Source IP" input "192.168.1.150" to "200". Retain the original numbers "0.0.0.0" in the boxes of "Destination IP" (which means to include all Internet IP addresses). Select WAN2 from the pull-down option list "Interface", and then click "Enable". Finally, click "Add New" and the rule will be added to the mode.

# **O** Protocol Binding

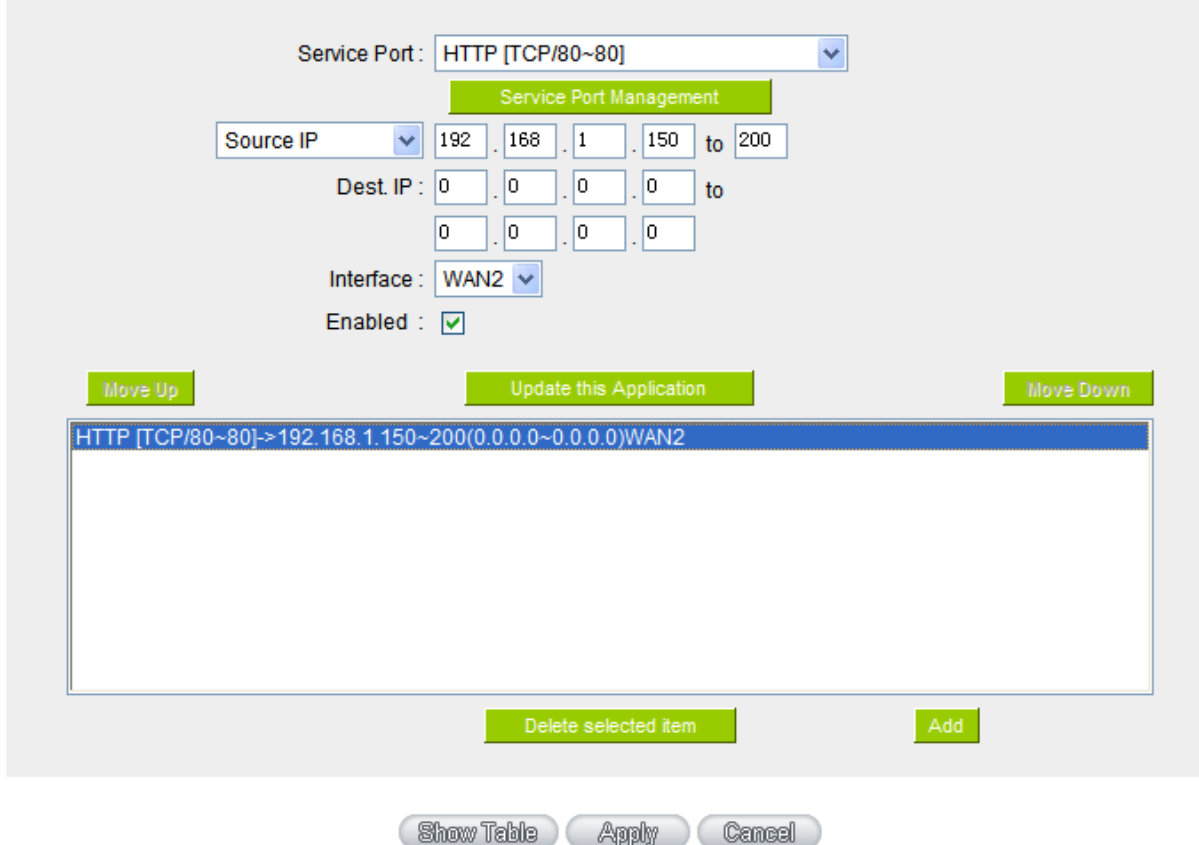

Example 3:How do I set up Auto Load Balance Mode to keep all Intranet IP addresses from going through WAN2 when the destination port is Port 80 and keep all other services from going through WAN1?

As in the figure below, there are two rules to be configured. The first rule: select "HTTP [TCP/80~80]" from the pull-down option list "Service", and then in the boxes of Source IP input "192.168.1.0" to "0" (which means to include all Intranet IP addresses). Retain the

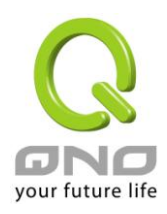

## **Multi-WAN VPN QoS Router**

original numbers "0.0.0.0" in the boxes of "Destination IP" (Which means to include all Internet IP addresses). Select WAN2 from the pull-down option list "Interface", and then click "Enable". Finally, click "Add New" and the rule will be added to the mode. The device will transmit packets to Port 80 through WAN2. However, with only the above rule, packets that do not go to Port 80 may be transmitted through WAN2; therefore, a second rule is necessary. The second rule: Select "All Ports [TCP&UDP/1~65535]" from the pull-down option list "Service", and then input "192.168.1.2  $\sim$  254" in the boxes of "Source IP". Retain the original numbers "0.0.0.0" in the boxes of "Destination IP" (which means to include all Internet IP addresses). Select WAN1 from the pull-down option list "Interface", and then click "Enable". Finally, click "Add New" and the rule will be added to the mode. The device will transmit packets that are not going to Port 80 to the Internet through WAN1.

## **O** Protocol Binding

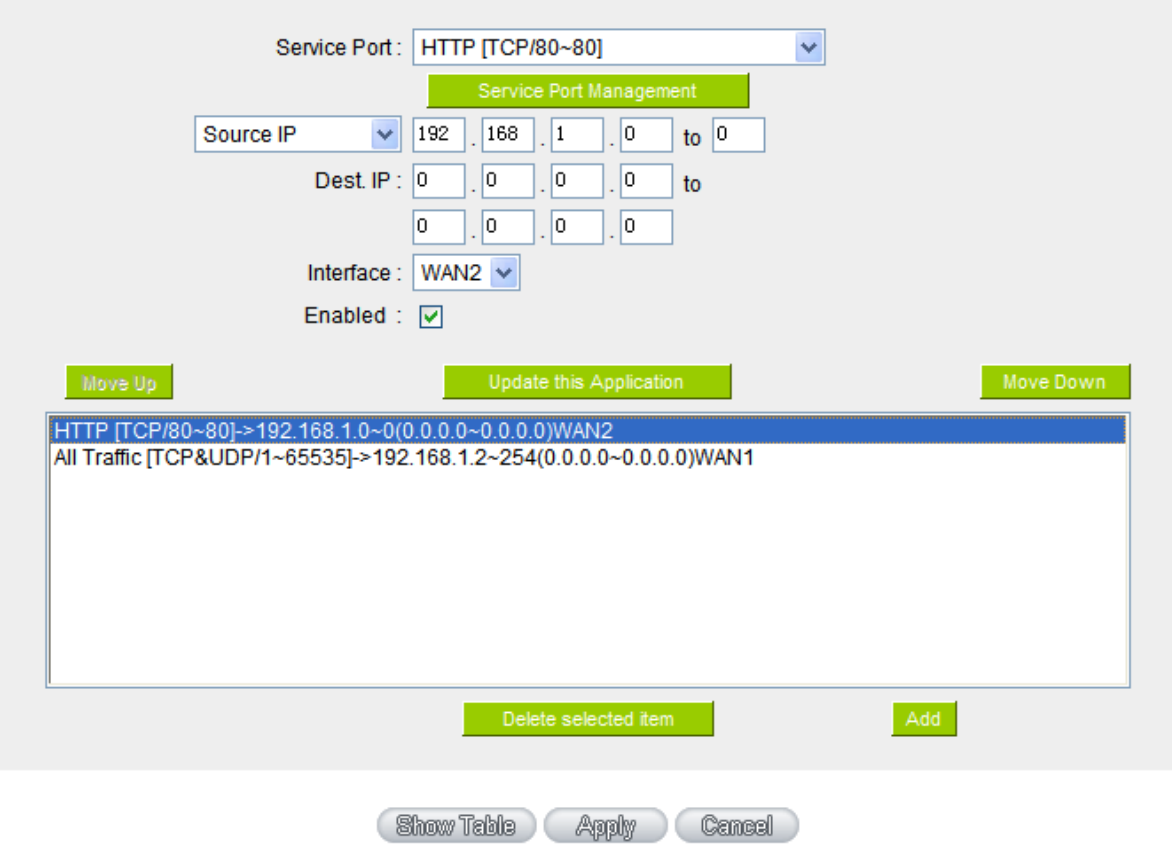

Configuring "Assigned Routing Mode" for load Balance:

IP Group: This function allows users to assign packets from specific Intranet IP

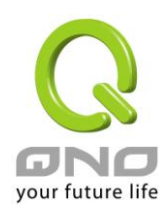

addresses or to specific destination Service Ports and to specific destination IP addresses through an assigned WAN to the Internet. After being assigned, the specific WAN will only support those assigned Intranet IP addresses, destination Service Ports, or destination IP addresses. Those which are not configured will go through other WANs for external connection. Only when this mode is collocated with "Assigned Routing" can it bring the function into full play.

Example 1:How do I set up the Assigned Routing Mode to keep all Intranet IP addresses from going through WAN2 when the destination is Port 80, and keep all other services from going through WAN1?

As in the figure below, select "HTTP[TCP/80 $\sim$ 80]" from the pull-down option list "Service", and then in the boxes of "Source IP" input "192.168.1.0  $\sim$  0" (which means to include all Intranet IP addresses). Retain the original numbers "0.0.0.0" in the boxes of ―Destination IP‖ (Which means to include all Internet IP addresses). Select WAN2 from the pull-down option list "Interface", and then click "Enable". Finally, click "Add New" and the rule will be added to the mode. After the rule is set up, only packets that go to Port 80 will be transmitted through WAN2, while other traffics will be transmitted through WAN1.

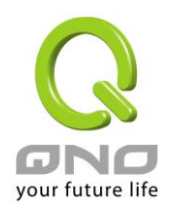

## **O** Protocol Binding

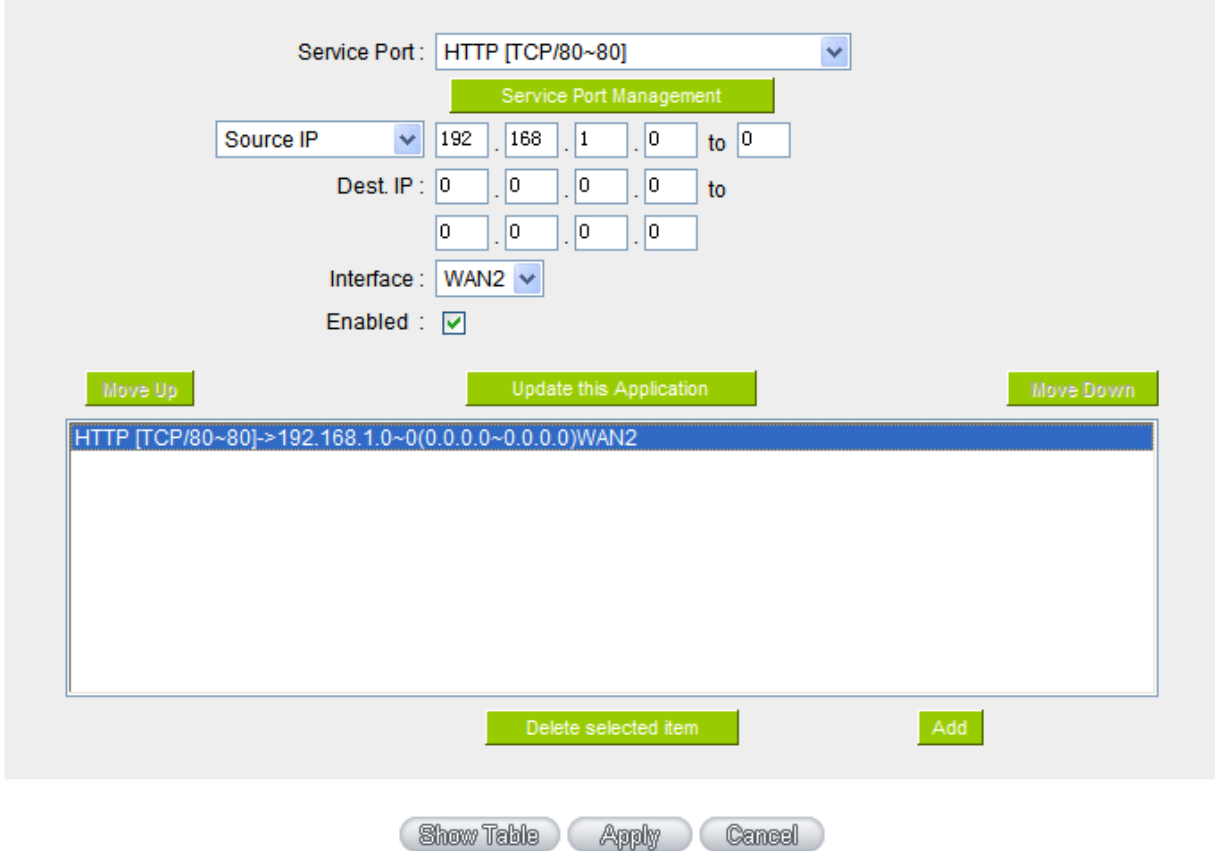

Example 2:How do I configure Protocol Binding to keep traffic from all Intranet IP addresses from going through WAN2 when the destinations are IP 211.1.1.1  $\sim$  211.254.254.254 as well as the whole Class A group of 60.1.1.1  $\sim$  60.254.254.254, while traffic to other destinations goes through WAN1?

As in the following figure, there are two rules to be configured. The first rule: Select "All Port  $[TCP&UDP/1~65535]''$  from the pull-down option list "Service", and then in the boxes of "Source IP" input "192.168.1.0  $\sim$  0" (which means to include all Intranet IP addresses). In the boxes for "Destination IP" input "211.1.1.1 ~ 211.254.254.254". Select WAN2 from the pull-down option list "Interface", and then click "Enable". Finally, click "Add New" and the rule will be added to the mode. The second rule: Select "All Port [TCP&UDP/1~65535]" from the pull-down option list "Service", and then in the boxes of "Source IP" input "192.168.1.0  $\sim$  0" (which means to include all Intranet IP addresses). In the boxes of "Destination IP" input "211.1.1.1  $\sim 60,254,254,254"$ . Select WAN2 from the pull-down option list "Interface", and then click "Enable". Finally, click "Add New", and the rule will be

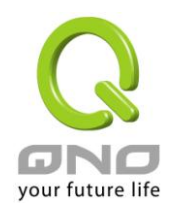

added to the mode. After the rule has been set up, all traffic that is not going to the assigned destinations will only be transmitted through WAN1.

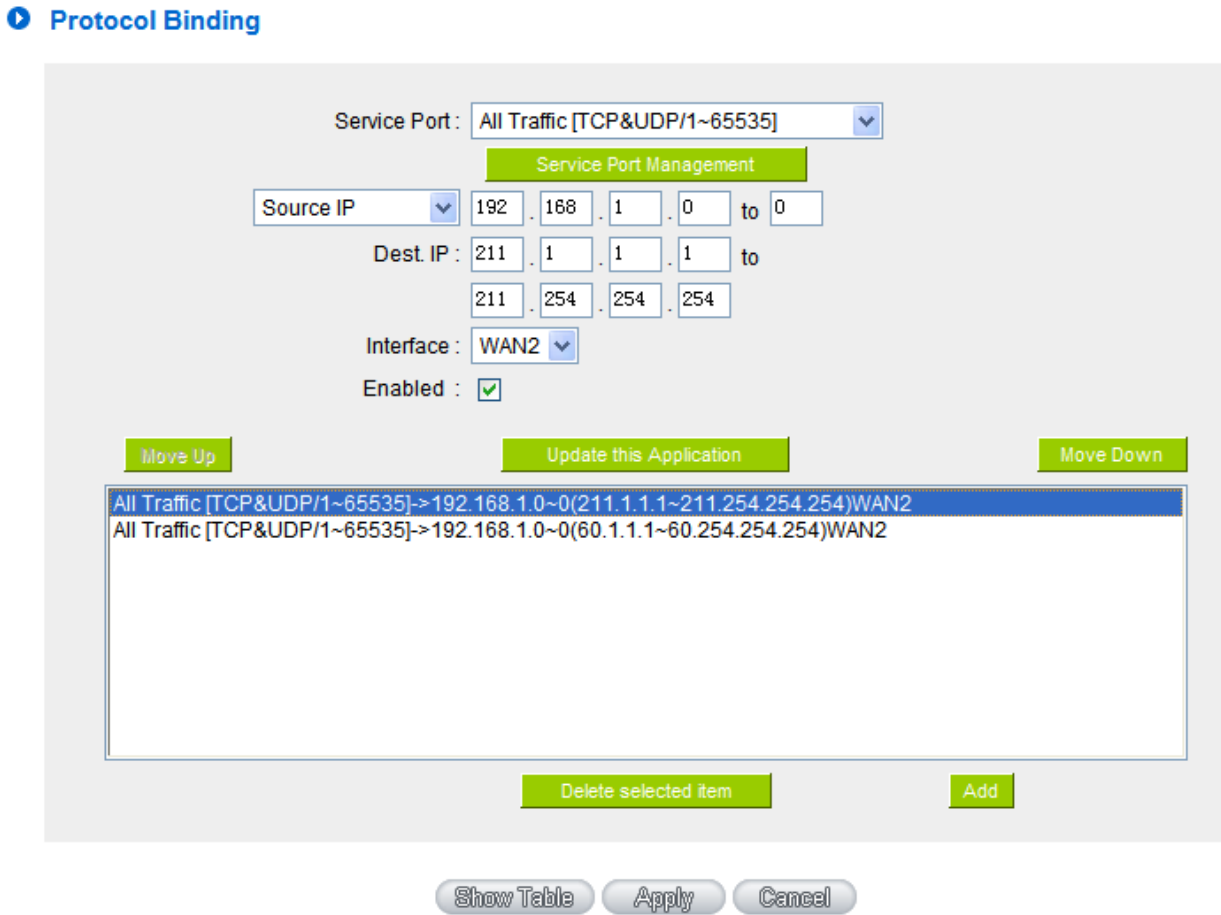

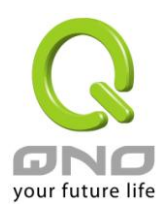

# VII. Port Management

This chapter introduces how to configure ports and understand how to configure intranet IP addresses.

### 7.1 Setup

Through the device, users can easily manage the setup for WAN ports, LAN ports and the DMZ port by choosing the number of ports, speed, priority, duplex and enable/disable the auto-negotiation feature for connection setting of each port.

### **O** Port Setup

Please choose how many WAN ports you prefer to use:  $4 \vee$  (Default: 4)

Enable Port 1 as Mirror Port

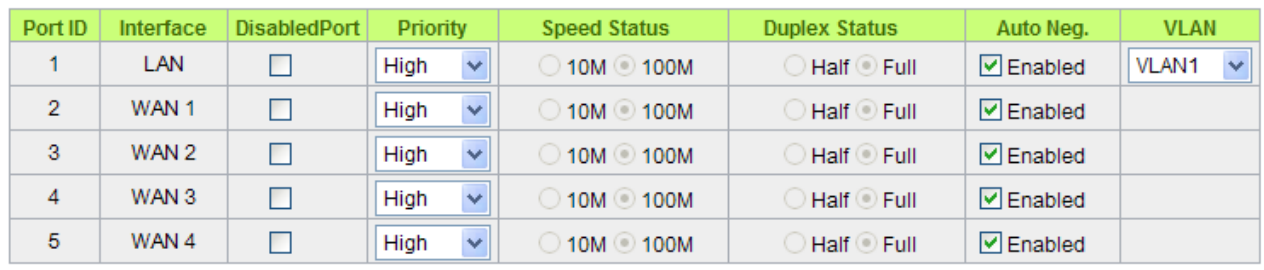

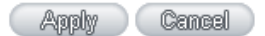

Mirror Port: Users can configure LAN 1 as mirror port by choosing "Enable Port 1 as Mirror Port". All the traffic from LAN to WAN will be copied to mirror port. Administrator can control or filter the traffic through mirror port. Once this function is enabled, LAN 1 will be shown as Mirror Port in Physical Port Status, Home page.

**Disabled:** This feature allows users turn on/off the Ethernet port. If selected, the Ethernet port will be shut down immediately and no connection can be made. The default value is "on".

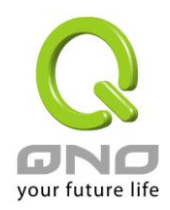

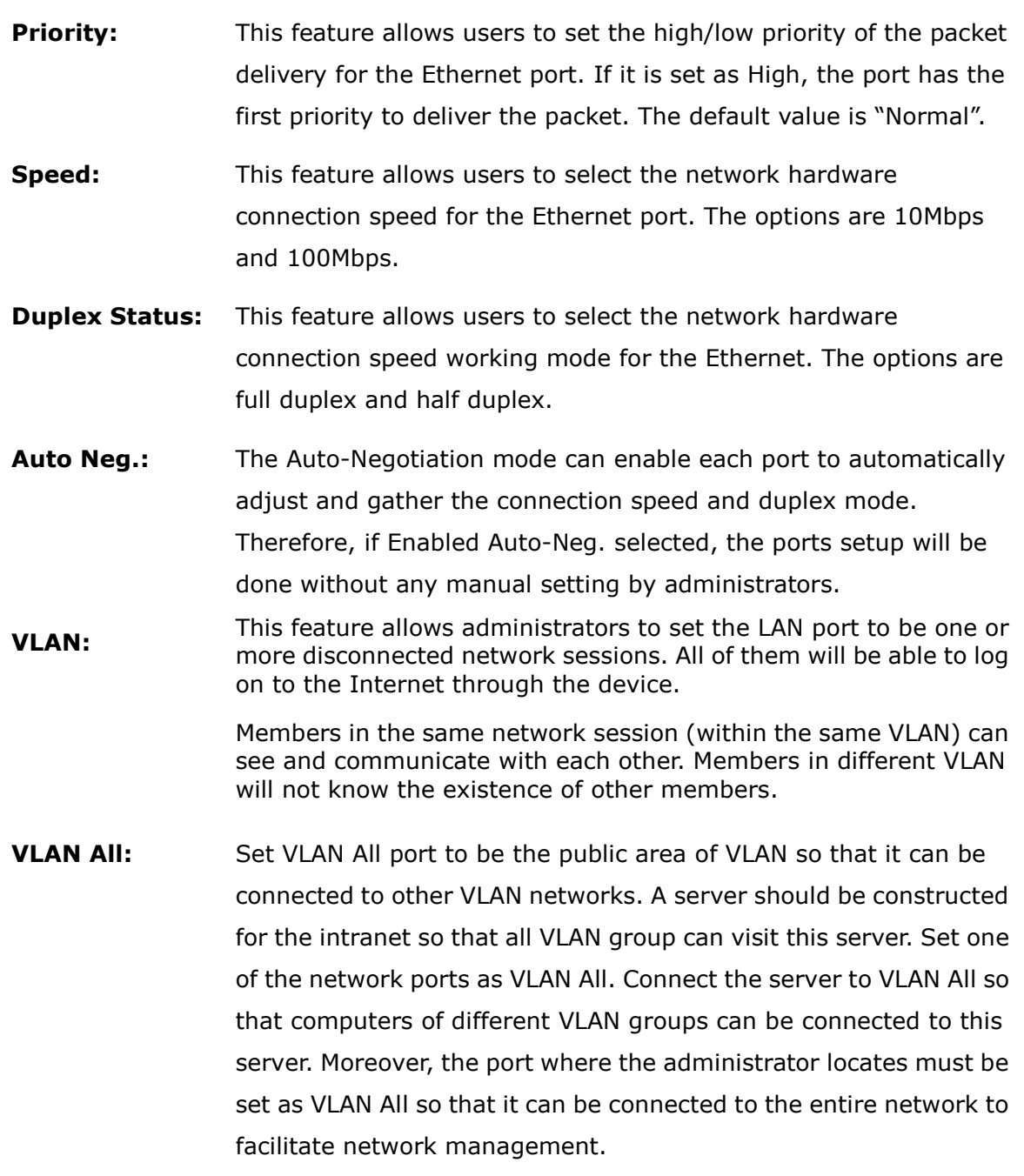

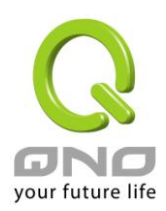

### 7.2 Port Status

Port ID LAN 1 V

#### **O** Summary

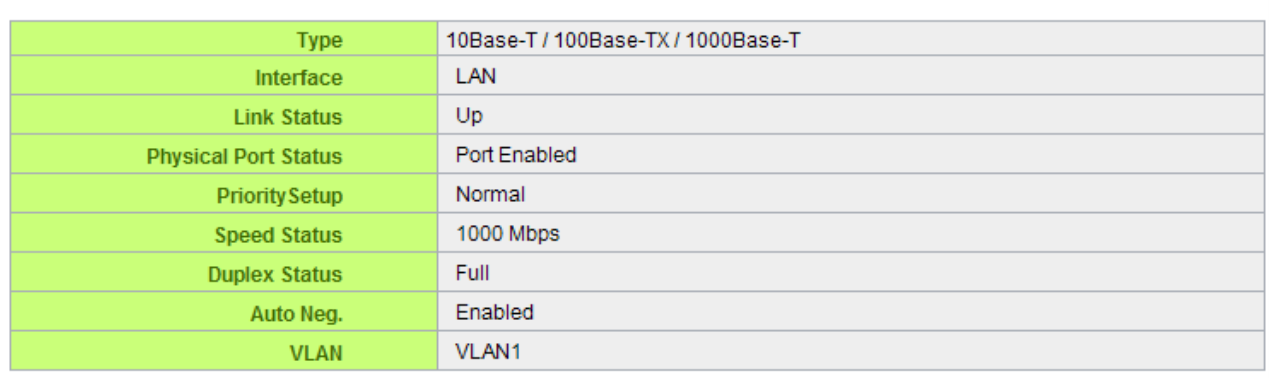

#### **O** Statistics

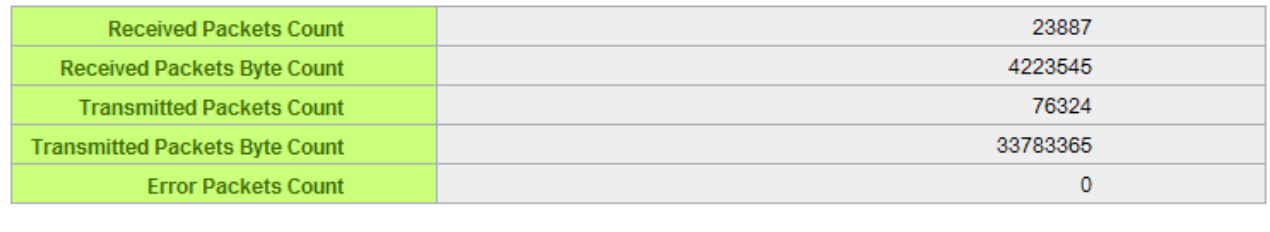

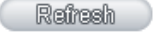

#### Summary:

There are Network Connection Type, Interface, Link Status (Up/Down), Port Activity (Port Enabled), Priority Setting (High or Normal), Speed Status (10Mbps, 100Mbps or 1000Mbps), Duplex Status (half duplex or full duplex), Auto Neg. (Enabled/Disabled), and VLAN.

#### Statistics:

The packet data of this specific port will be displayed. Data include receive/ transmit packet count, receive/ transmit packet Byte count and error packet count. Users may press the refresh button to update all real-time messages.

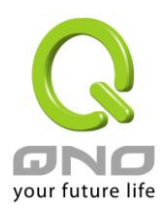

## 7.3 IP/ DHCP

With an embedded DHCP server, it supports automatic IP assignation for LAN computers. (This function is similar to the DHCP service in NT servers.) It benefits users by freeing them from the inconvenience of recording and configuring IP addresses for each PC respectively. When a computer is turned on, it will acquire an IP address from the device automatically. This function is to make management easier.

### ☑ Enabled DHCP Server

## **O** DHCP Dynamic IP

Client Lease Time 1440 **Minutes** 

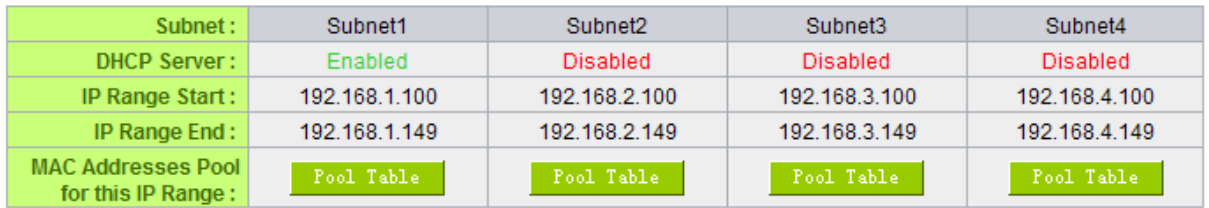

Unified IP Management

## **O** DNS

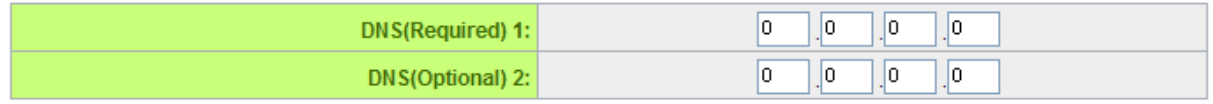

#### **O** WINS

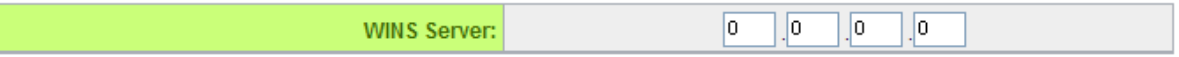

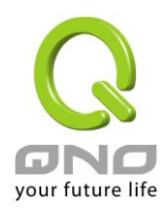

### Dynamic IP:

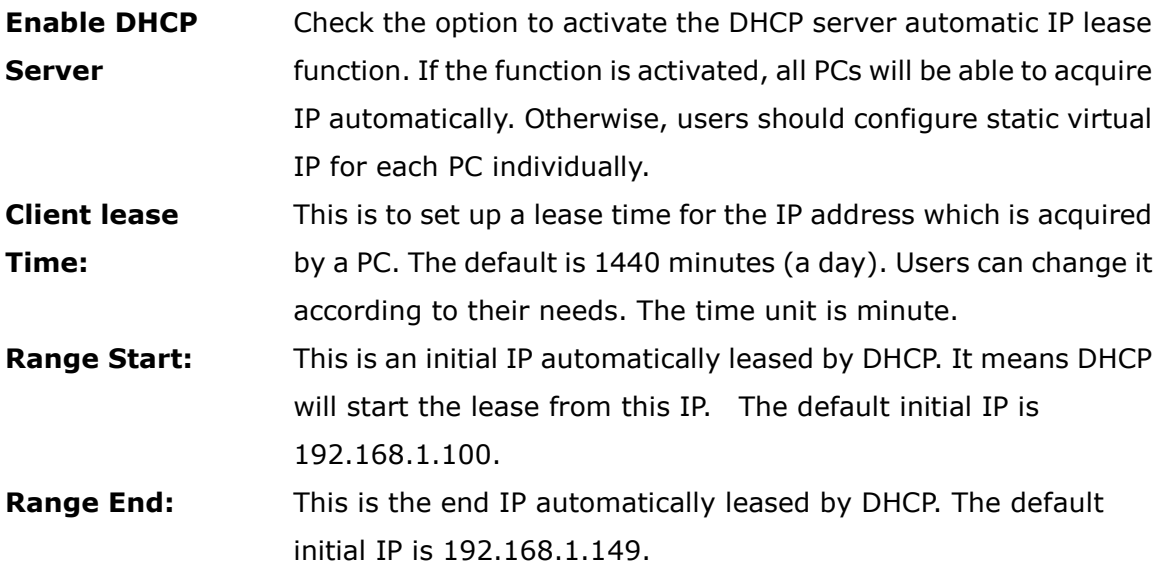

DNS (Domain Name Service):

This is for checking the DNS from which an IP address has been leased to a PC port. Input the IP address of this server directly.

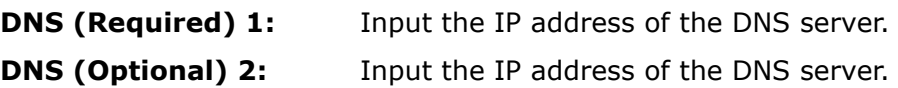

## WINS:

If there is a WIN server in the network, users can input the IP address of that server directly.

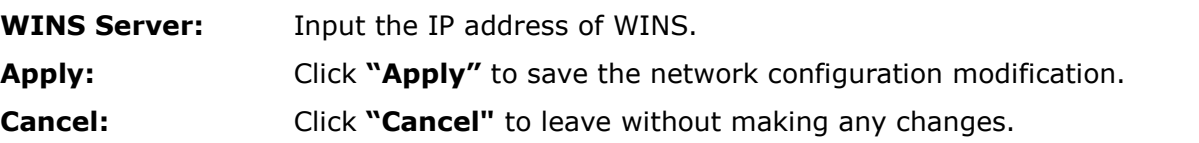

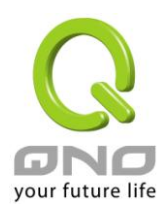

## 7.4 DHCP Status

This is an indication list of the current status and setup record of the DHCP server. The indications are for the administrator's reference when a network modification is needed.

### **O** Status

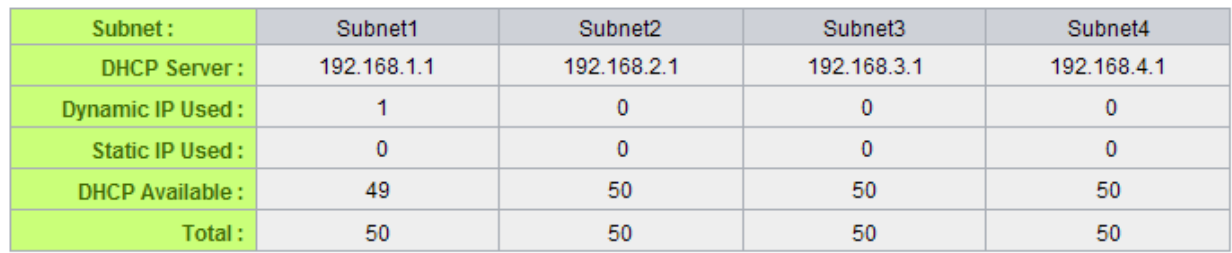

### **O** Client Table

Subnet1  $\vee$ 

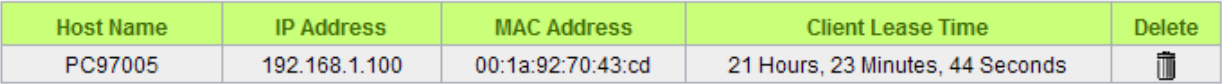

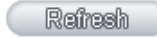

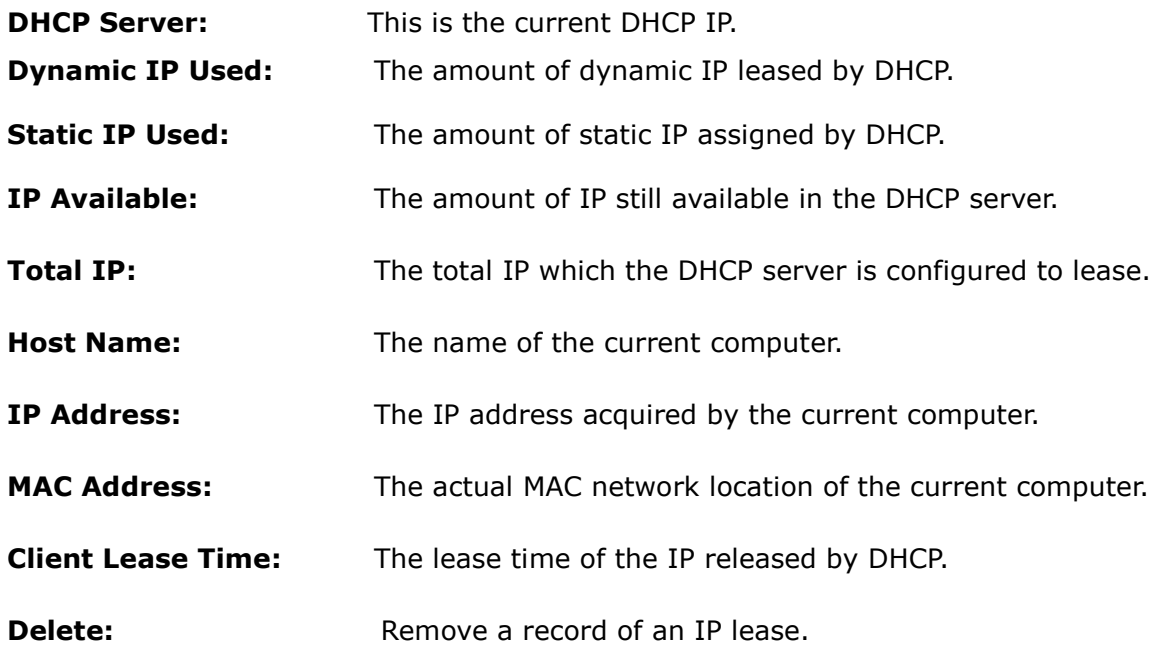
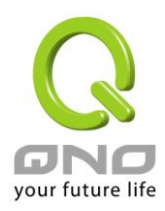

#### DNS Local Database(Future)

Normally, DNS sever will be directed to ISP DNS server or internal self- defined DNS server. Qno router also provides "easy" self- defined DNS services, called "DNS Local Database", which can map website host domain names and the corresponding IP addresses.

#### **O** DNS Local Database

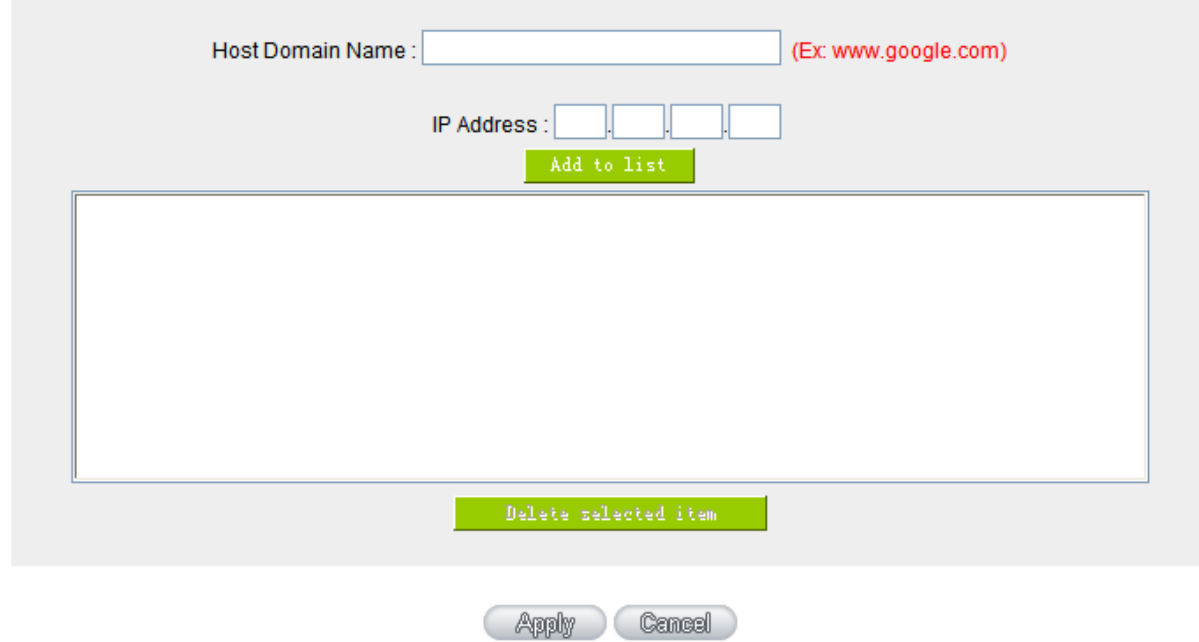

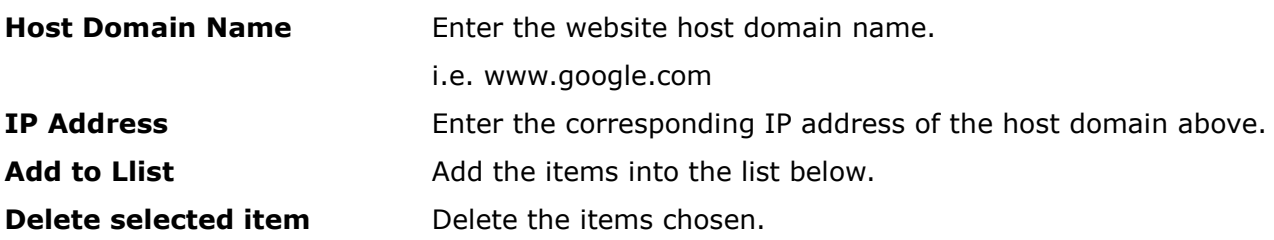

#### ※ **Note!**

(1) Users MUST enable DCHP server service to enable DNS local database.

(2) Users must set DHCP server DNS IP address as the router LAN IP. For example, LAN is

10.10.10.1, as shown in the following figure.

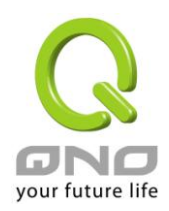

## **O** LAN Setting

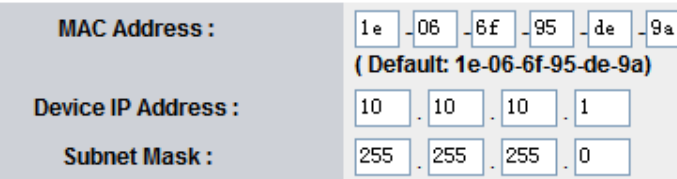

Therefore, DCHP DNS IP address must be 10.10.10.1 to make DNS local database in effect.

## **O** DNS

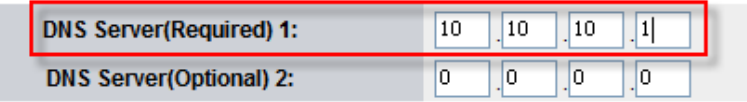

(3) After enabling DNS local database, if there is no host domain names in the list, the router will still use ISP DNS server or internal DNS server for lookup.

## **Test if DNS local database is effective:**

Assumed tw.yahoo.com IP address is 10.10.10.199, as the following figure.

## **O** DNS Local Database

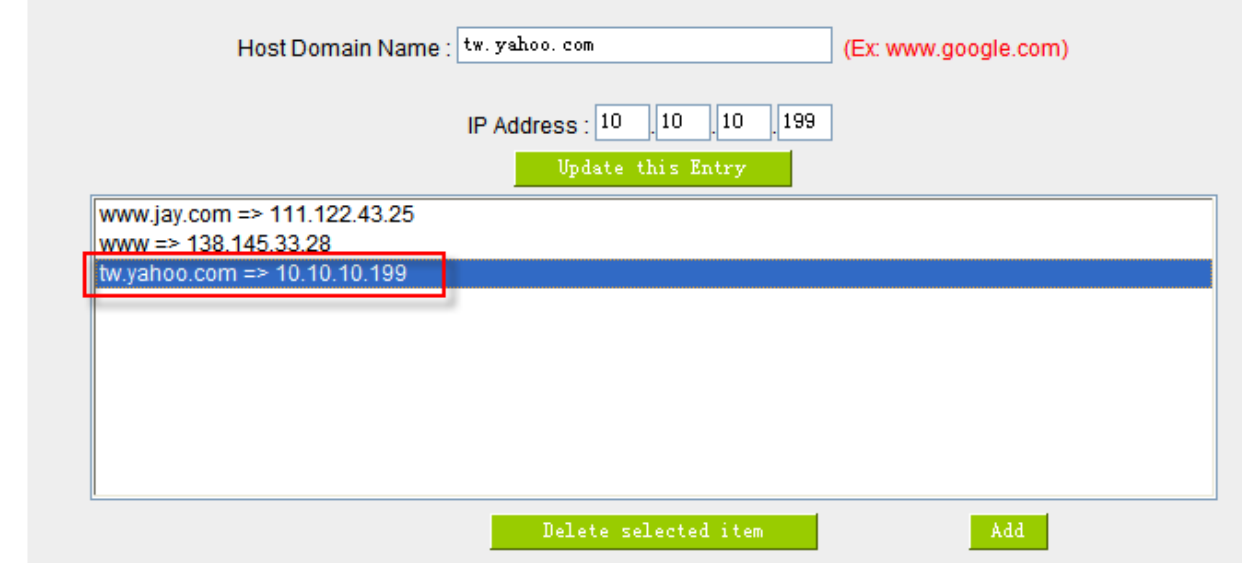

(1) System Tool => Diagnostic => DNS Name Lookup

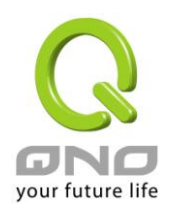

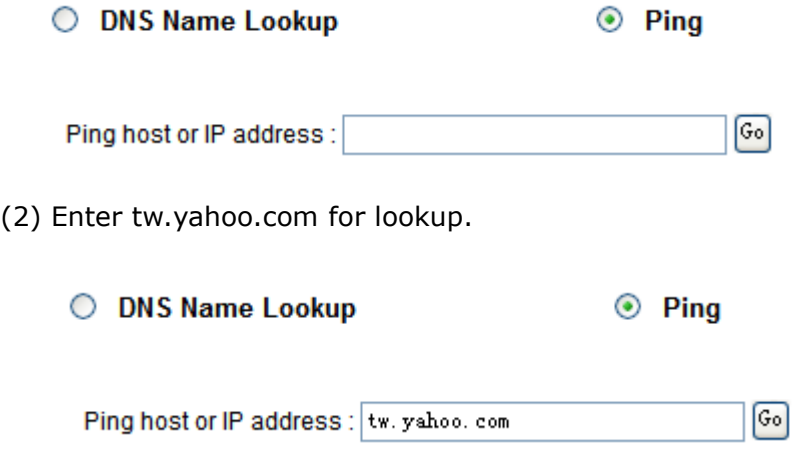

(3) The IP is 10.10.10.199, confirming the corresponding IP in DNS local database.

O DNS Name Lookup  $\odot$  Ping

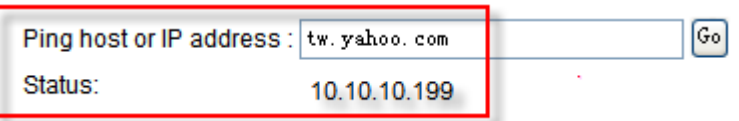

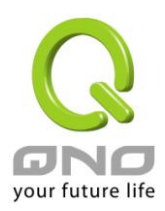

 $\sigma$  and  $\sigma$  and  $\sigma$ 

## 7.5 IP & MAC Binding

Administrators can apply IP & MAC Binding function to make sure that users can not add extra PCs for Internet access or change private IP addresses.

#### **O** IP&MAC binding

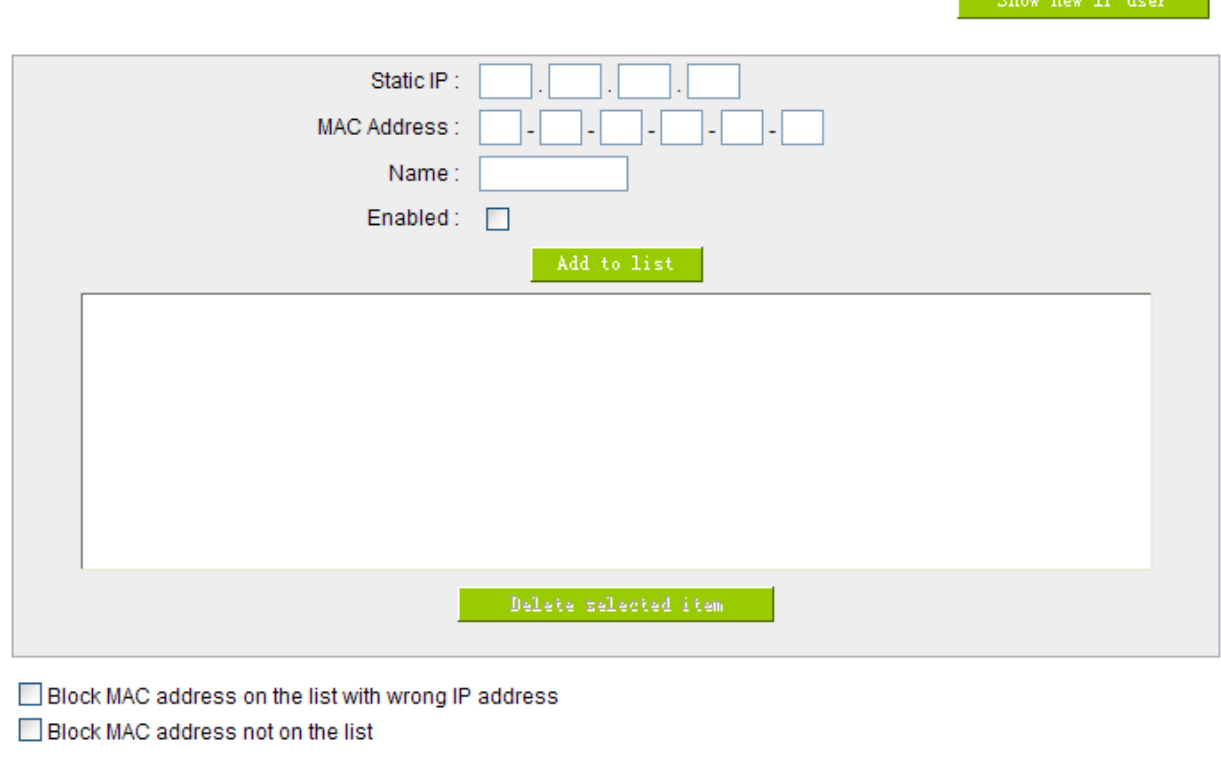

**Apply** Cancel

There are two methods for setting up this function:

Block MAC address not on the list

This method only allows MAC addresses on the list to receive IP addresses from DHCP and have Internet access. When this method is applied, please fill out Static IP with 0.0.0.0, as the figure below:

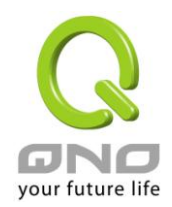

## **O** IP & MAC Binding

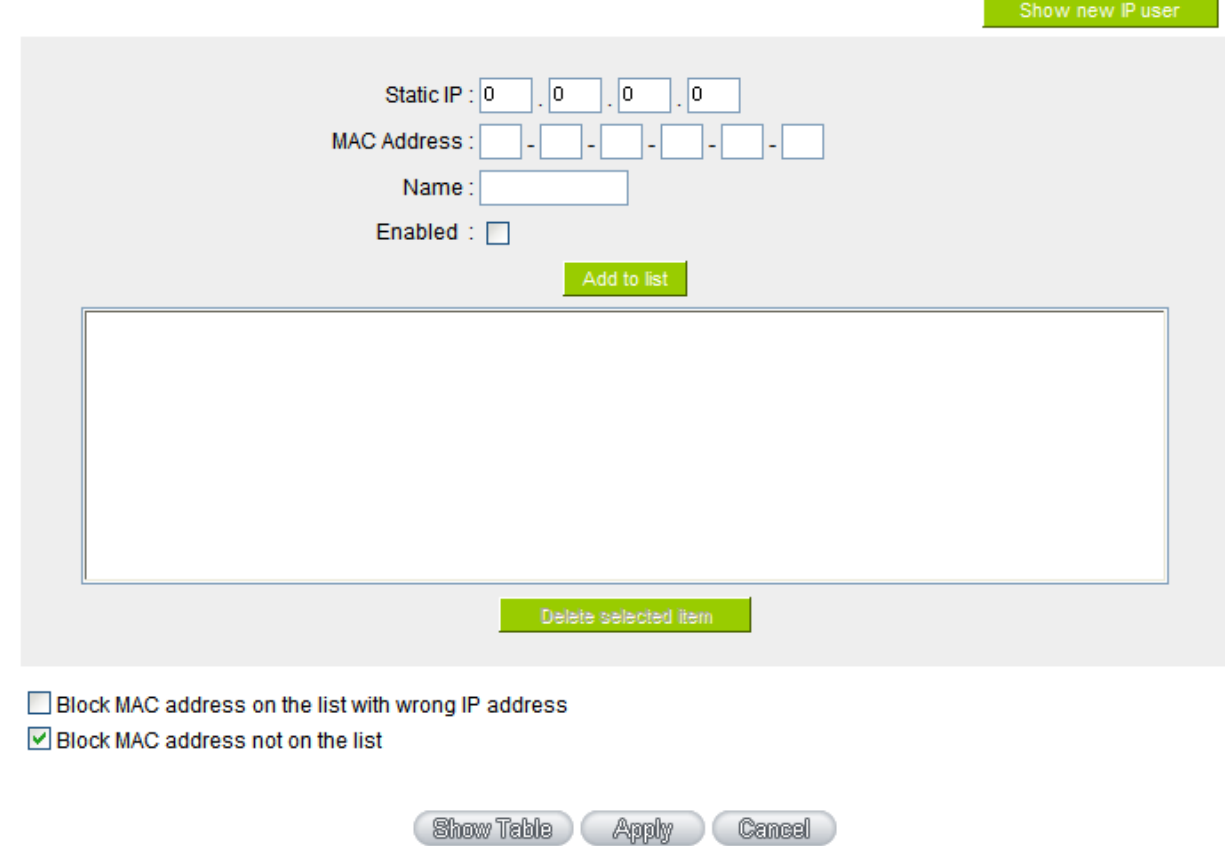

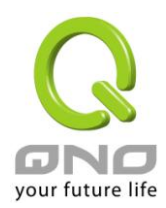

#### IP & MAC Binding

#### **O** IP & MAC Binding

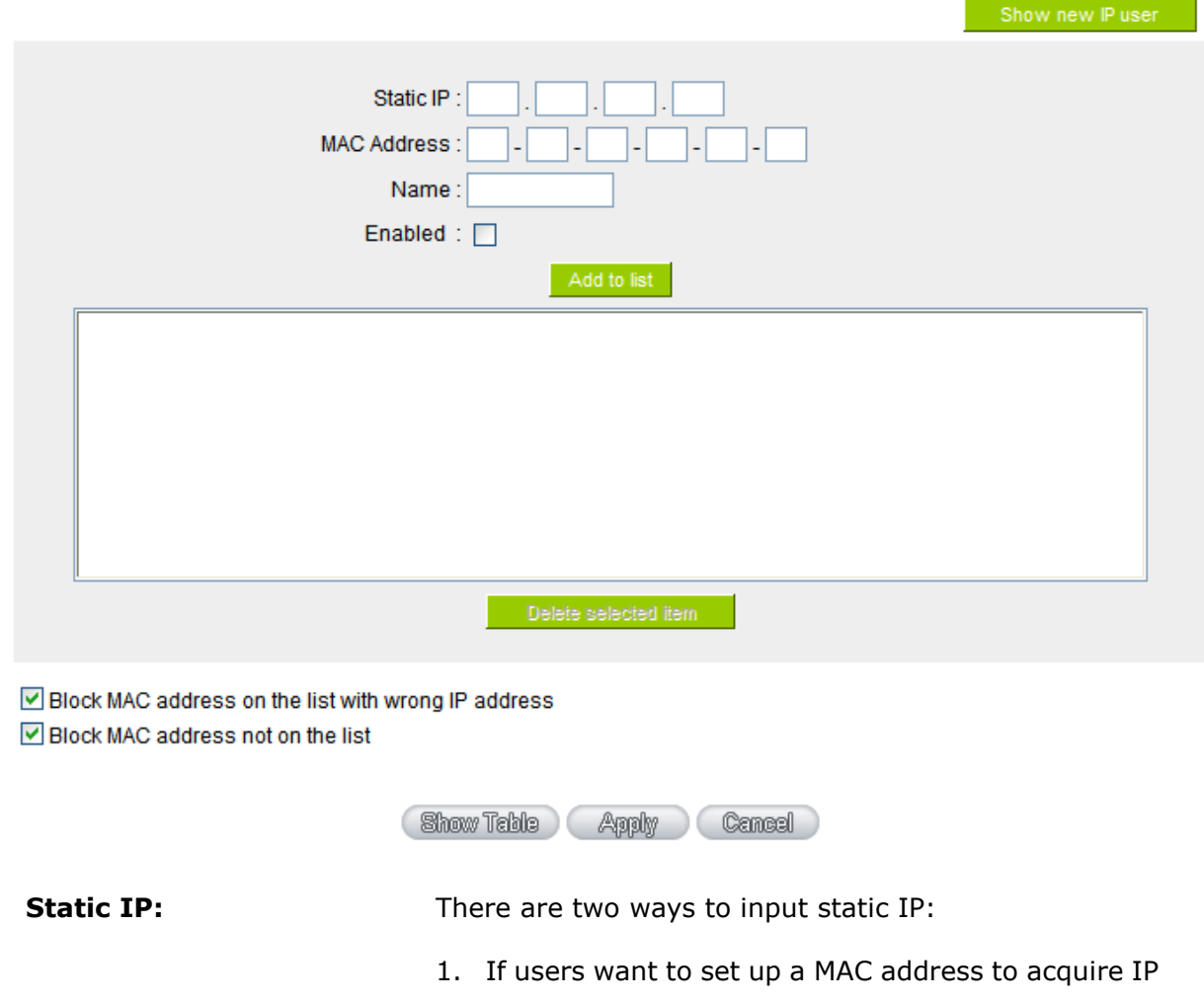

- from DHCP, but the IP need not be a specific assigned IP, input 0.0.0.0 in the boxes. The boxes cannot be left empty.
- 2. If users want DHCP to assign a static IP for a PC every single time, users should input the IP address users want to assign to this computer in the boxes. The server or PC which is to be bound will then acquire a static virtual IP whenever it restarts.

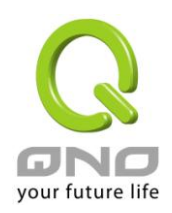

## **Multi-WAN VPN QoS Router**

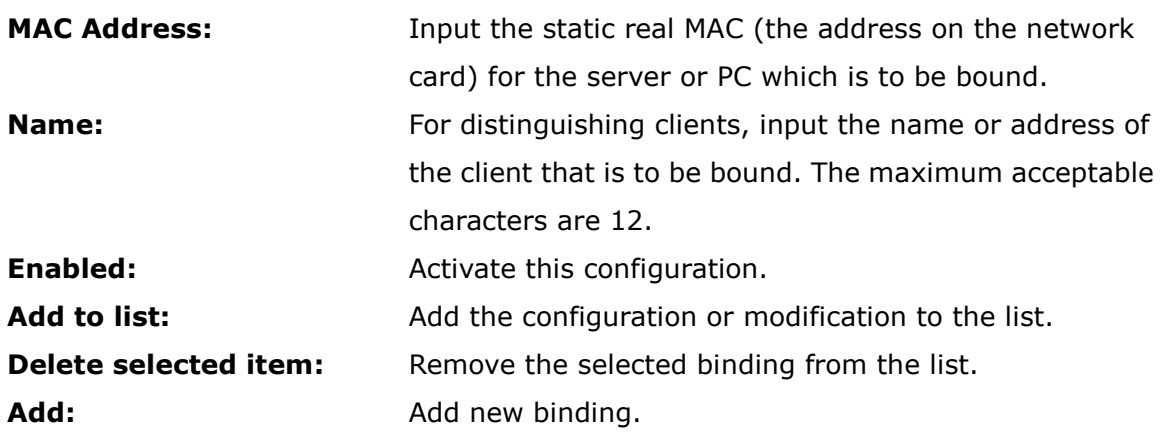

Block MAC address on the list with wrong IP address: When this option is activated, MAC addresses which are not included in the list will not be able to connect with the Internet.

Show New IP user:

This function can reduce administrator's effort on checking MAC addresses one by one for the binding. Furthermore, it is easy to make mistakes to fill out MAC addresses on the list manually. By checking this list, administrator can see all MAC addresses which have traffic and are not bound yet. Also, if administrators find that one specific bound MAC address is shown on the list, it means that the user changes the private IP address.

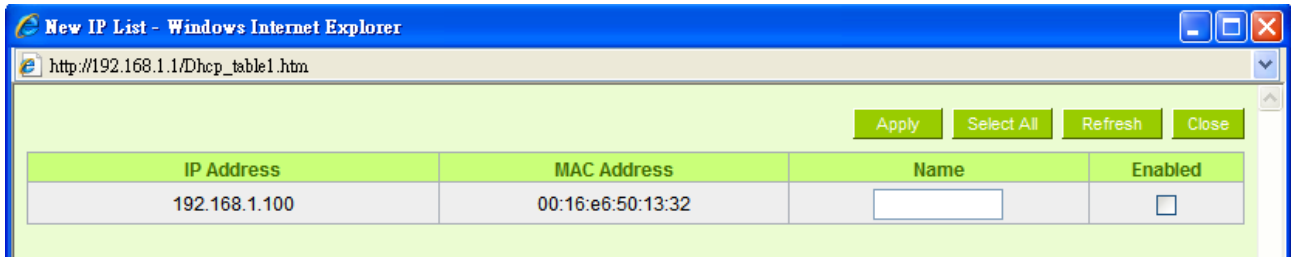

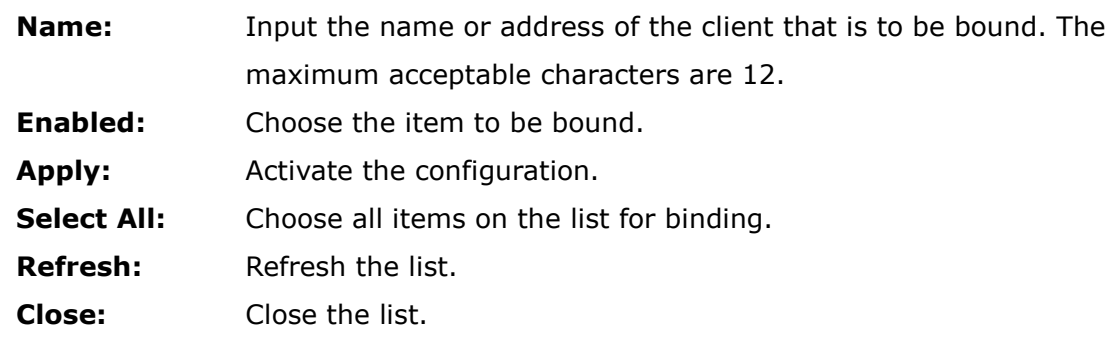

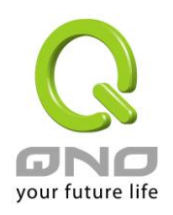

## 7.6 IP Grouping

IP Group function can combine several IP addresses or IP address ranges into several groups. When you manage user internet access privileges by IP address, you can set up every management functions for users who have same internet access privileges in the same IP group in order to decrease the effort of setting rules for each IP address. For example, you can choose to set up QoS or Access Rule by IP grouping. Thus, you will simplify setting rules.

IP Grouping consists of Local IP Group and Remote IP Group. Local IP Group refers to LAN IP groups, and remote IP Group refers to WAN IP groups. Local IP Group list will automatically learn IP addresses having packets that pass through firewall. Moreover, if user changes the IP address, the IP in the list will change accordingly well. For IP information which is in group list, it won't update automatically along with IP list of the left side. Administrators need to modify it manually.

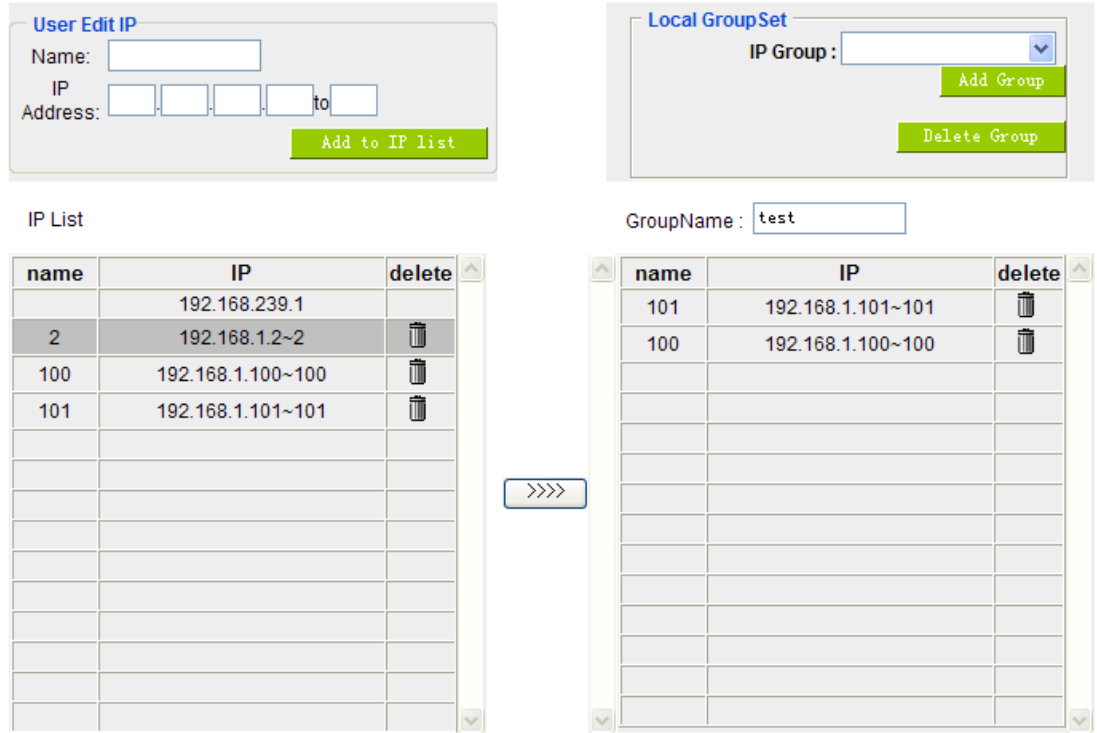

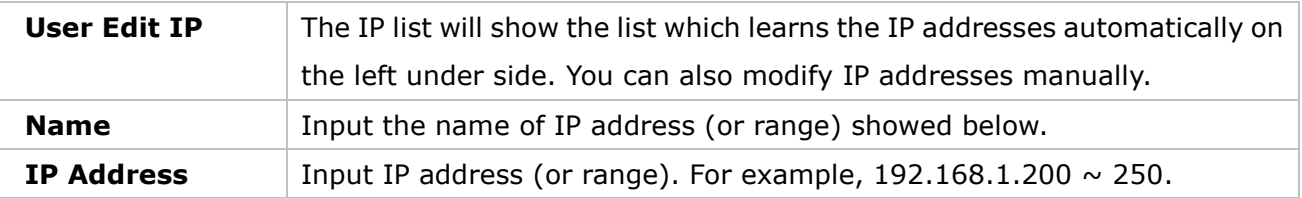

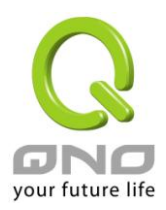

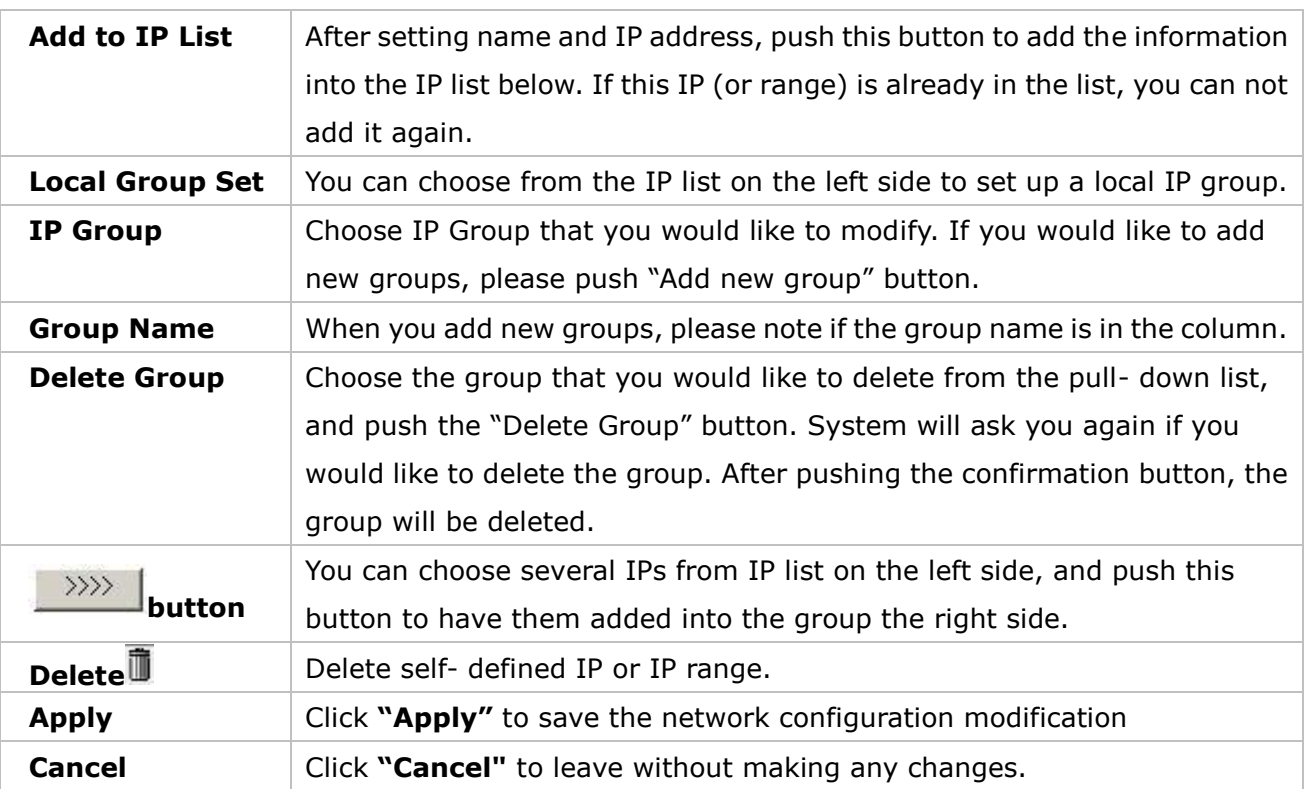

## **Remote IP Group Management:**

Basically, Remote IP Group setups are exactly the same as Local IP Group setups. However, remote IP group does not have automatically learning functions. Instead, you need to define addresses, ranges and groups manually. For example, 220.130.188.1 to 200 (range).

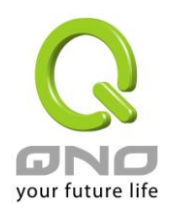

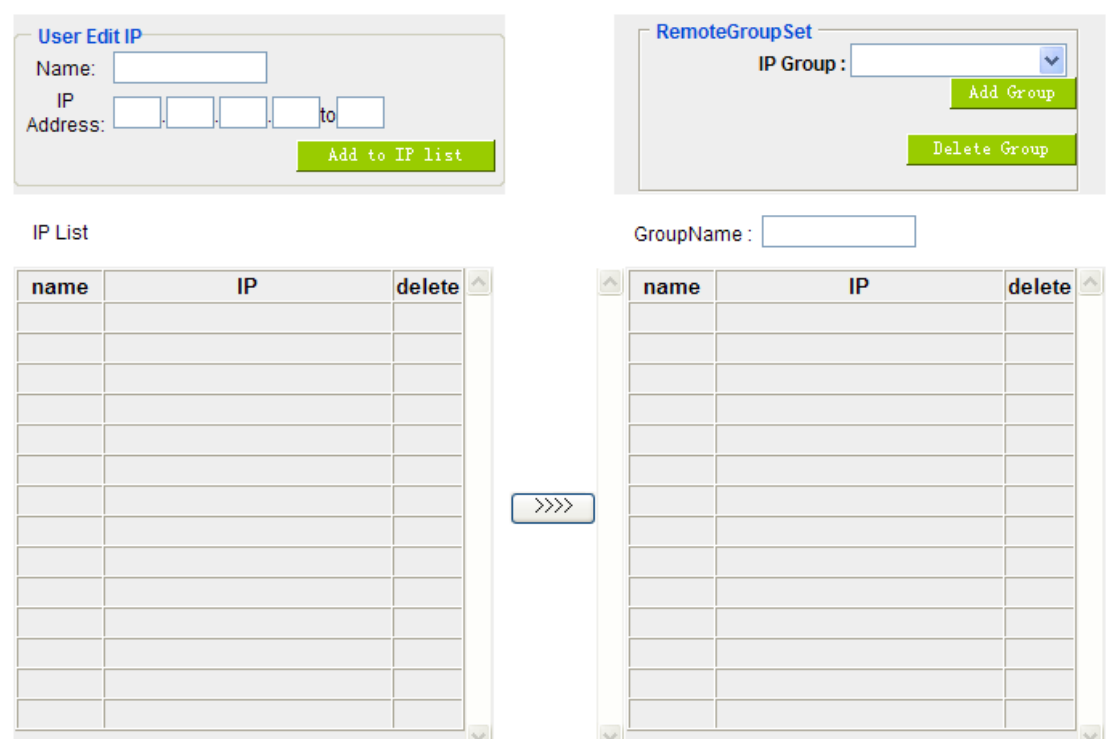

It is the same setting methods. You should set the IP address or the range of remote IP from the left side first, and choose to add IP address information from the left side into the remote group.

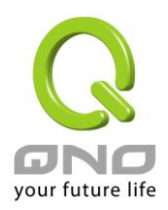

## 7.7 Port Group Management

Service ports can be grouping as IP grouping. It is convenient to set QoS, firewall access rules, and other functions.

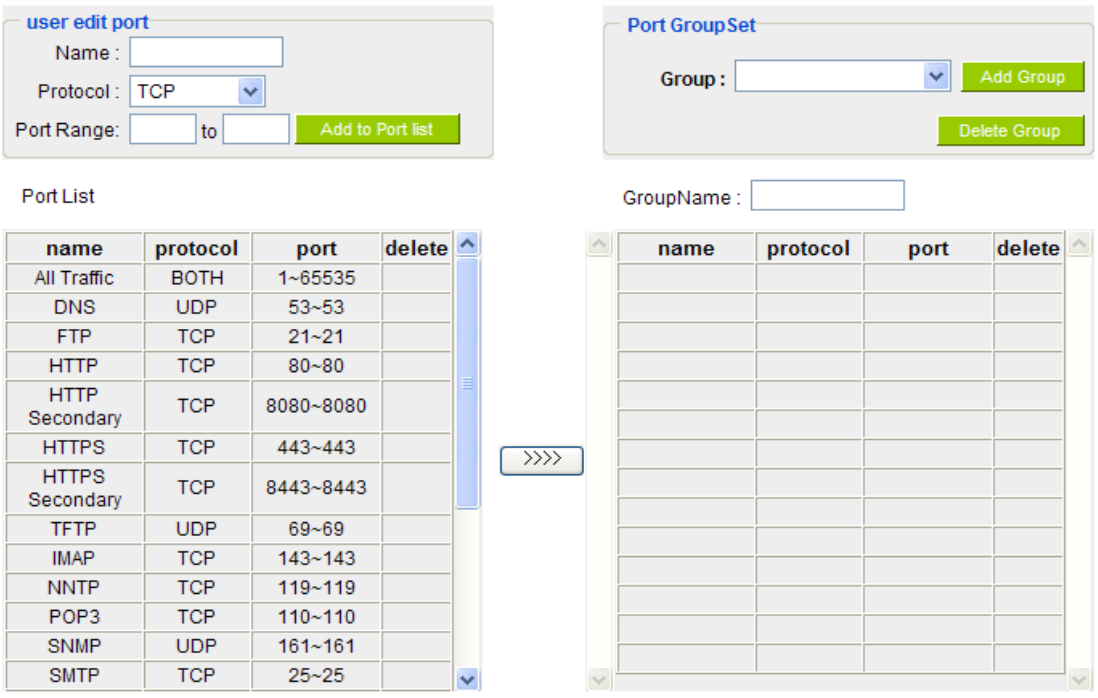

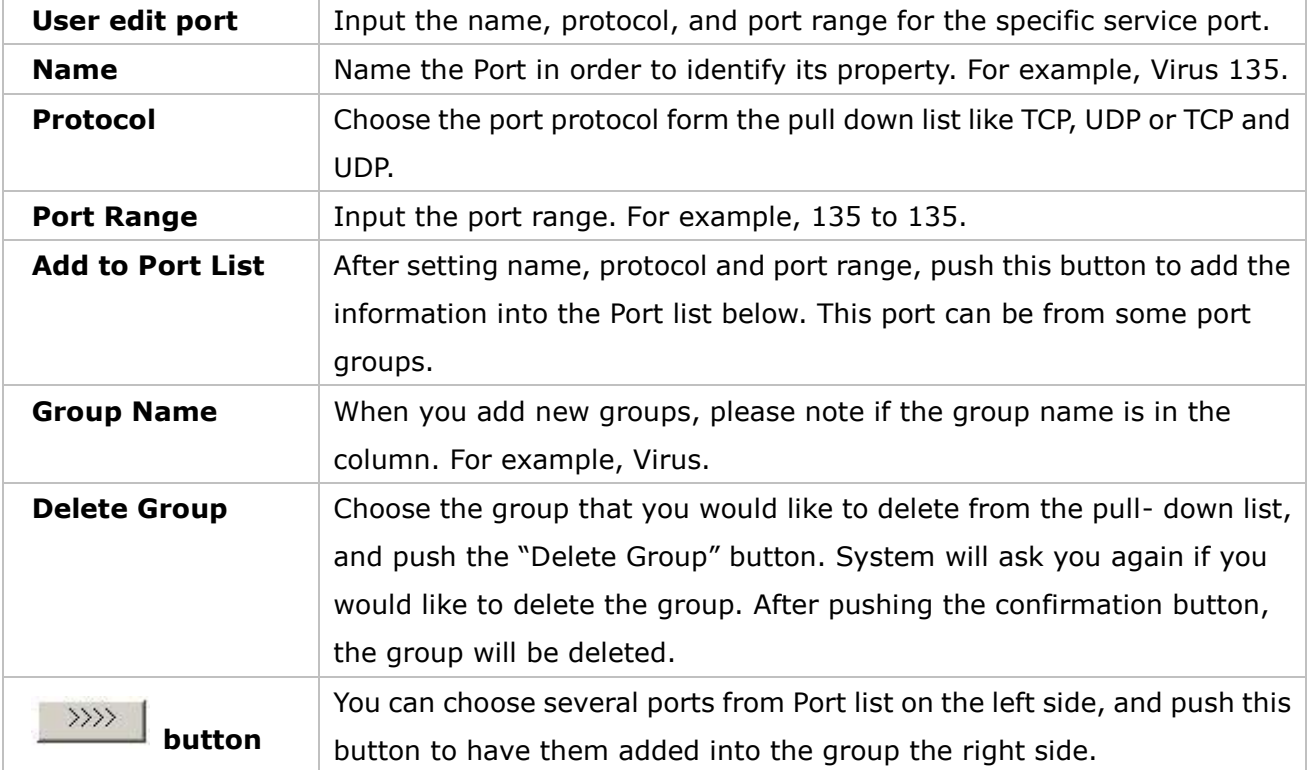

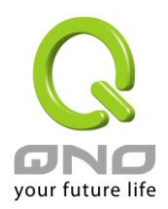

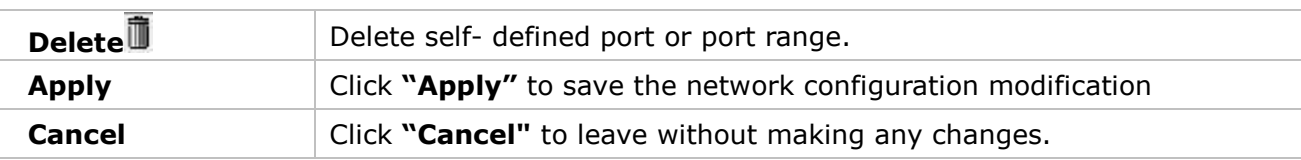

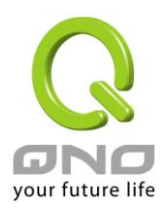

# VIII. QoS (Quality of Service)

QoS is an abbreviation for Quality of Service. The main function is to restrict bandwidth usage for some services and IP addresses to save bandwidth or provide priority to specific applications or services, and also to enable other users to share bandwidth, as well as to ensure stable and reliable network transmission. To maximize the bandwidth efficiency, network administrators should take account of the practical requirements of a company, a community, a building, or a café, etc., and modify bandwidth management according to the network environment, application processes or services.

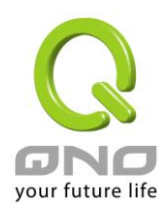

#### 8.1 Bandwidth Management

## **O** The Maximum Bandwidth provided by ISP

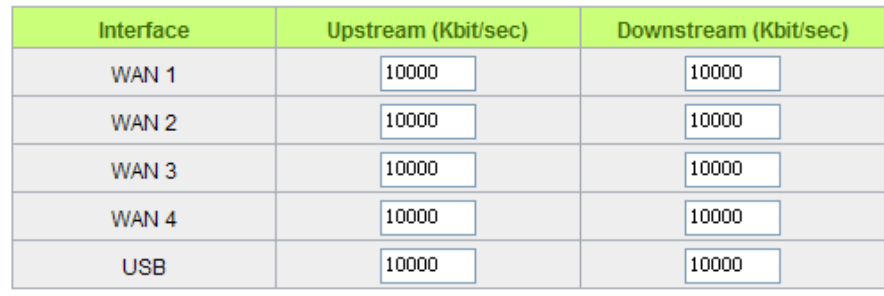

## **Q** Quality of Service

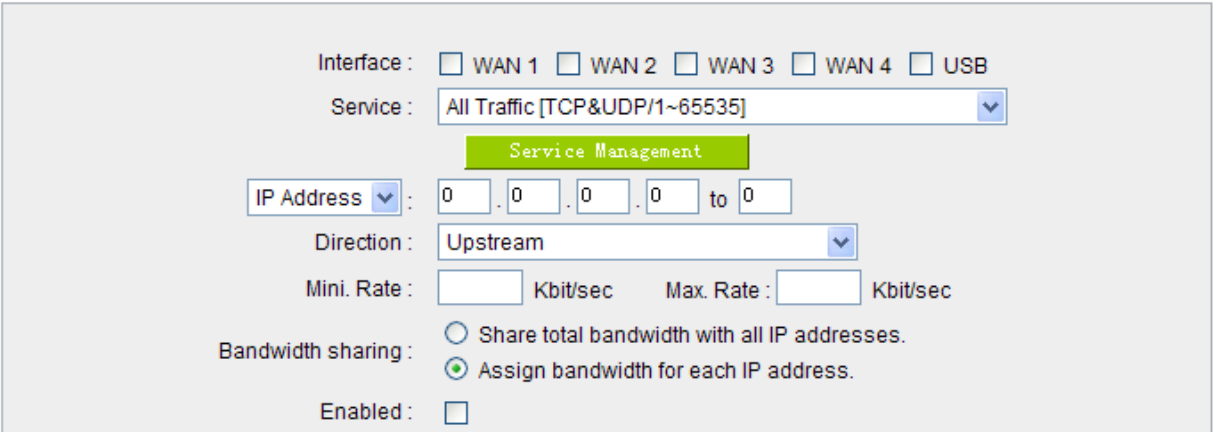

## 8.1.1 The Maximum Bandwidth provided by ISP

## **O** The Maximum Bandwidth provided by ISP

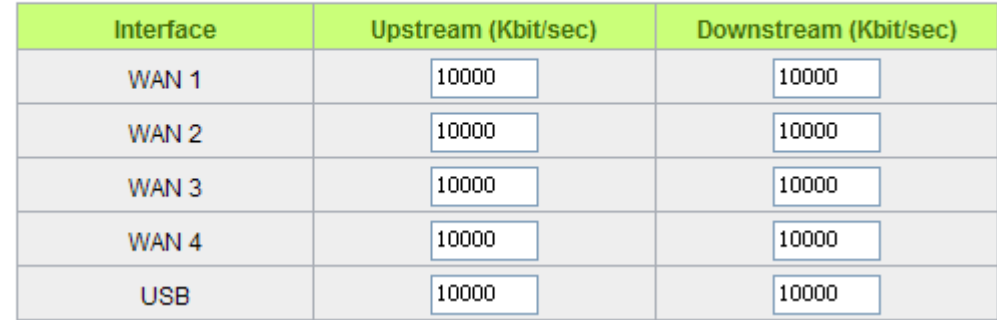

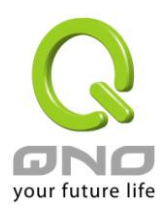

In the boxes for WAN1 and WAN2 bandwidth, input the upstream and downstream bandwidth which users applied for from bandwidth supplier. The bandwidth QoS will make calculations according to the data users input. In other words, it will guarantee a minimum rate of upstream and downstream for each IP and Service Port based on the total actual bandwidth of WAN1 and WAN2. For example, if the upstream bandwidths of both WAN1 and WAN2 are 512Kbit/Sec, the total upstream bandwidth will be: WAN1 + WAN2 = 1024Kbit/Sec. Therefore, if there are 50 IP addresses in the Intranet, the minimum guaranteed upstream bandwidth for each IP would be 1024Kbit/50=20Kbit/Sec. Thus, 20Kbit/Sec can be input for "Mini. Rate" Downstream bandwidth can be calculated in the same way.

#### Attention!

The unit of calculation in this example is Kbit. Some software indicates the downstream/upstream speed with the unit KB.  $1KB = 8Kbit$ .

#### 8.1.2 QoS

To satisfy the bandwidth requirements of certain users, the device enables users to set up QoS: Rate Control and Priority Control. Users can select only one of the above QoS choices.

#### Rate Control:

The network administrator can set up bandwidth or usage limitations for each IP or IP range according to the actual bandwidth. The network administrator can also set bandwidth control for certain Service Ports. A guarantee bandwidth control for external connections can also be configured if there is an internal server.

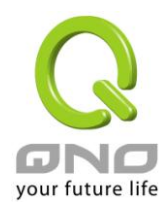

## **Q** Quality of Service

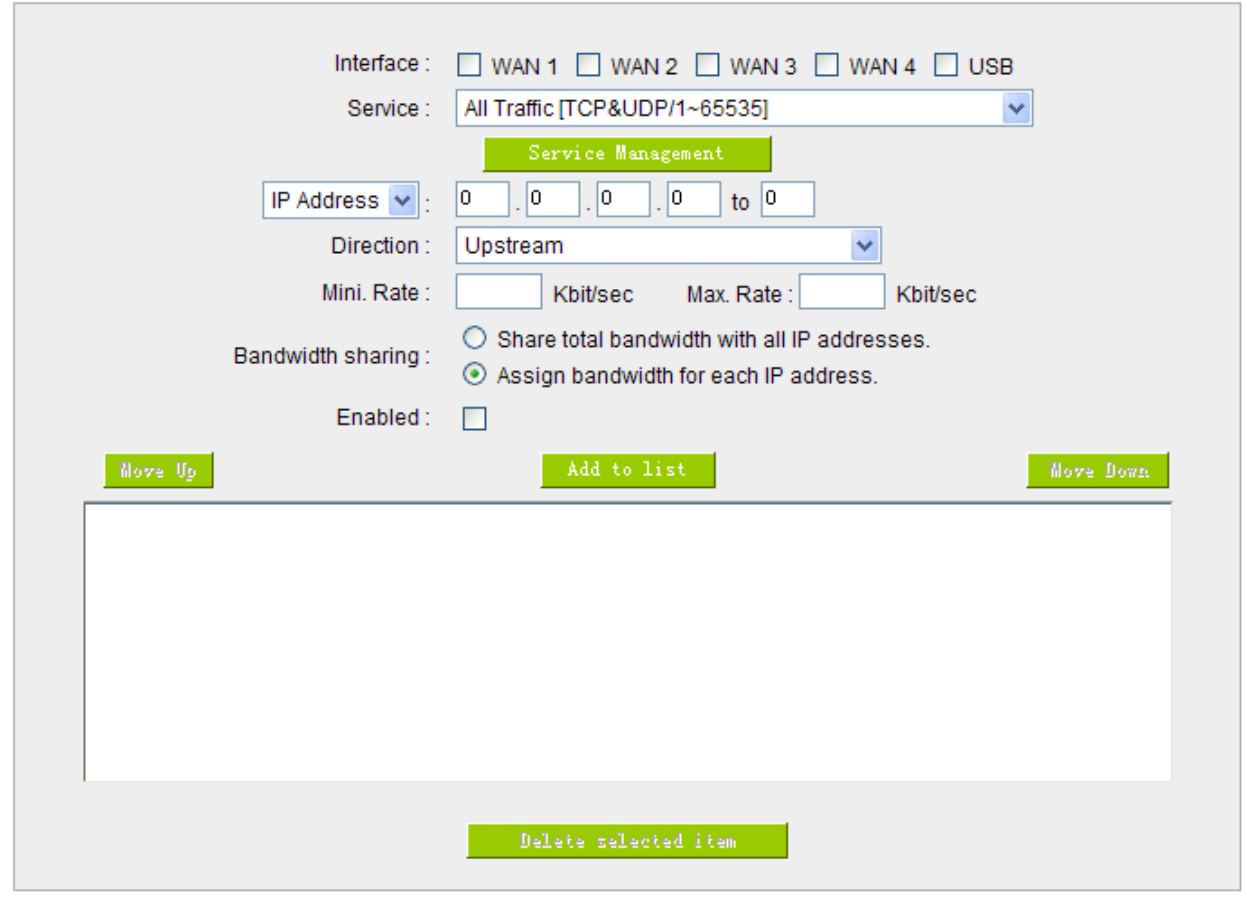

- **Interface:** Select on which WAN the QoS rule should be executed. It can be a single selection or multiple selections.
- **Service Port:** Select what bandwidth control is to be configured in the QoS rule. If the bandwidth for all services of each IP is to be controlled, select "All (TCP&UDP)  $1~65535$ ". If only FTP uploads or downloads need to be controlled, select "FTP Port 21~21". Refer to the Default Service Port Number List.

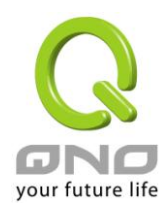

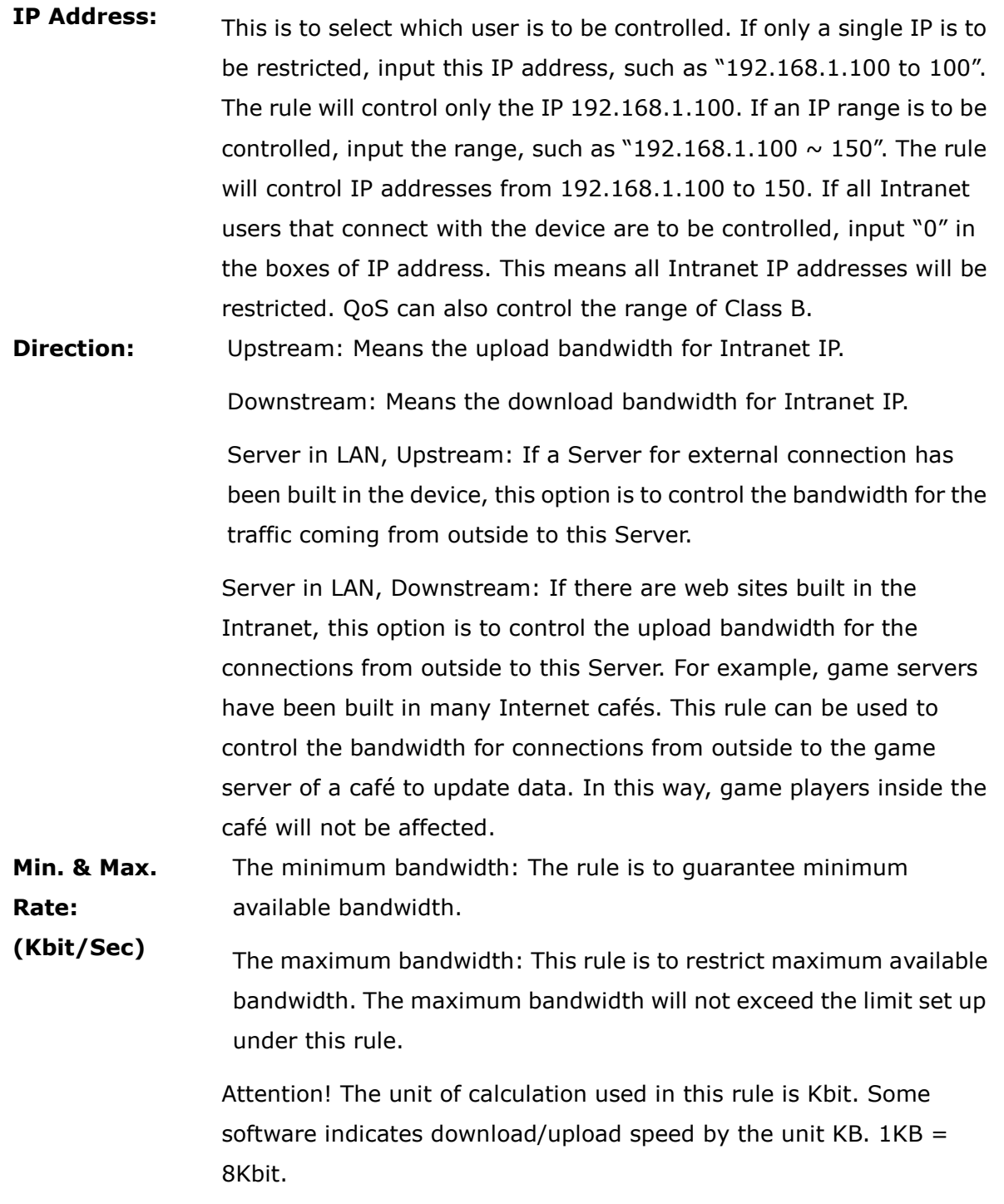

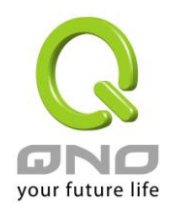

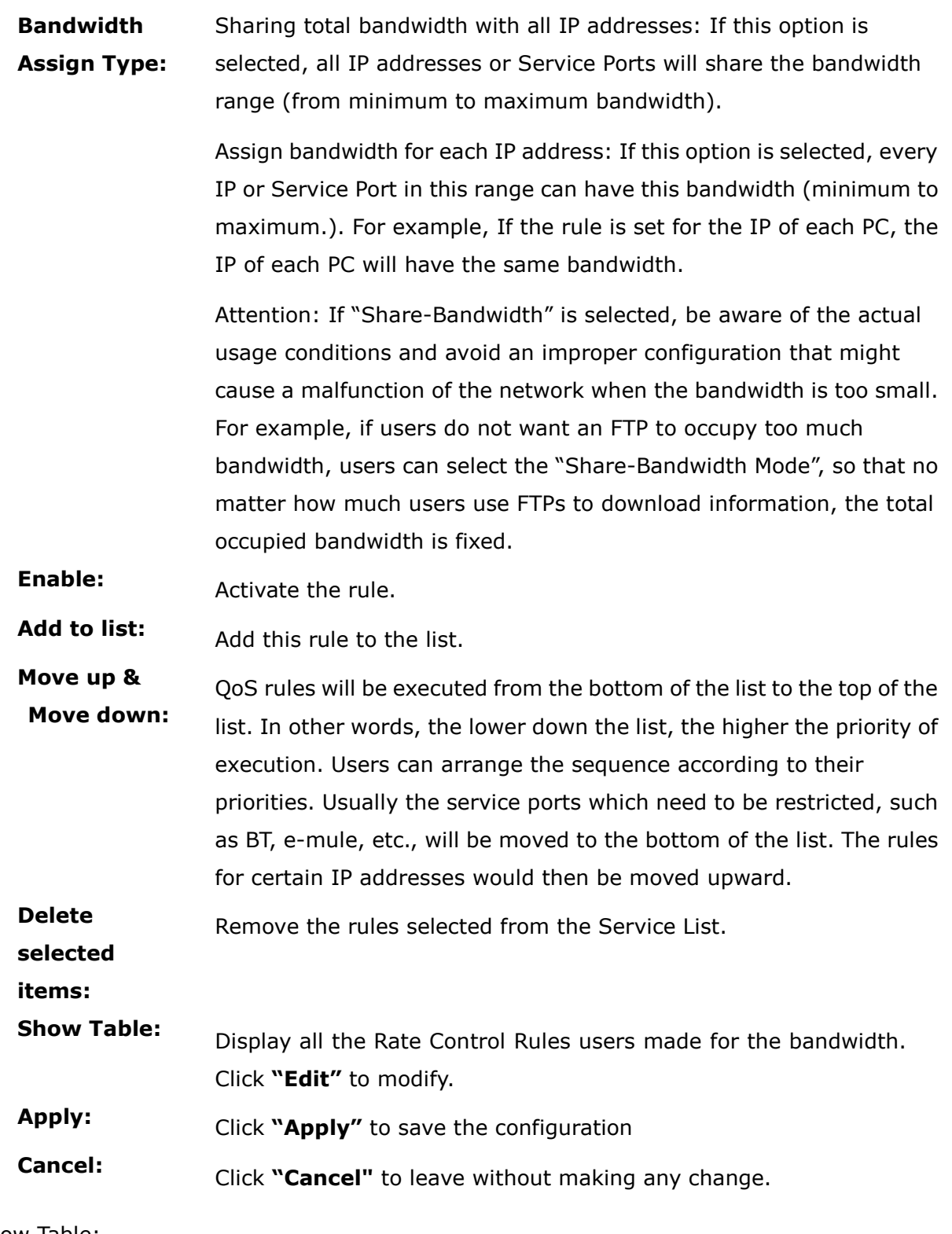

Show Table:

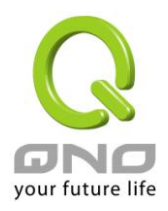

## **Multi-WAN VPN QoS Router**

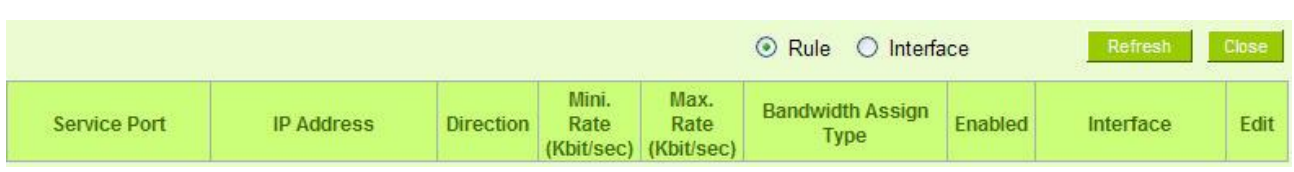

Priority Control:

The Router will distribute the bandwidth as 60% (the highest) and 10% (the lowest). If you set the service port 80 as "High" priority, the router will give 60% bandwidth to the port 80. In the other hand, if you give the port 21 as "Low" priority, the device will only give it 10% bandwidth. The remained 30% bandwidth will be shared by the other service.

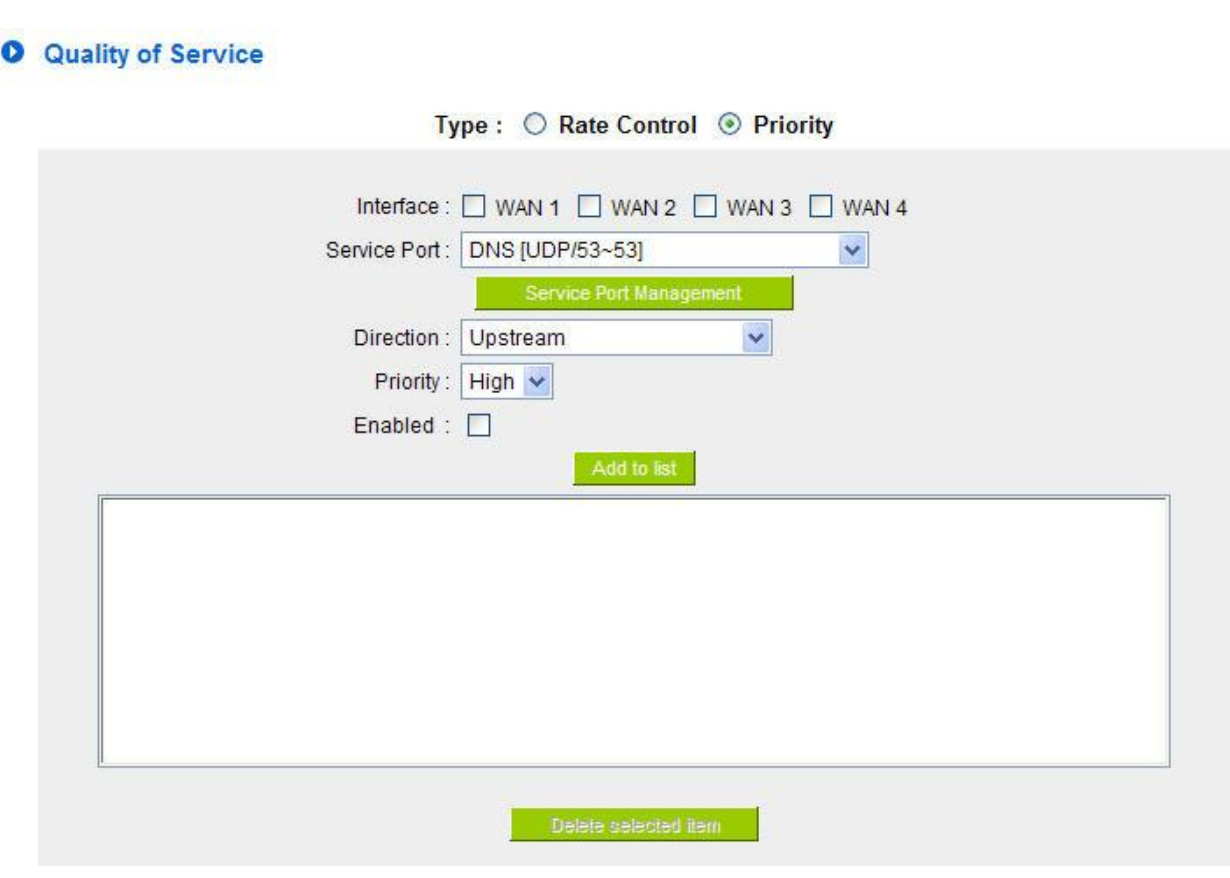

**Interface:** Select on which WAN the QoS rule should be executed. It can be a single selection or multiple selections.

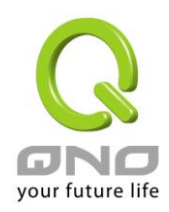

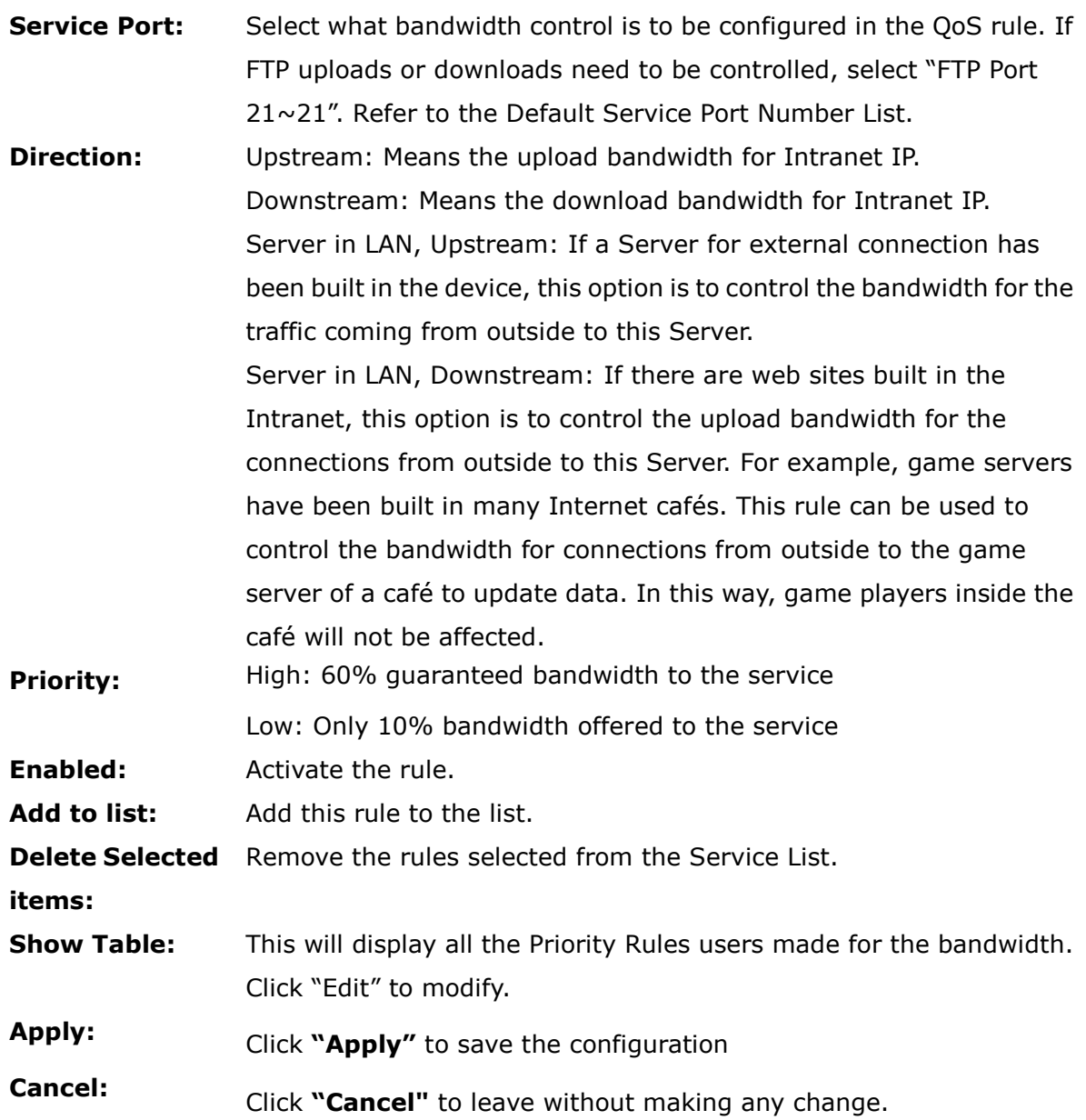

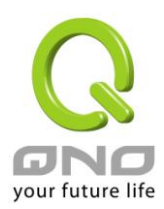

## 8.1.3 Smart QoS

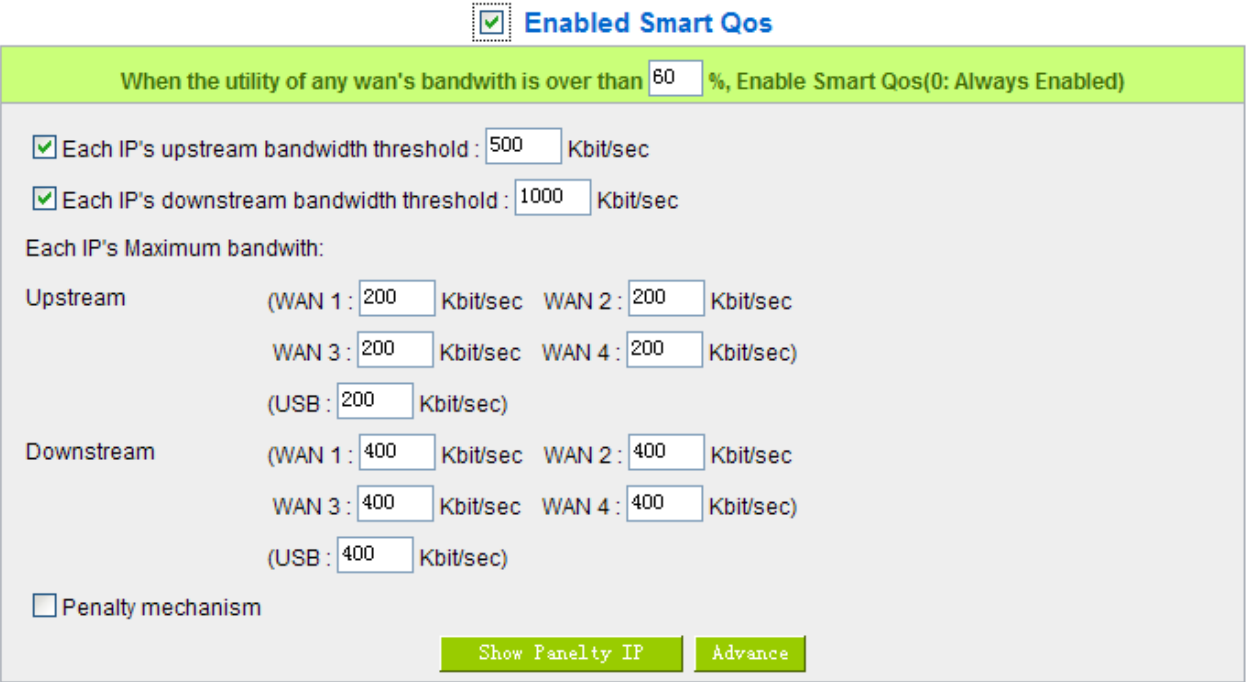

**Enabled QoS:** Choose to apply QoS function. **When the usage of any WAN's bandwidth is over\_\_\_%, Enable Smart QoS** Input the required rate value into the column. The default is 60%. **Each IP's upstream bandwidth threshold (for all WAN):** Input the max. upstream rate for intranet IPs. **Each IP's downstream bandwidth threshold (for all WAN) :** Input the max. downstream rate for intranet IPs. **If any IP's bandwidth is over maximum threshold, its maximum bandwidth will remain:** When any IP uses more bandwidth than the above upstream or downstream settings, the IP will be restricted for the following upstream or downstream bandwidth settings. **Enabled Penalty Mechanism:** After choosing "Enabled Penalty Mechanism", the device will enable the penalty conditions internally. When the IP still uses more upstream or downstream bandwidth than the setting, the device will execute the penalty conditions automatically.

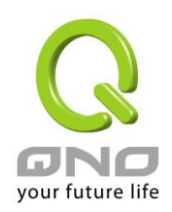

#### **Multi-WAN VPN QoS Router**

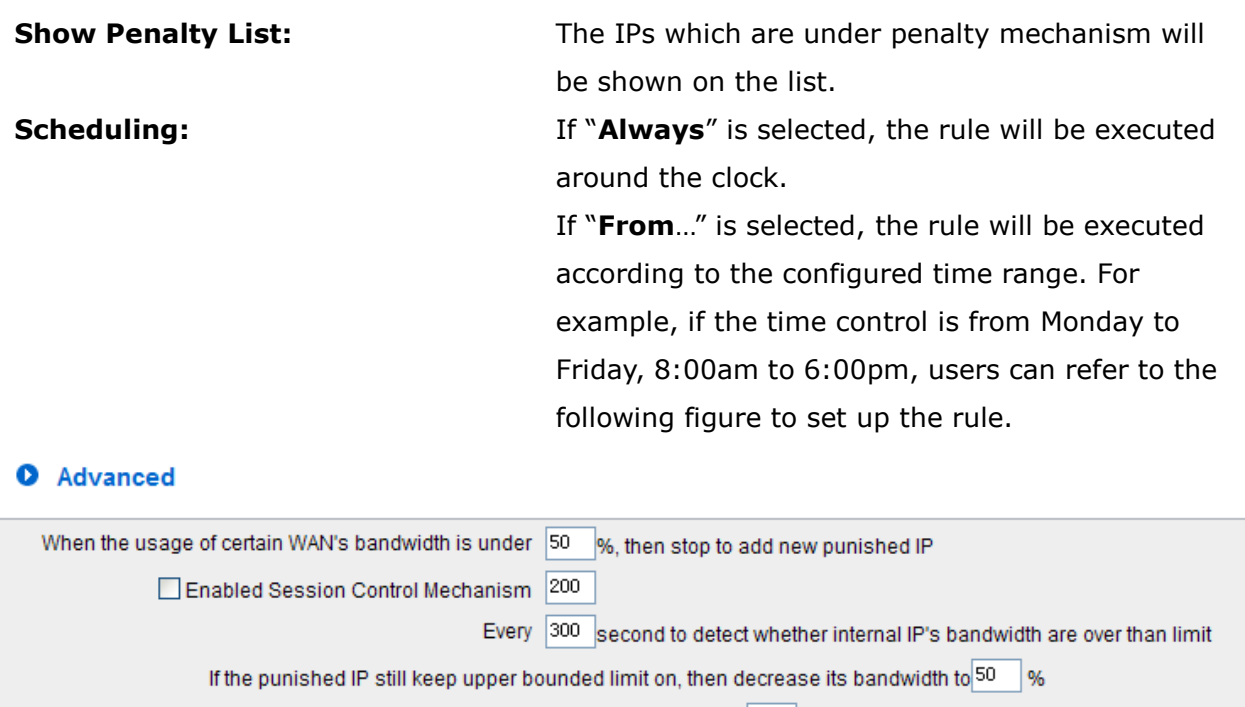

When the usage of all WANs' bandwith are lower than 50 % disable Smart Qos,

and after 180 minutes to release punished IP

**Apply Cancel** 

**When the usage of certain WAN's bandwidth is under\_\_%, then stop to add new punished IP**

**Every \_\_ second to detect whether internal IP's bandwidth are over than limit**

**If the punished IP still keep upper bounded limit on, then decrease its bandwidth to\_\_% When the usage of all WANs' bandwith are lower than\_\_%** 

**disable Smart Qos, and after\_\_minutes to release** 

**punished IP**

When the usage of certain WAN's bandwidth is under %, will stop to punish the IP which is over the limit. While the bandwidth is over the certain percentage, penalty mechanism will be actived. Detect usage of internal IP's bandwidth every \_\_ secend.

If the punished IP still keep over the limit, the limit badwidth will be decrase to \_\_%.

Smart QoS will be disabled when the usage of bandwidth is lower than %. Punished IP will be released after \_\_ minute.

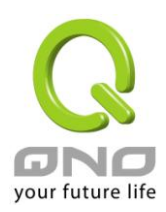

#### 8.1.4 Exception IP address

If some users are allowed to avoid traffic management control, you can use this function to fulfill the requirement.

## **O** Exception IP address

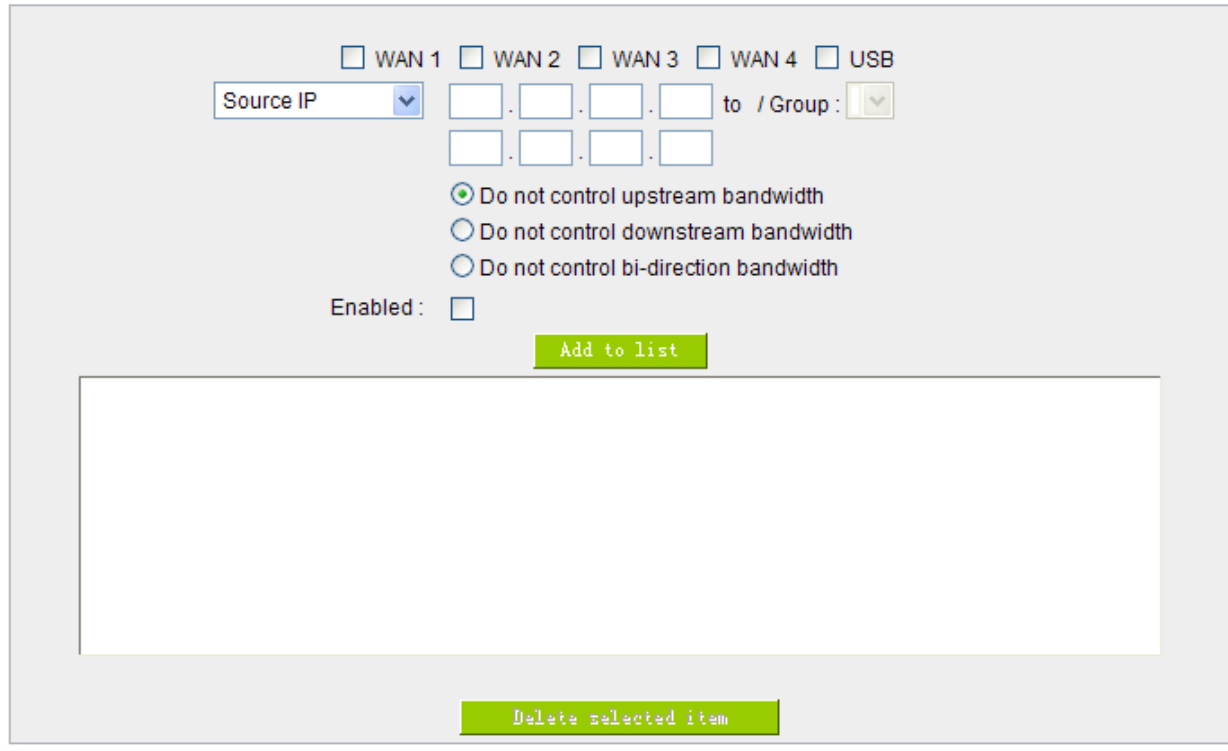

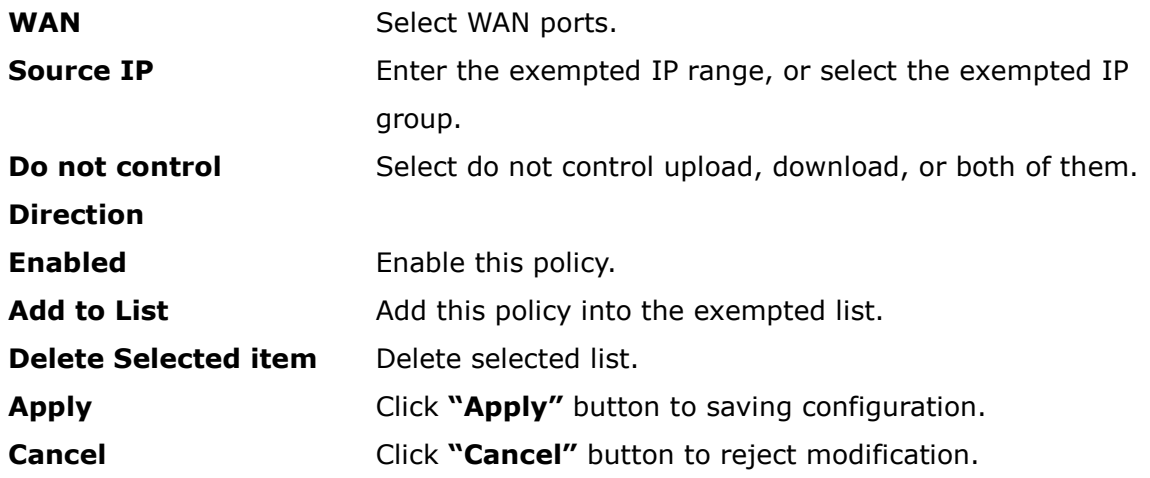

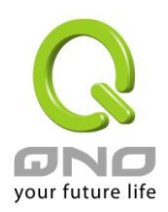

#### 8.2 Session control

Session management controls the acceptable maximum simultaneous sessions of Intranet PCs. This function is very useful for managing connection quantity when P2P software such as BT, Thunder, or emule is used in the Intranet causing large numbers of sessions. Setting up proper limitations on sessions can effectively control the sessions created by P2P software. It will also have a limiting effect on bandwidth usage.

In addition, if any Intranet PC is attacked by a virus like Worm.Blaster and sends a huge number of session requests, session control will restrict that as well.

#### Session Control and Scheduling:

#### **O** Session Control

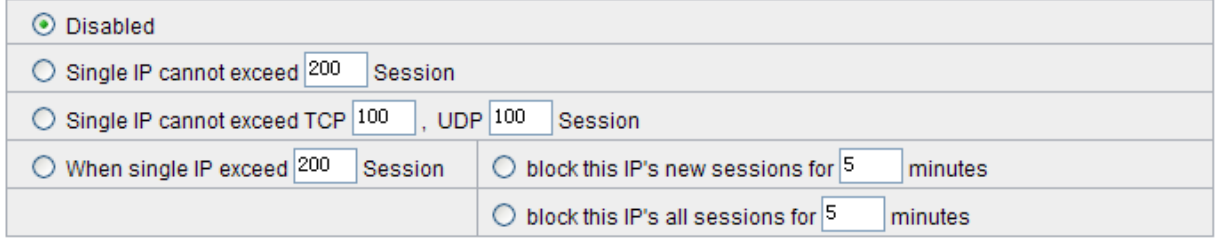

## **O** Scheduling

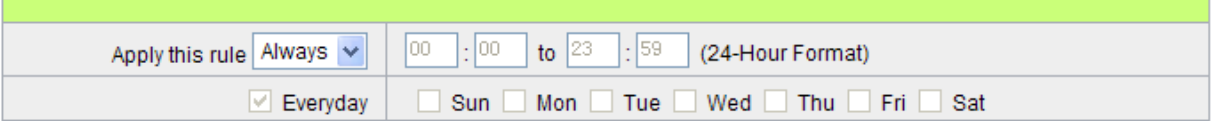

**Disabled:** Disable Session Control function.

**Single IP cannot**  to each Intranet PC. When the number of external sessions **exceed \_\_ session:** This option enables the restriction of maximum external sessions reaches the limit, to allow new sessions to be built, some of the existing sessions must be closed. For example, when BT or P2P is being used to download information and the sessions exceed the limit, the user will be unable to connect with other services until either BT or P2P is closed.

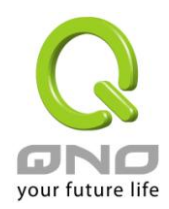

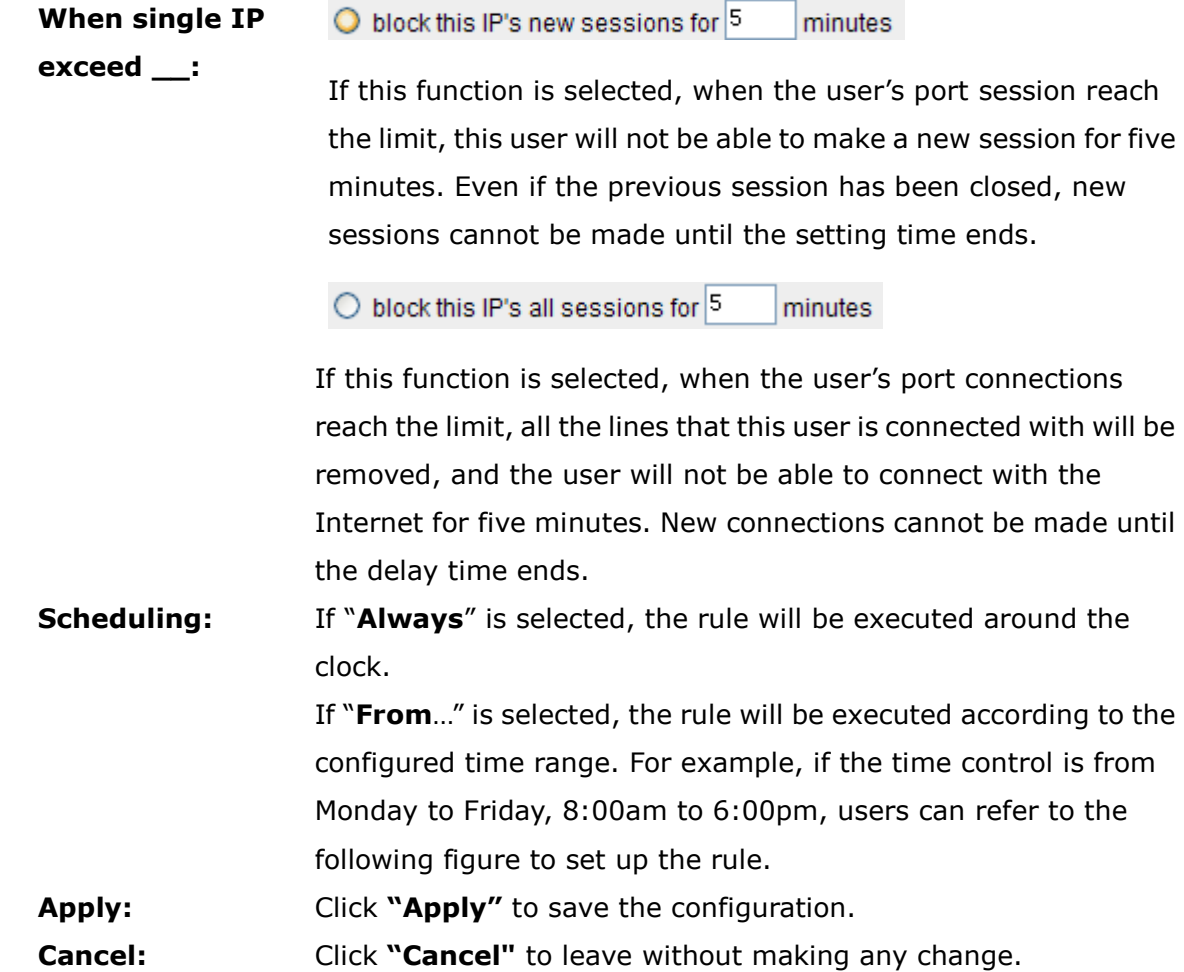

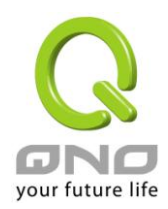

## Exempted Service Port or IP Address

## **O** Exempted Service Port or IP Address

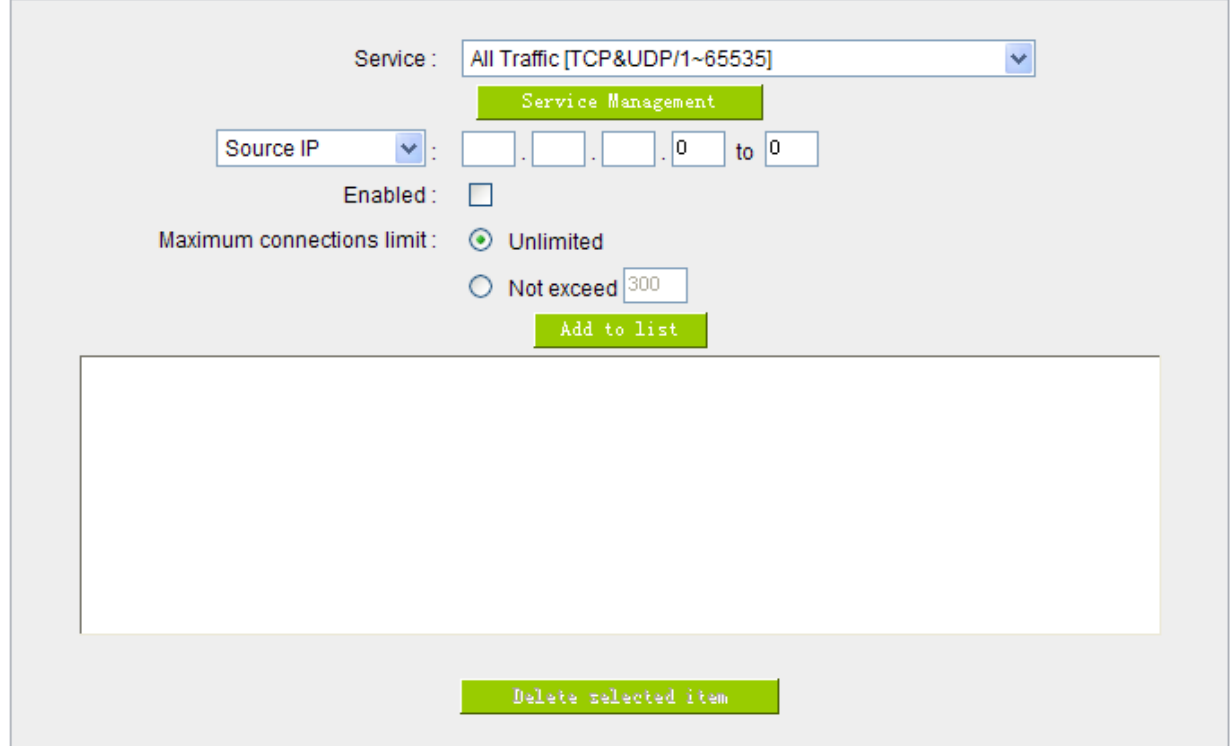

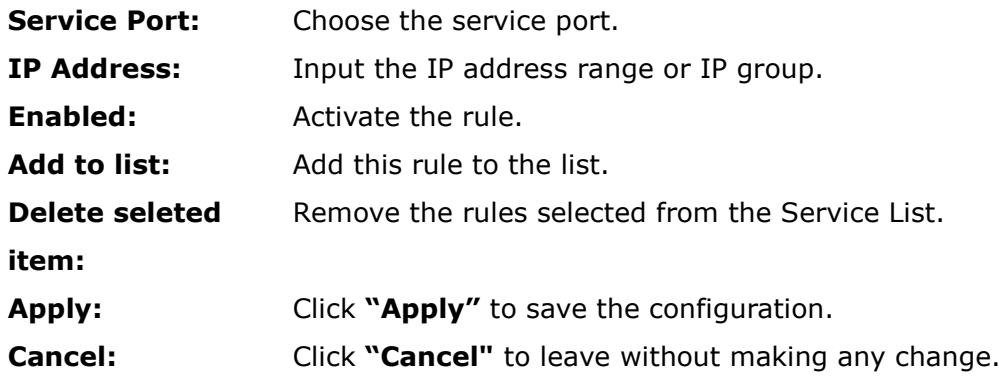

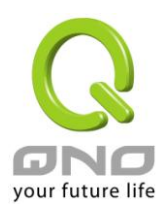

#### 8.3 Hardware Optimization **(Future Feature)**

This GIGABIT flagship router not only provides high processing performance but also launches "hardware optimization' function for bandwidth control and traffic prioritization. The main purpose is to process the bandwidth functions through hardware design, which can accerlate and prioritize the traffic distribution and usage without wasting CPU and system resources. Hardware optimization will speed up the router processing, carry huge connection sessions and PCs, and provide stable and excellent network environment.

#### **Service Optimization:**

Service ports that online games and video softwares will be the highest priority. Router can process these games or videos traffic in first priority. In this way, users can play games or watch videos fluently without disconnection even when the traffic is full.

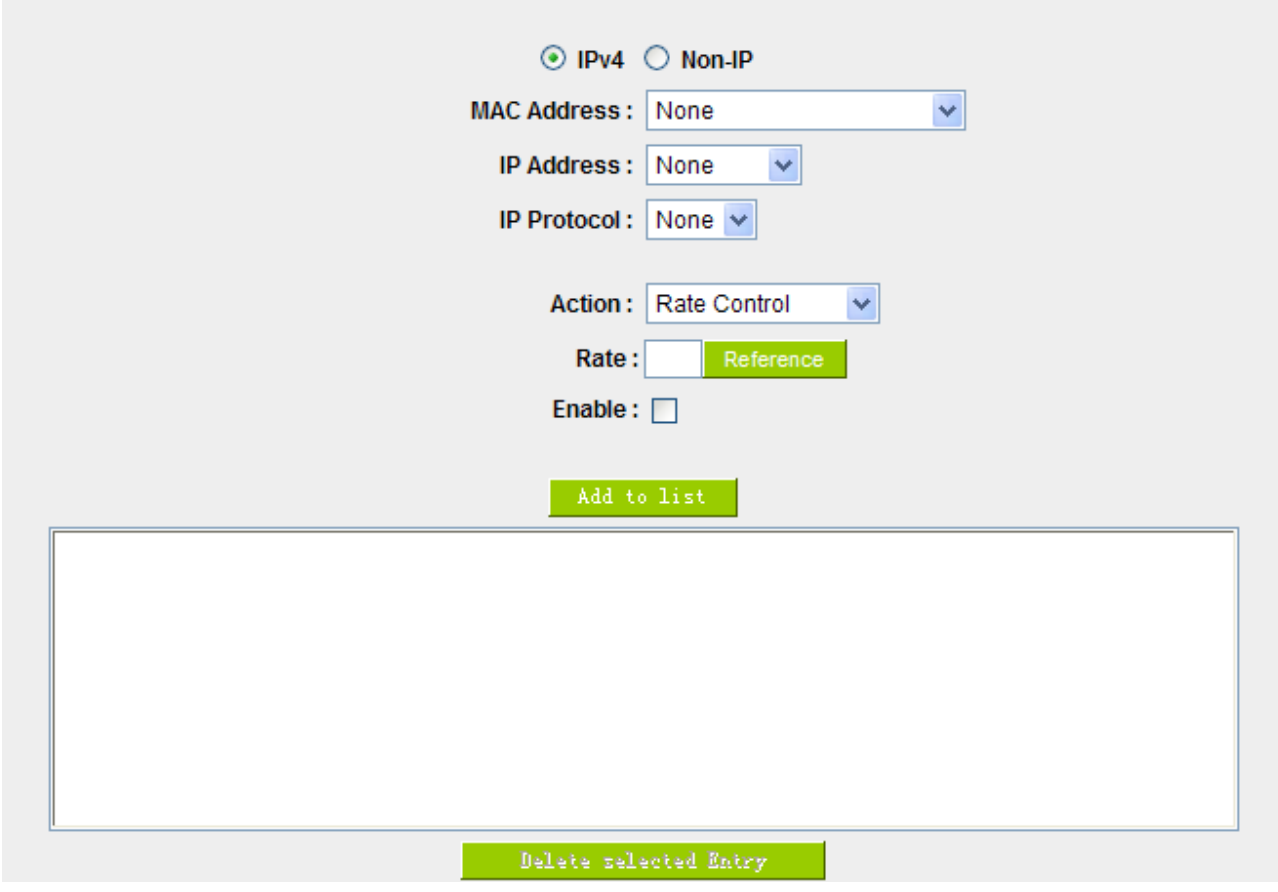

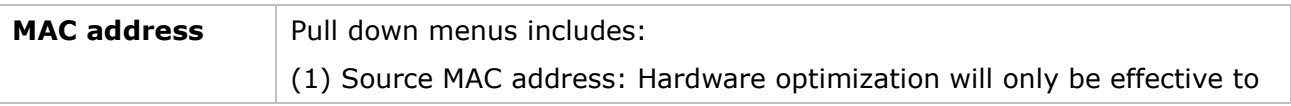

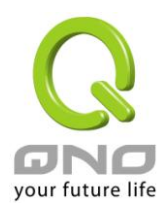

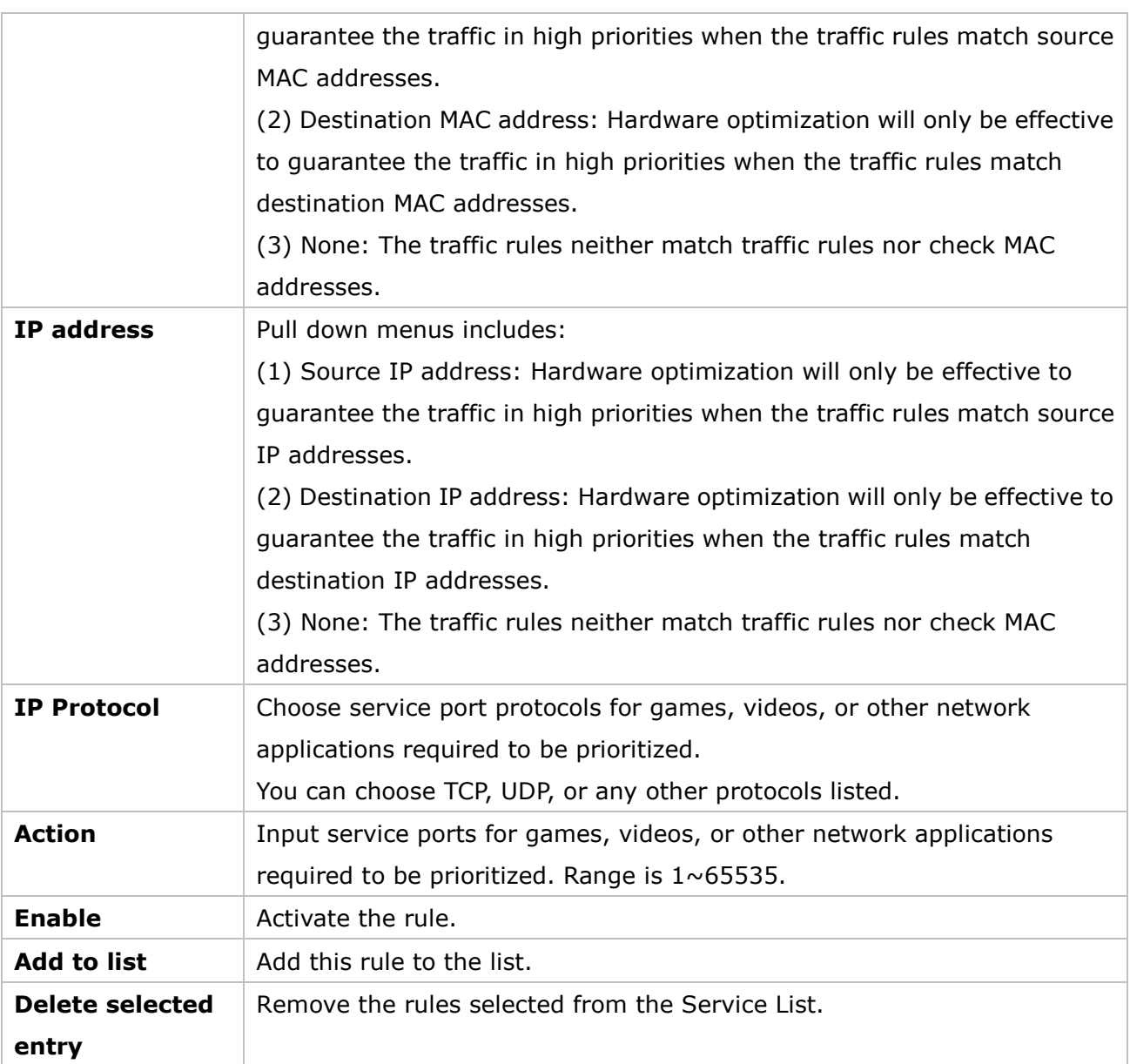

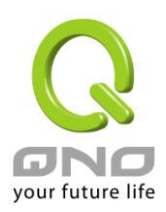

# IX. Firewall

This chapter introduces firewall general policy, access rule, and content filter settings to ensure network security.

## 9.1 General Policy

The firewall is enabled by default. If the firewall is set as disabled, features such as SPI, DoS, and outbound packet responses will be turned off automatically. Meanwhile, the remote management feature will be activated. The network access rules and content filter will be turned off.

## **O** General Policy

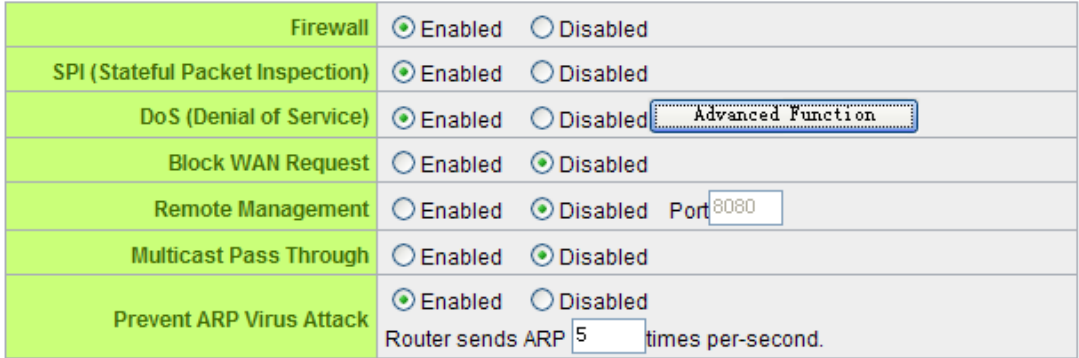

#### **O** Restrict WEB Features

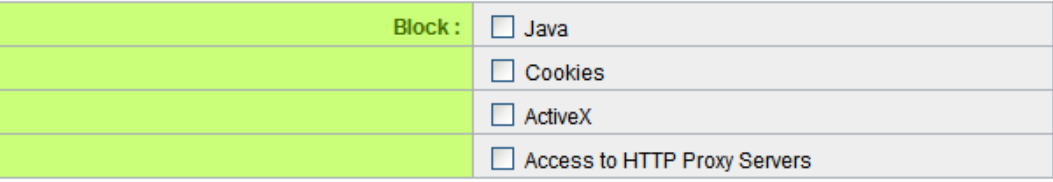

Don't block Java/ActiveX/Cookies/Proxy to Trusted Domains

**Firewall:** This feature allows users to turn on/off the firewall.

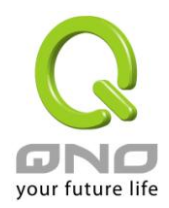

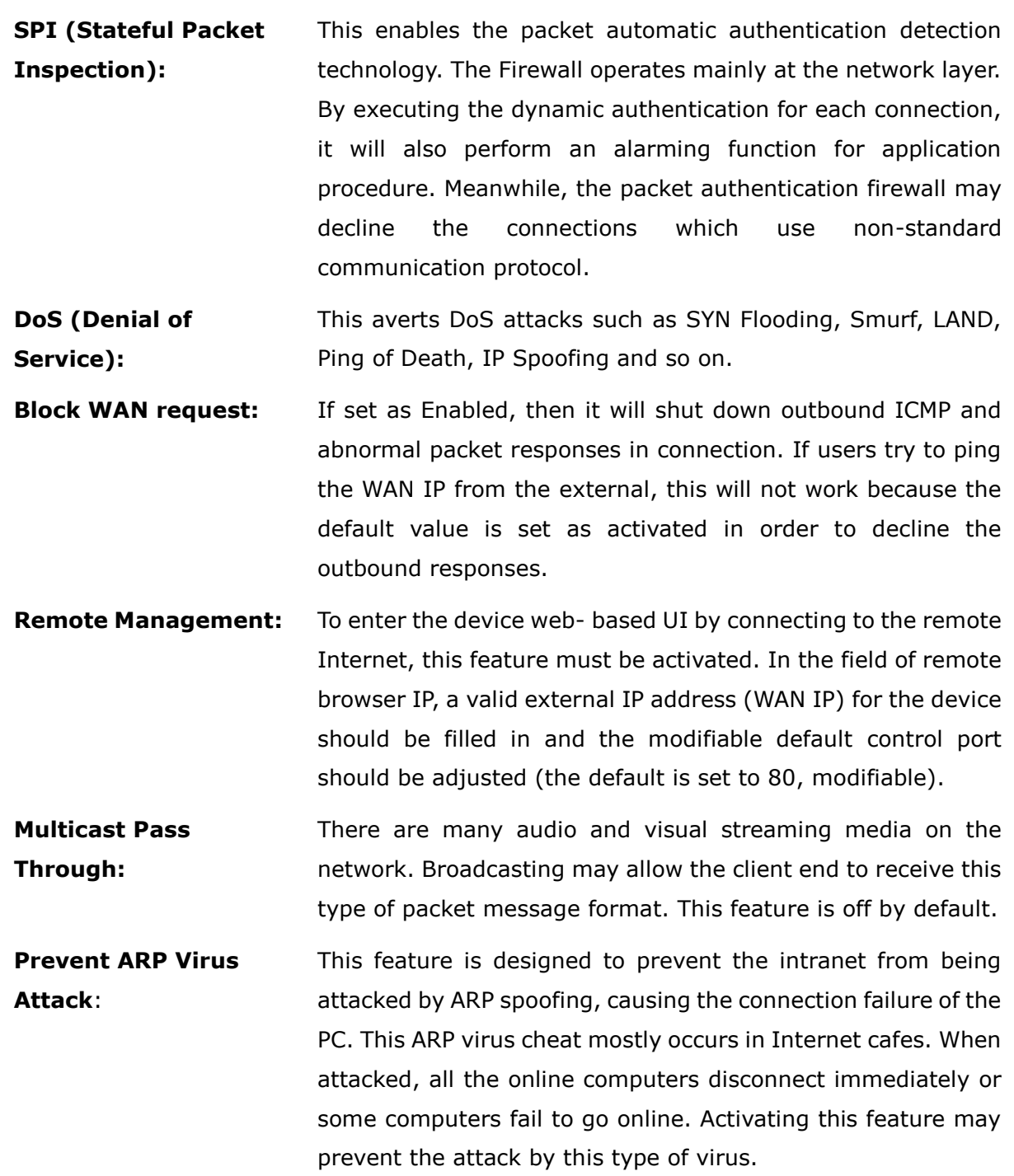

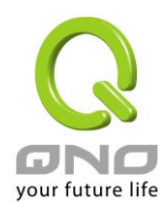

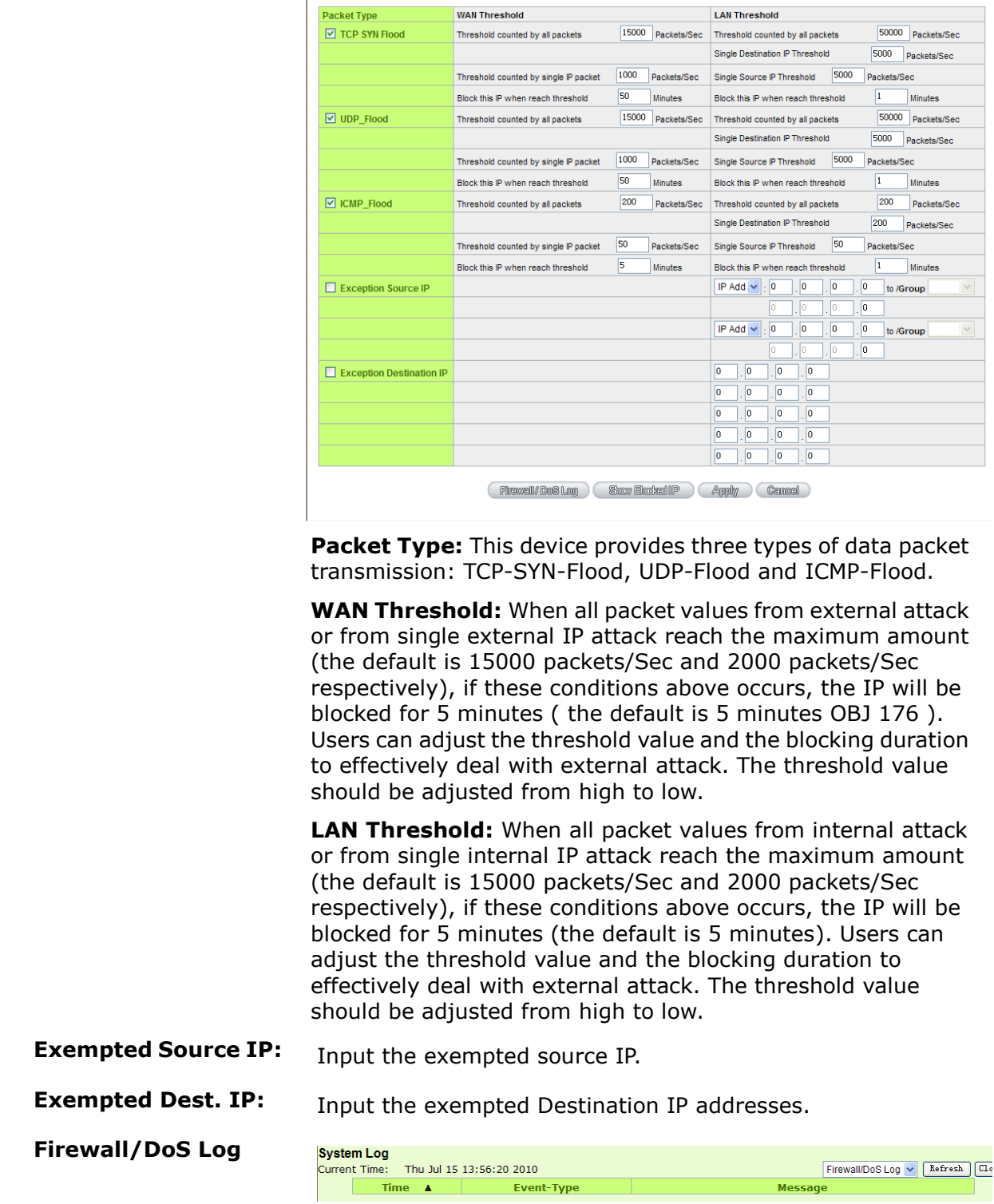

**Advanced Setting**

O Advance DoS Settings

Show the Firewall/Log.

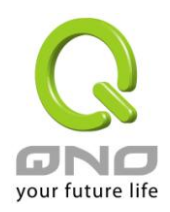

## **Multi-WAN VPN QoS Router**

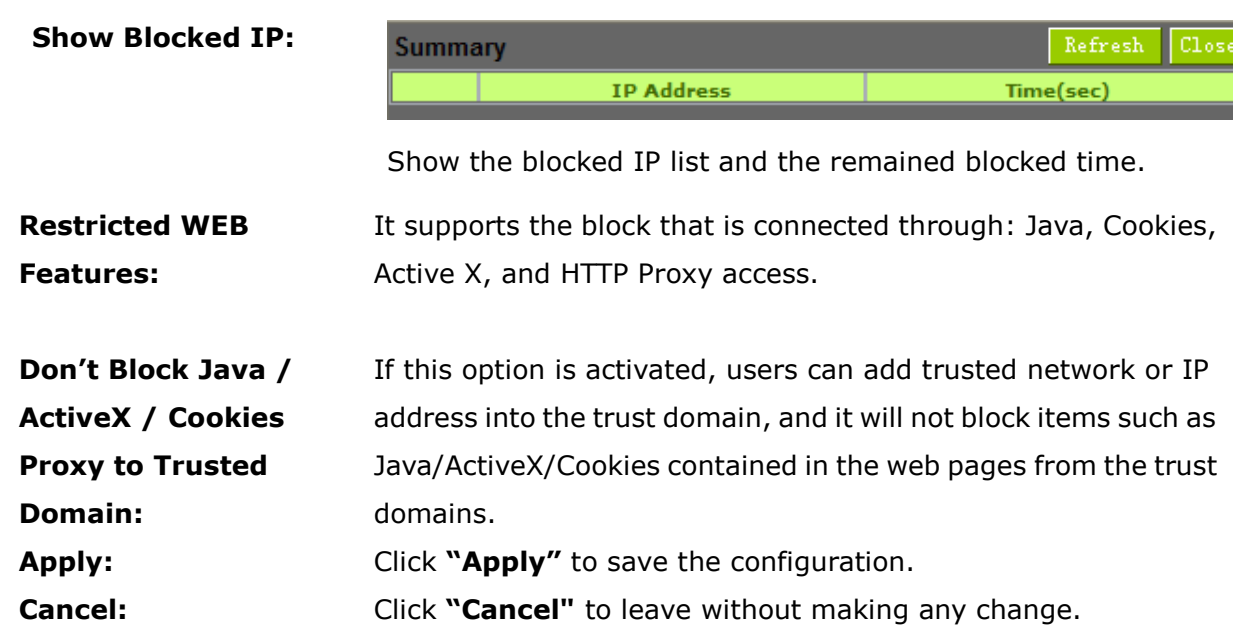

#### **Restrict Application**

Users can check **MSN/ QQ/ Yahoo Messager/ PPSTREAM/ PPLIVE** and the device will block the service users checked. However, to provide this service for certain IP address in the intranet, users may check the following item and then enter the specific IP address or IP address session to use the services which are checked above.

#### **O** Restrict Application

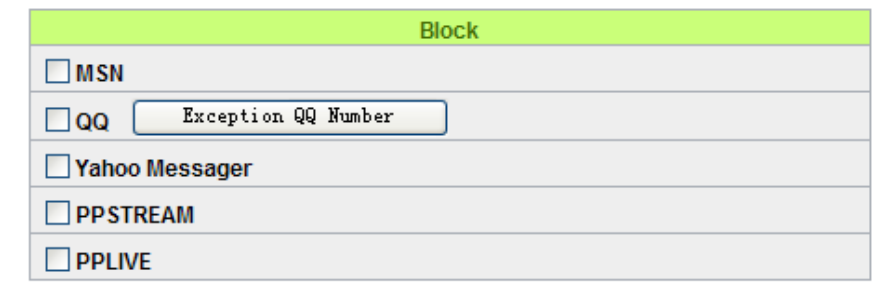

 $\Box$ 

**Exception ip address** 

In addition, if Blocked QQ is activated, users can set the exempted QQ number list. Press "Exempted QQ Number" button, and enter the QQ number into the exempted QQ number list.

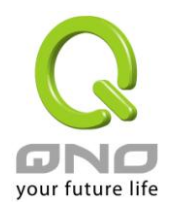

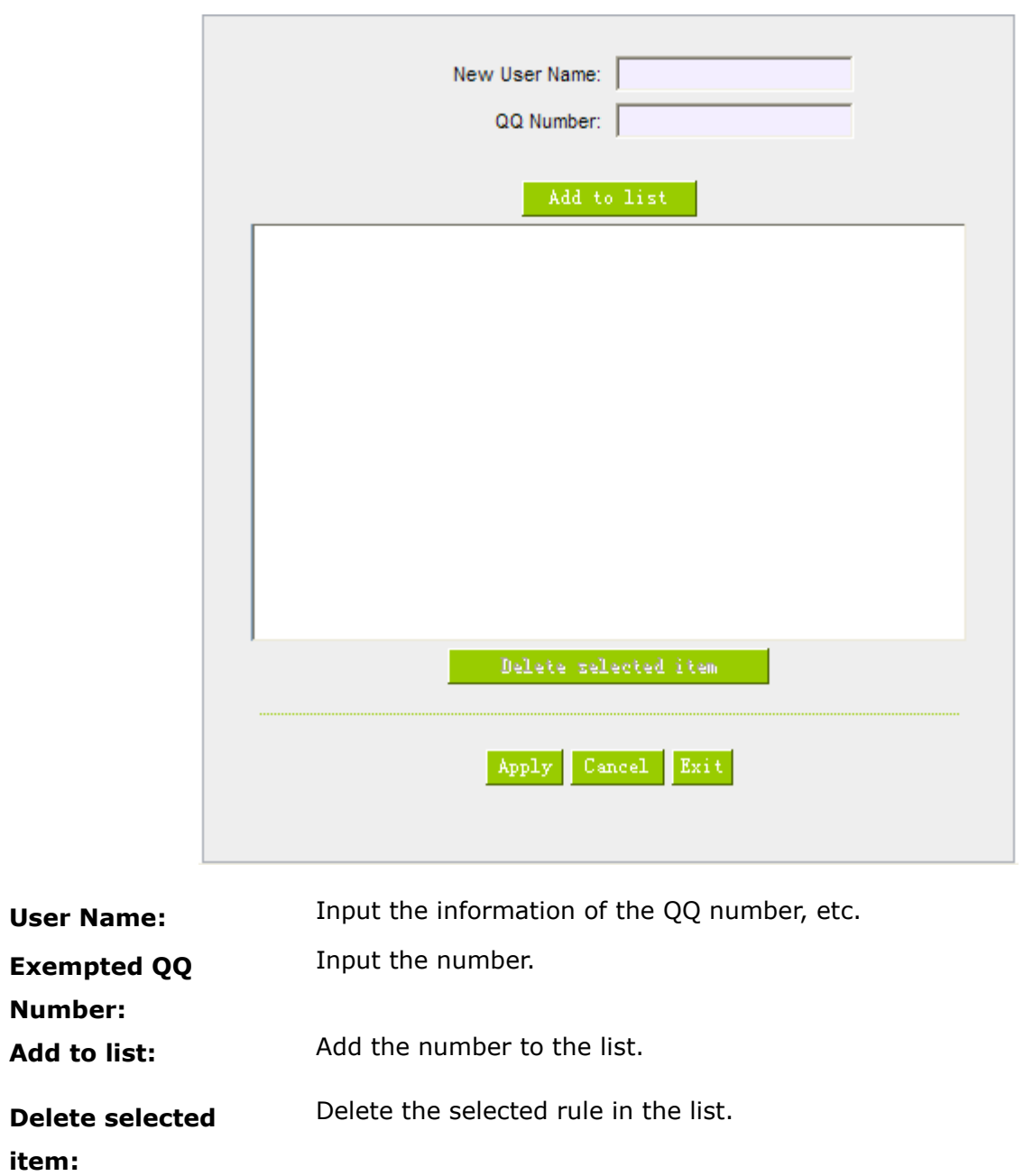

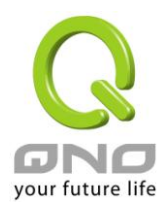

## **Block File Type**

#### **O** Block File Type

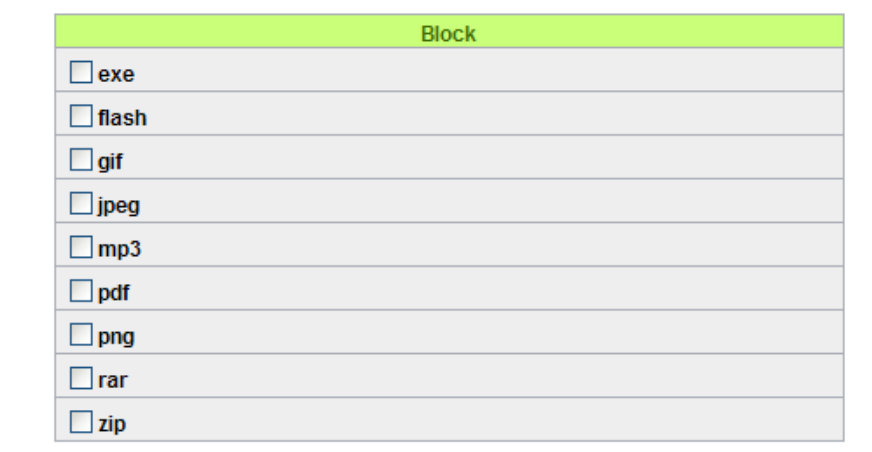

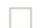

**Exception ip address** 

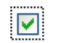

#### **Exception ip address**

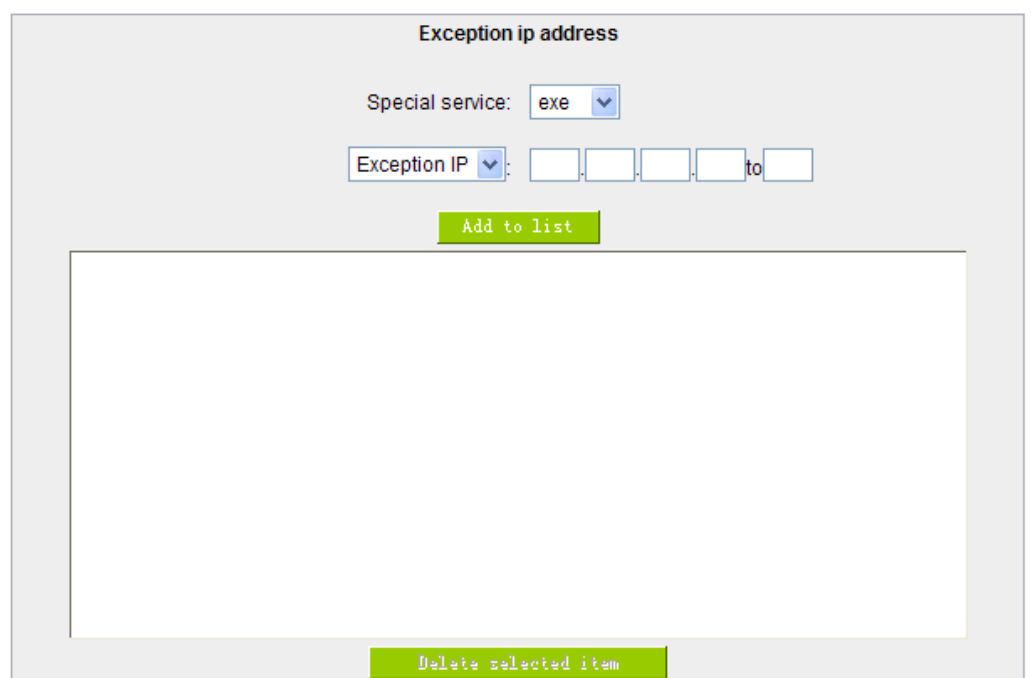

**Exception IP address:** Input Exception IP.

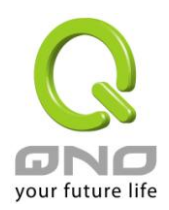

## 9.2 Access Rule

Users may turn on/off the setting to permit or forbid any packet to access internet. Users may select to set different network access rules: from internal to external or from external to internal. Users may set different packets for IP address and communication port numbers to filter Internet access rules.

Network access rule follows IP address, destination IP address, and IP communications protocol status to manage the network packet traffic and make sure whether their access is allowed by the firewall.

## 9.2.1 Default Rule

The device has a user-friendly network access regulatory tool. Users may define network access rules. They can select to enable/ disable the network so as to protect all internet access. The following describes the internet access rules:

- All traffic from the LAN to the WAN is allowed by default.
- All traffic from the WAN to the LAN is denied by default.
- All traffic from the LAN to the DMZ is allowed by default.
- All traffic from the DMZ to the LAN is denied by default.
- All traffic from the WAN to the DMZ is allowed by default.
- All traffic from the DMZ to the WAN is allowed by default.

Users may define access rules and do more than the default rules. However, the following four extra service items are always on and are not affected by other user-defined settings.

\* HTTP Service (from LAN to Device) is on by default (for management)

\* DHCP Service (from LAN to Device) is set to on by default (for the automatic IP retrieval)

- \* DNS Service (from LAN to Device) is on by default (for DNS service analysis)
- \* Ping Service (from LAN to Device) is on by default (for connection and test)

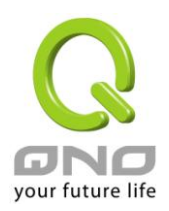

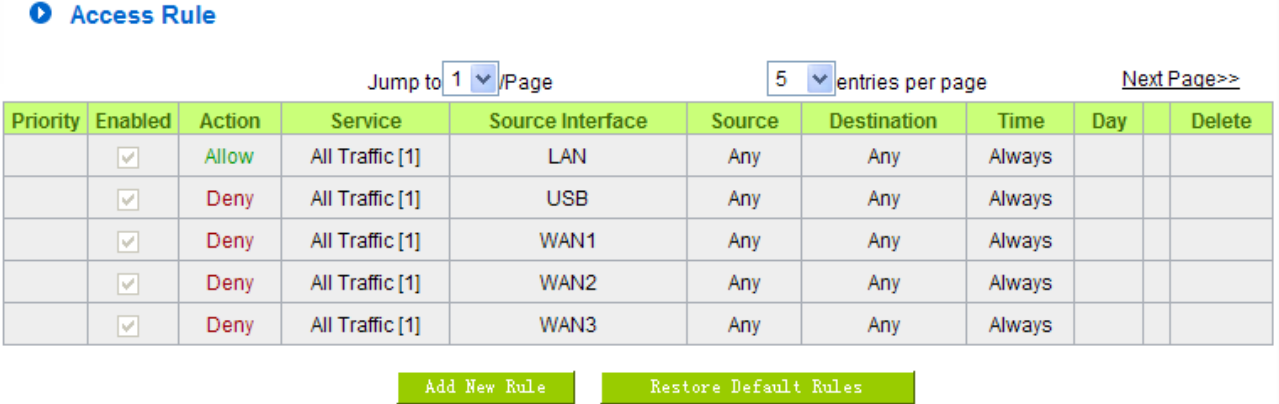

In addition to the default rules, all the network access rules will be displayed as illustrated above. Users may follow or self-define the priority of each network access rule. The device will follow the rule priorities one by one, so please make sure the priority for all the rules can suit the setting rules.

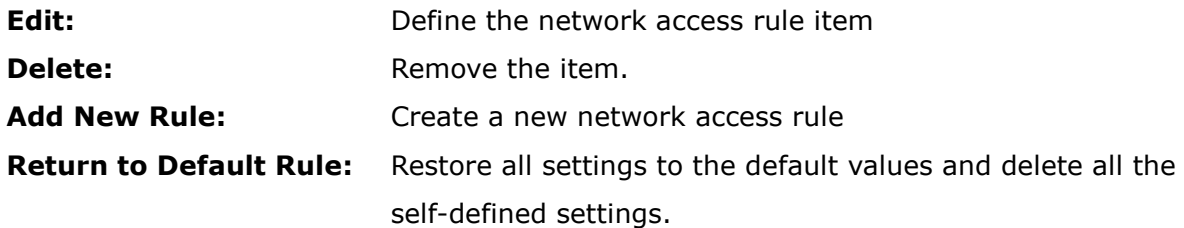
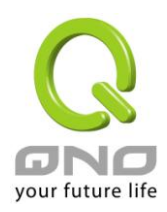

#### 9.2.2 Add New Access Rule

## **O** Service

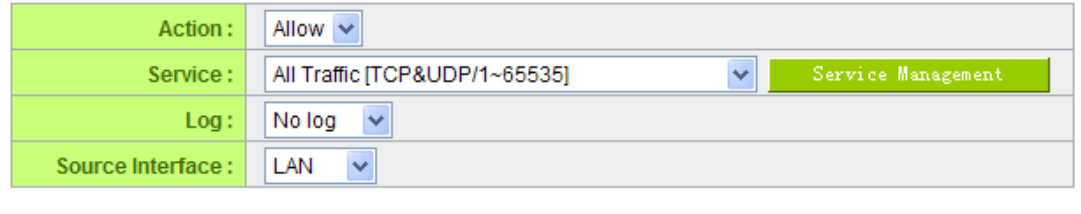

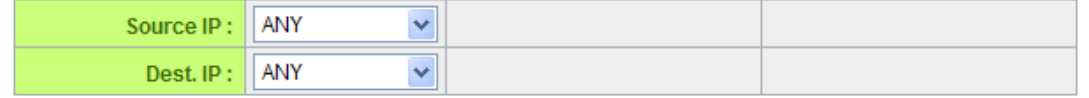

## **O** Scheduling

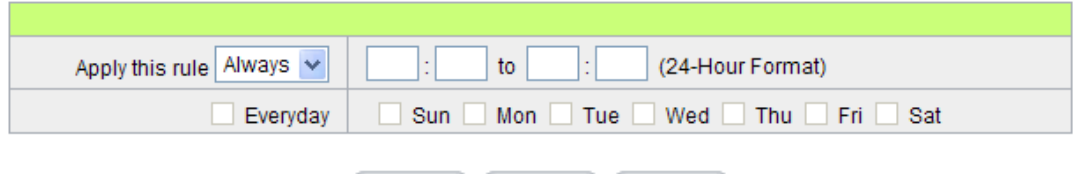

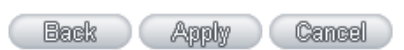

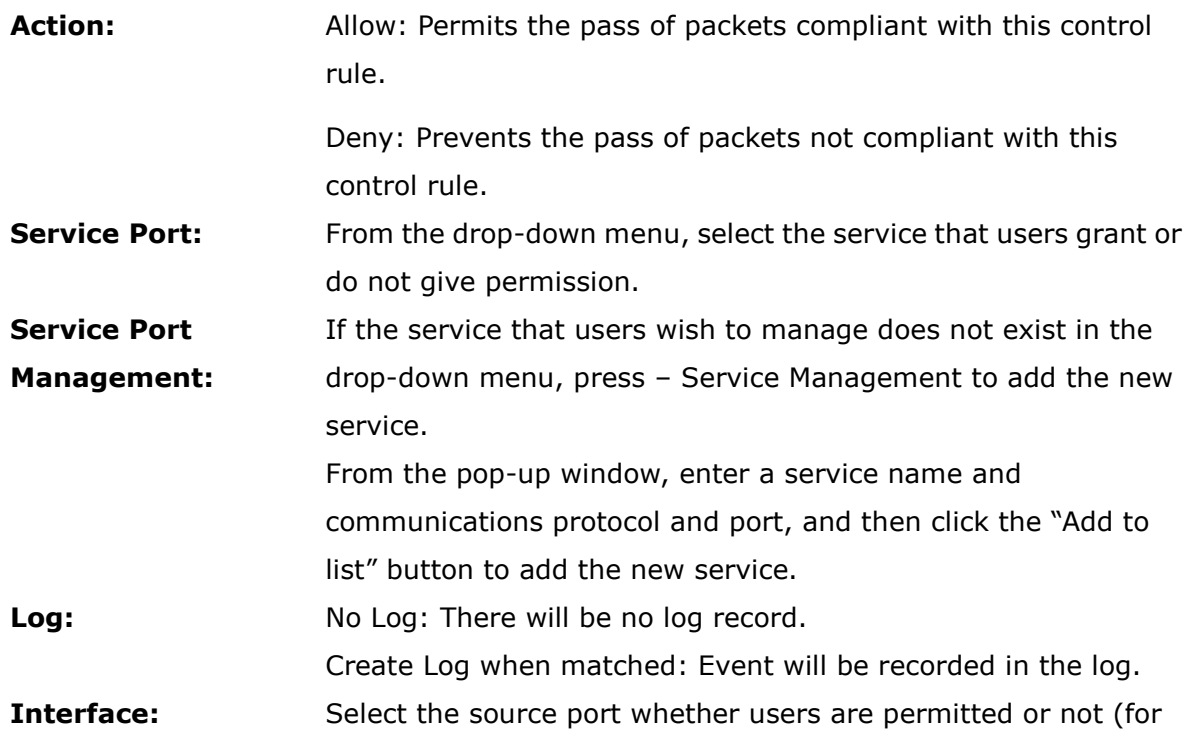

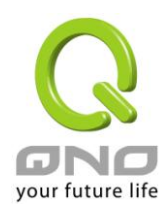

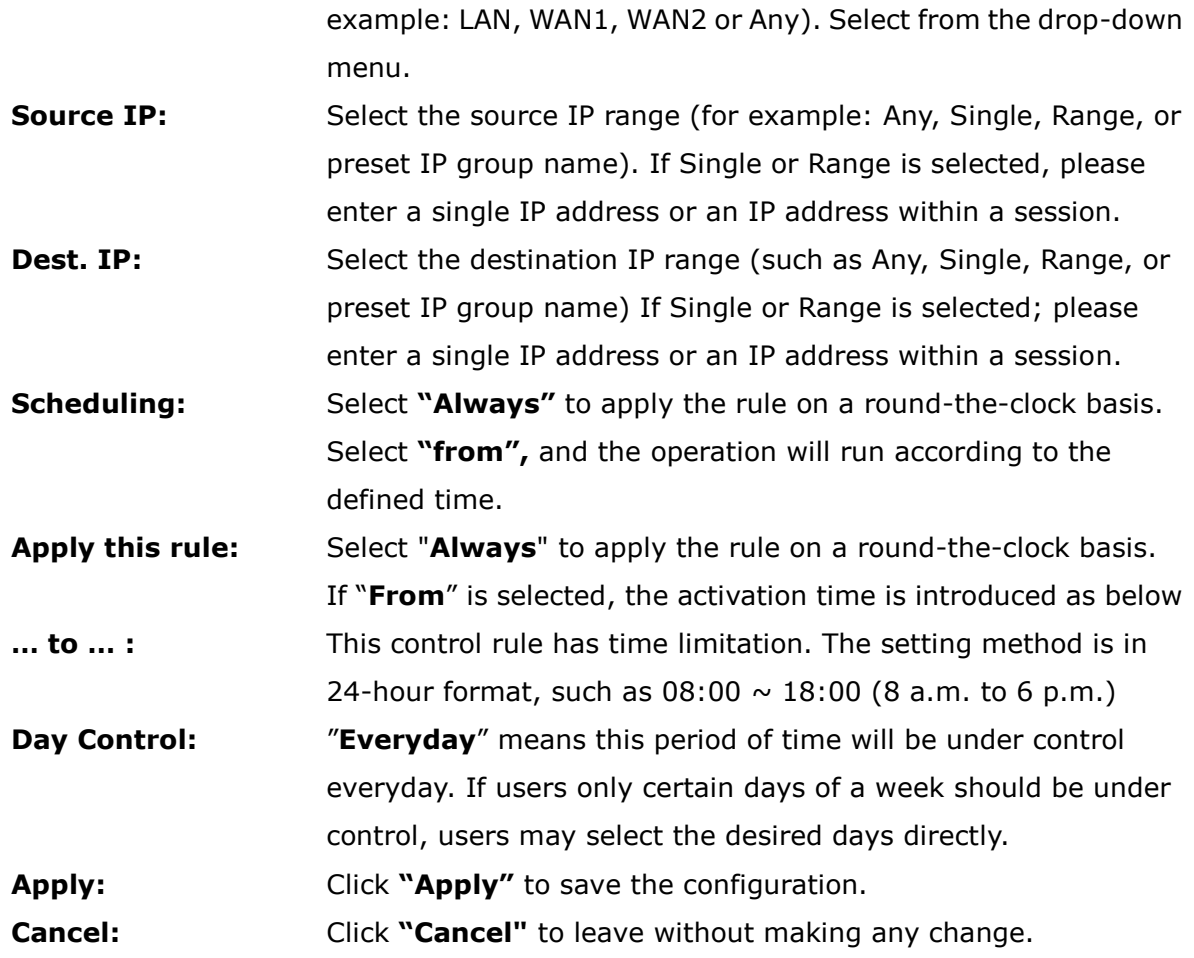

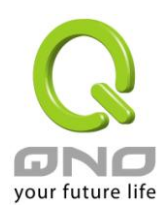

#### 9.3 Content Filter

The device supports two webpage restriction modes: one is to block certain forbidden domains, and the other is to give access to certain web pages. Only one of these two modes can be selected.

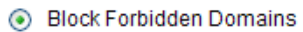

○ Accept Allowed Domains

Forbidden Domains Enabled Enable Website Blocking by Keywords

#### Block Forbidden Domain

Fill in the complete website such as **www.sex.com** to have it blocked.

- **Block Forbidden Domains**
- ◯ Accept Allowed Domains

☑ Forbidden Domains Enabled

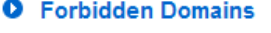

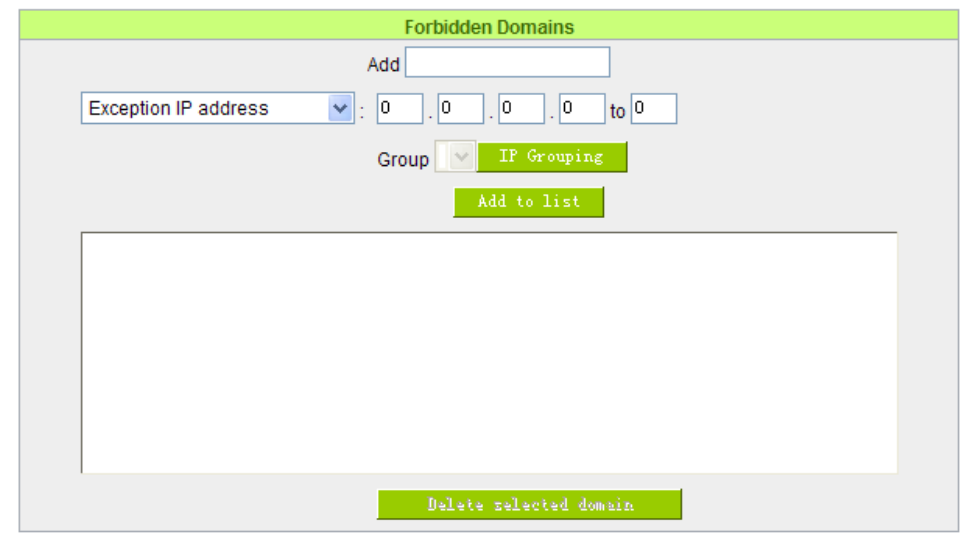

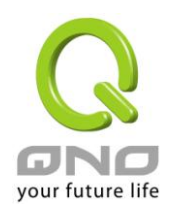

## **Multi-WAN VPN QoS Router**

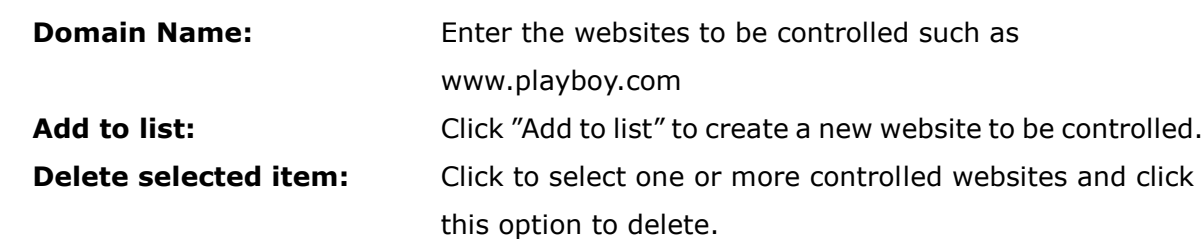

Website Blocking by Keywords:

☑ Enable Website Blocking by Keywords

#### **O** Website Blocking by Keywords

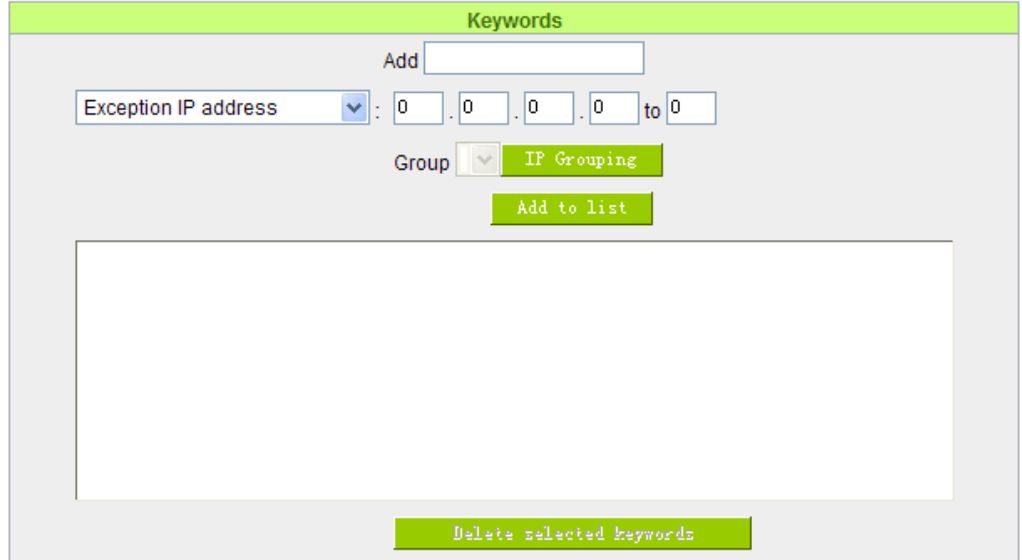

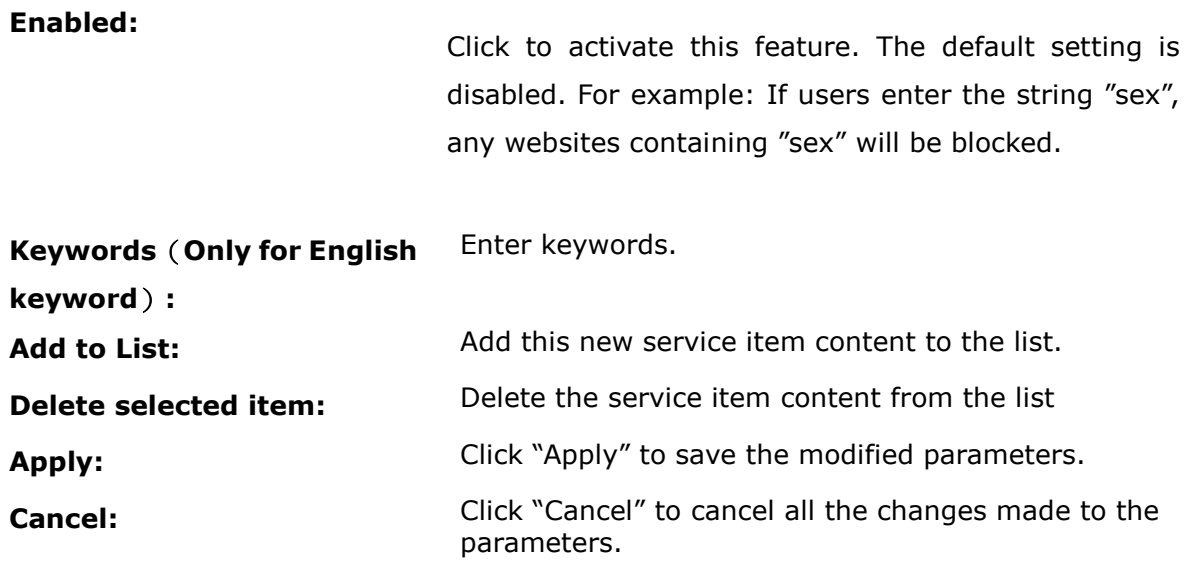

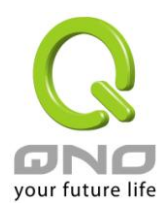

#### Accept Allowed Domains

◯ Block Forbidden Domains

In some companies or schools, employees and students are only allowed to access some specific websites. This is the purpose of the function.

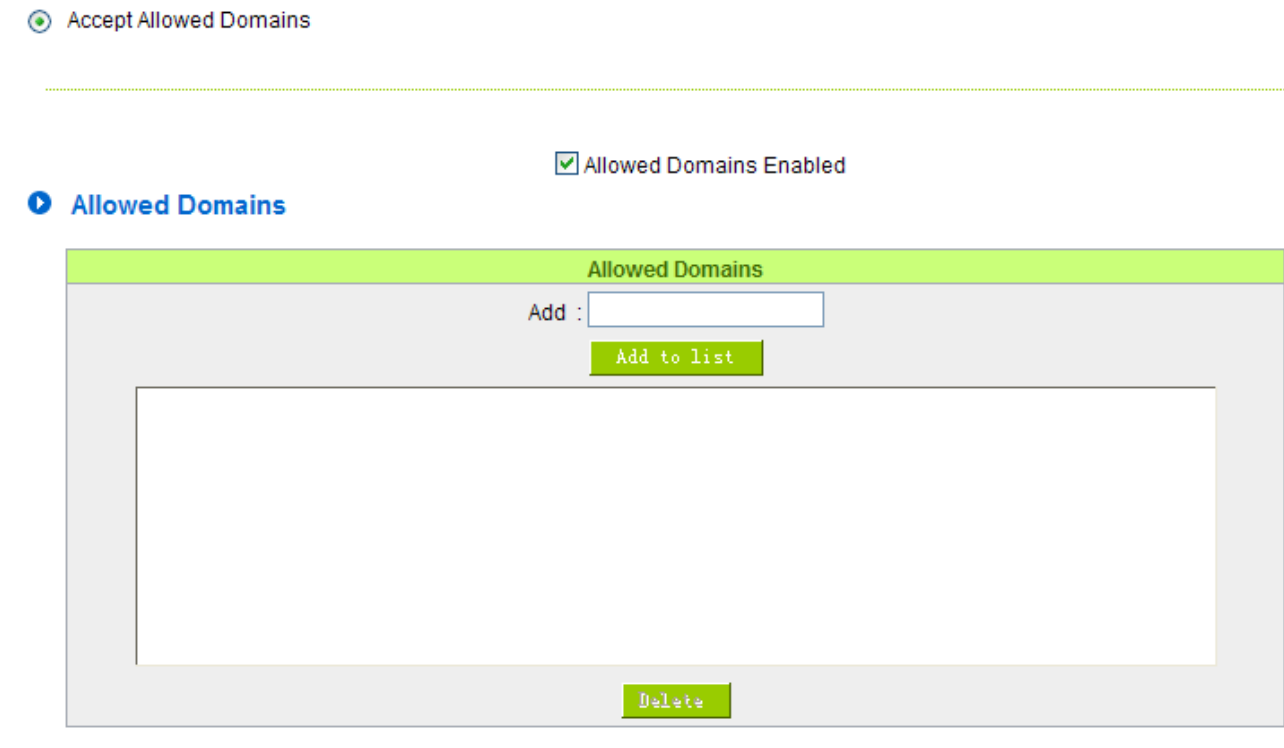

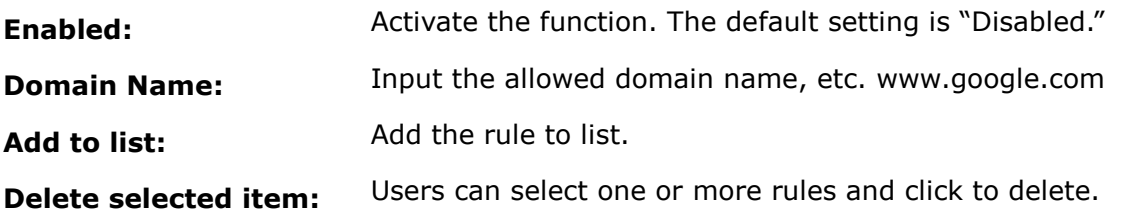

#### Content Filter Scheduling

Select **"Always"** to apply the rule on a round-the-clock basis. Select **"from"**, and the operation will run according to the defined time. For example, if the control time runs from 8 a.m. to 6 p.m., Monday to Friday, users may control the operation according to the following illustrated example.

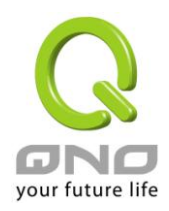

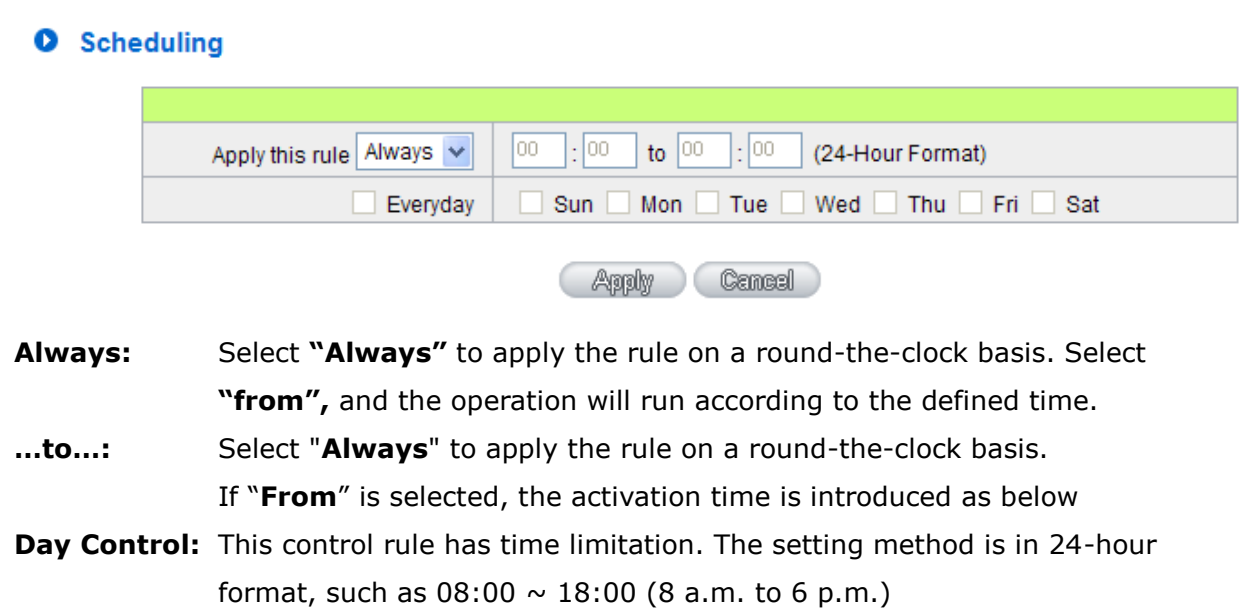

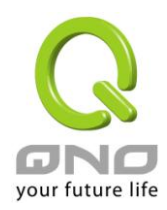

# X. VPN (Virtual Private Network)

10.1. VPN

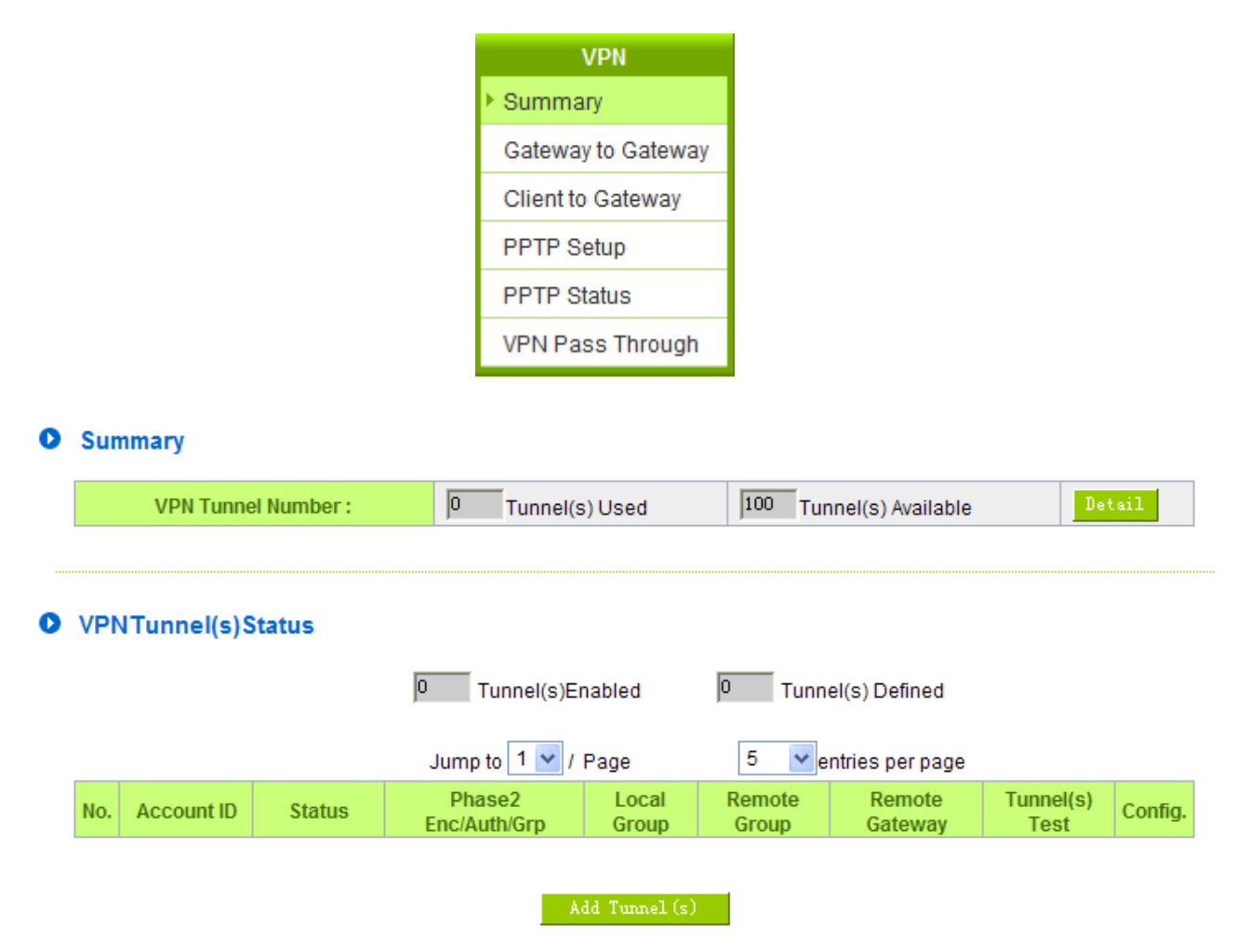

#### 10.1.1. Display All VPN Summary

This VPN Summary displays the real-time data with regard to VPN status. These data include: all tunnel numbers (PPTP, IPSec + QnoKey and IPSec VPN), setting parameters and Group VPN and so forth.

Advanced Setting: Through Advanced setting, users may adjust the tunnel number of IPSec and QnoKey.

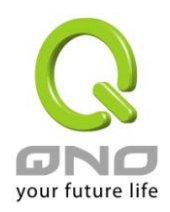

## **Multi-WAN VPN QoS Router**

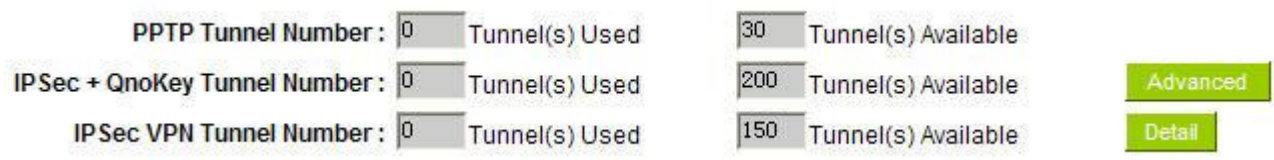

This shows how many VPN tunnels are in use or available.

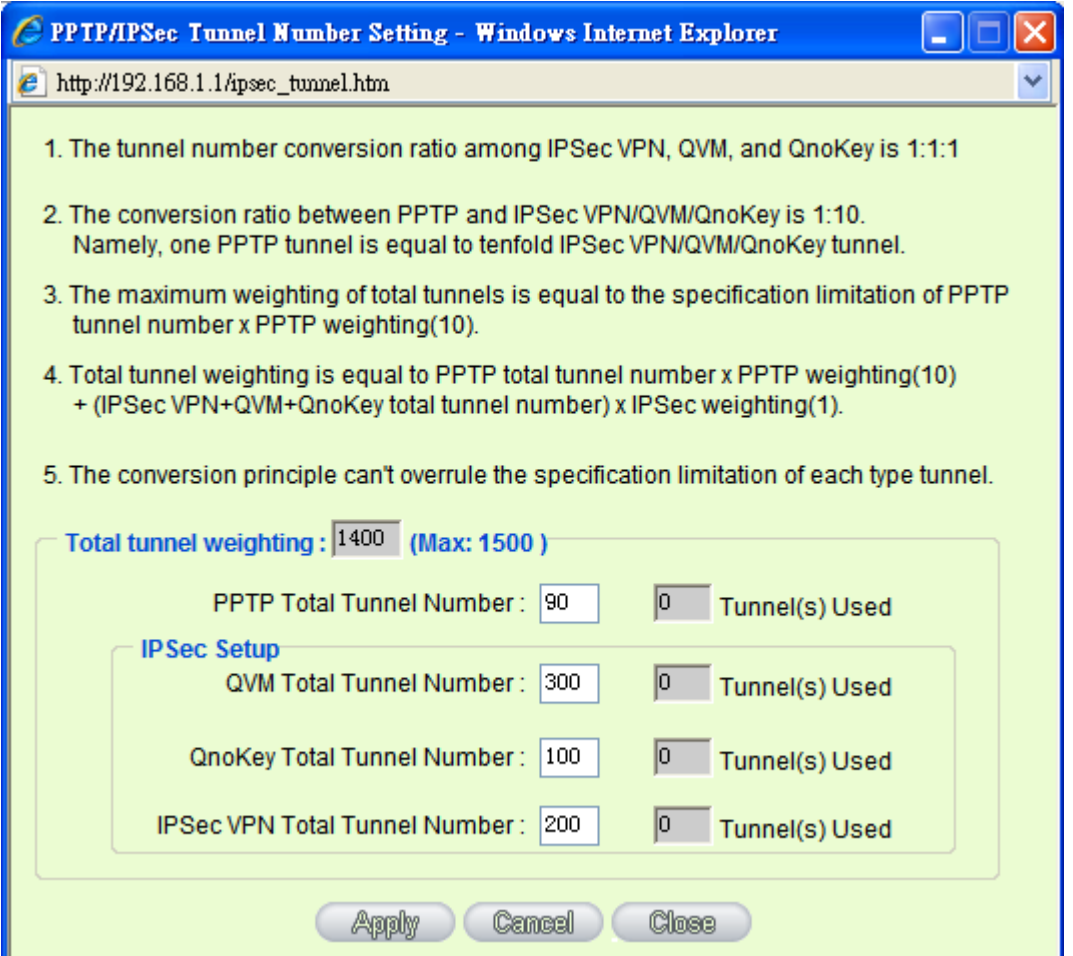

Detail: Push this button to display the following information with regard to all current VPN configurations to facilitate VPN connection management.

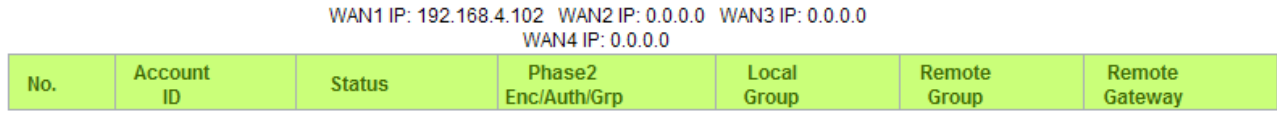

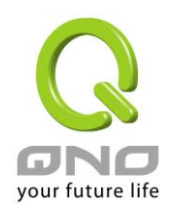

VPN Tunnel Status:

The following describes VPN Tunnel Status, the current status of VPN tunnel in detail:

#### **O** VPN Tunnel Status

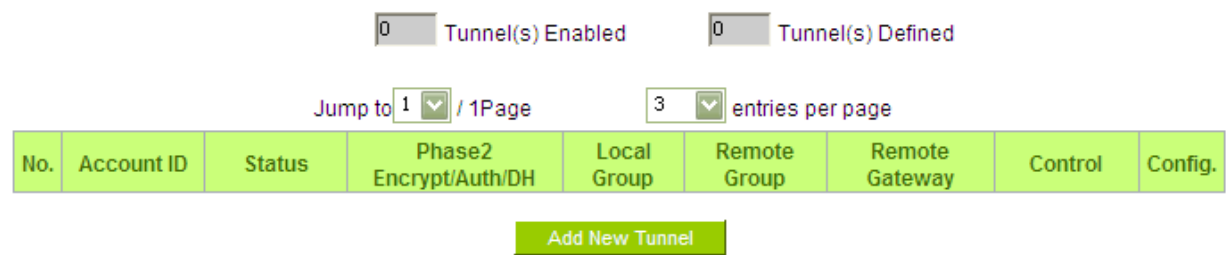

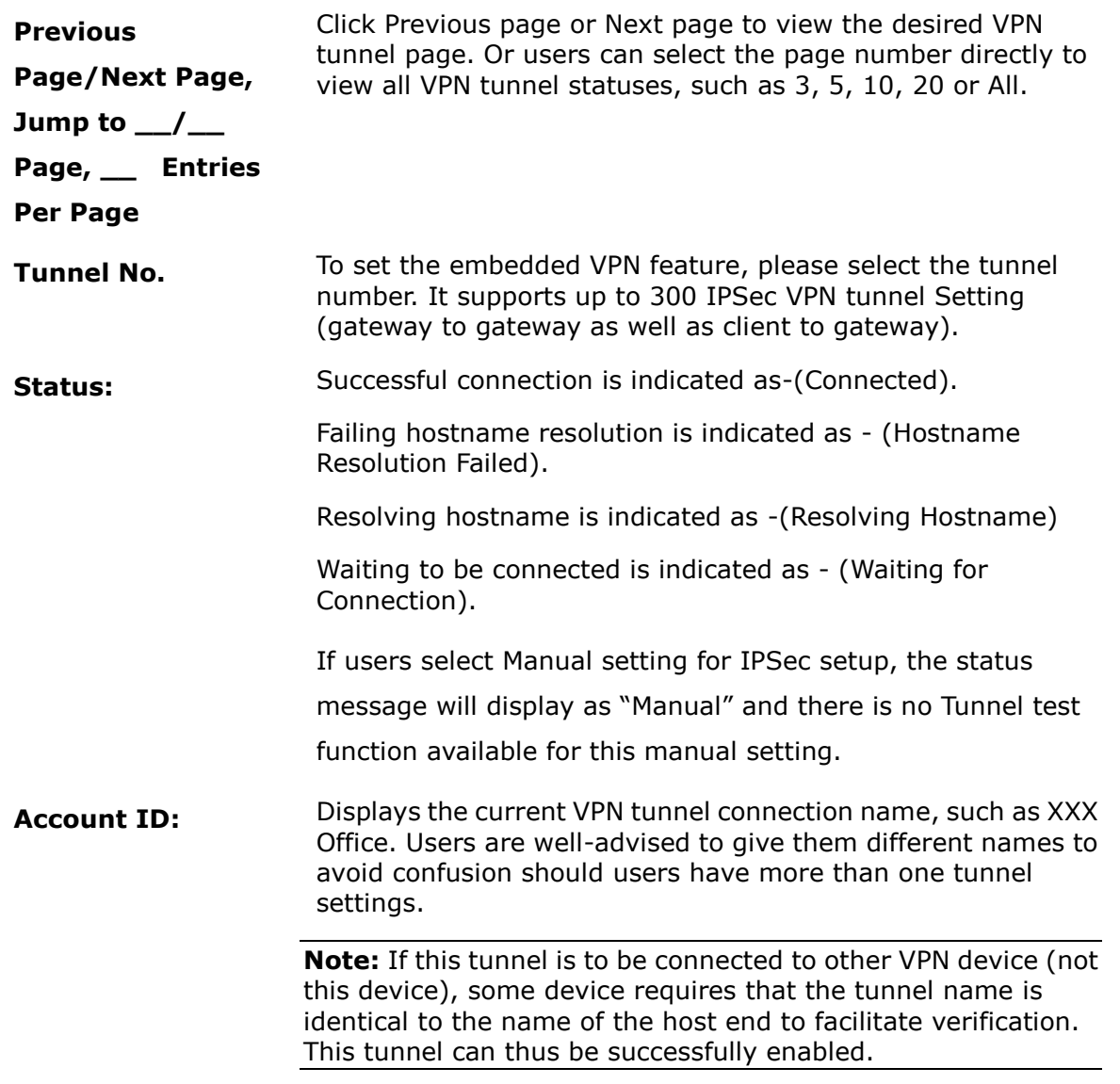

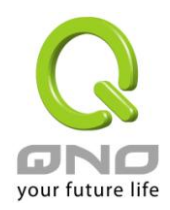

## **Multi-WAN VPN QoS Router**

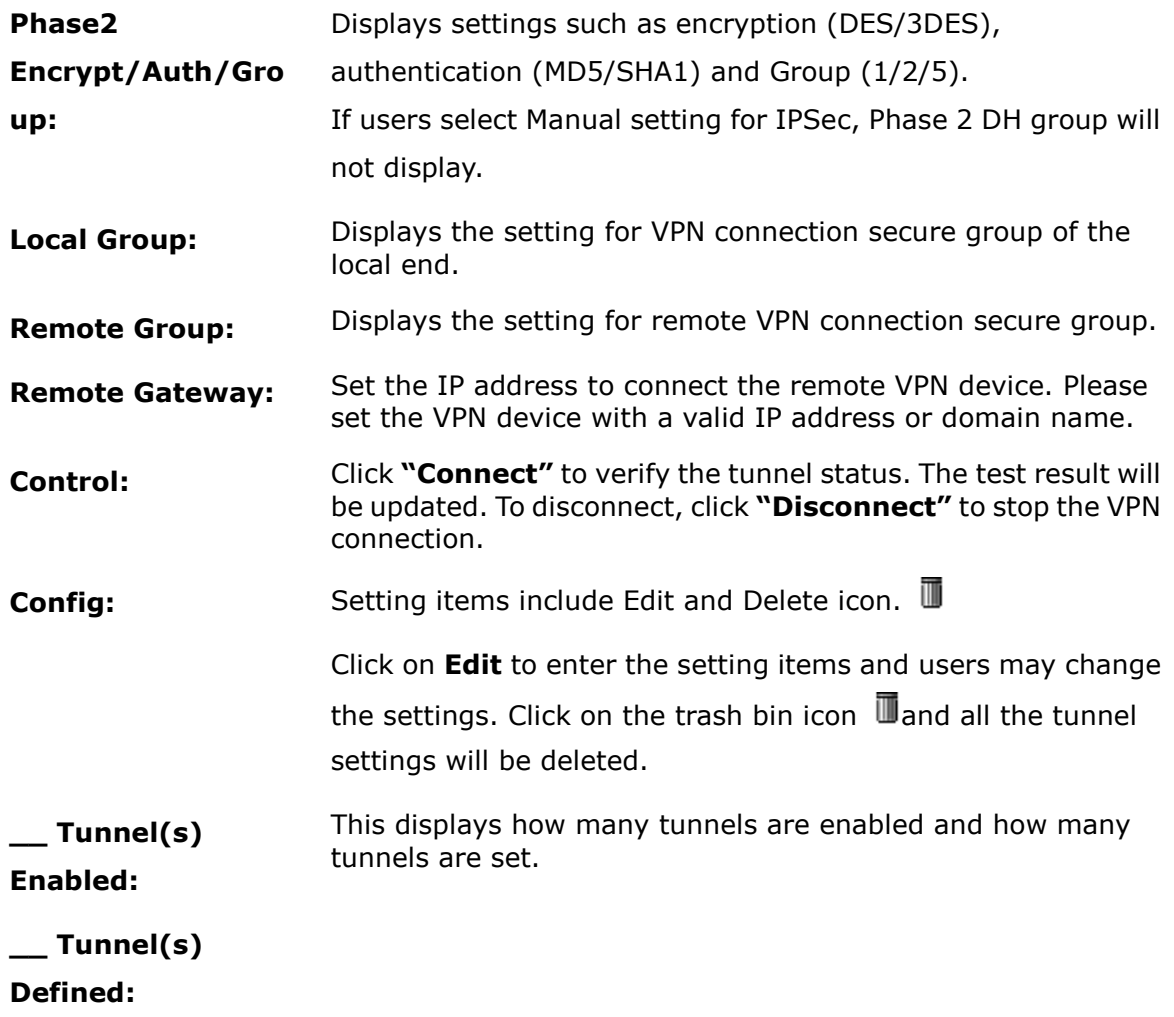

VPN Group Tunnel Status:

If there is no setting for Group VPN, there will be no display of VPN Group status.

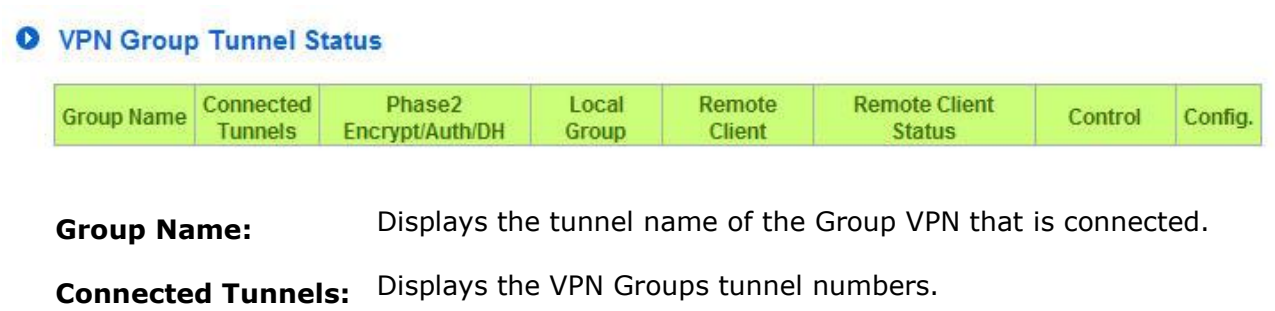

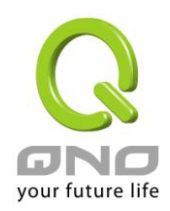

## **Multi-WAN VPN QoS Router**

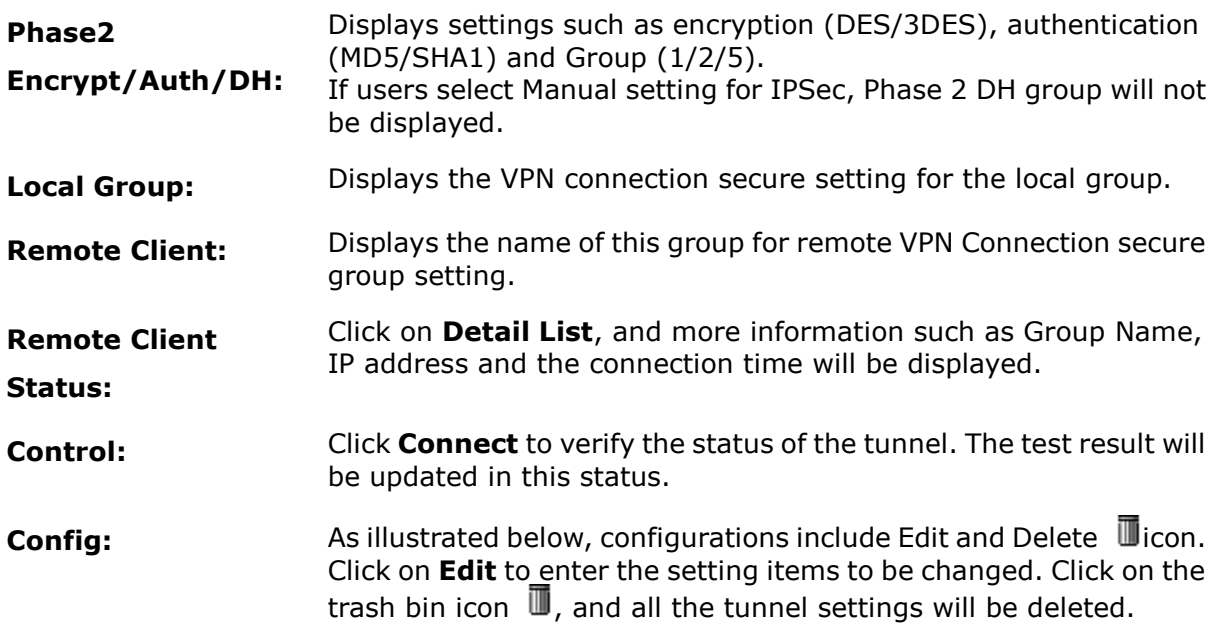

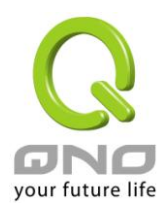

#### 10.1.2. Add a New VPN Tunnel

The device supports Gateway to Gateway tunnel or Client to Gateway tunnel.

The VPN tunnel connections are done by 2 VPN devices via the Internet. When a new tunnel is added, the setting page for Gateway to Gateway or Client to Gateway will be displayed.

Gateway to Gateway:

Click "Add" to enter the setting page of Gateway to Gateway.

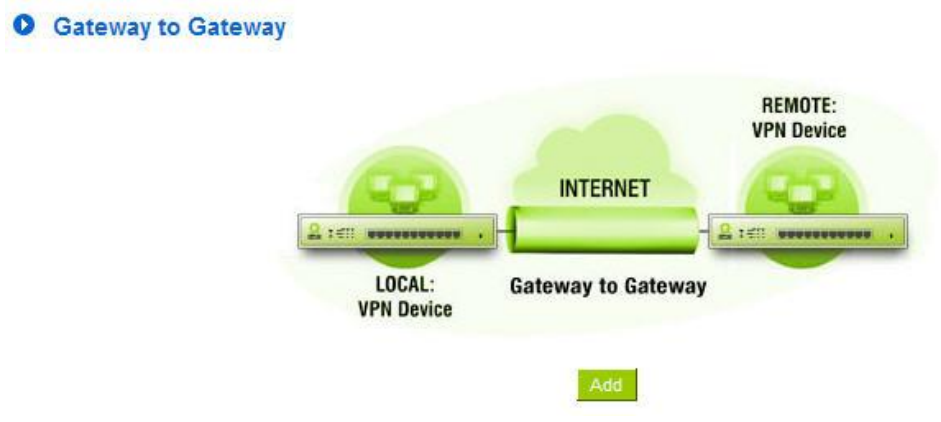

#### Client to Gateway:

Click "Add" to enter the setting page of Client to Gateway.

**O** Client to Gateway **CLIENT** (Mobile Users) **INTERNET A TED WOODSHOOD** LOCAL: **Client to Gateway VPN Device** hnA

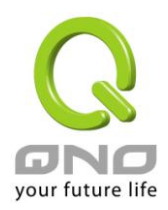

## 10.1.2.1. Gateway to Gateway Setting

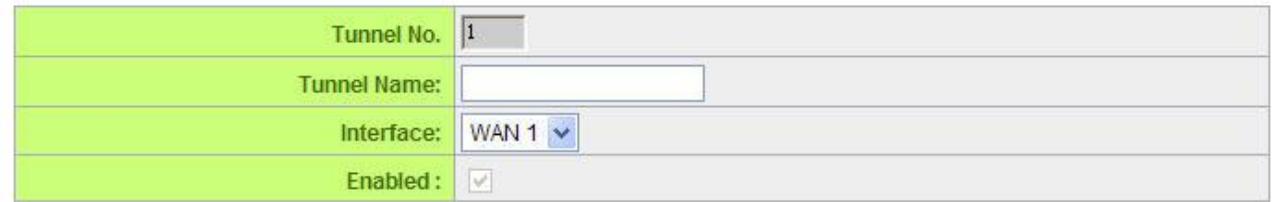

The following instructions will guide users to set a VPN tunnel between two devices.

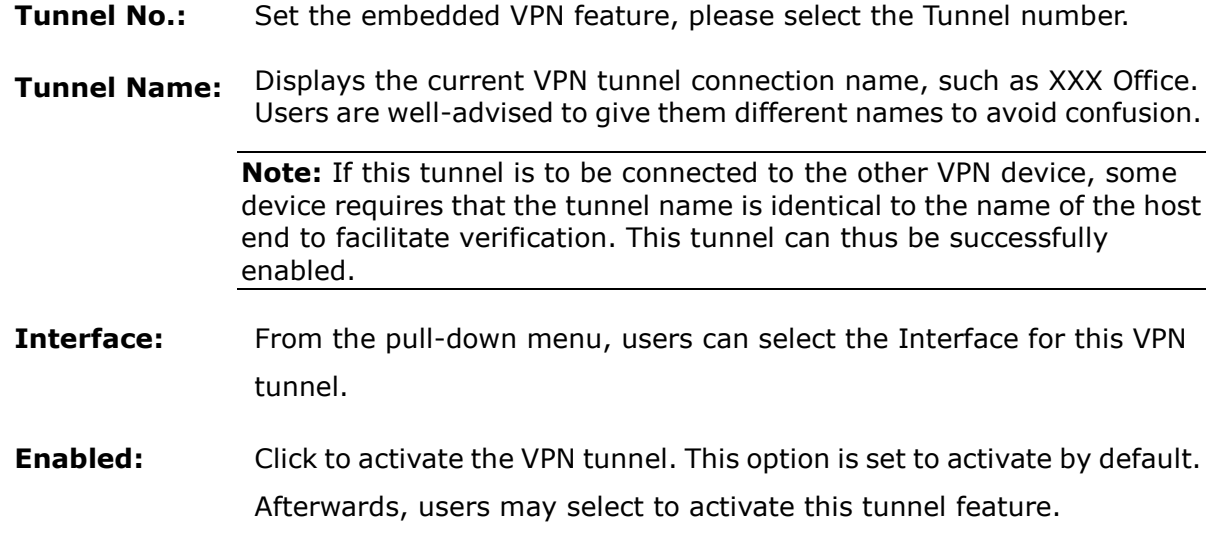

Local Group Setup:

#### **O** Local Group Setup  $\checkmark$ Local Security Gateway Type: IP Only IP Address: 192 168 4 123 Local Security Group Type: Subnet v. IP Address: 192 . 168 . 1  $\boxed{0}$ Subnet Mask: 255 . 255 . 255 . 0

This Local Security Gateway Type must be identical with that of the remote type (Remote Security Gateway Type).

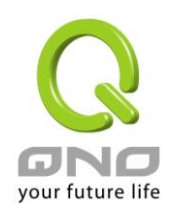

#### **Local Security Gateway Type:** This local gateway authentication type comes with five operation modes, which are: **IP only IP + Domain Name (FQDN) Authentication IP + E-mail Addr. (USER FQDN) Authentication Dynamic IP + Domain Name (FQDN) Authentication Dynamic IP + E-mail Addr. (USER FQDN) Authentication. Dynamic IP address + Email address name**

## **(1) IP only:**

If users decide to use **IP only**, entering the IP address is the only way to gain access to this tunnel. The WAN IP address will be automatically filled into this space. Users don't need to do further settings.

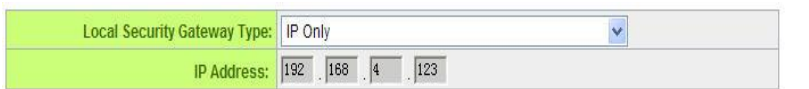

## **(2) IP + Domain Name(FQDN) Authentication**:

If users select IP + domain name type, please enter the domain name and IP address. The WAN IP address will be automatically filled into this space. Users don't need to do further settings. FQDN refers to the combination of host name and domain name and can be retrieved from the Internet, i.e. vpn.server.com. This IP address and domain name must be identical to those of the VPN secure gateway setting type to establish successful connection.

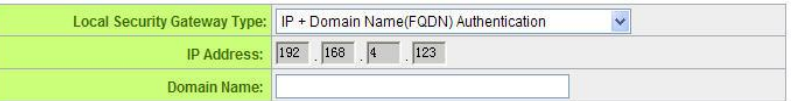

## **(3) IP + E-mail Addr. (USER FQDN) Authentication**.

If users select IP address and E-mail, enter the IP address and E-mail address to gain access to this tunnel and the WAN IP address will be automatically filled into this space. Users don't

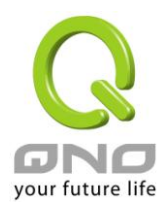

need to do further settings.

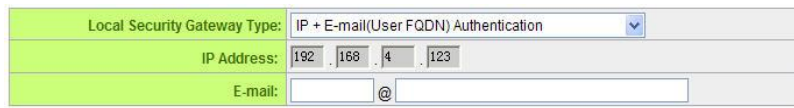

## **(4) Dynamic IP + Domain Name(FQDN) Authentication:**

If users use dynamic IP address to connect to the device, users may select this option to link to VPN. If the remote VPN gateway requires connection to the device for VPN connection, this device will start authentication and respond to this VPN tunnel connection; if users select this option to link to VPN, please enter the domain name.

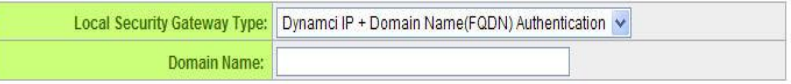

## **(5) Dynamic IP + E-mail Addr. (USER FQDN) Authentication.**

If users use dynamic IP address to connect to the device, users may select this option to connect to VPN without entering IP address. When VPN Gateway requires for VPN connection, the device will start authentication and respond to VPN tunnel connection; If users select this option to link to VPN, enter E-Mail address to the empty field for E-Mail authentication.

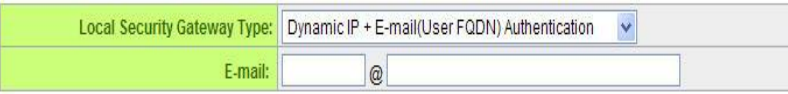

**Local Security Group Type:**

This option allows users to set the local VPN connection access type. The following offers a few items for local settings. Please select and set appropriate parameters:

#### 1. **IP address**

This option allows the only IP address which is entered to

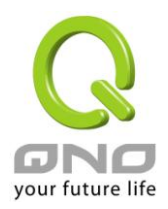

#### build the VPN tunnel.

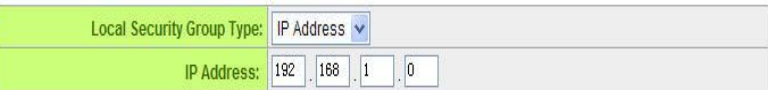

Reference: When this VPN tunnel is connected, computers with the IP address of 192.168.1.0 can establish connection.

#### **2. Subnet**

This option allows local computers in this subnet can be connected to the VPN tunnel.

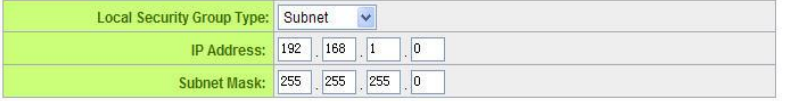

Reference: When this VPN tunnel is connected, only computers with the session of 192.168.1.0 and with subnet mask as 255.255.255.0 can connect with remote VPN.

#### **3. IP Range**

This option allows connection only when IP address range which is entered after the VPN tunnel is connected.

Local Security Group Type: IP Range

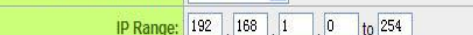

Reference: When this VPN tunnel is connected, computers with the IP address of 192.168.1.0  $\sim$ 254 can establish connection.

Remote Group Setup:

#### **O** Remote Group Setup

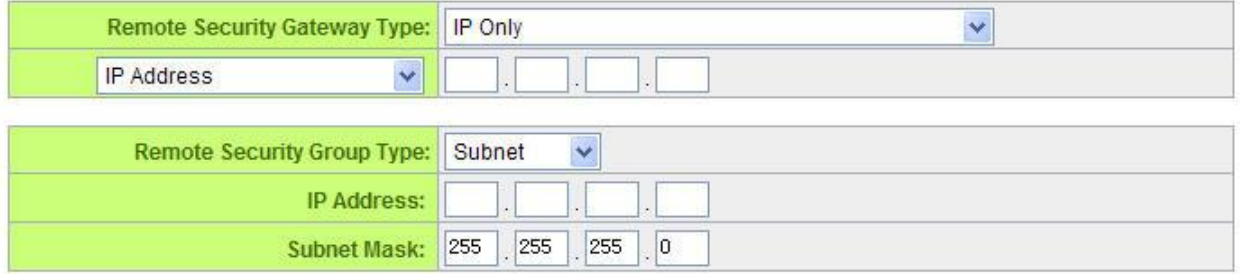

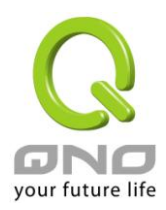

This remote gateway authentication type (Remote Security Gateway Type) must be identical to the remotely-connected local security gateway authentication type (Local Security Gateway Type).

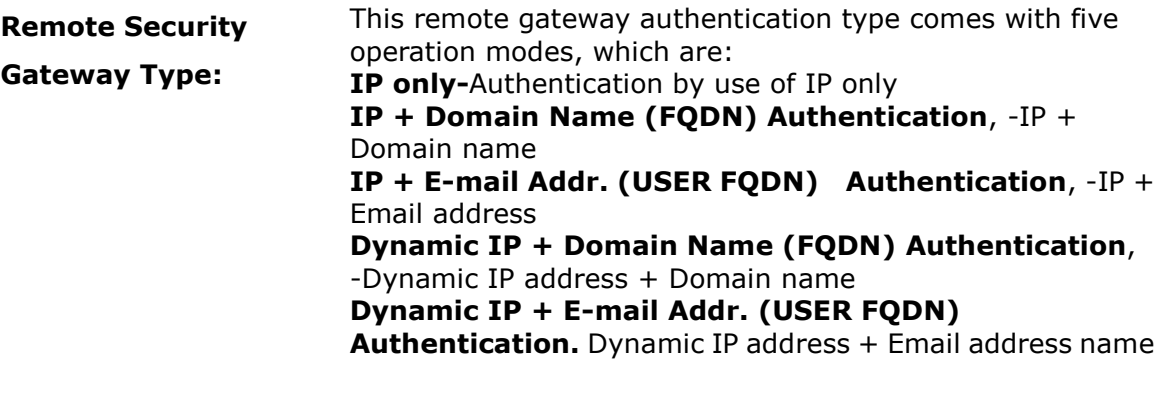

## **(1) IP only:**

If users select the IP Only type, entering this IP allows users to gain access to this tunnel.

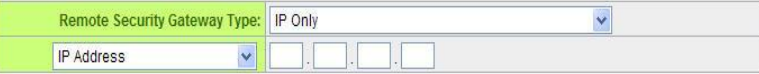

If the IP address of the remote client is unknown, choose IP by DNS Resolved, allowing DNS to translate IP address. When users finish the setting, the corresponding IP address will be displayed under the remote gateway of Summary.

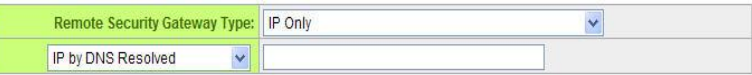

Or users can choose IP by Multiple DNS Resolved, and IP address can be translated through DNS. When users finish the setting, the corresponding IP address will be displayed under the remote gateway of Summary.

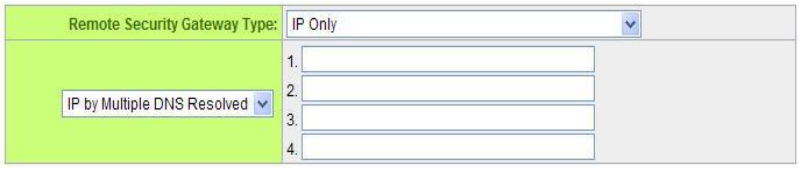

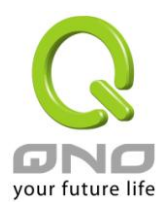

## **(2) IP + Domain Name(FQDN) Authentication**:

If users select IP + domain name, please enter IP address and the domain name to be verified. FQDN refers to the combination of host name and domain name. Users may enter any name that corresponds to the domain name of FQDN. This IP address and domain name must be identical to those of the remote VPN security gateway setting type to establish successful connection.

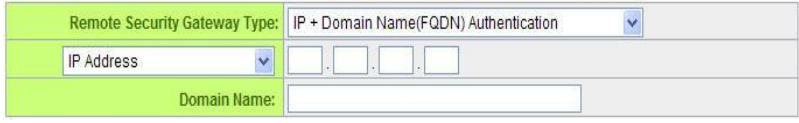

If the remote IP address is unknown, choose IP by DNS Resolved, allowing DNS to translate the IP address. This domain name must be available on the Internet. When users finish the setting, the corresponding IP address will be displayed under the remote gateway of Summary.

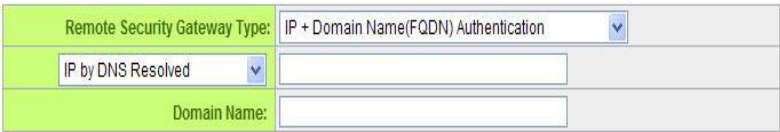

Or users can choose IP by Multiple DNS Resolved, and IP address can be translated through DNS. When users finish the setting, the corresponding IP address will be displayed under the remote gateway of Summary.

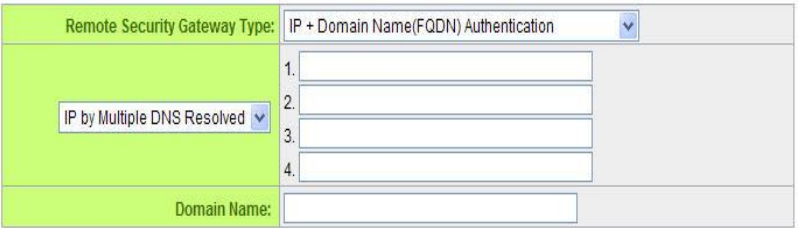

**(3) IP + E-mail Addr. (USER FQDN) Authentication**:

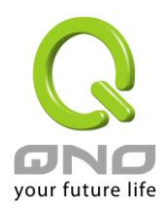

If users select IP address and E-mail type, entering the IP address and the E-mail allows users to gain access to this tunnel.

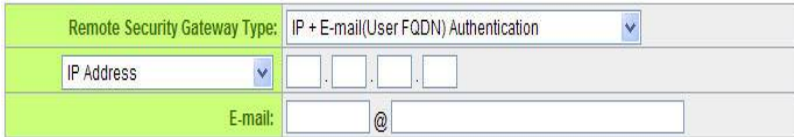

If the remote IP address is unknown, choose IP by DNS Resolved, allowing DNS to translated the IP address. This domain name must be available on the Internet. When users finish the setting, the corresponding IP address will be displayed under the remote gateway of Summary.

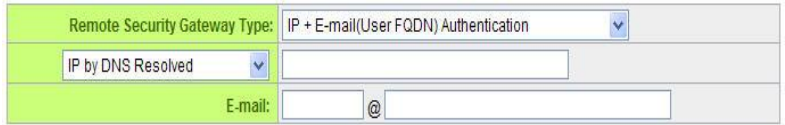

Or users can choose IP by Multiple DNS Resolved, and IP address can be translated through DNS. When users finish the setting, the corresponding IP address will be displayed under the remote gateway of Summary.

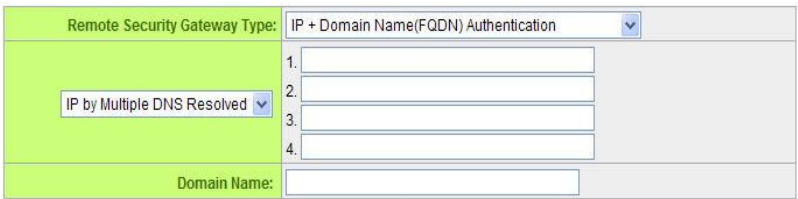

## **(4) Dynamic IP + Domain Name(FQDN) Authentication:**

If users use dynamic IP address to connect with the device, users may select the combination of the dynamic IP address, host name and domain name.

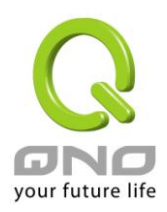

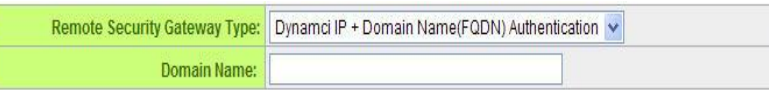

## **(5) Dynamic IP + E-mail Addr. (USER FQDN) Authentication.**

If users use dynamic IP address to connect with the device, users may select this type to link to VPN. When the remote VPN gateway requires connection to facilitate VPN connection, the device will start authentication and respond to the VPN tunnel connection; Please enter the E-Mail to the empty space.

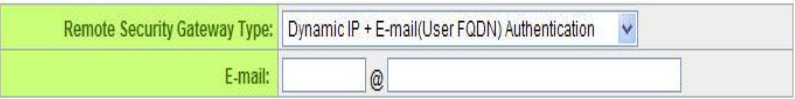

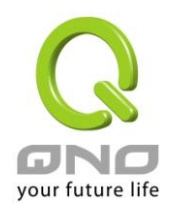

## **Remote Security Group Type:**

This option allows users to set the remote VPN connection access type. The following offers a few items for remote settings. Please select and set appropriate parameters:

#### (1) **IP address**

This option allows the only IP address which is entered to build the VPN tunnel.

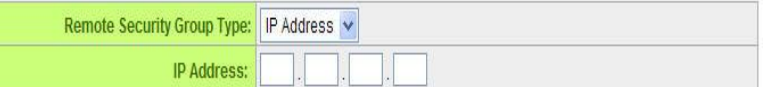

Reference: When this VPN tunnel is connected, computers with the IP address of 192.168.2.1 can establish connection.

#### (2) **Subnet**

This option allows local computers in this subnet can be connected to the VPN tunnel.

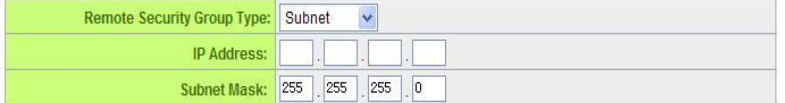

Reference: When this VPN tunnel is connected, only computers with the session of 192.168.2.0 and with subnet mask as 255.255.255.0 can connect with remote VPN.

#### (3) **IP Address Range**

This option allows connection only when IP address range which is entered after the VPN tunnel is connected.

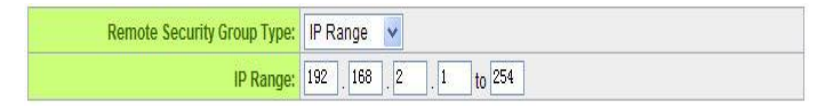

Reference: When this VPN channel is connected, computers with the IP address range between 192.168.2.1 and 192.168.1.254 can establish connection.

#### IPSec Setup

If there is any encryption mechanism, the encryption mechanism of these two VPN tunnels must be identical in order to create connection. And the transmission data must be encrypted with

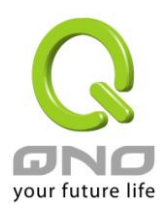

#### **Multi-WAN VPN QoS Router**

IPSec key, which is known as the encryption "key". The device provides the following two encrypted Key Managements. They are Manual and IKE automatic encryption mode- IKE with Preshared Key (automatic). By using the drop down menu, select the desired encryption mode as illustrated below.

## O IPSec Setup

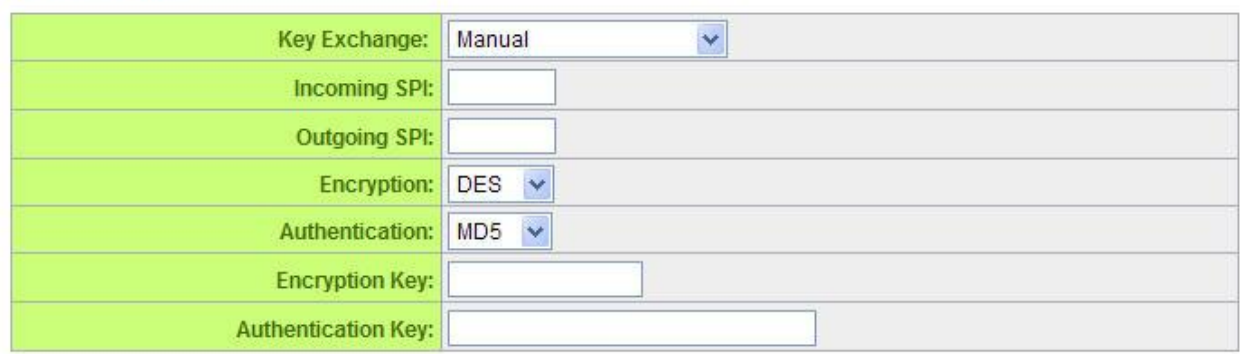

Encryption Management Protocol:

When users set this VPN tunnel to use any encryption and authentication mode, users must set the parameter of this exchange password with that of the remote. Setting methods include Auto (IKE) or Manual. To do the settings, select any one from the two options.

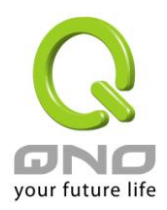

#### **O** IPSec Setup

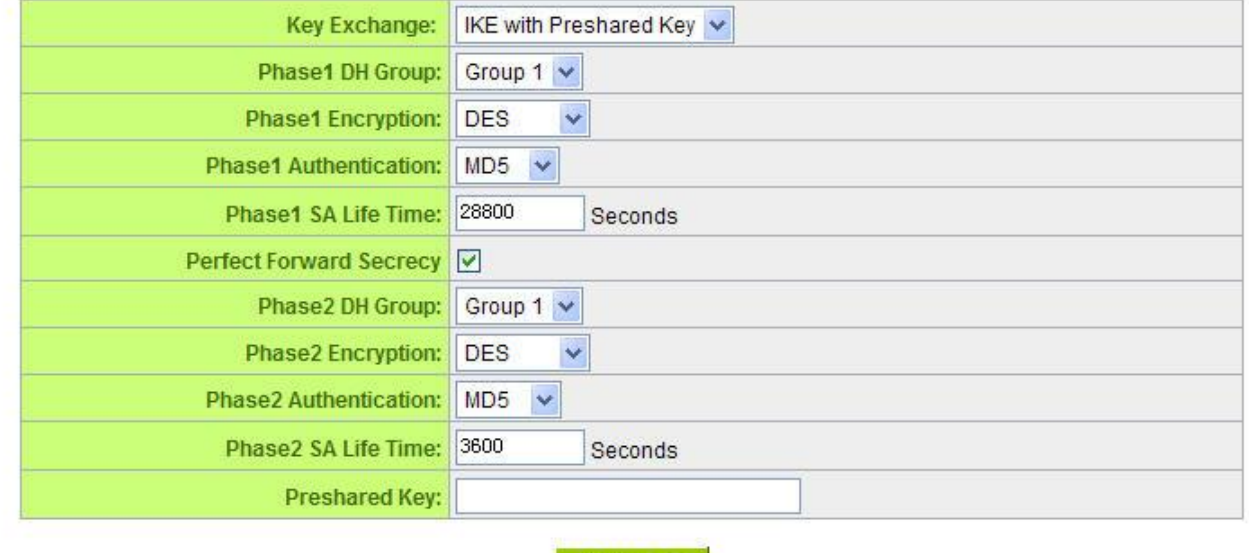

Use IKE Protocol:

Click the shared key generated by IKE to encrypt and authenticate the remote user. If PFS (Perfect Forward Secrecy) is enabled, the Phase 2 shared key generated during the IKE coordination will conduct further encryption and authentication. When PFS is enabled, hackers using brute force to capture the key will not be able to get the Phase 2 key in such a short period of time.

- **Perfect Forward Secrecy:** When users check the PFS option, don't forget to activate the PFS function of the VPN device and the VPN Client as well.
- **Phase 1/ Phase 2 DH Group:** This option allows users to select Diffie-Hellman groups: Group 1/ Group 2/ Group 5.
- **Phase 1/ Phase 2 Encryption:** This option allows users to set this VPN tunnel to use any encryption mode. Note that this parameter must be identical to that of the remote encryption parameter: DES (64-bit encryption mode), 3DES (128-bit encryption mode), AES (the standard of using security code to encrypt information). It supports 128-bit, 192-bit, and 256-bit encryption keys.
- **Phase 1/Phase 2 Authentication:** This authentication option allows users to set this VPN tunnel to use any authentication mode. Note that this parameter must be

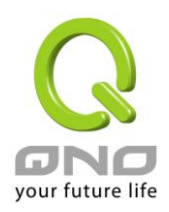

identical to that of the remote authentication mode: "MD5" or "SHA1".

- **Phase 1 SA Life Time:** The life time for this exchange code is set to 28800 seconds (or 8hours) by default. This allows the automatic generation of other exchange password within the valid time of the VPN connection so as to guarantee security.
- **Phase2 SA Life Time:** The life time for this exchange code is set to 3600 seconds (or 1hours) by default. This allows the automatic generation of other exchange password within the valid time of the VPN connection so as to guarantee security.
- **Preshared Key:**For the Auto (IKE) option, enter a password of any digit or characters in the text of "Pre-shared Key" (the example here is set as test), and the system will automatically translate what users entered as exchange password and authentication mechanism during the VPN tunnel connection. This exchange password can be made up of up to 30 characters.

#### Manual Mode (Future Feature)

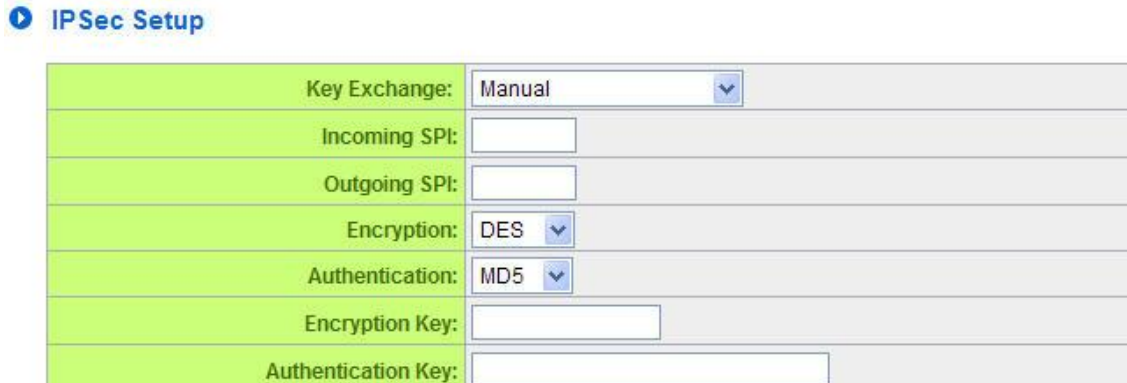

If the Manual mode is selected, users need to set encryption key manually without negotiation.

- It is divided into two types: "Encryption KEY" and "Authentication KEY". Users may enter an exchange password made up of either digits or characters. The systems will automatically translate what users entered into the exchange password and authentication mechanism during the VPN tunnel connection. This exchange password can be made up of digits and characters up to 23.
- Moreover, the exchange strings for "Incoming SPI" and "Outgoing SPI" must be identical to those of the connected VPN device. For the Incoming SPI parameters,

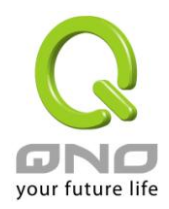

users must set it the same with the Outgoing SPI string of the remote VPN device. And the Outgoing SPI string must be the same with the incoming SPI string of the remote VPN device.

Advanced Setting- for IKE Protocol Only

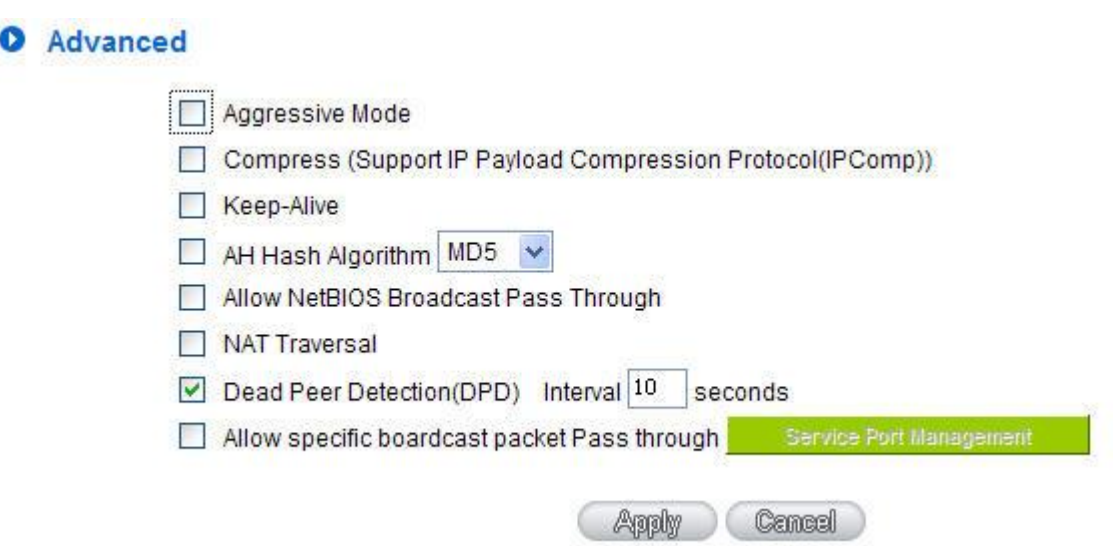

The advanced settings include Main Mode and Aggressive mode. For the Main mode, the default setting is set to VPN operation mode. The connection is the same to most of the VPN devices.

- Aggressive Mode: This mode is mostly adopted by remote devices. The IP connection is designed to enhance the security control if dynamic IP is used for connection.
- Use IP Header Compression Protocol: If this option is selected, in the connected VPN tunnel, the device supports IP Payload Compression Protocol.
- Keep Alive: If this option is selected, VPN tunnel will keep this VPN connection. This is mostly used to connect the remote node of the branch office and headquarter or used for the remote dynamic IP address.
- AH hash calculation: For AH (Authentication Header), users may select MD5/DSHA-1.
- NetBIOS Broadcast: If this option is selected, the connected VPN tunnel allows the passage of NetBIOS broadcast packet. This facilitates the easy connection with other Microsoft network; however, the traffic using this VPN tunnel will increase.

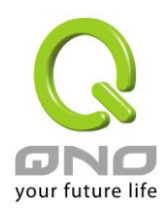

● Dead Peer Detection (DPD): If this option is selected, the connected VPN tunnel will regularly transmit HELLO/ACK message packet to detect whether there is connection between the two ends of the VPN tunnel. If one end is disconnected, the device will disconnect the tunnel automatically and then create new connection. Users can define the transmission time for each DPD message packet, and the default value is 10 seconds.

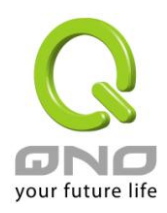

#### 10.1.2.2. Client to Gateway Setting

The following describes how an administrator builds a VPN tunnel between devices. Users can set this VPN tunnel to be used by one client or by a group of clients (Group VPN,future) at the client end. If it is used by a group of clients, the individual setting for remote clients can be reduced. Only one tunnel will be set and used by a group of clients, which allows easy setting.

(1) Situation in Tunnel:

**Tunnel** O VPN Group

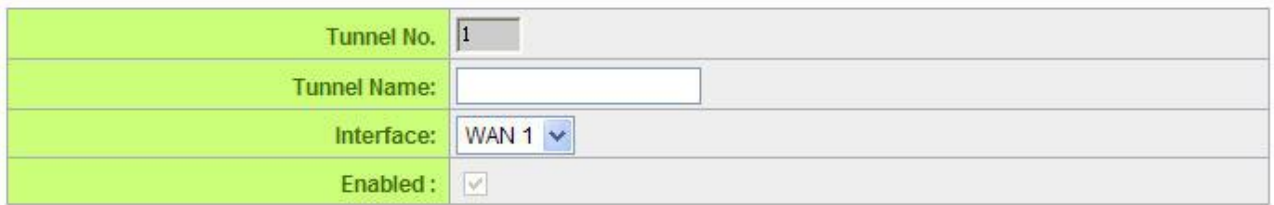

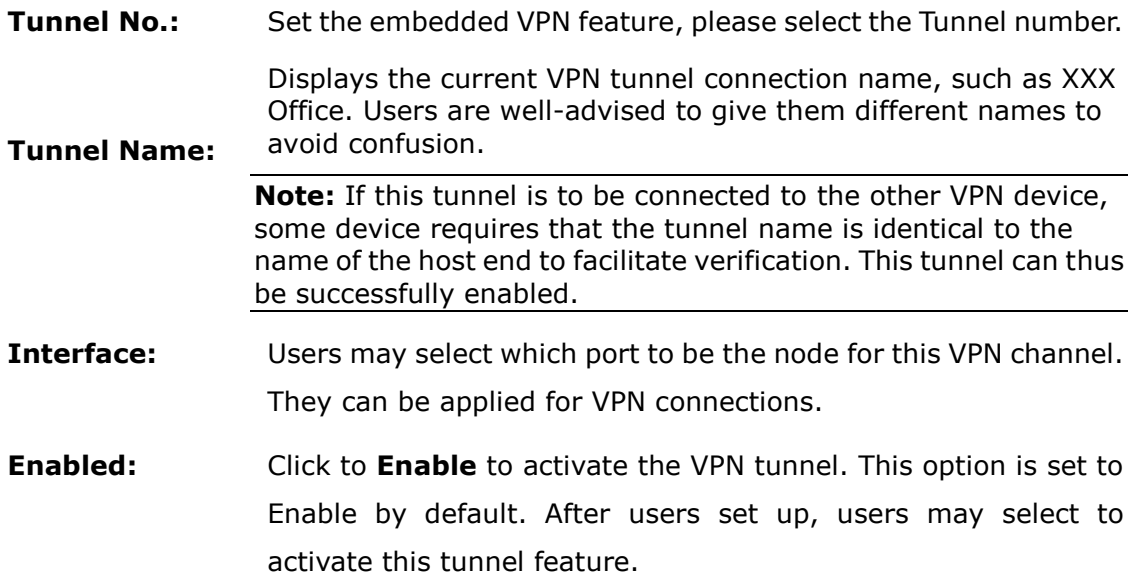

#### Local Group Setup

This local gateway authentication type (Local Security Gateway Type) must be identical with that of the remote type (Remote Security Gateway Type).

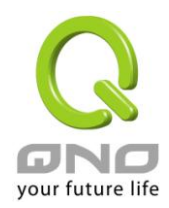

**Local Security Gateway Type:** This local gateway authentication type comes with five operation modes, which are: **IP only -** Authentication by the use of IP only **IP + Domain Name (FQDN) Authentication**, -IP + Domain name **IP + E-mail Addr. (USER FQDN) Authentication,**-IP + Email address **Dynamic IP + Domain Name (FQDN) Authentication,**  -Dynamic IP address + Domain name **Dynamic IP + E-mail Addr. (USER FQDN) Authentication.** Dynamic IP address + Email address name

## **(1) IP only:**

If users decide to use **IP only**, entering the IP address is the only way to gain access to this tunnel. The WAN IP address will be automatically filled into this space. Users don't need to do further settings.

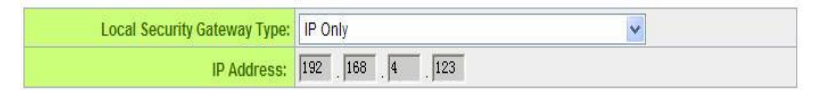

## **(2) IP + Domain Name(FQDN) Authentication**:

If users select IP + domain name type, please enter the domain name and IP address. The WAN IP address will be automatically filled into this space. Users don't need to do further settings. FQDN refers to the combination of host name and domain name and can be retrieved from the Internet, i.e. vpn.server.com. This IP address and domain name must be identical to those of the VPN secure gateway setting type to establish successful connection.

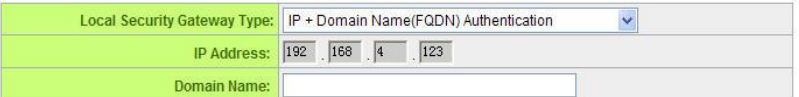

## **(3) IP + E-mail Addr. (USER FQDN) Authentication**.

If users select IP address and E-mail, enter the IP address

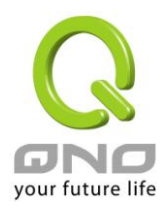

and E-mail address to gain access to this tunnel and the WAN IP address will be automatically filled into this space. Users don't need to do further settings.

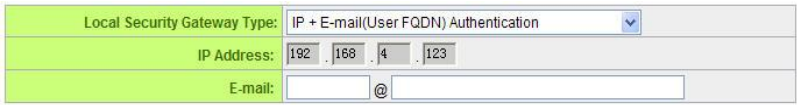

## **(4) Dynamic IP + Domain Name(FQDN) Authentication:**

If users use dynamic IP address to connect to the device, users may select this option to link to VPN. If the remote VPN gateway requires connection to the device for VPN connection, this device will start authentication and respond to this VPN tunnel connection; if users select this option to link to VPN, please enter the domain name.

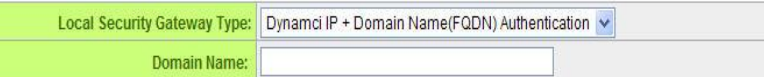

## **(5) Dynamic IP + E-mail Addr. (USER FQDN) Authentication.**

If users use dynamic IP address to connect to the device, users may select this option to connect to VPN without entering IP address. When VPN Gateway requires for VPN connection, the device will start authentication and respond to VPN tunnel connection; if users select this option to link to VPN, enter E-Mail address to the empty field for E-Mail authentication.

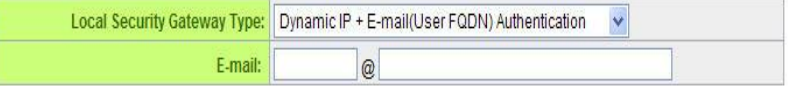

**Local Security Group Type:**

This option allows users to set the local VPN connection access type. The following offers a few items for local settings. Please select and set appropriate parameters:

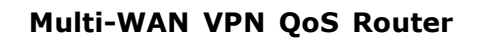

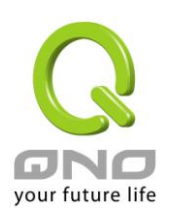

#### 4. **IP address**

This option allows the only IP address which is entered to build the VPN tunnel.

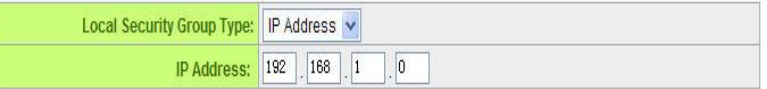

Reference: When this VPN tunnel is connected, computers with the IP address of 192.168.1.0 can establish connection.

#### **5. Subnet**

This option allows local computers in this subnet to be connected to the VPN tunnel.

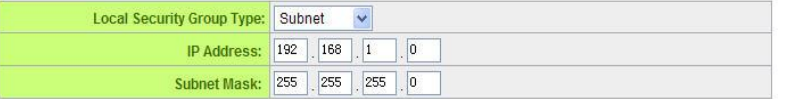

Reference: When this VPN tunnel is connected, only computers with the session of 192.168.1.0 and with subnet mask as 255.255.255.0 can connect with remote VPN.

#### **6. IP Range**

This option allows connection only when IP address range

which is entered after the VPN tunnel is connected.

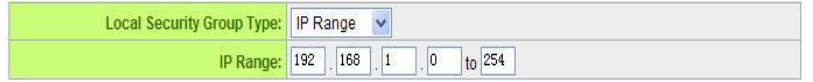

Reference: When this VPN tunnel is connected, computers with the IP address of 192.168.1.0  $\sim$ 254 can establish connection.

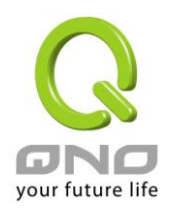

#### Remote Group Setup:

#### **O** Remote Group Setup Remote Security Gateway Type: IP Only  $\checkmark$ **IP Address**  $\checkmark$ **Remote Security Group Type:** Subnet  $\ddot{\phantom{1}}$ **IP Address:** 255 255 255  $|0|$ Subnet Mask:

This remote gateway authentication type (Remote Security Gateway Type) must be identical to the remotely-connected local security gateway authentication type (Local Security Gateway Type).

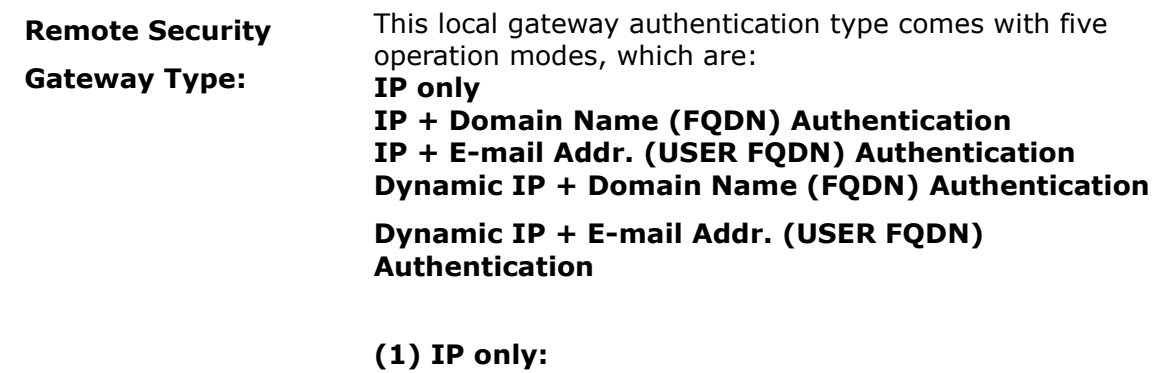

# If users decide to use **IP only**, entering the IP address is the only way to gain access to this tunnel. The WAN IP address will be automatically filled into this space. Users don't need to do further settings.

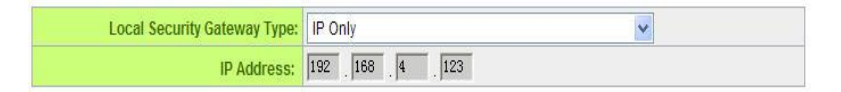

**(2) IP + Domain Name(FQDN) Authentication**:

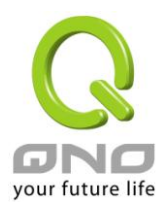

If users select IP + domain name type, please enter the domain name and IP address. The WAN IP address will be automatically filled into this space. Users don't need to do further settings. FQDN refers to the combination of host name and domain name and can be retrieved from the Internet, i.e. vpn.server.com. This IP address and domain name must be identical to those of the VPN secure gateway setting type to establish successful connection.

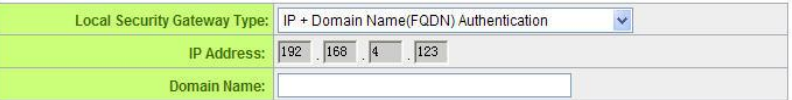

## **(3) IP + E-mail Addr. (USER FQDN) Authentication**.

If users select IP address and E-mail, enter the IP address and E-mail address to gain access to this tunnel and the WAN IP address will be automatically filled into this space. Users don't need to do further settings.

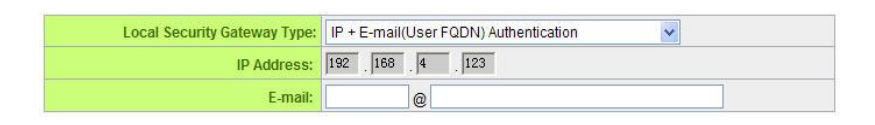

## **(4) Dynamic IP + Domain Name(FQDN) Authentication:**

If users use dynamic IP address to connect to the device, users may select this option to link to VPN. If the remote VPN gateway requires connection to the device for VPN connection, this device will start authentication and respond to this VPN tunnel connection; if users select this option to link to VPN, please enter the domain name.

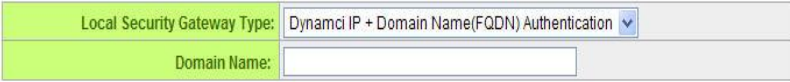

## **(5) Dynamic IP + E-mail Addr. (USER FQDN) Authentication.**

If users use dynamic IP address to connect to the device,

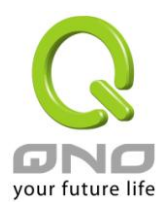

#### **Multi-WAN VPN QoS Router**

users may select this option to connect to VPN without entering IP address. When VPN Gateway requires for VPN connection, the device will start authentication and respond to VPN tunnel connection; if users select this option to link to VPN, enter E-Mail address to the empty field for E-Mail authentication.

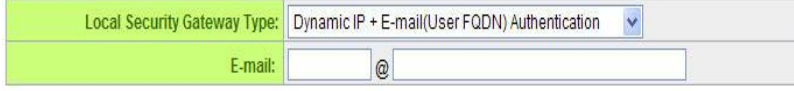

#### IPSec Setup

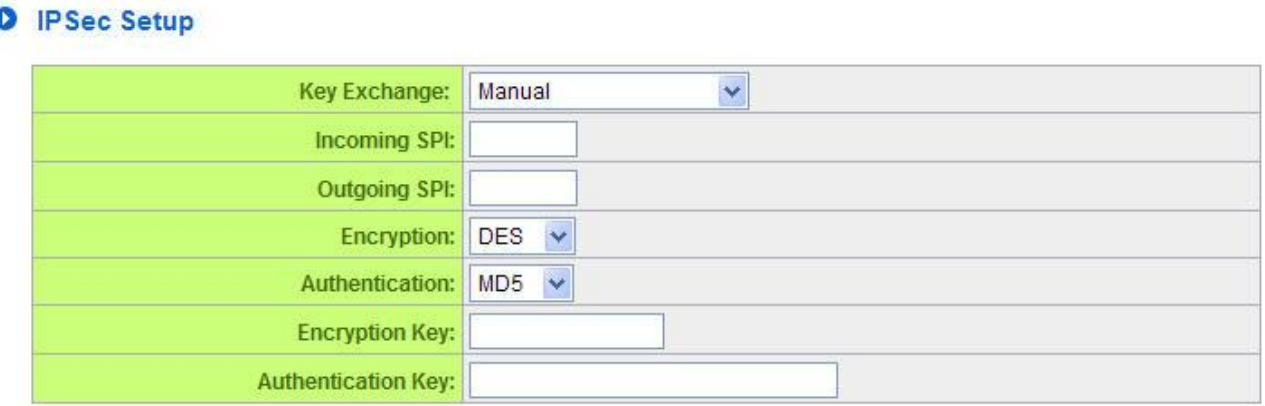

If there is any encryption mechanism, the encryption mechanism of these two VPN tunnels must be identical in order to create connection. And the transmission data must be encrypted with IPSec key, which is known as the encryption "key". The device provides the following two encrypted Key Managements. They are Manual and IKE automatic encryption mode- IKE with Preshared Key (automatic). By using the drop down menu, select the desired encryption mode as illustrated below.

Encryption Management Protocol:

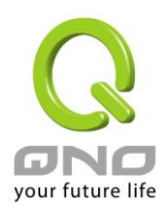

When users set this VPN tunnel to use any encryption and authentication mode, users must set the parameter of this exchange password with that of the remote. Setting methods include Auto (IKE) or Manual. To do the settings, select any one from the two options.

#### **O** IPSec Setup

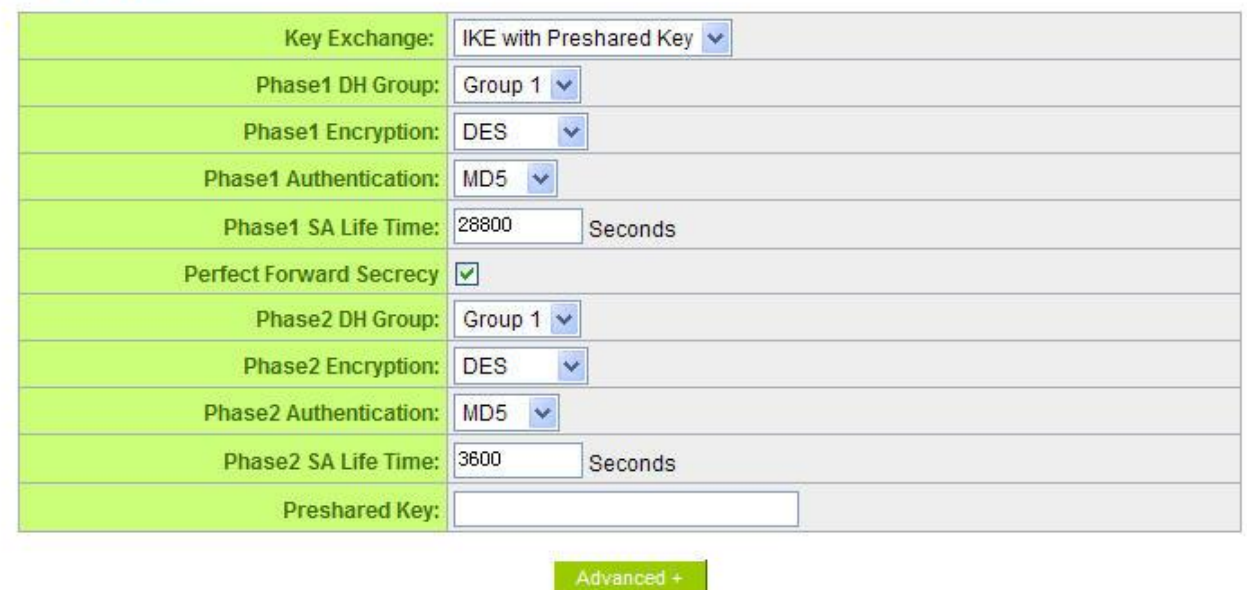

#### IKE Protocol:

Click the shared key generated by IKE to encrypt and authenticate the remote user. If PFS (Perfect Forward Secrecy) is enabled, the Phase 2 shared key generated during the IKE coordination will conduct further encryption and authentication. When PFS is enabled, hackers using brute force to capture the key will not be able to get the Phase 2 key in such a short period of time.

- **Perfect Forward Secrecy:** When users check the PFS option, don't forget to activate the PFS function of the VPN device and the VPN Client as well.
- **Phase 1/ Phase 2 DH Group:** This option allows users to select Diffie-Hellman groups: Group 1/ Group 2/ Group 5.
- **Phase 1/ Phase 2 Encryption:** This option allows users to set this VPN tunnel to use any encryption mode. Note that this parameter must be identical to that of the remote encryption parameter: DES (64-bit encryption mode), 3DES (128-bit encryption mode), AES (the standard of using security code to encrypt information). It supports 128-bit, 192-bit, and 256-bit encryption keys.

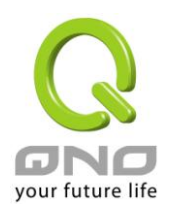

- **Phase 1/Phase 2 Authentication:** This authentication option allows users to set this VPN tunnel to use any authentication mode. Note that this parameter must be identical to that of the remote authentication mode: "MD5" or "SHA1".
- **Phase 1 SA Life Time:** The life time for this exchange code is set to 28800 seconds (or 8hours) by default. This allows the automatic generation of other exchange password within the valid time of the VPN connection so as to guarantee security.
- **Phase2 SA Life Time:** The life time for this exchange code is set to 3600 seconds (or 1hours) by default. This allows the automatic generation of other exchange password within the valid time of the VPN connection so as to guarantee security.
- **Preshared Key:**For the Auto (IKE) option, enter a password of any digit or characters in the text of "Pre-shared Key" (the example here is set as test), and the system will automatically translate what users entered as exchange password and authentication mechanism during the VPN tunnel connection. This exchange password can be made up of up to 30 characters.

#### Manual Mode (Future Feature)

#### O IPSec Setup

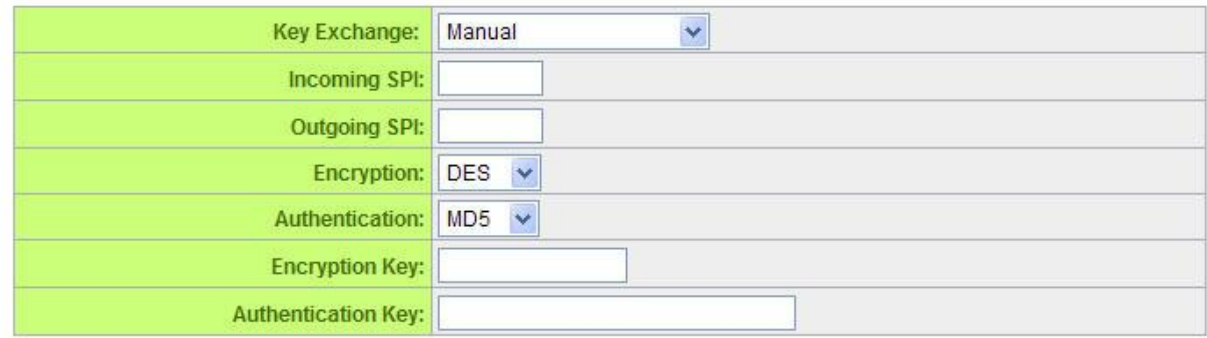

If the Manual mode is selected, users need to set encryption key manually without negotiation.

● It is divided into two types: "Encryption KEY" and "Authentication KEY". Users may enter an exchange password made up of either digits or characters. The systems will automatically translate what users entered into the exchange password and authentication mechanism during the VPN tunnel connection. This exchange password can be made up of digits and characters up to 23.

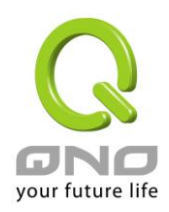

Moreover, the exchange strings for "Incoming SPI" and "Outgoing SPI" must be identical to those of the connected VPN device. For the Incoming SPI parameters, users must set it the same with the Outgoing SPI string of the remote VPN device. And the Outgoing SPI string must be the same with the incoming SPI string of the remote VPN device.

Advanced Setting- for IKE Preshareed Key Only

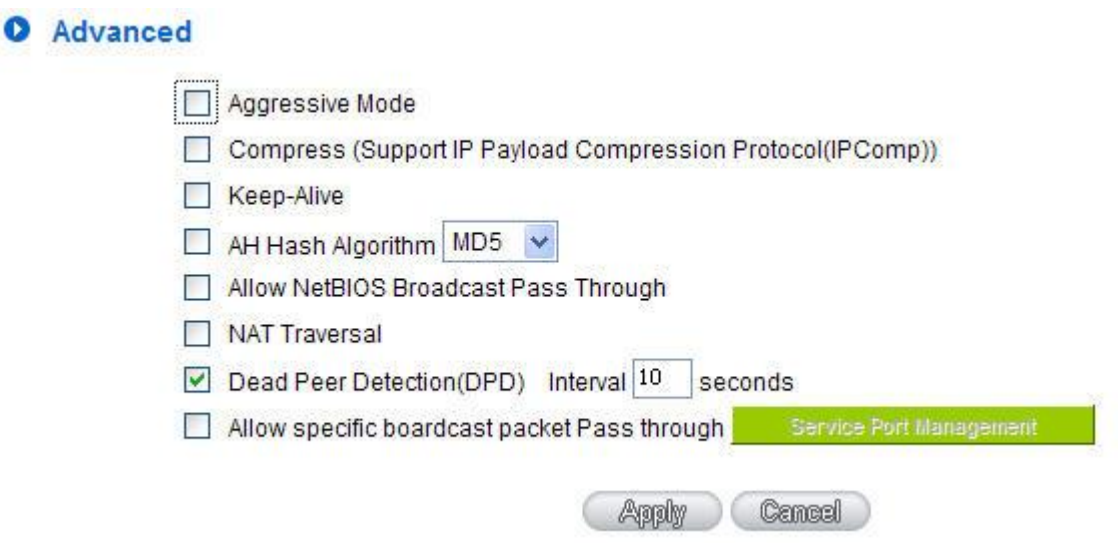

The advanced settings include Main Mode and Aggressive mode. For the Main mode, the default setting is set to VPN operation mode. The connection is the same to most of the VPN devices.

- Aggressive Mode: This mode is mostly adopted by remote devices. The IP connection is designed to enhance the security control if dynamic IP is used for connection.
- Use IP Header Compression Protocol: If this option is selected, in the connected VPN tunnel, the device supports IP Payload Compression Protocol.
- Keep Alive: If this option is selected, VPN tunnel will keep this VPN connection. This is mostly used to connect the remote node of the branch office and headquarter or used for the remote dynamic IP address.
- AH hash calculation: For AH (Authentication Header), users may select MD5/DSHA-1.
- NetBIOS Broadcast: If this option is selected, the connected VPN tunnel allows the
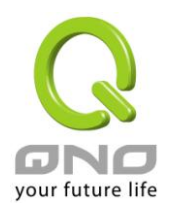

passage of NetBIOS broadcast packet. This facilitates the easy connection with other Microsoft network; however, the traffic using this VPN tunnel will increase.

Dead Peer Detection (DPD): If this option is selected, the connected VPN tunnel will regularly transmit HELLO/ACK message packet to detect whether there is connection between the two ends of the VPN tunnel. If one end is disconnected, the device will disconnect the tunnel automatically and then create new connection. Users can define the transmission time for each DPD message packet, and the default value is 10 seconds

Situation in Group VPN: (Future)

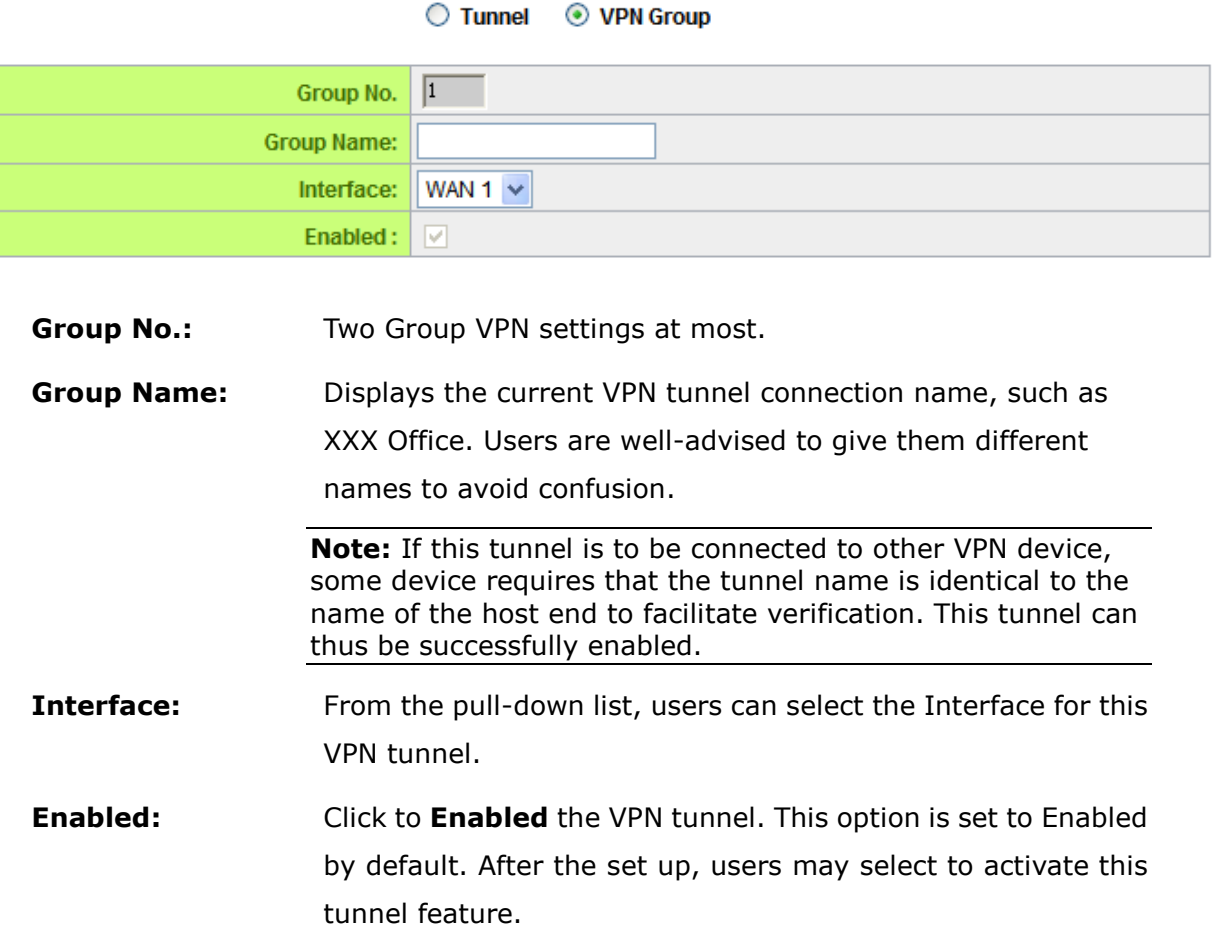

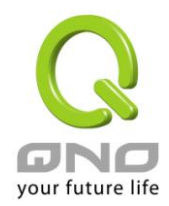

Local Group Setup:

## **Local Security Group Type:**

This option allows users to set the local VPN connection access type. The following offers a few items for local settings. Please select and set appropriate parameters:

### 7. **IP address**

This option allows the only IP address which is entered to build the VPN tunnel.

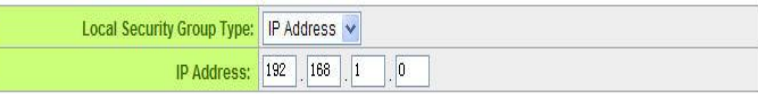

Reference: When this VPN tunnel is connected, computers with the IP address of 192.168.1.0 can establish connection.

## **8. Subnet**

This option allows local computers in this subnet can be connected to the VPN tunnel.

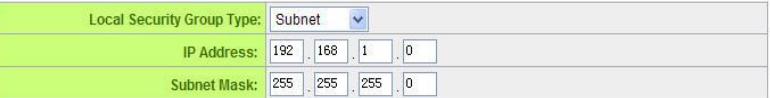

Reference: When this VPN tunnel is connected, only computers with the session of 192.168.1.0 and with subnet mask as 255.255.255.0 can connect with remote VPN.

## **9. IP Range**

This option allows connection only when IP address range which is entered after the VPN tunnel is connected.

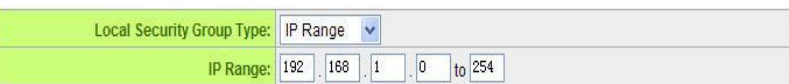

Reference: When this VPN tunnel is connected, computers with the IP address of 192.168.1.0  $\sim$ 254 can establish connection.

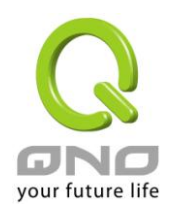

#### Remote Group Setup

#### **O** Remote Group Setup

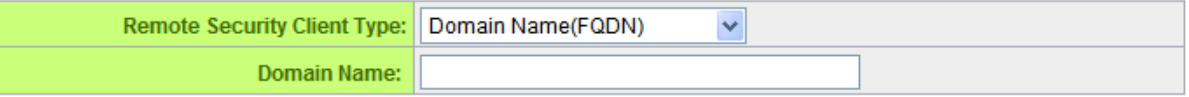

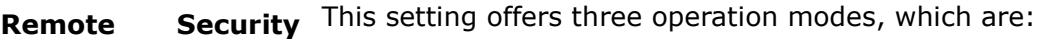

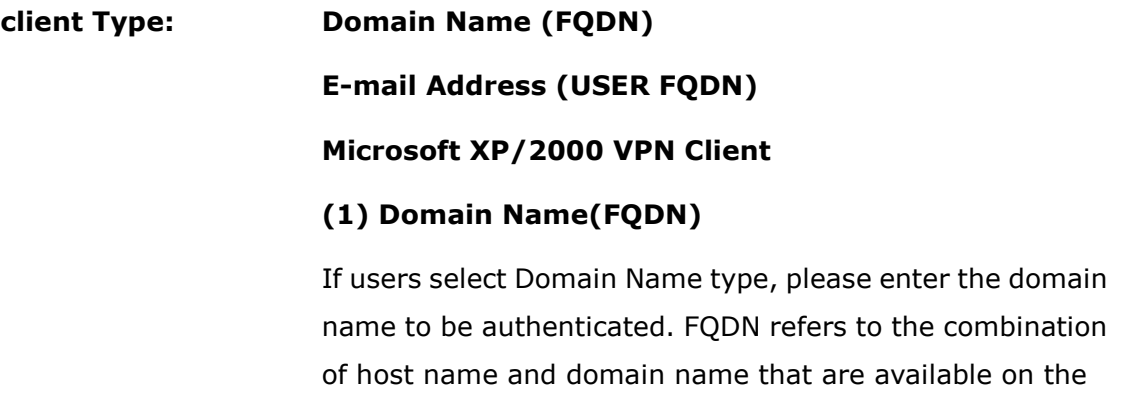

Internet (i.e. vpn.Server.com).The domain name must be identical to the status setting of the client end to establish successful connection.

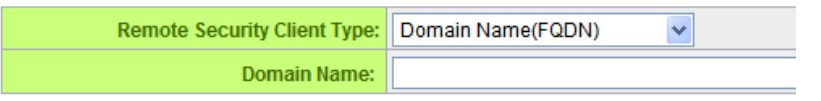

## **(2) E-mail Addr. (USER FQDN)**

If users select this option, only filling in the E-mail address allows access to this tunnel.

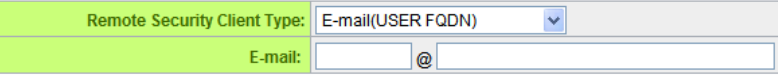

### **(3) Microsoft XP/2000 VPN Client**

If users select XP/2000 VPN Client end status, users don't need to do extra settings.

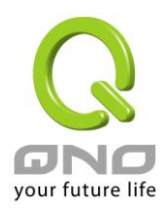

Remote Security Client Type: Microsoft XP/2000 VPN Client

#### IPSec Setup

If there is any encryption mechanism, the encryption mechanism of these two VPN channel settings must be identical in order to establish connection. And the transmission data must be encrypted with IPSec key, which is also known as the encryption "key". The device provides the following two types of encryption management modes: Manual and IKE automatic encryption mode- IKE with Preshared Key (automatic). If the Group VPN is selected or the dynamic IP address of the Remote Security Gateway Type is applied, Aggressive Mode will be enabled automatically without the option of Manual mode.

Encryption Management Protocol:

#### **O** IPSec Setup

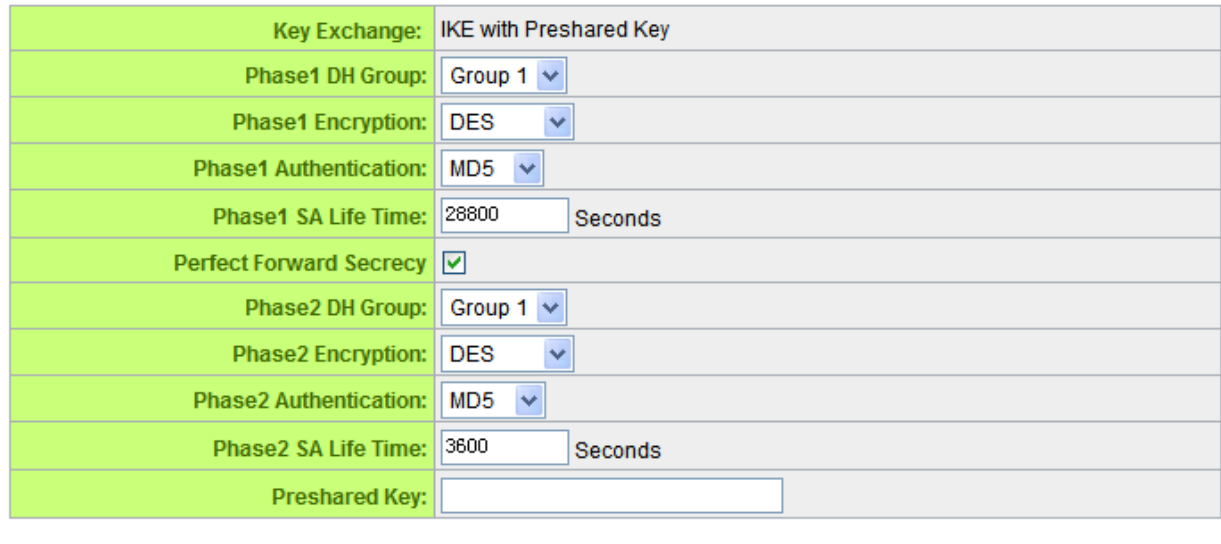

- 
- **Perfect Forward Secrecy:** When users check the PFS option, make sure to activate the PFS feature of the VPN device and that VPN Client as well.
- Phase 1/Phase 2 DH Group: This option allows users to select Diffie-Hellman

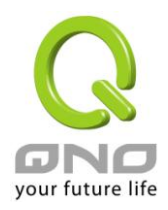

groups: Group 1/ Group 2/ Group 5.

- **Phase1/Phase2 Encryption:** This option allows users to set this VPN channel to use any encryption mode. Note that this parameter must be identical to that of the remote encryption parameter: DES (64 - bit encryption mode), 3DES (128-bit encryption mode), AES (the standard of using security code to encrypt information). It supports 128-bit, 192-bit, and 256-bit encryption keys.
- **Phase 1/Phase 2 Authentication:** This authentication option allows users to set this VPN tunnel to use any authentication mode. Note that this parameter must be identical to that of the remote authentication mode: "MD5" or "SHA1".
- **Phase1 SA Life Time:** The life time for this exchange code is 28800 seconds (or 8 hours) by default. This allows the automatic generation of other exchange passwords within the valid time of the VPN connection so as to guarantee security.
- **Phase2 SA Life Time:** The life time for this exchange code is 3600 seconds (or 1 hour) by default. This allows the automatic generation of other exchange passwords within the valid time of the VPN connection so as to guarantee security.
- **Preshared Key:** For the Auto (IKE) option, enter a password of any digit or character in the text of "Pre-shared Key" (the example here is set as test), and the system will automatically translate what users entered as exchange password and authentication mechanism during the VPN tunnel connection. This exchange password can be made up of up to 30 characters.

Advanced Setting-for IKE Preshared Key Only

## **O** Advanced

- Agaressive Mode
- Compress (Support IP Payload Compression Protocol(IPComp))
- □ Keep-Alive
- $\Box$  AH Hash Algorithm MD5  $\vee$
- Allow NetBIOS Broadcast Pass Through
- NAT Traversal
- Dead Peer Detection(DPD) Interval 10 seconds
- Allow specific broadcast packet Pass through Service Port Management

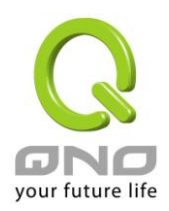

The advanced settings include Main Mode and Aggressive mode. In Main mode, the default setting is VPN operation mode. The connection is the same as most of the VPN device.

- Aggressive Mode: This mode is mostly adopted by remote devices. The IP connection is designed to enhance the security control if dynamic IP is used for connection.
- Use IP Header Compression Protocol: If this option is selected, in the connected VPN tunnel, the device supports IP Payload compression Protocol.
- Keep Alive: If this option is selected, VPN channel will keep this VPN connection. This is mostly used to connect the remote node of the branch office and headquarter or used for the remote dynamic IP address.
- AH Hash Calculation: For AH (Authentication Header), users may select MD5/DSHA-1.
- NetBIOS Broadcast: If this option is selected, the connected VPN tunnel allows the passage of NetBIOS broadcast packet. This facilitates the easy connection with other Microsoft Network Neighborhoods; however, the traffic using this VPN tunnel will increase.
- Dead Peer Detection (DPD): If this option is selected, the connected VPN tunnel will regularly transmit HELLO/ACK message packet to detect whether there is connection between the two ends of the VPN tunnel. If one end is disconnected, the device will disconnect the tunnel automatically and then create new connection. Users can define the transmission time for each DPD message packet, and the default value is 10 seconds

### 10.1.3. PPTP Setting

It supports the PPTP of Window XP/ 2000 to create point-to-point tunnel protocol for singledevice users to create VPN connection.

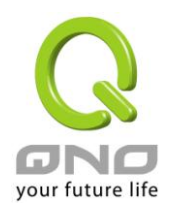

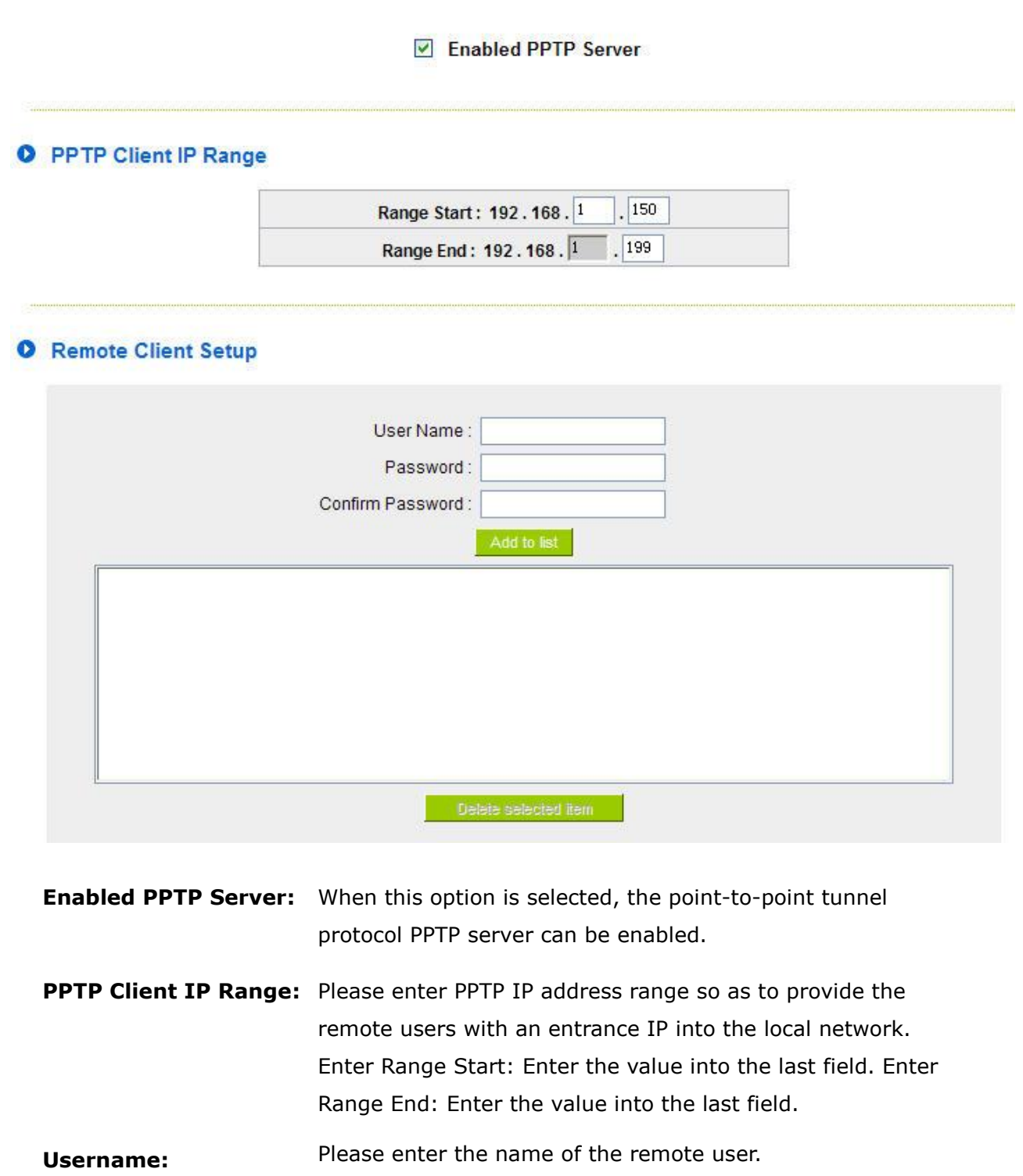

**Password:** Enter the password and confirm again by entering the new password.

**Confirm Password:**

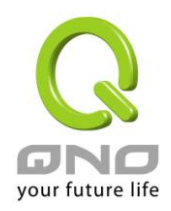

Add to list: Add a new account and password.

**Delete selected item:** Delete Selected Item.

All PPTP Status:Displays all successfully connected users, including username, remote IP address, and PPTP address.

#### **O** PPTP Client Table

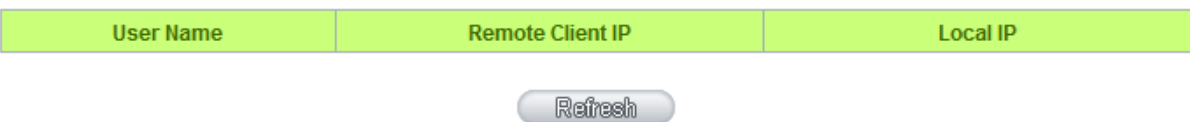

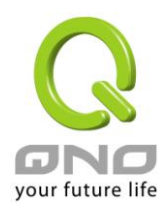

## 10.1.4. VPN Pass Through

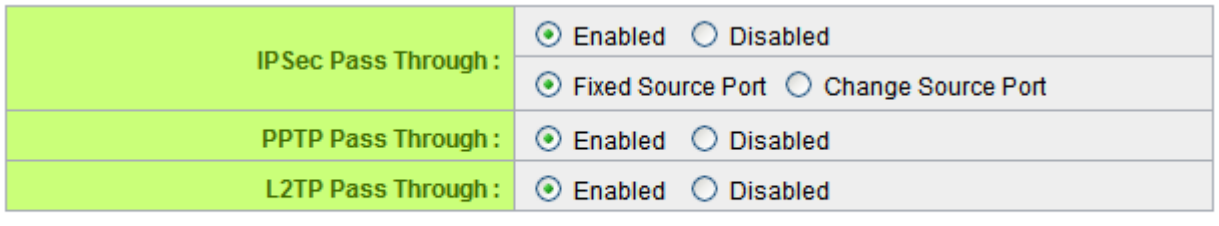

Cancel **Apply** 

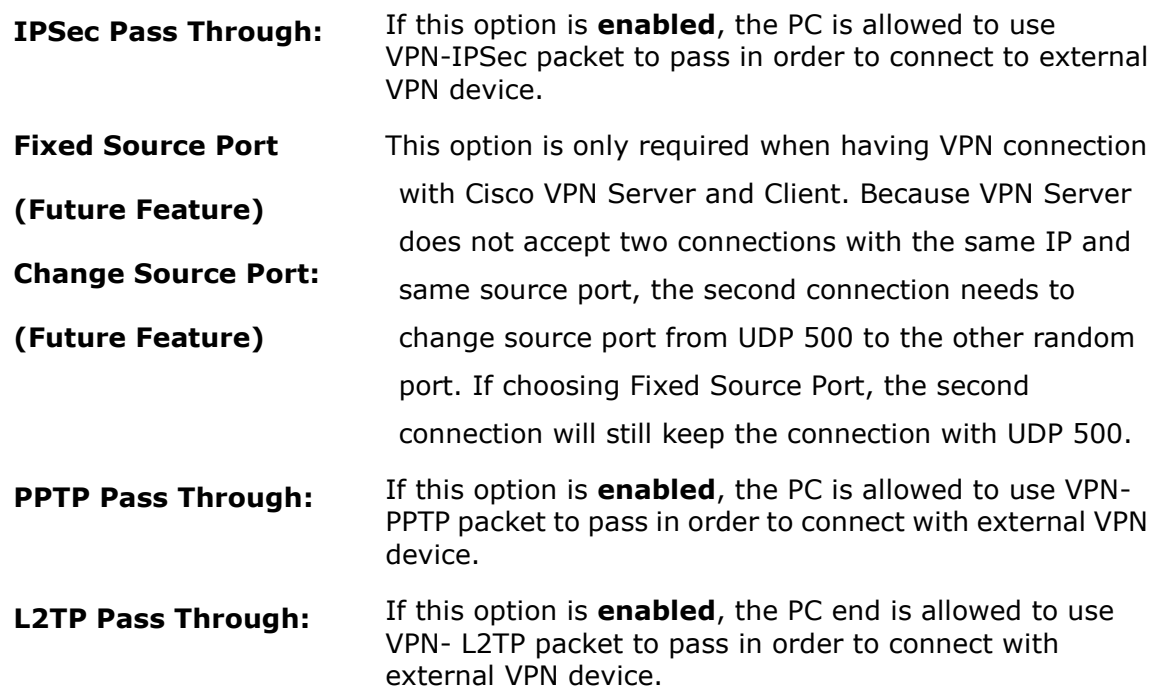

After modification, push **"Apply"** button to save the network setting or push **"Cancel"** to keep the settings unchanged.

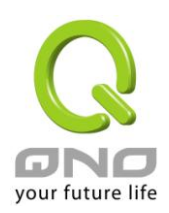

#### 10.2. QnoKey

Introduces how Qno VPN devices conducts preliminary configuration of the data from the user end and how to set the QnoKey user to successfully create QnoKey by using QnoKey management software.

#### 10.2.1. QnoKey Summary

Login to the web-based UI and click on the QnoKey menu to display the page that summarizes the current status information of QnoKey, as illustrated below:

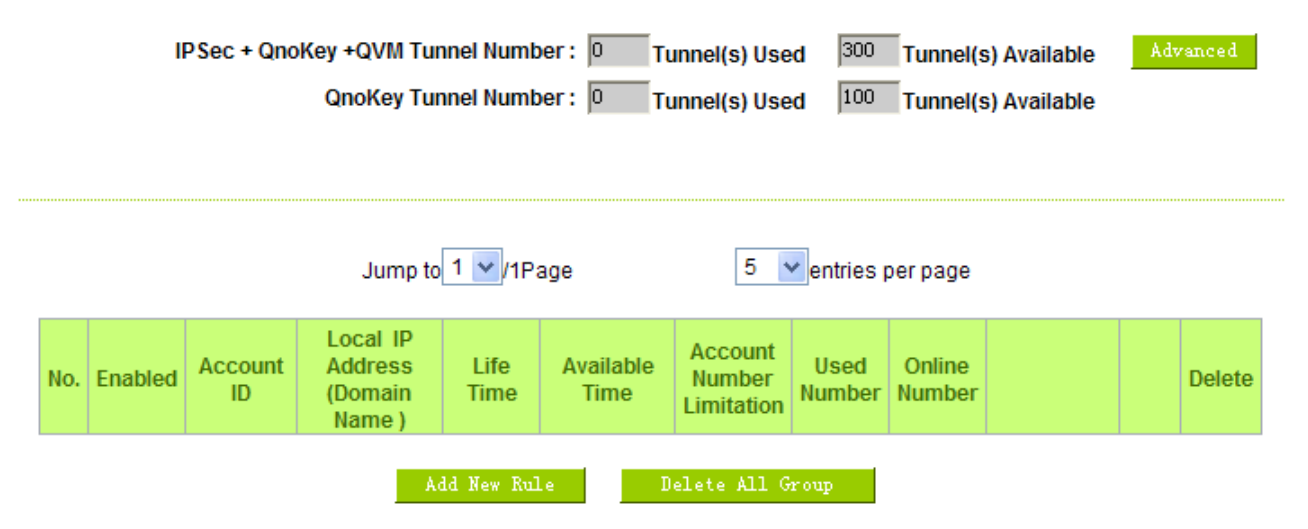

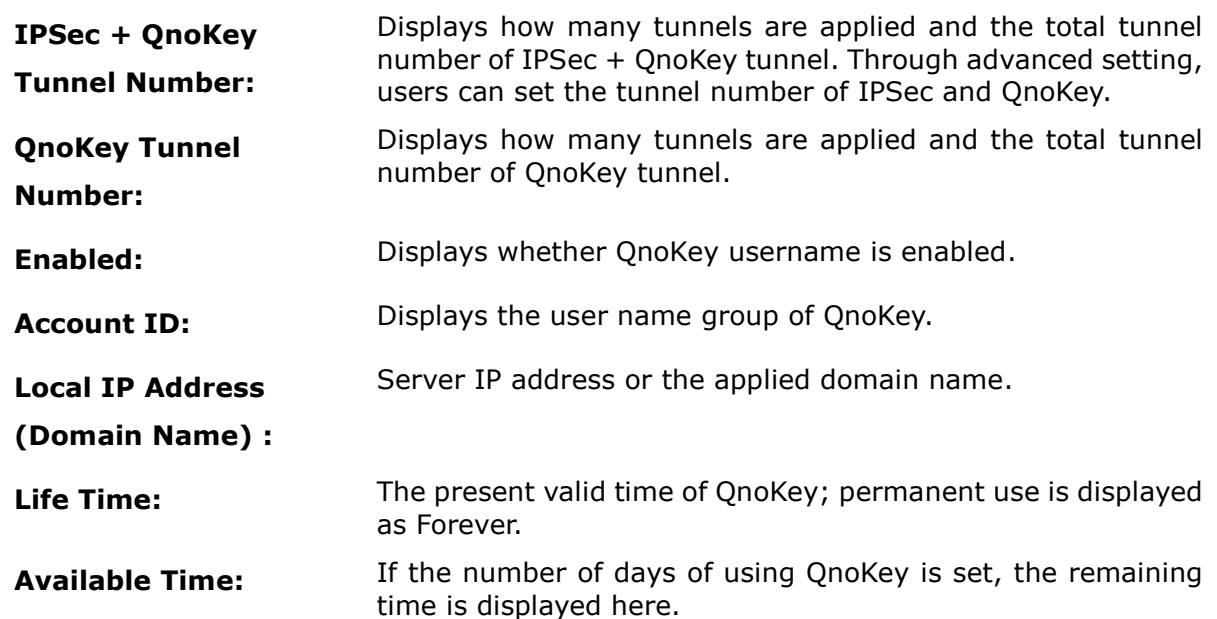

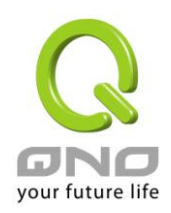

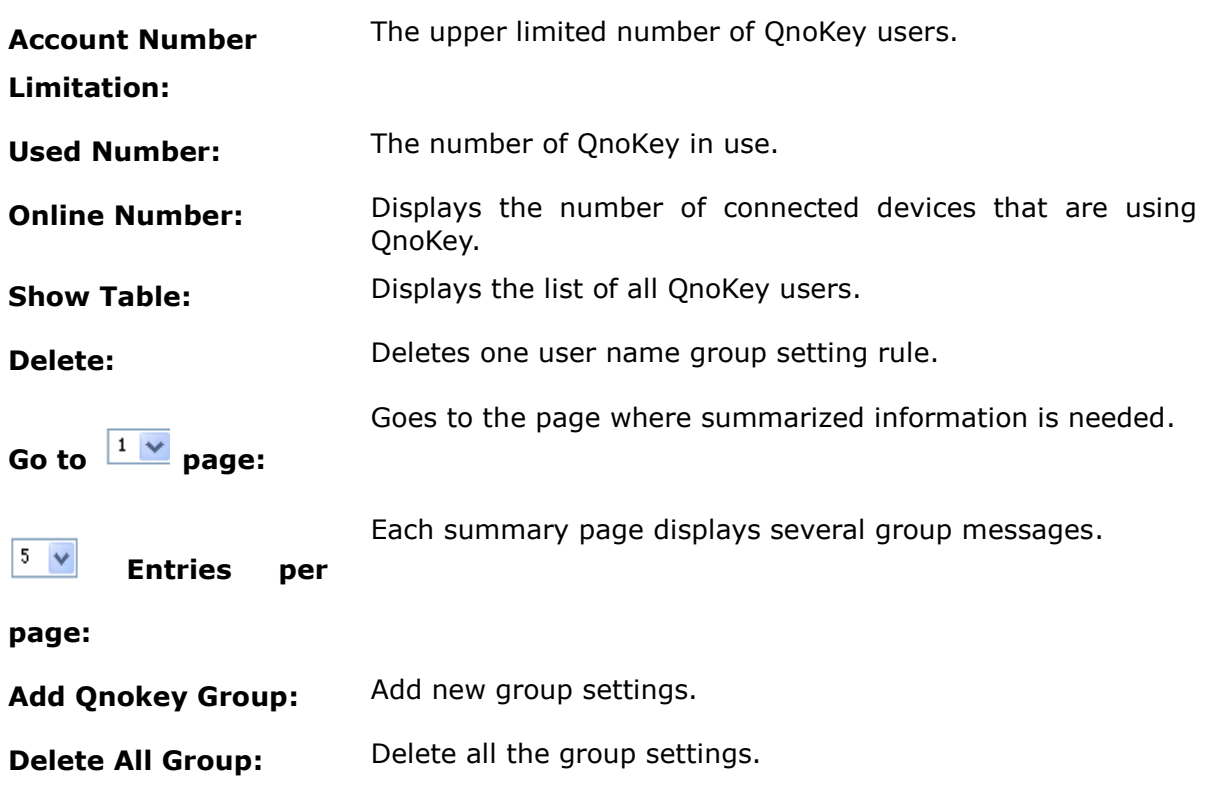

#### 10.2.2 Qnokey Group Setup

Press Add New Qnokey Group to enter Group Setup page, as illustrated below.

#### **O** Group Account Setup

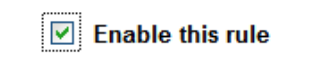

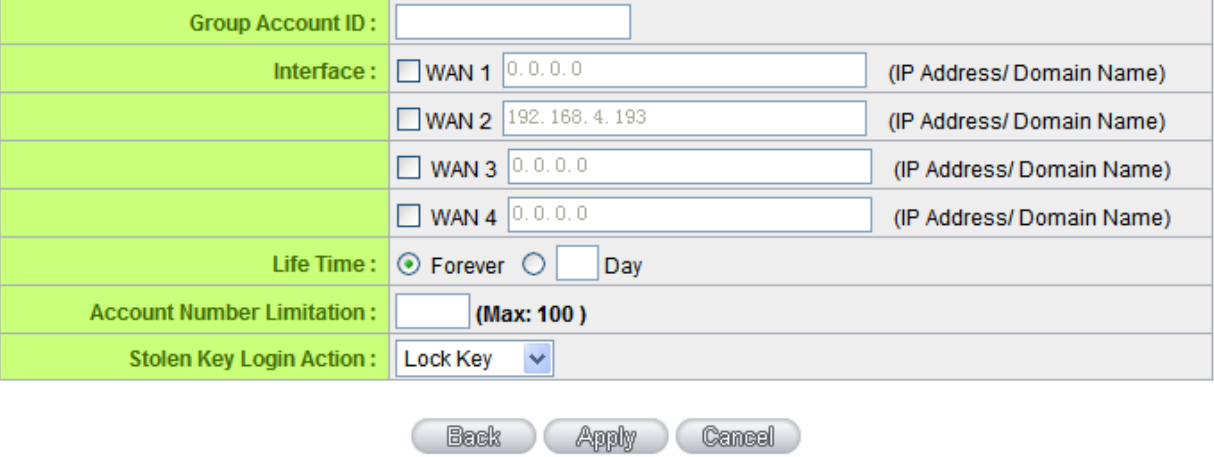

This page is designed for QnoKey group setup. Group parameters for QnoKey include WAN ports, valid time, and number of users, and protection actions for potential QnoKey losses. These

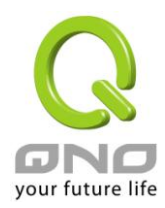

setting options facilitate classified management for QnoKey users and enhance security.

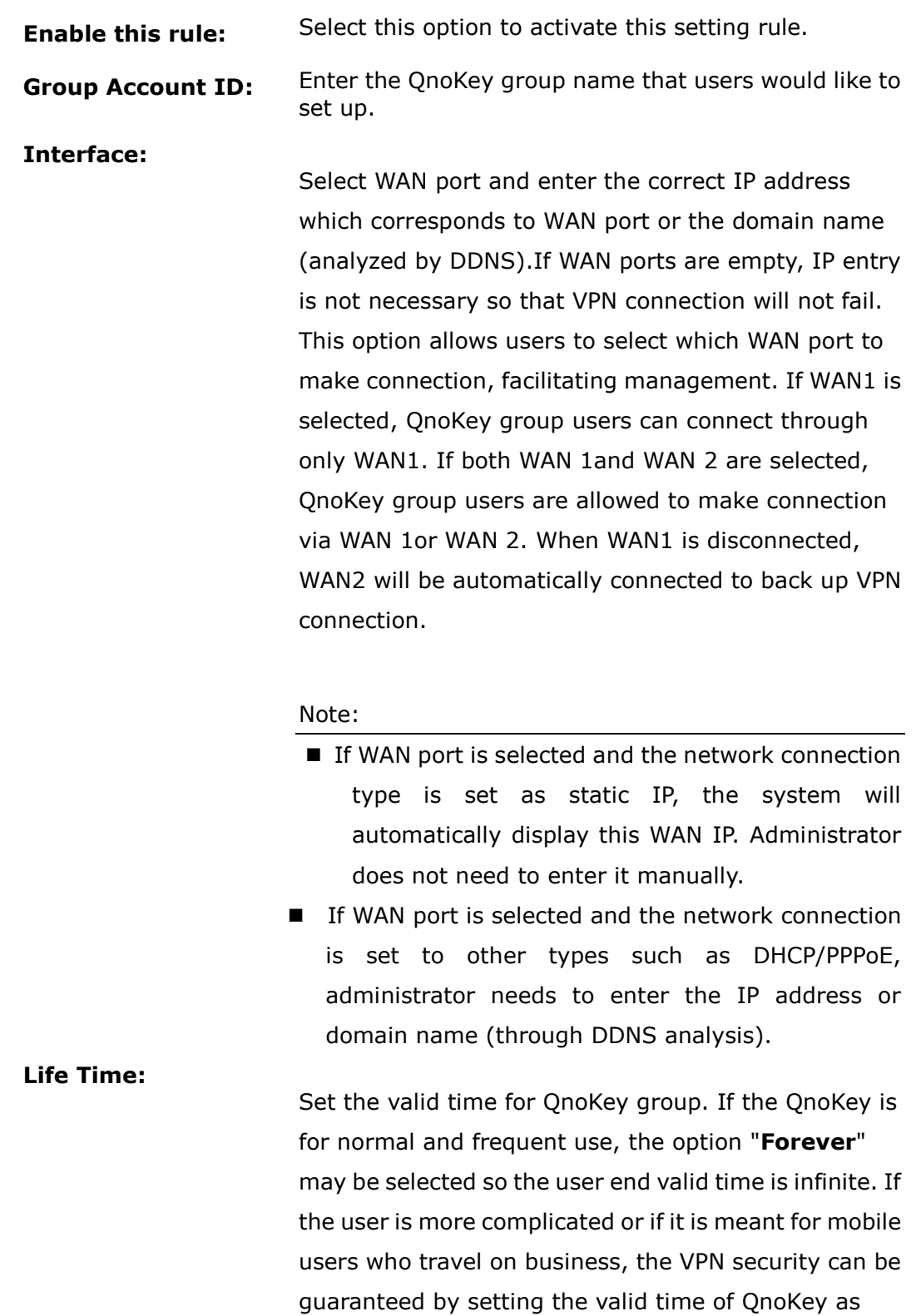

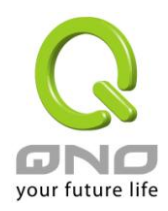

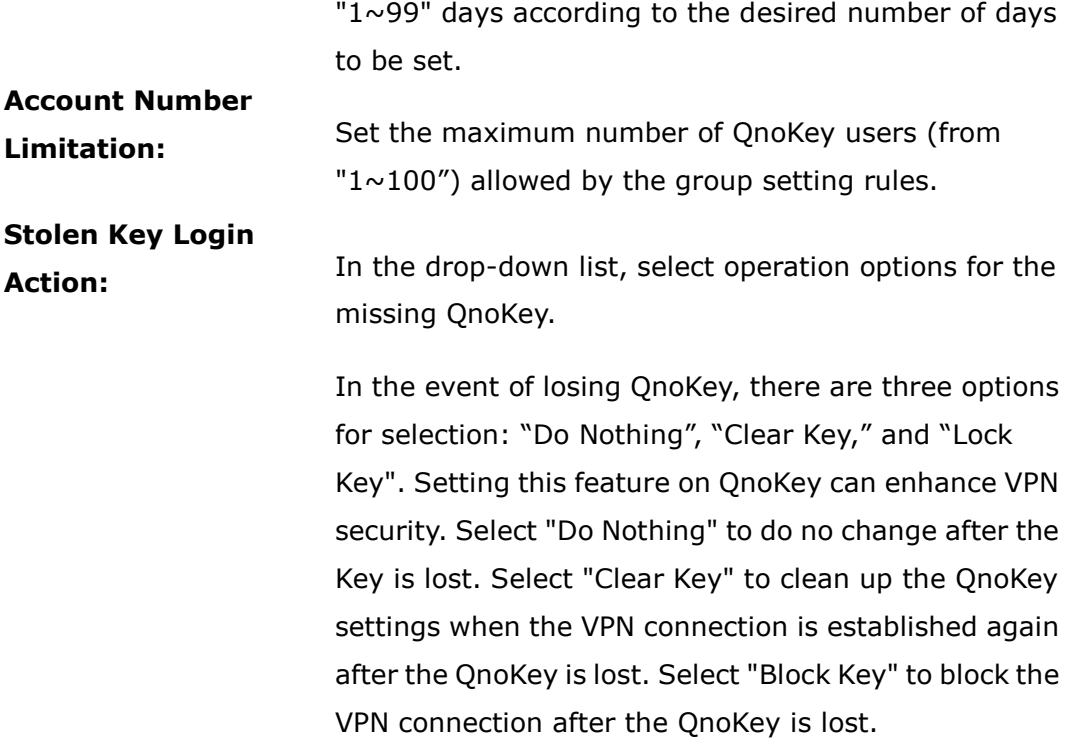

Press "**Apply**" to confirm the group settings and press "**Cancel**" to cancel the setting. Press "**Back**" to return the previous page.

Pressing "**Apply**" to display a dialog box in which it will ask if users want to continue to add new setting group. Click **"Ok"** to add another group setting or **"Cancel"** to return to the QnoKey Summary page. It is illustrated as below.

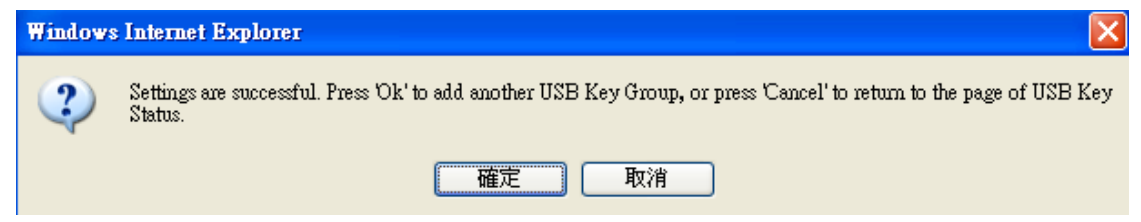

On the QnoKey Summary page, the defined group will be displayed, which is illustrated as below.

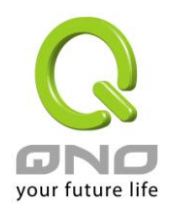

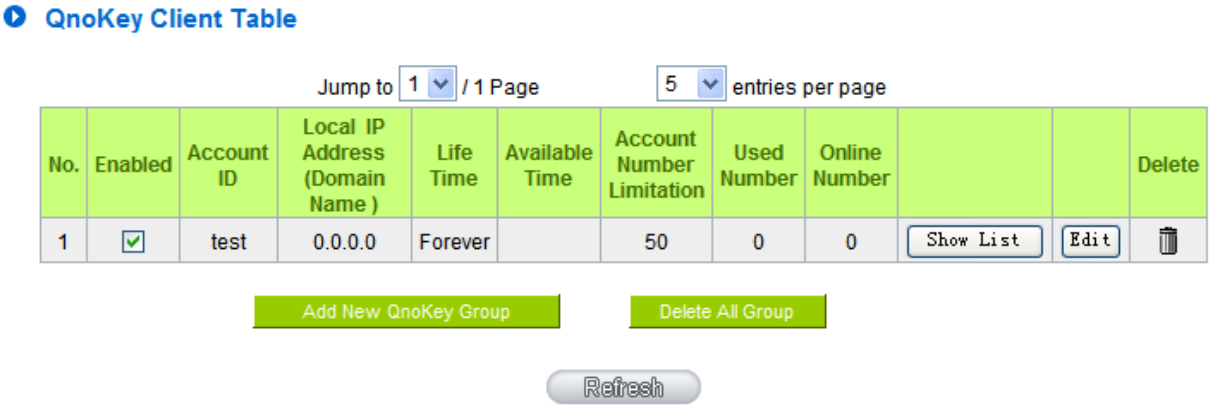

When a new rule is created, "Show List" and "Edit" button will be displayed behind the rule. Click on "Show List" to show the list of users applying this group rule. Click "Edit" to change settings. Click the trash can icon  $\blacksquare$  to delete this setting.

### 10.2.3 Qnokey Account List

Click "Show List" to show the Account List page applying this rule.

### **O** Group Account list

Group Account ID: test v

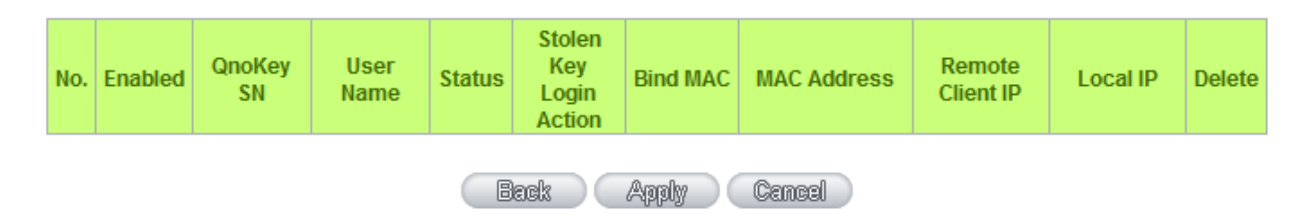

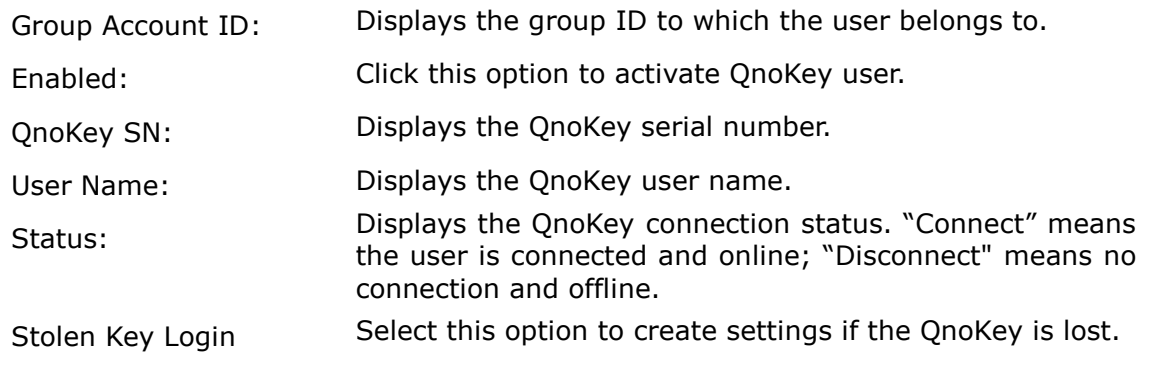

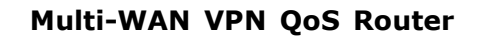

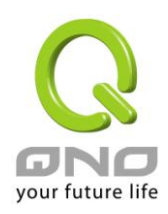

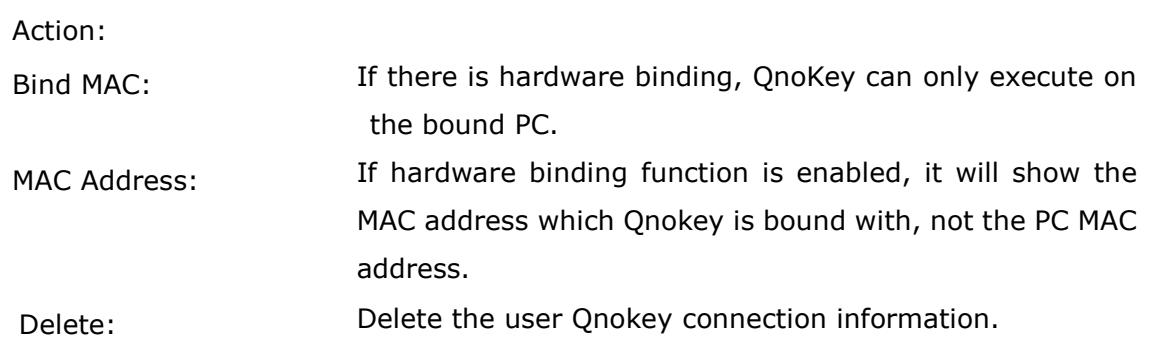

## **QnoSoftKey**

Beside Qno USB Key, Qno also provide QnoSoftkey which supports the same connection mode now. Physical USB Key is unneeded. The encryption mode and configuration are the same as QnoKey. Users can purchase License Key to enlarge tunnel numbers. (One QnoSoftKey tunnel is supported in default at present.)

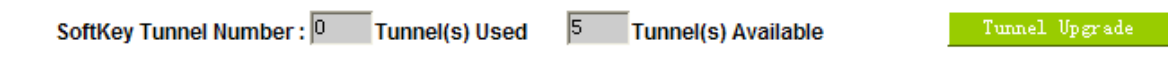

#### **O** SoftKey Account ID

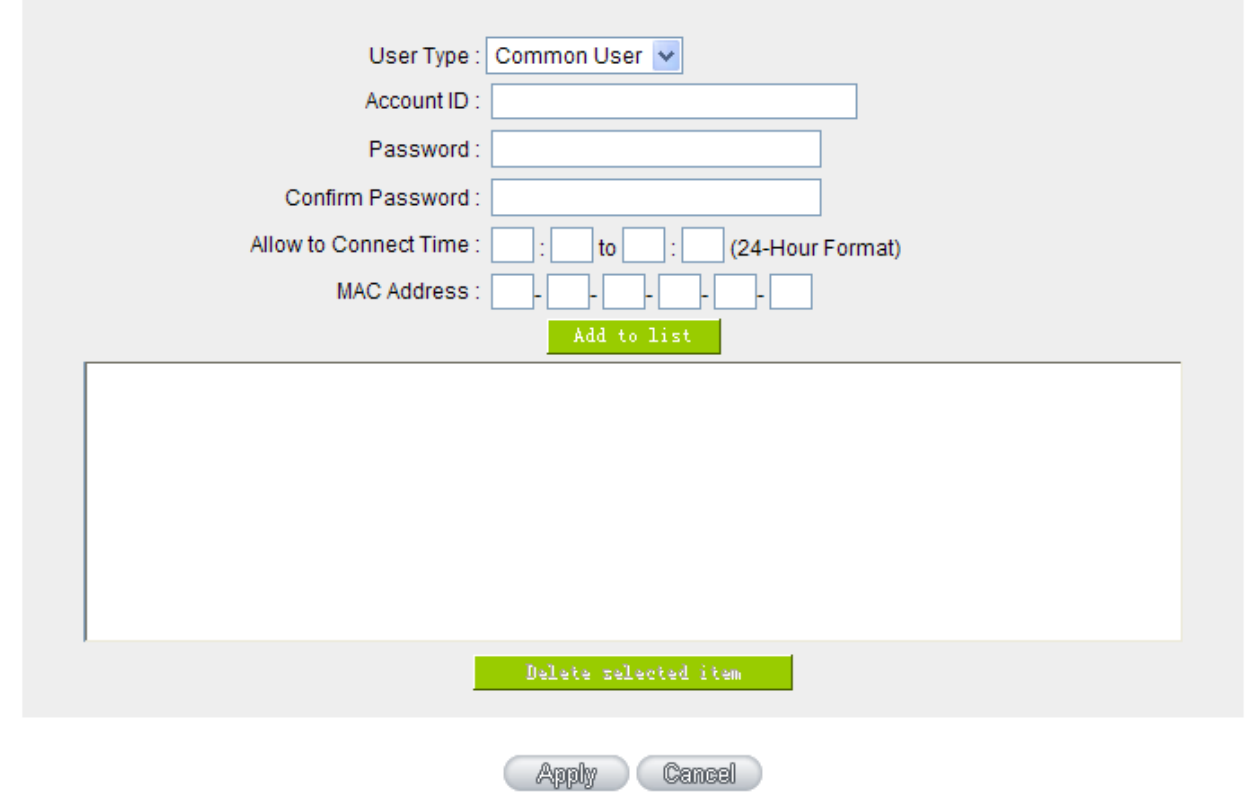

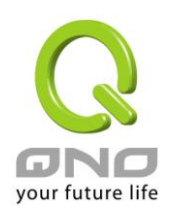

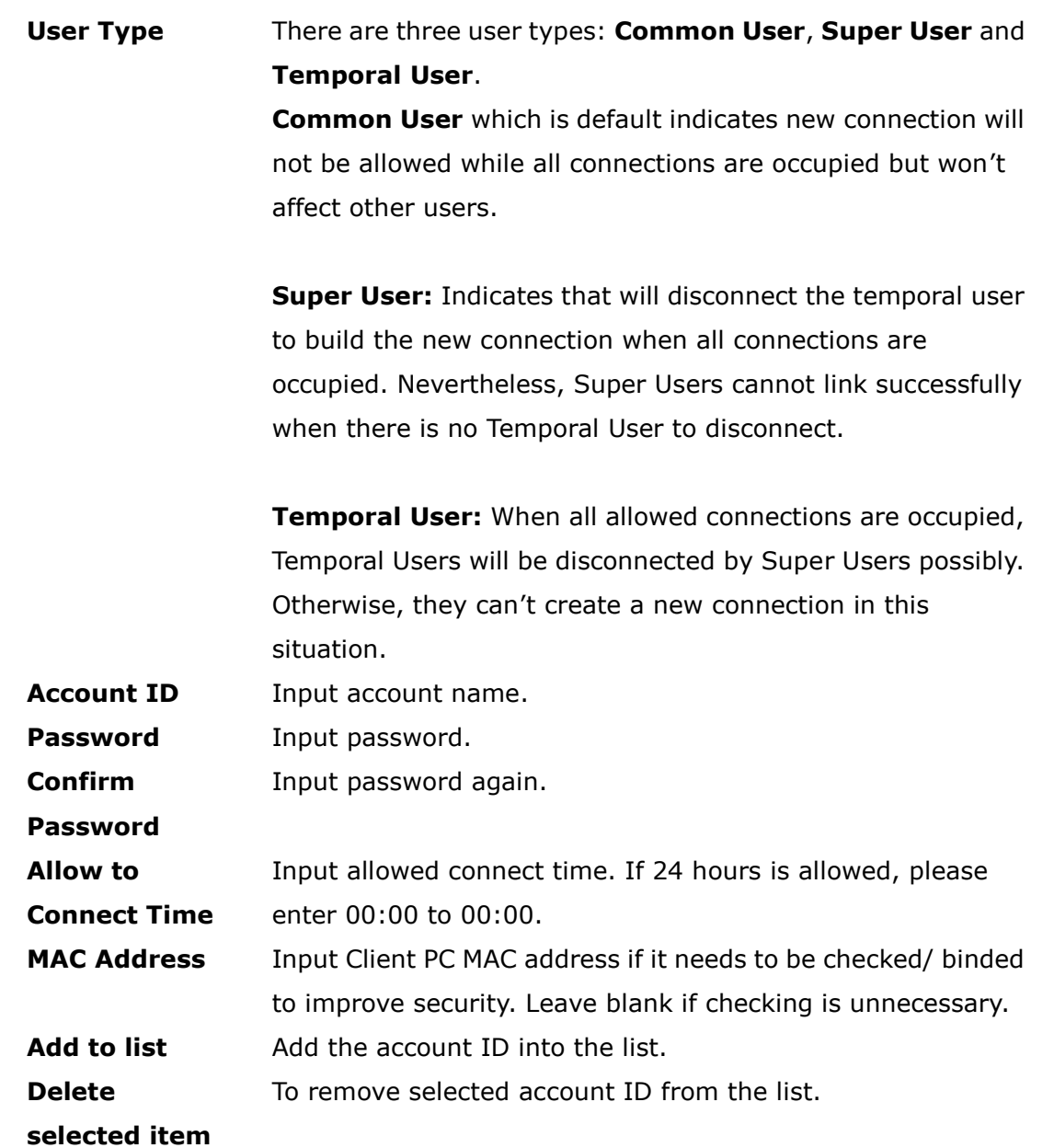

### **QnoSoftKey Tunnel Upgrade**

If more QnoSoftKey Tunnels are needed, please check and purchase from your agent or Qno. A set of License Key number will be generated while paying procedure is finished. Input "License Key Number" and click "submit", the system will check whether the License Key is valid. If the key is valid, the amount of QnoSoftKey Tunnels can be upgraded successfully.

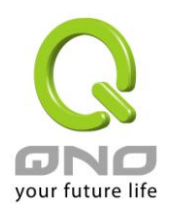

## **Multi-WAN VPN QoS Router**

# **O** License Key

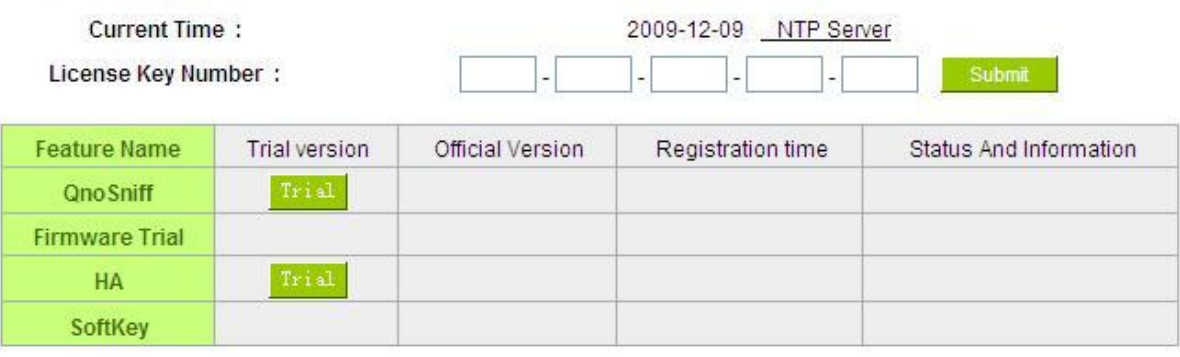

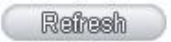

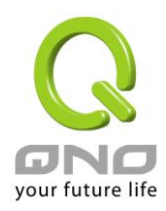

#### 10.3. QVM VPN Function Setup

The QVM-series device provides three major convenient functions:

- 1. **Smart Link IPSec VPN:** Easy VPN setup replaces the conventional complicated VPN setup process by entering **Server IP, User Name,** and **Password**.
- 2. **Central Control Feature:** Displays a clear VPN connection status of all remote ends and branches. Its central control screen allows setup from remote into external client ends.
- 3. **VPN Disconnection Backup:** Solves data transmission problem arising from failed ISP connection with remote ends or the branches.

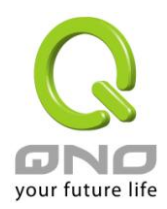

## 10.3.1. QVM Server Settings

#### **O** QVM Server

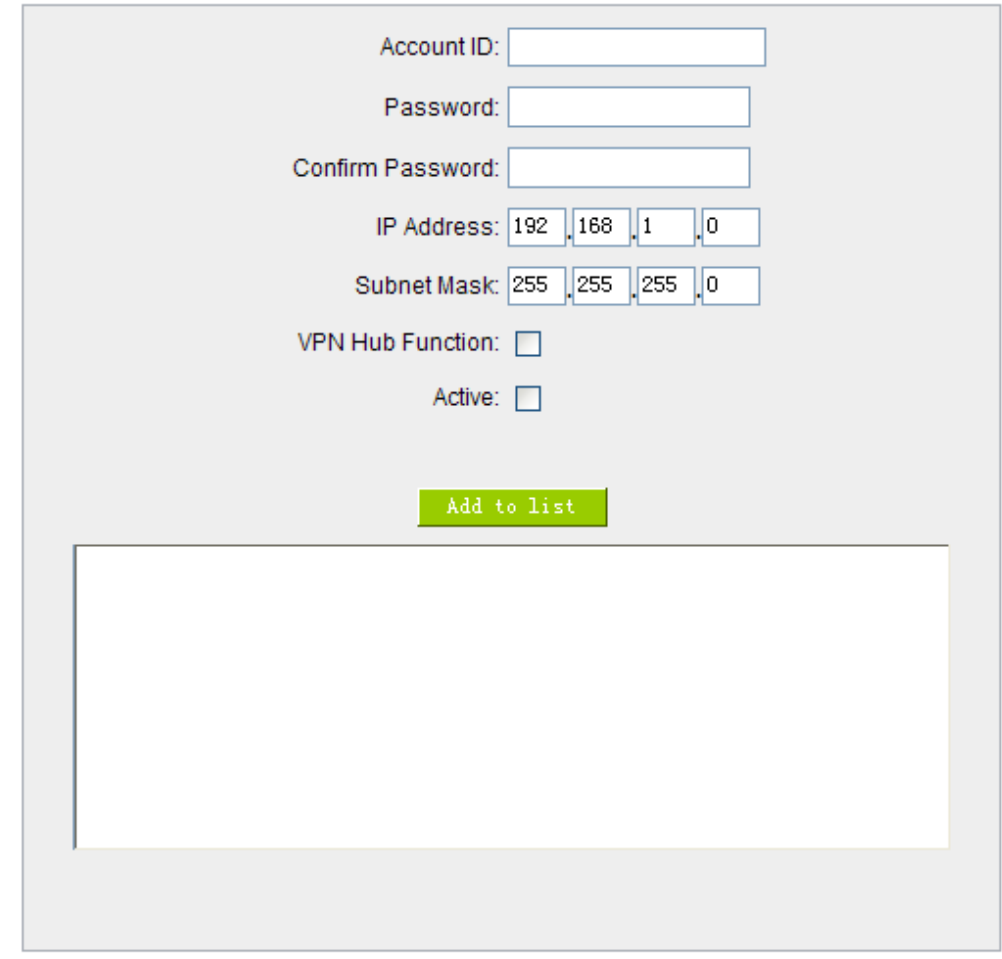

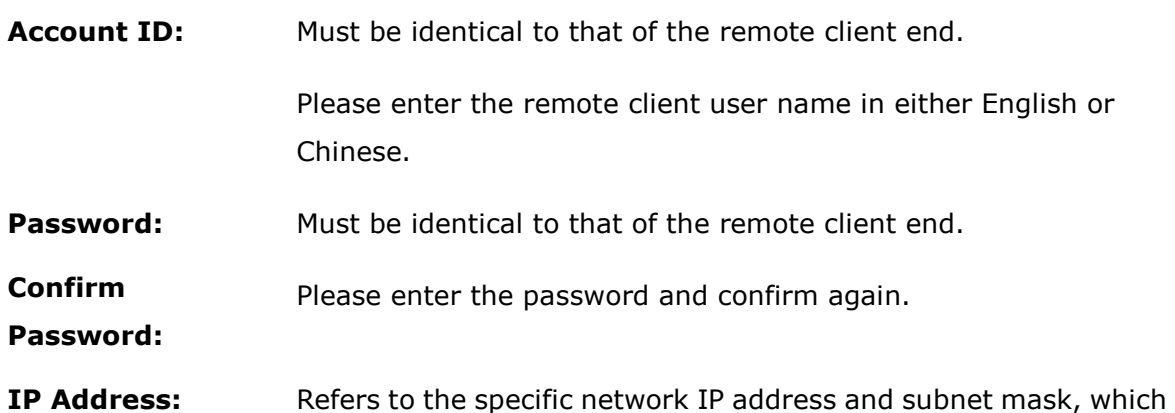

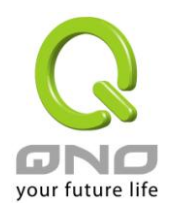

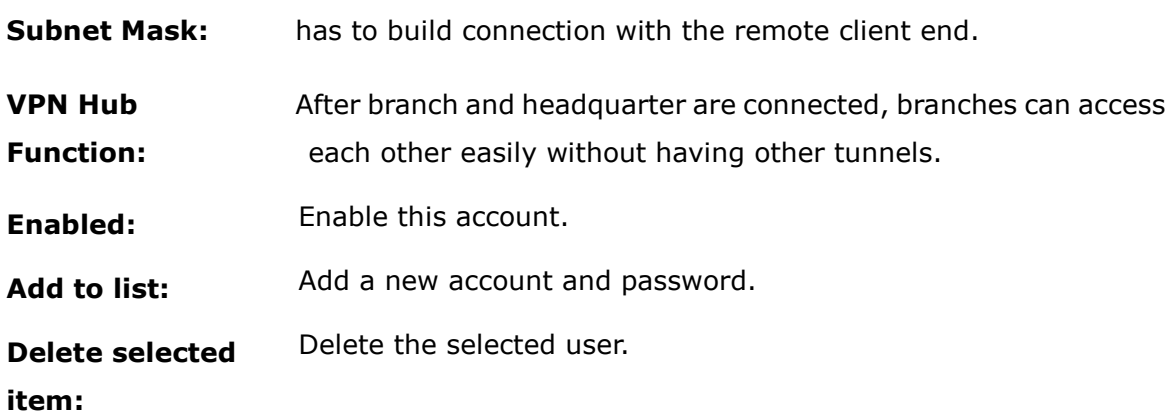

After modification, push "Apply" button to save the network setting or push "Cancel" to keep the settings unchanged.

10.3.2. QVM Status

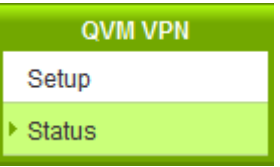

**O** QVM Client Table

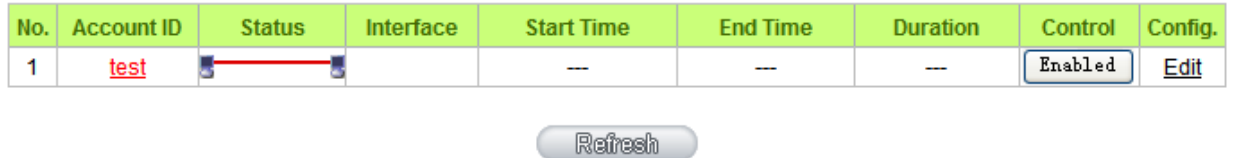

Account: Displays the remote client user.

Green means connection, blue waiting for connection and red for QVM disconnection.

**Status:** Displays the QVM VPN connection status.

Red means disconnection and green means connection.

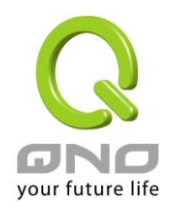

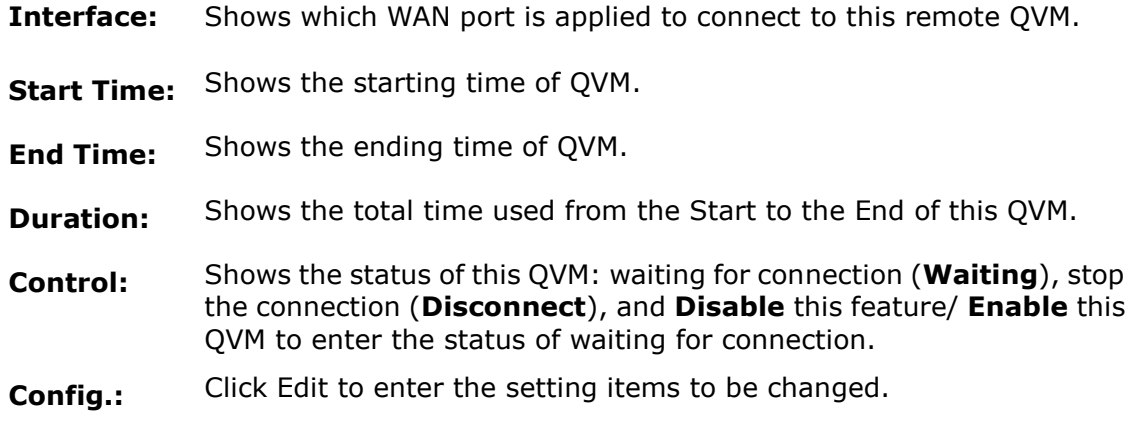

10.3.3. QVM Client Settings (Future Feature)

Select QVM feature as Client mode:

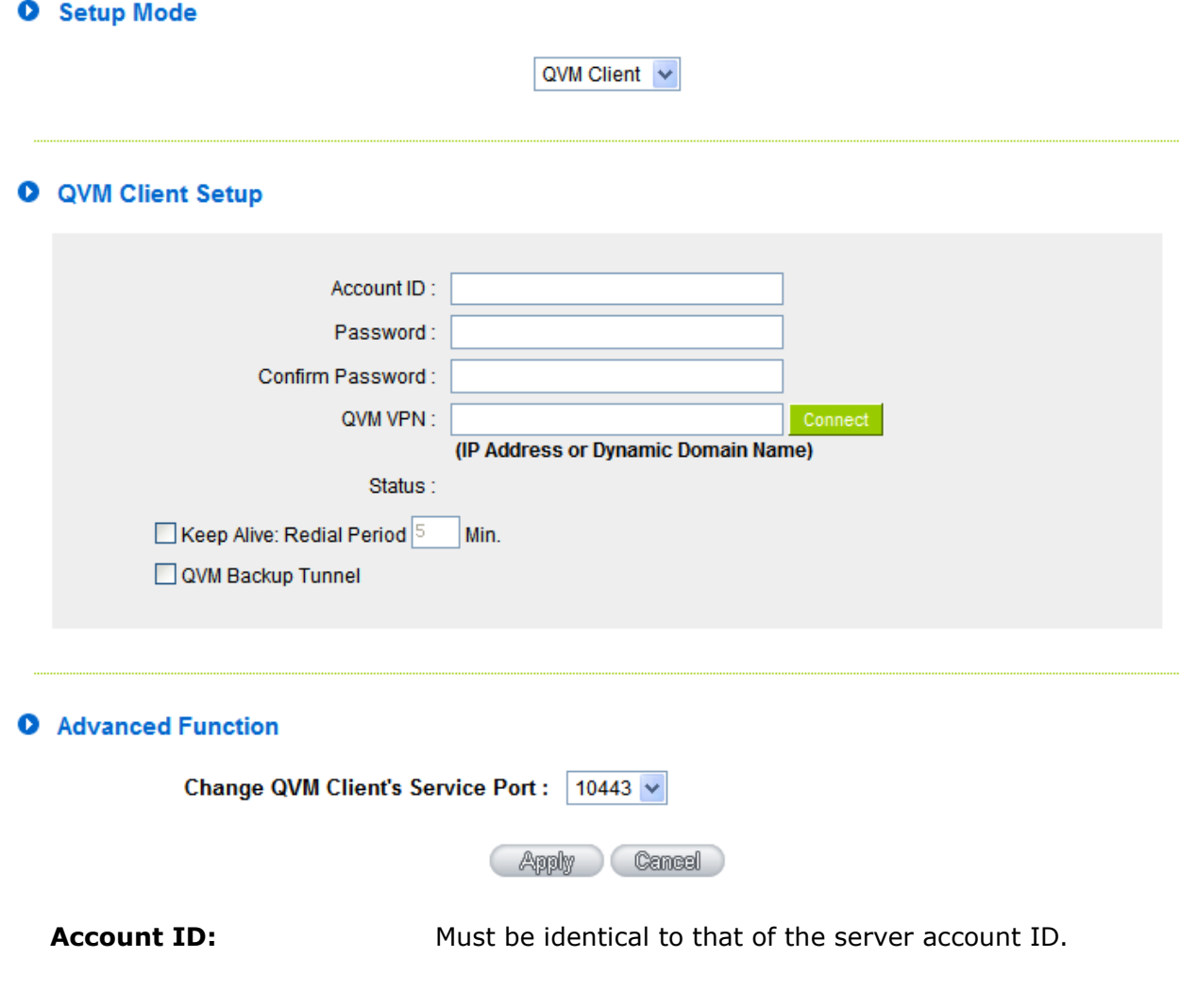

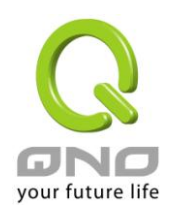

## **Multi-WAN VPN QoS Router**

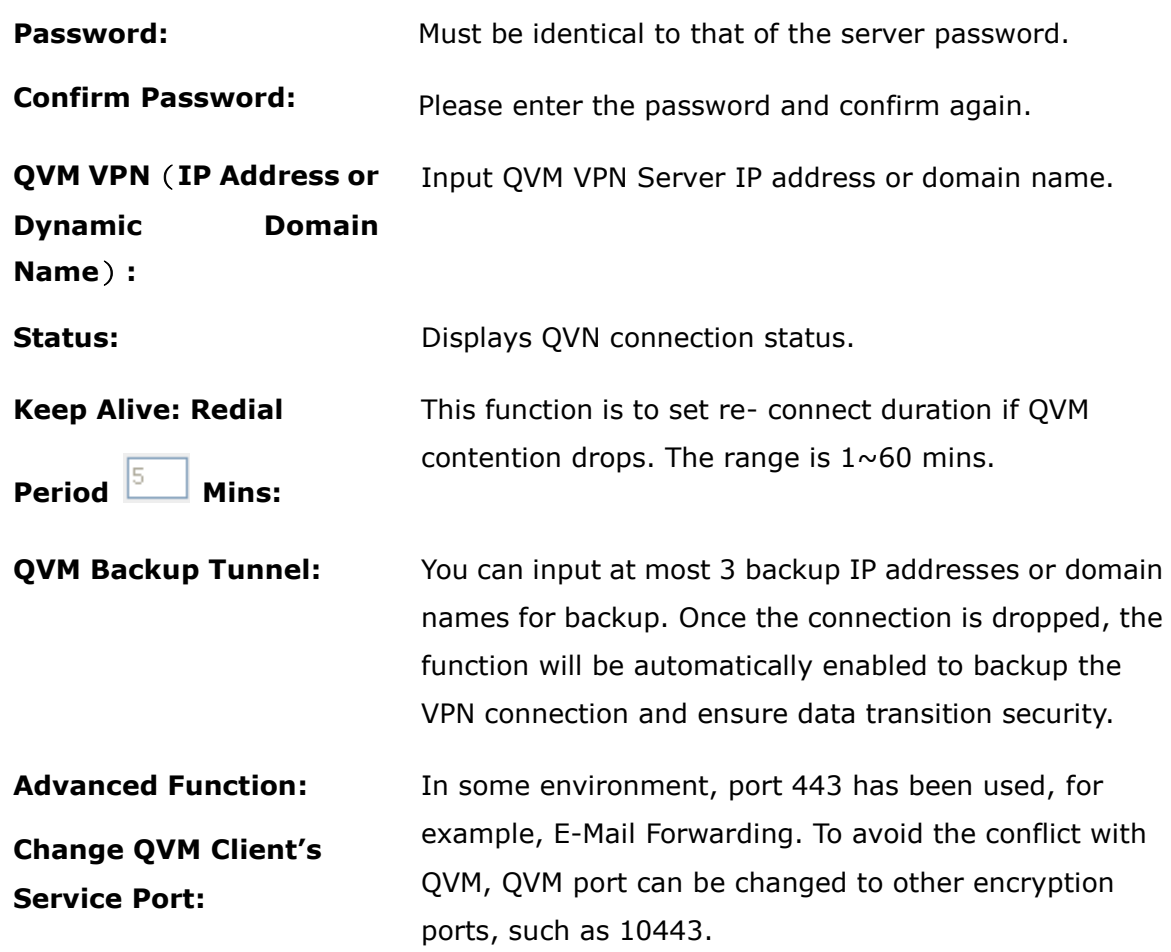

After modification, press **"Apply"** to save the network setting or press **"Cancel"** to keep the settings unchanged.

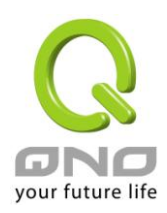

## XI. Advanced Function

#### 11.1 DMZ Host/ Port Range Forwarding

#### **O** DMZ Host

DMZ Private IP Address 192.168.1

lo

#### **O** Port Range Forwarding

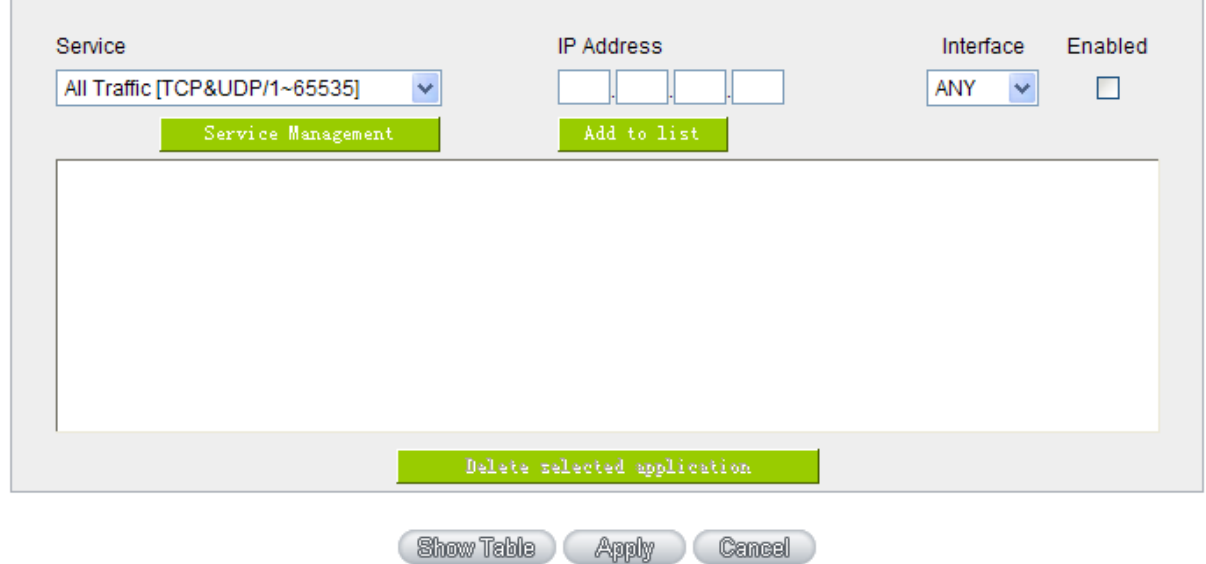

#### 11.1.1 DMZ Host

When the NAT mode is activated, sometimes users may need to use applications that do not support virtual IP addresses such as network games. We recommend that users map the device actual WAN IP addresses directly to the Intranet virtual IP addresses, as follows:

If the "DMZ Host" function is selected, to cancel this function, users must input "0" in the following "DMZ Private IP". This function will then be closed.

After the changes are completed, click "Apply" to save the network configuration modification, or click "Cancel" to leave without making any changes.

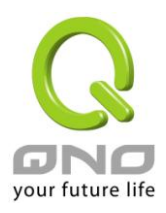

#### 11.1.2 Port Range Forwarding

Setting up a Port Forwarding Virtual Host: If the server function (which means the server for an external service such as WWW, FTP, Mail, etc) is contained in the network, we recommend that users use the firewall function to set up the host as a virtual host, and then convert the actual IP addresses (the Internet IP addresses) with Port 80 (the service port of WWW is Port 80) to access the internal server directly. In the configuration page, if a web server address such as 192.168.1.50 and the Port 80 has been set up in the configuration, this web page will be accessible from the Internet by keying in the device actual IP address such as, [http://211.243.220.43.](http://211.243.220.43/)

At this moment, the device actual IP will be converted into "192.168.1.50" by Port 80 to access the web page.

In the same way, to set up other services, please input the server TCP or UDP port number and the virtual host IP addresses.

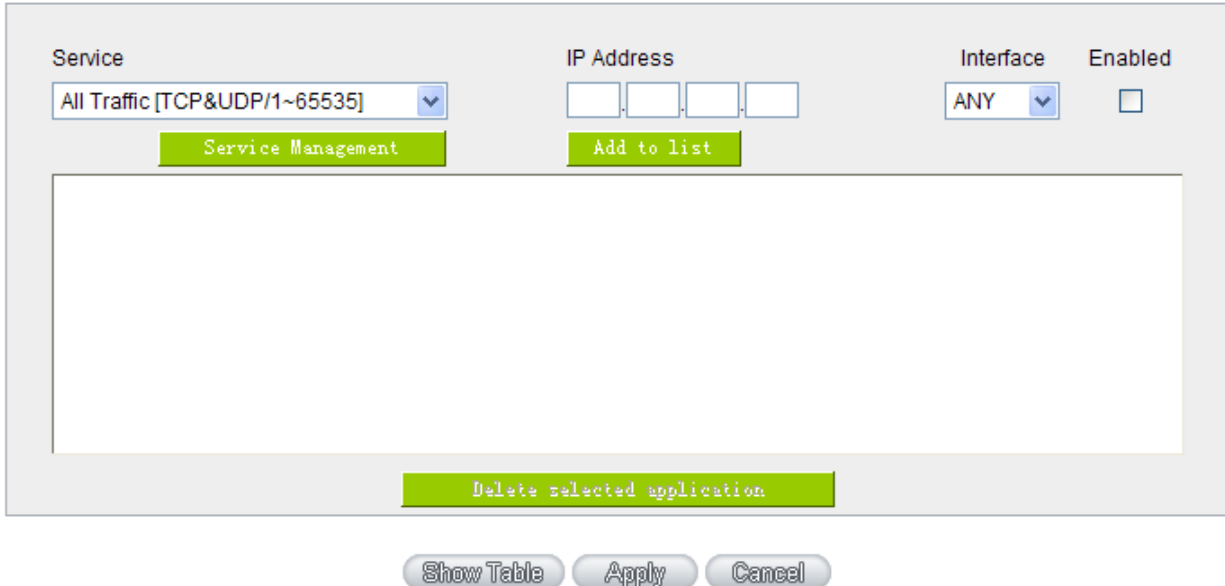

### **O** Port Range Forwarding

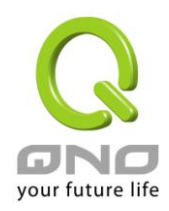

#### **Multi-WAN VPN QoS Router**

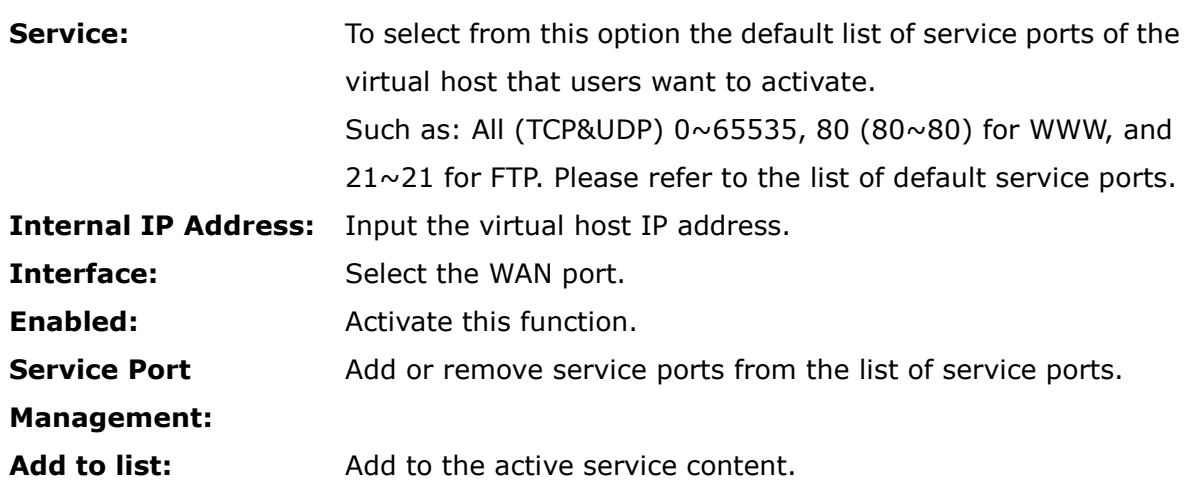

#### Service Port Management

The services in the list mentioned above are frequently used services. If the service users want to activate is not in the list, we recommend that users use "Service Port Management" to add or remove ports, as follows:

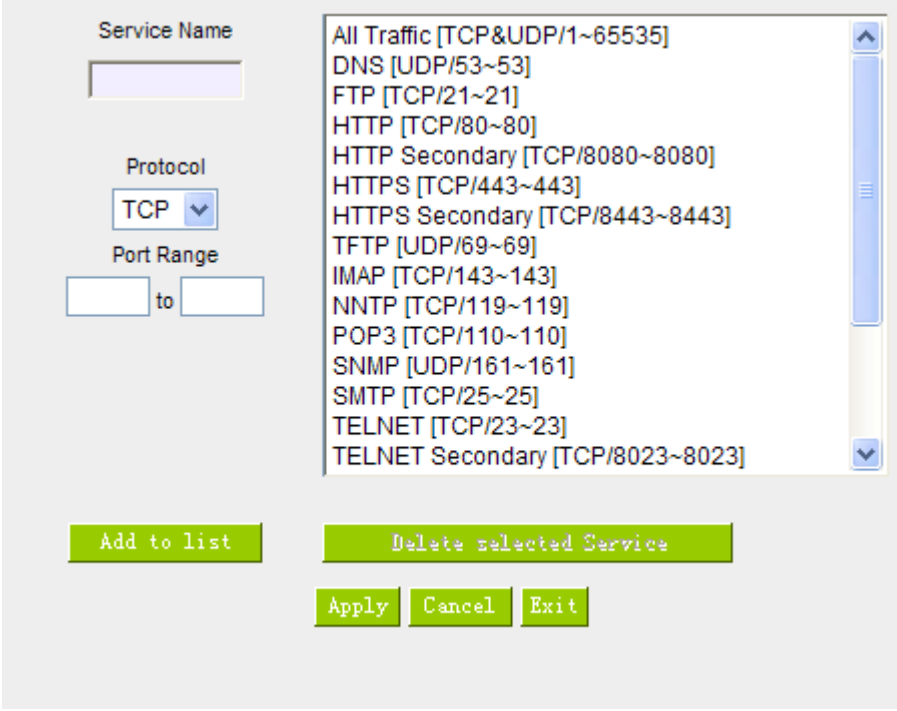

**Service Name:** Input the name of the service port users want to activate on the list, such as E-donkey, etc.

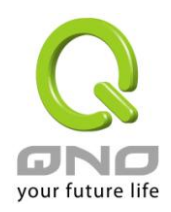

# **Multi-WAN VPN QoS Router**

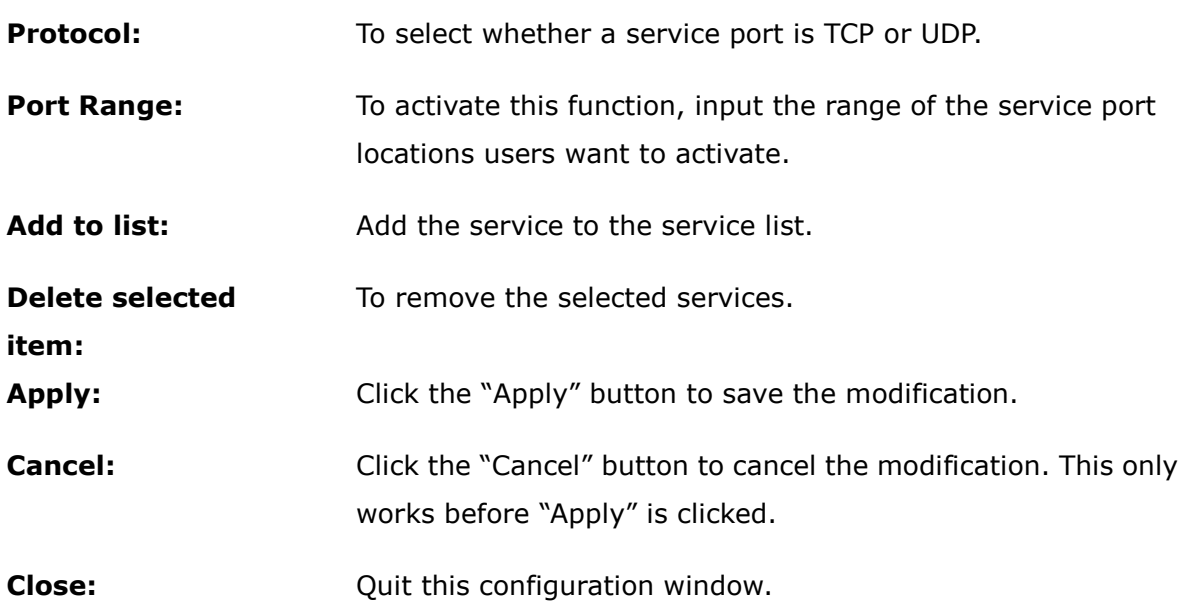

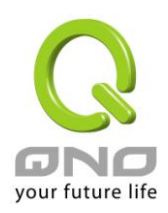

## 11.2 UPnP

UPnP (Universal Plug and Play) is a protocol set by Microsoft. If the virtual host supports UPnP system (such as Windows XP), users could also activate the PC UPnP function to work with the device.

#### **O** UPnP Mapping

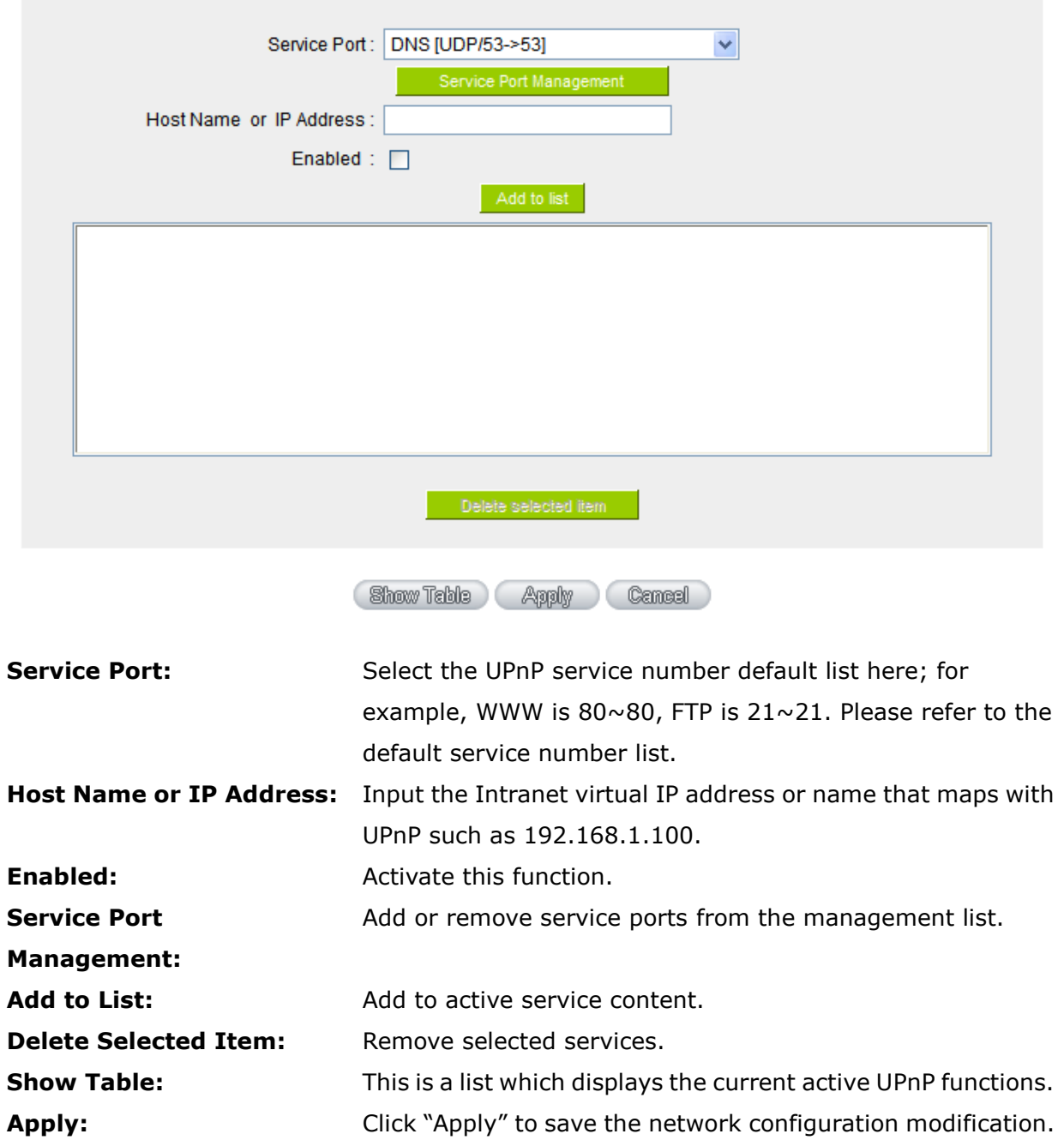

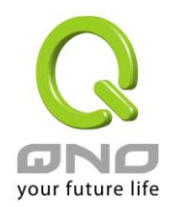

**Cancel:** Click "Cancel" to leave without making any change.

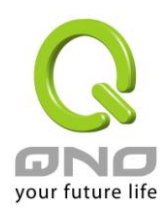

## 11.3 Routing

In this chapter we introduce the Dynamic Routing Information Protocol and Static Routing Information Protocol.

## **O** Dynamic Routing

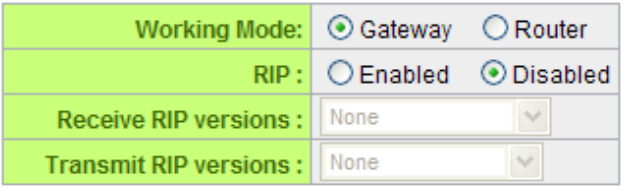

## **O** Static Routing

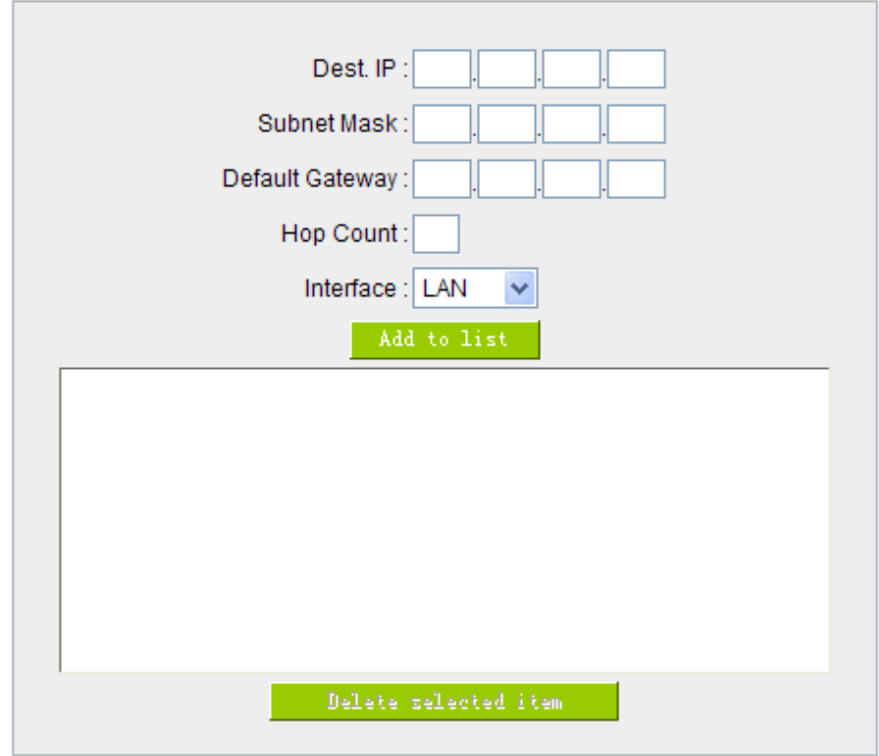

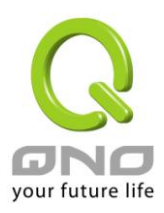

## 11.3.1 Dynamic Routing

The abbreviation of Routing Information Protocol is RIP. There are two kinds of RIP in the IP environment – RIP I and RIP II. Since there is usually only one router in a network, ordinarily just Static Routing will be used. RIP is used when there is more than one router in a network, and if an administrator doesn't want to assign a path list one by one to all of the routers, RIP can help refresh the paths.

RIP is a very simple routing protocol, in which Distance Vector is used. Distance Vector determines transmission distance in accordance with the number of routers, rather than based on actual session speed. Therefore, sometimes it will select a path through the least number of routers, rather than through the fastest routers.

#### **O** Dynamic Routing

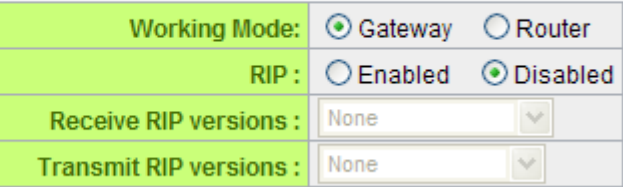

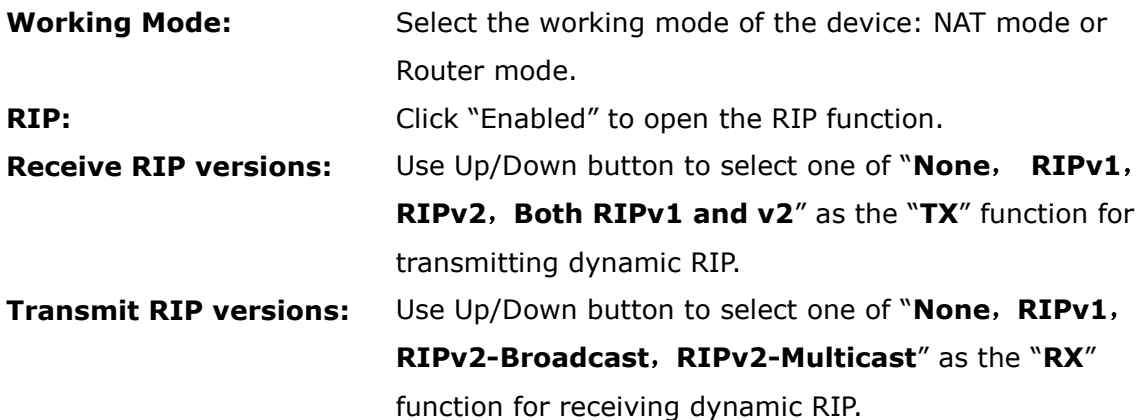

#### 11.3.2 Static Routing

When there are more than one router and IP subnets, the routing mode for the device should be configured as static routing. Static routing enables different network nodes to seek necessary paths automatically. It also enables different network nodes to access each other. Click the button

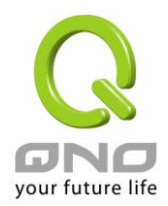

"Show Routing Table" (as in the figure) to display the current routing list.

## **O** Static Routing

 $\overline{\phantom{a}}$ 

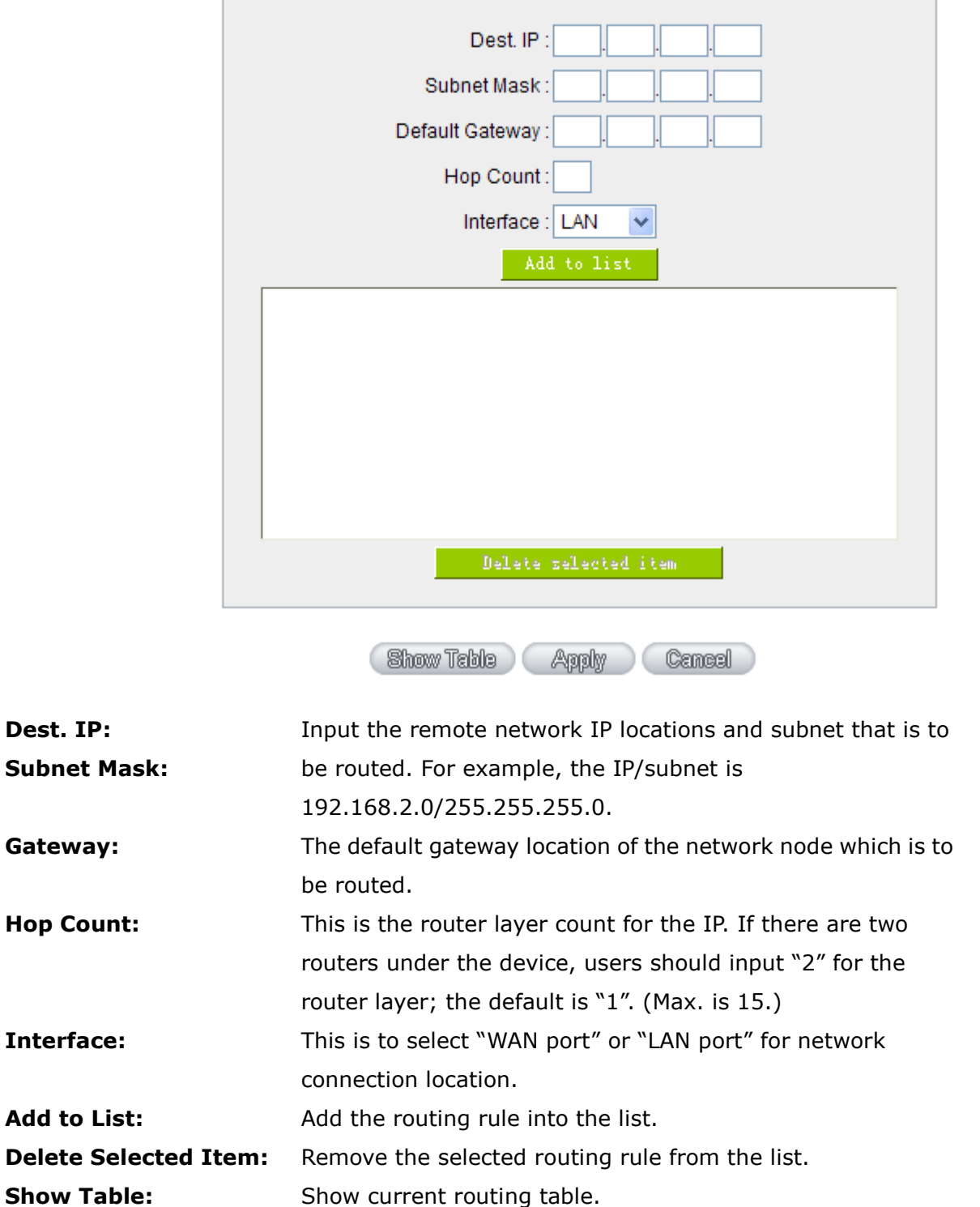

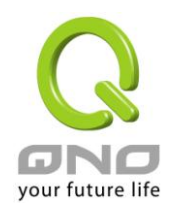

Apply: Click "Apply" to save the network configuration modification **Cancel:** Click "Cancel" to leave without making any changes.

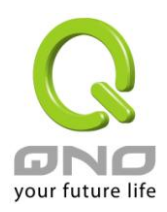

#### 11.4 One to One NAT

As both the device and ATU-R need only one actual IP, if ISP issued more than one actual IP (such as eight ADSL static IP addresses or more), users can map the remaining real IP addresses to the intranet PC virtual IP addresses. These PCs use private IP addresses in the Intranet, but after having One to One NAT mapping, these PCs will have their own public IP addresses.

For example, if there are more than 2 web servers requiring public IP addresses, administrators can map several public IP addresses directly to internal private IP addresses.

Example: Users have five available IP addresses -  $210.11.1.1~\text{~}$ 5, one of which,  $210.11.1.1$ , has been configured as a real IP for WAN, and is used in NAT. Users can respectively configure the other four real IP addresses for Multi-DMZ, as follows:

 $210.11.1.2 \rightarrow 192.168.1.3$  $210.11.1.3 \rightarrow 192.168.1.4$  $210.11.1.4 \rightarrow 192.168.1.5$  $210.11.1.5 \rightarrow 192.168.1.6$ 

#### Attention!

The device WAN IP address can not be contained in the One-to-One NAT IP configuration.

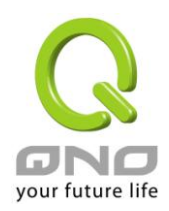

#### Enable One-to-One NAT

### O One to One NAT

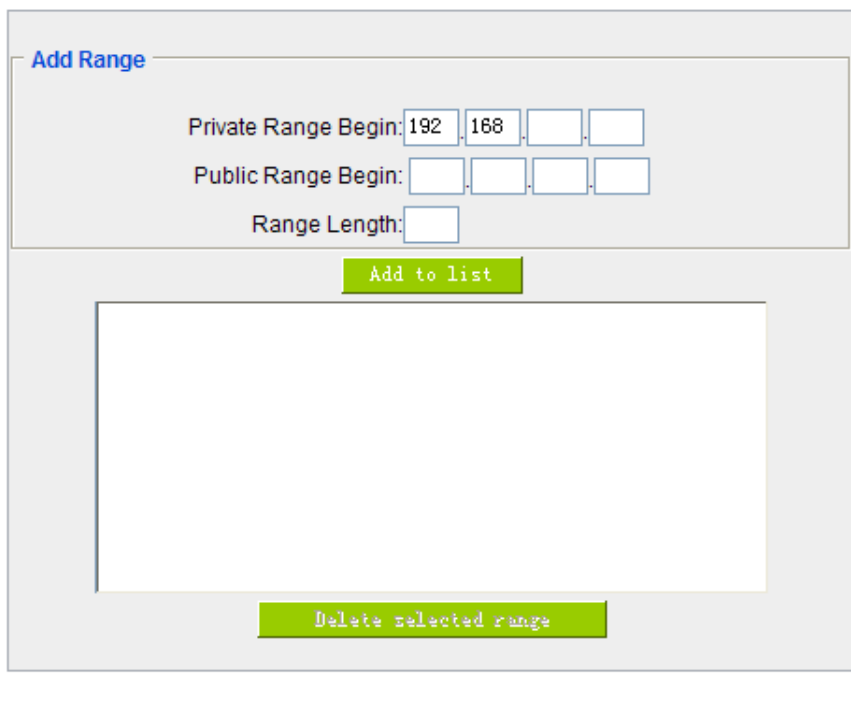

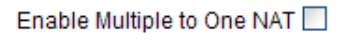

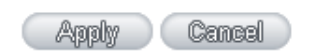

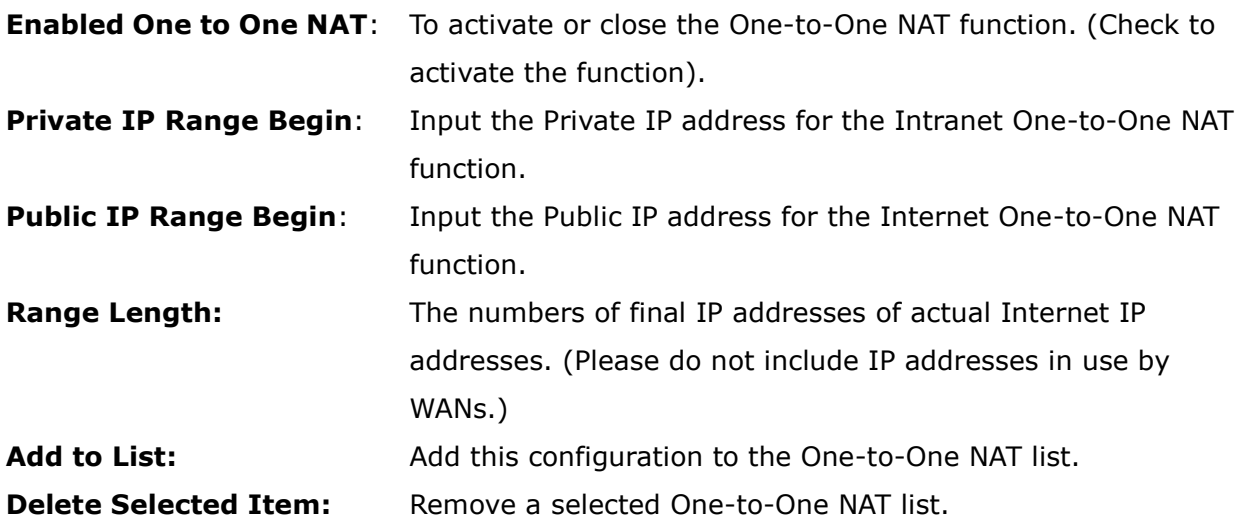

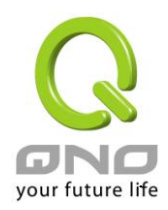

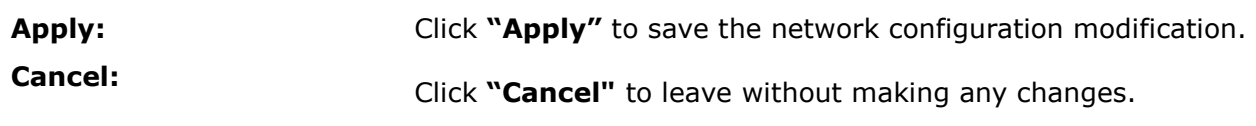

#### Attention!

One-to-One NAT mode will change the firewall working mode. If this function has been set up, the Internet IP server or PC which is mapped with a LAN port will be exposed on the Internet. To prevent Internet users from actively connecting with the One-on-One NAT server or PC, please set up a proper denial rule for access, as described Firewall.

#### **Multiple to One NAT**

Enable Multiple to One NAT

#### **O** Multiple to One NAT

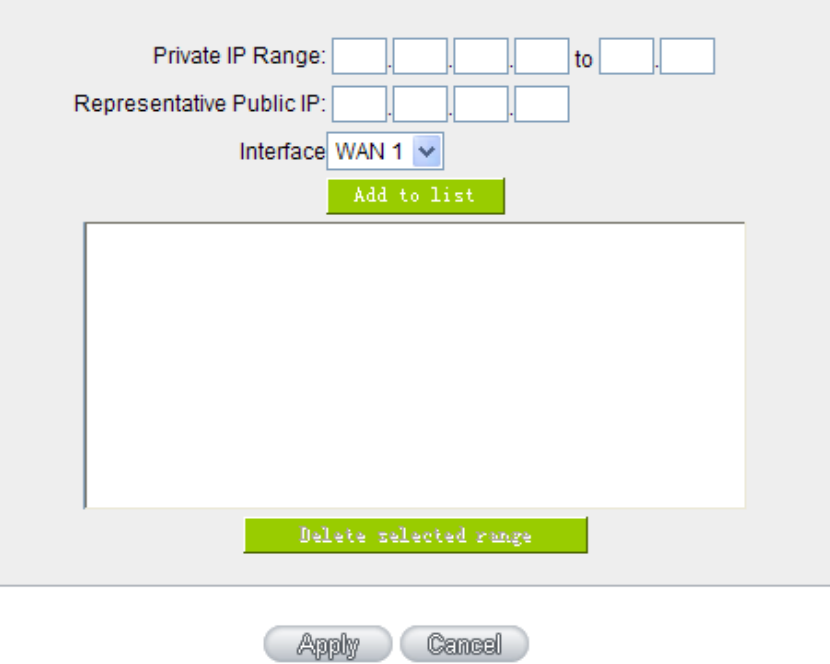

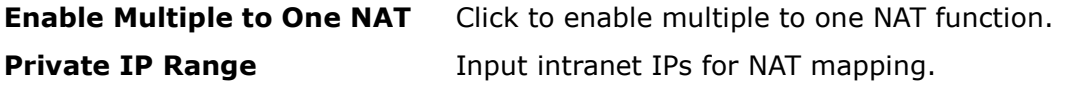

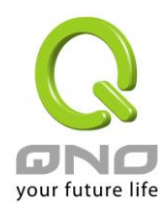

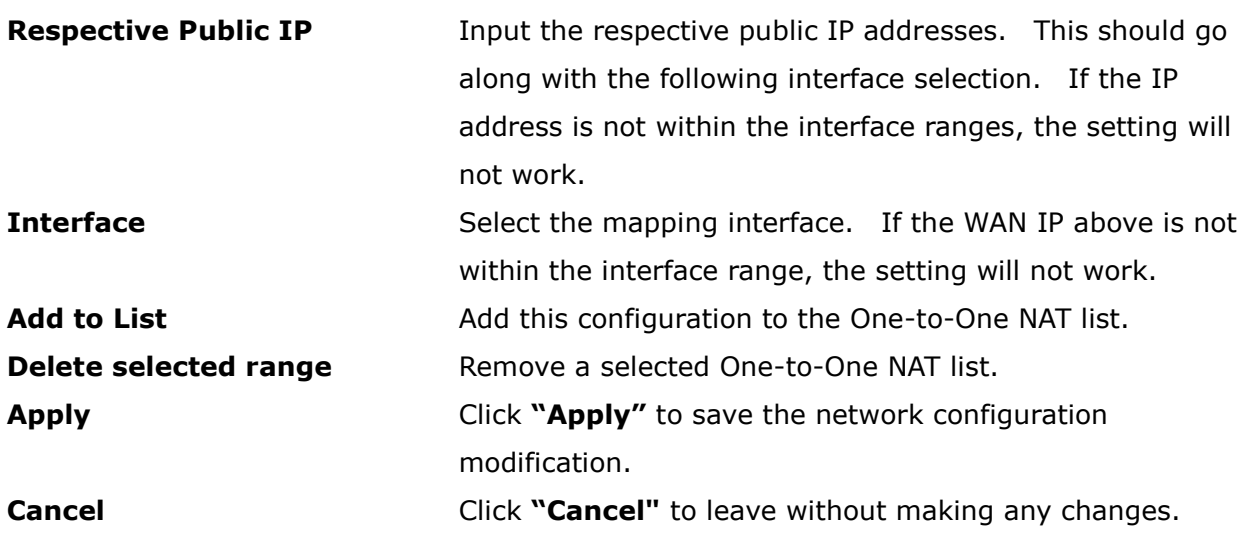
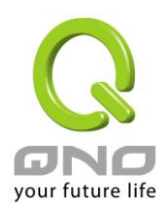

#### 11.5 DDNS- Dynamic Domain Name Service

**DDNS** supports the dynamic web address transfer for QnoDDNS.org.cn、3322.org、 DynDNS.org and DtDNS.com. This is for VPN connections to a website that is built with dynamic IP addresses, and for dynamic IP remote control. For example, the actual IP address of an ADSL PPPoE time-based system or the actual IP of a cable modem will be changed from time to time. To overcome this problem for users who want to build services such as a website, it offers the function of dynamic web address transfer. This service can be applied from [www.qno.cn/ddns,](http://www.qno.cn/ddns) [www.3322.org,](http://www.3322.org/) [www.dyndns.org,](http://www.dyndns.org/) or [www.dtdns.com,](http://www.dtdns.com/) and these are free.

Also, in order to solve the issue that DDNS server is not stable, the device can update the dynamic IP address with different services at the same time.

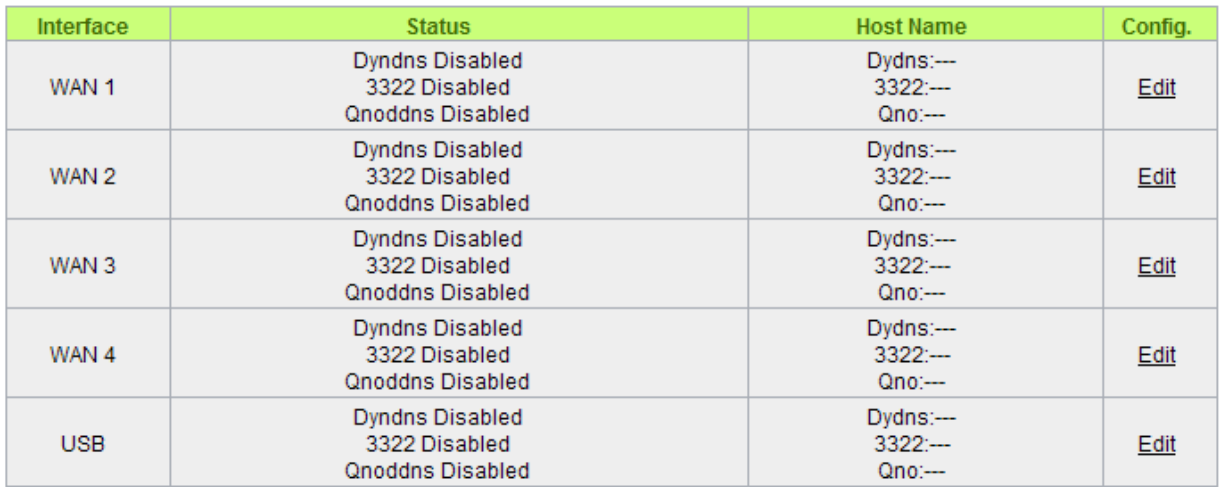

# **O** DDNS Setup

Select the WAN port to which the configuration is to be edited, for example, WAN 1. Click the hyperlink to enter and edit the settings.

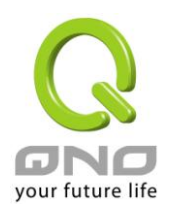

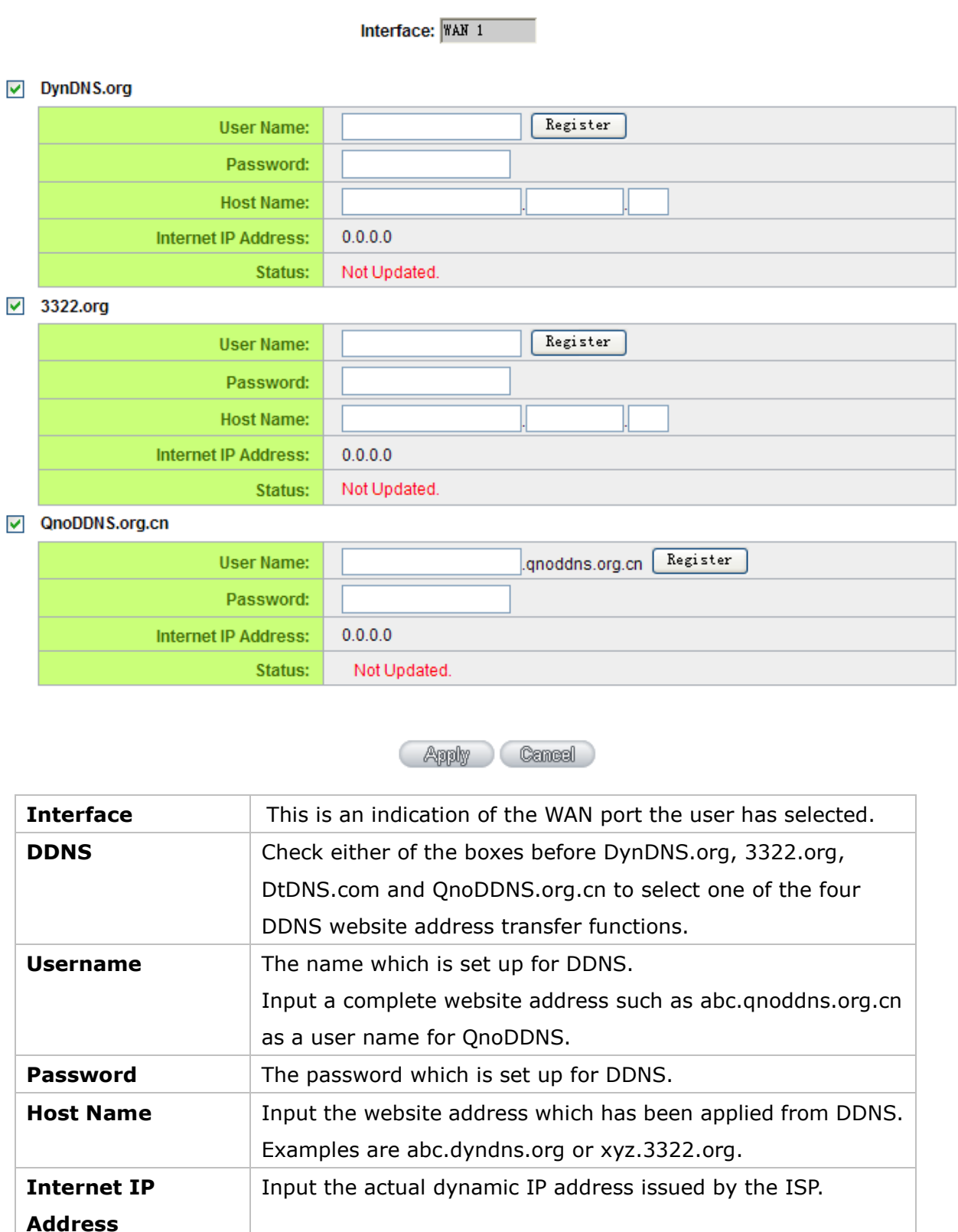

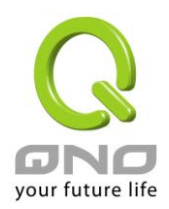

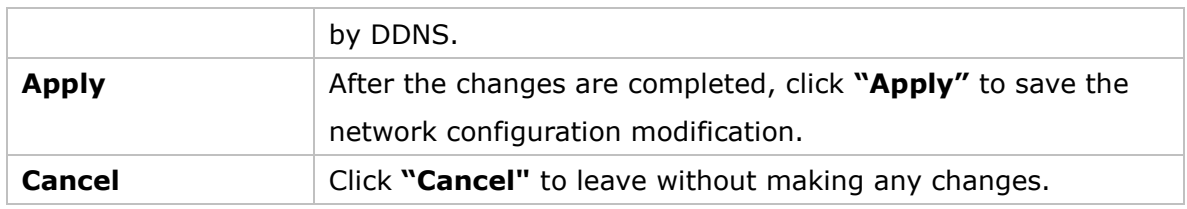

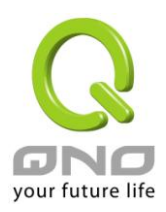

#### 11.6 MAC Clone

Some ISP will request for a fixed MAC address (network card physical address) for distributing IP address, which is mostly suitable for cable mode users. Users can input the network card physical address (MAC address: 00-xx-xx-xx-xx-xx) here. The device will adopt this MAC address when requesting IP address from ISP.

#### **O** MAC Clone

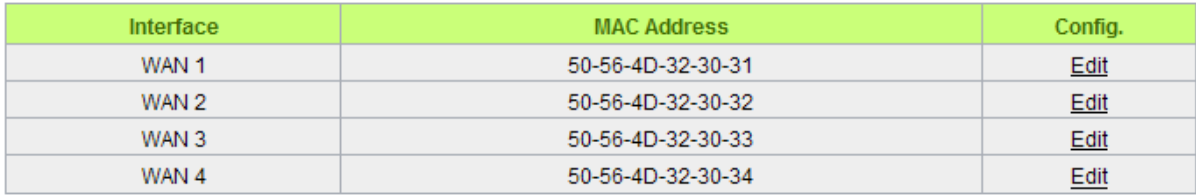

Select the WAN port to which the configuration is to be edited; click the hyperlink to enter and edit its configuration. Users can input the MAC address manually. Press "Apply" to save the setting, and press "Cancel" to remove the setting.

Default MAC address is the WAN MAC address.

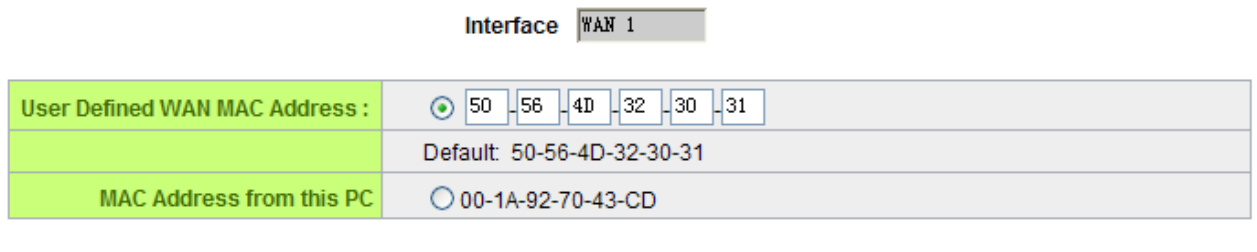

Apply Cancel

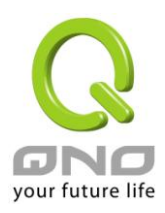

## 11.7 Inbound Load Balance

Qno Firewall/Router not only supports efficient Outbound Load Balance, but Inbound Load Balance. It distributes inbound traffic equally to every WAN port to make best use of bandwidth. It also can prevent traffic from unequally distribution and congested. Users can use only one device to satisfy the demand of Inbound/Outbound Load Balance simultaneously.

Following introduces how to enable and setup Inbound Load Balance step by step.

#### Attention!

In For some models of Qno routers, user can try the function for a period but with time limit. If the function can match your network demand, you can apply for the official version License Key in Qno Official Website (www.gno.com.tw). After applying, auditing, paying and inputting License Key successfully, users can use the official version without time limit.

1. System Tool  $\Rightarrow$  License Key  $\Rightarrow$  Try to enable "Inbound Load Balance."

#### **O** License Key

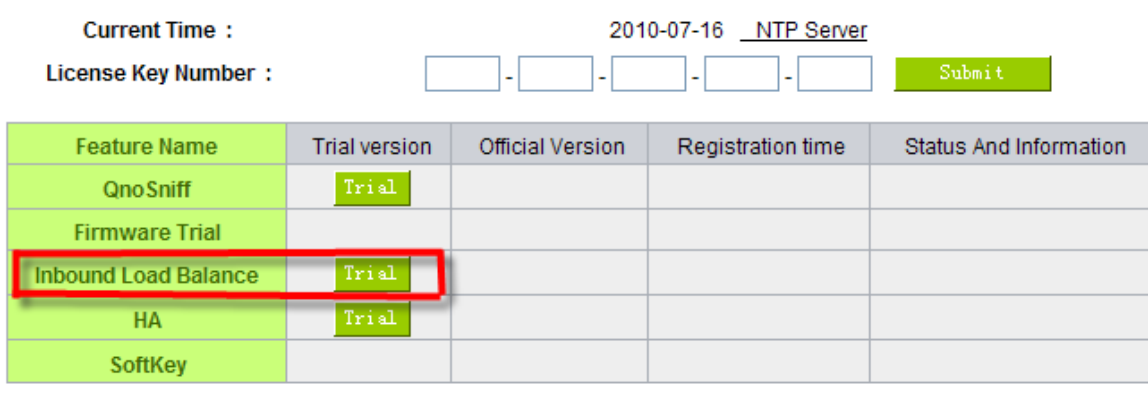

After enabling Trial version, "Status and Information" column will display the remaining trial time. If trial expires, the function can not work out at all unless users enter an official License Key.

Refresh

- 2. Go to "Inbound Load Balance" in "Advanced Function" and click "Edit" to configure.
- 3. Enable "Inbound Load Balance."

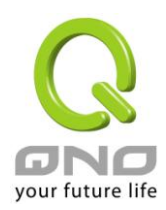

#### **O** Inbound Load Balance

 $\nabla$  Enabled Inbound Load Balance

| Domain Name |      | Administrator |  |
|-------------|------|---------------|--|
| test.com    | 7200 | @test.com     |  |

#### O DNS Server Settings (NS Record)

| <b>Name Server</b> | Interface                                                                    |
|--------------------|------------------------------------------------------------------------------|
| test.com           | WAN 1:192.1684.164<br>WAN 2:0000<br>WAN 3:0000<br>C WAN 4:0000               |
| test.com           | V WAN 1:192.1684.164<br>WAN 2:0000<br>V WAN 3:0000<br>V WAN 4:0000           |
| test.com           | V WAN 1:192.1684.164<br><b>WAN 2:0000</b><br>WAN 3:0000<br><b>WAN 4:0000</b> |
| test.com           | V WAN 1:192.1684.164<br>WAN 2:0000<br>V WAN 3:0000<br>WAN 4:0000             |

O Host Record (A Record)

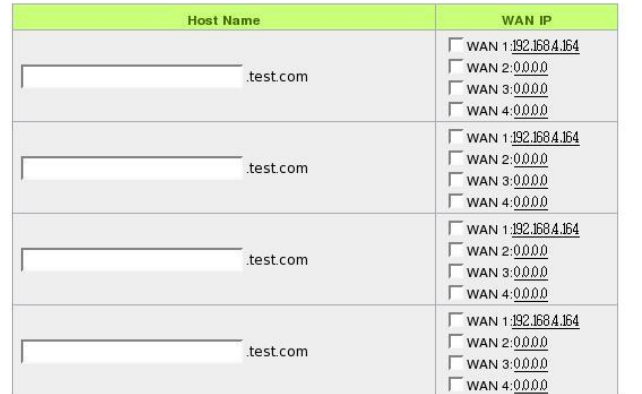

#### Alias Record (CName Record)

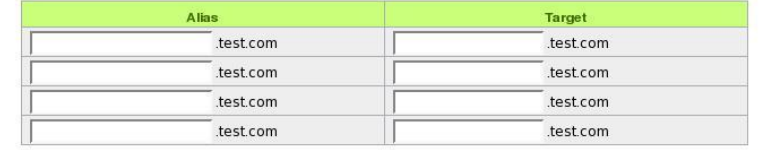

#### **O** Mail Server(MX Record)

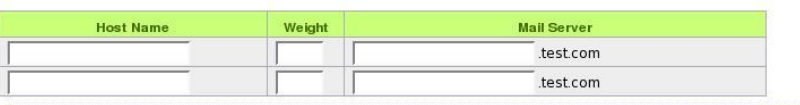

**Apply** Cancel

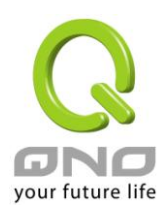

4. Configure Domain Name and Host IP. Assign DNS service provider and Host IP address. Take the setting on TWNIC as an example, the network structure and IP are as following: WAN1:ADSL ISP A 210.10.1.1 WAN2:ADSL ISP B 200.1.1.1 Domain Name:abc.com.tw

Name Server(NS):ns1.abc.com.tw /ns2.abc.com.tw

Go to website of your DNS service provider to modify your own DNS Host/IP, as the following figure:

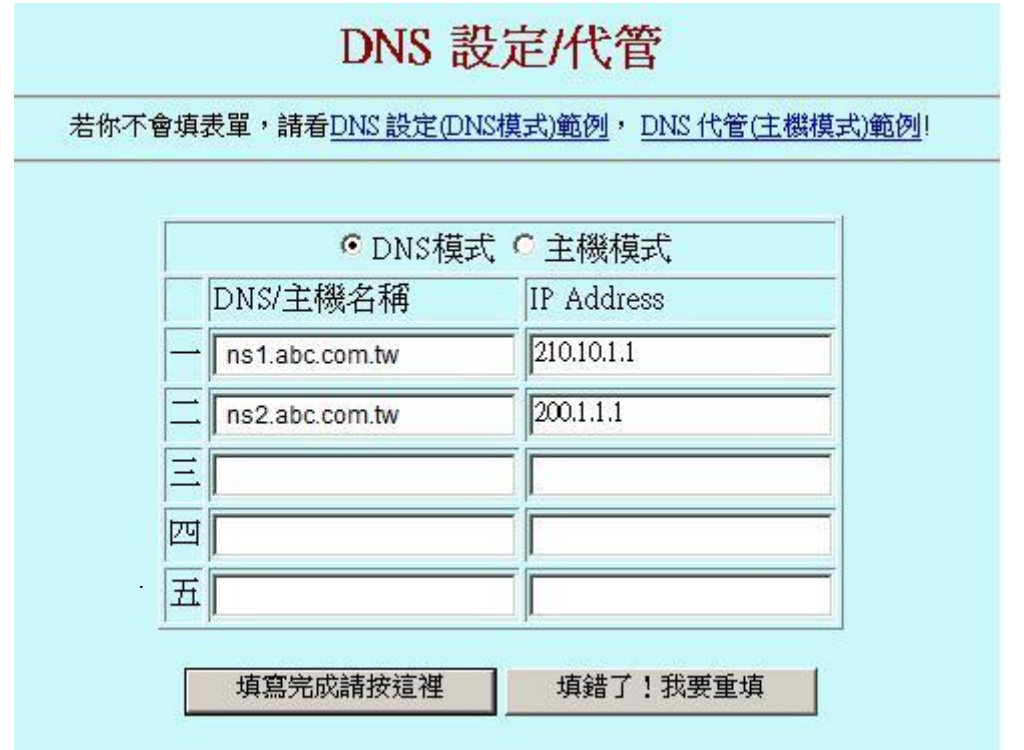

Choose DNS mode, and then fill in the Host name and corresponding IP address of WAN1 and WAN2. Press "Finish" button, the setting will be effective in 24 hours.

Attention!

Please follow your ISP to modify Host/IP assignment if your upper level isn't TWNIC! If your DNS agent is other ISP, please refer to the Web configuration provided by your ISP!?

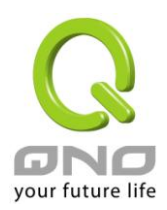

## 5. Configure Firewall/Router Domain Name

#### ■ Enabled Inbound Load Balance

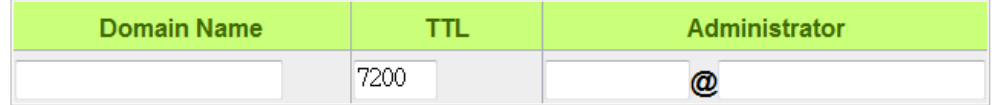

- **Domain Name:** Input the Domain Name which is applied before. The domain name will be shown in following configuration automatically without entering again. **Time To Live:** Time To Live (the abbreviation is TTL) is time interval of DNS inquiring
- (second, 0~65535). Too long interval will affect refresh time. Shorter time will increase system's loading, but the effect of Inbound Load Balance will be more correct. You can adjust according your reality application.
- **Administrator:** Enter administrator's E-mail address, e.g. test@abc.com.tw.
- 6. DNS Server Settings: Add or Modify NS Record. (NS Record)

NS Record is the record of DNS server to assign which DNS server translates the domain name.

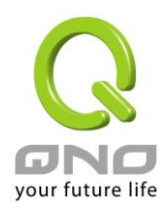

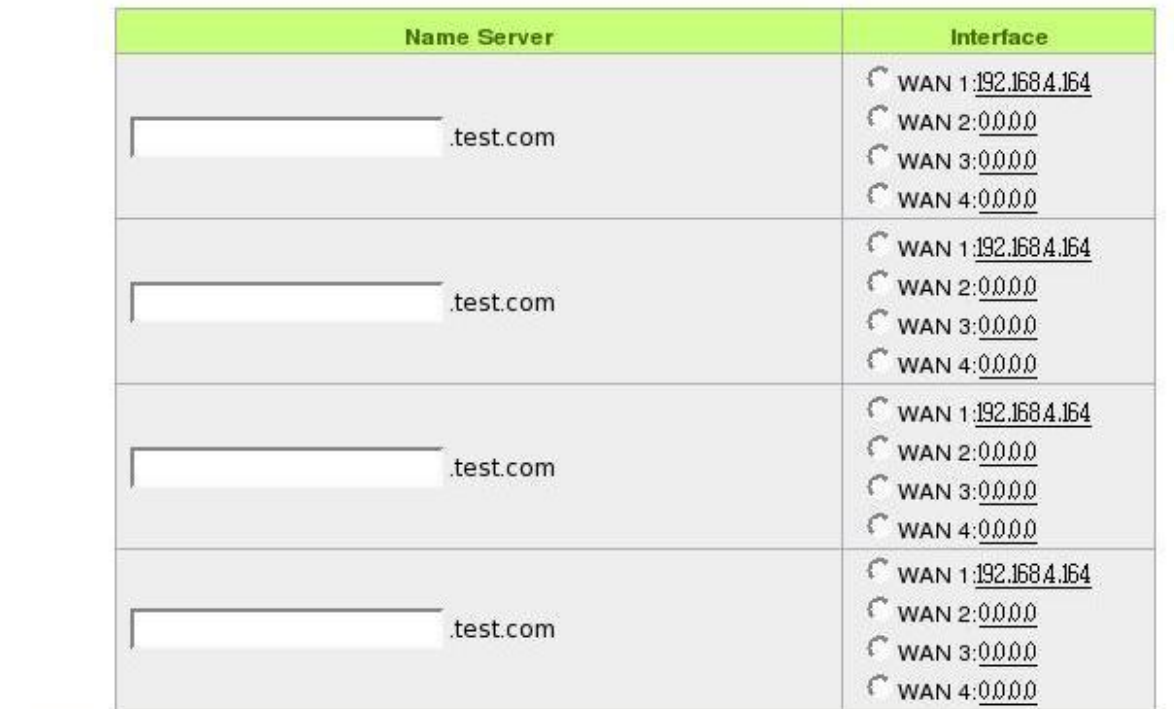

# **O DNS Server Settings (NS Record)**

**DNS Server** Input registered NS Record, ex. ns1, ns2.

**Interface:** Assign WAN IP address as corresponding IP of NS Record. The system will show all acquired enabled WAN IP addresses automatically so that users can check directly. But users have to check if the IP addresses are the same as the corresponding settings on TWNIC DNS service provider. (Ex. ns1.abc.com.tw  $\Leftrightarrow$  WAN1: 210.10.1.1, ns2.abc.com.tw $\Leftrightarrow$ WAN2: 200.1.1.1)

7. Host Record: Add or modify host record. (A Record)

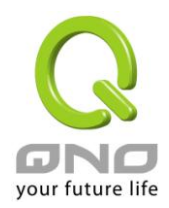

# **O** Host Record (A Record)

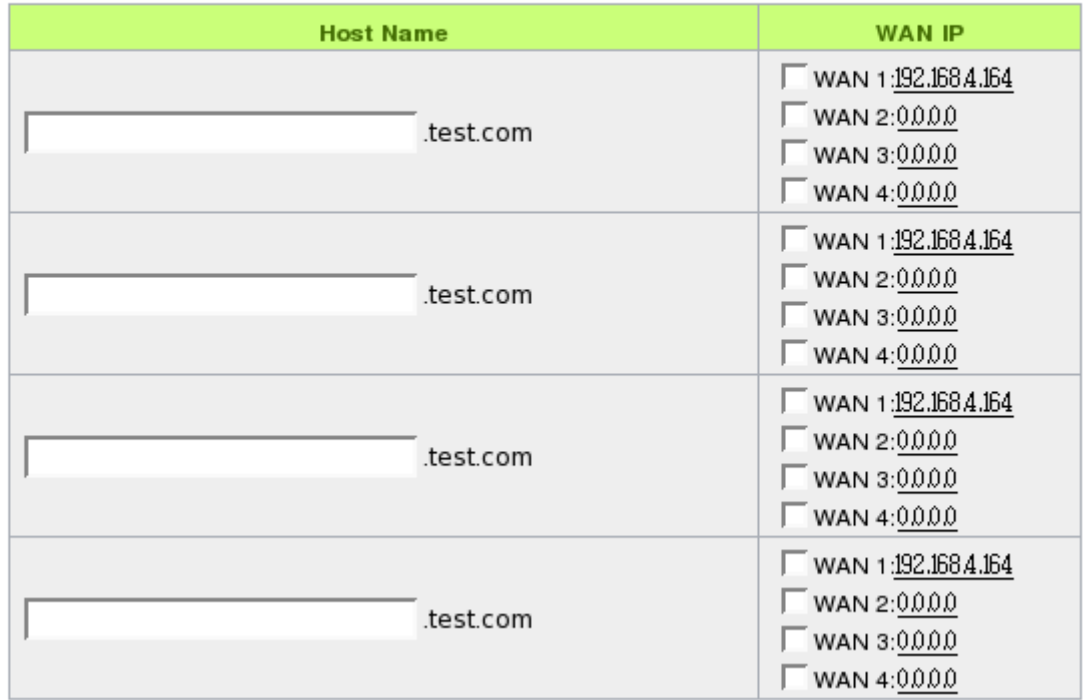

**Host Name:** Input the host name which provides services. E.g. mail server or FTP.

**WAN IP:** Check corresponding A Record IP (WAN Port IP). If more than one IPs is checked, Inbound traffic will be distributed on this WANs.

8. Alias Record : Add or modify alias record (CNAME Record)

This kind of record allows you to assign several names to one computer host, which may provide several services on it.

For instance, there is a computer whose name is "host.mydomain.com" (A record). It provides WWW and Mail services concurrently. Administrator can configure as two CNAME: WWW and Mail. They are "[www.mydomain.com](http://www.mydomain.com/)" and "mail.mydomain.com". They are both orientated to ―host.mydomain.com.‖

You can also assign several domain names to the same IP address. One of the domains will be A record corresponding server IP, and the others will be alias of A record domain. If you change

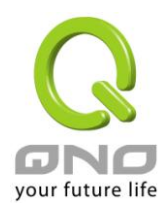

your server IP, you don't have to modify every domain one by one. Just changing A record domain, and the other domains will be assigned to new IP address automatically.

# **O** Alias Record (CName Record)

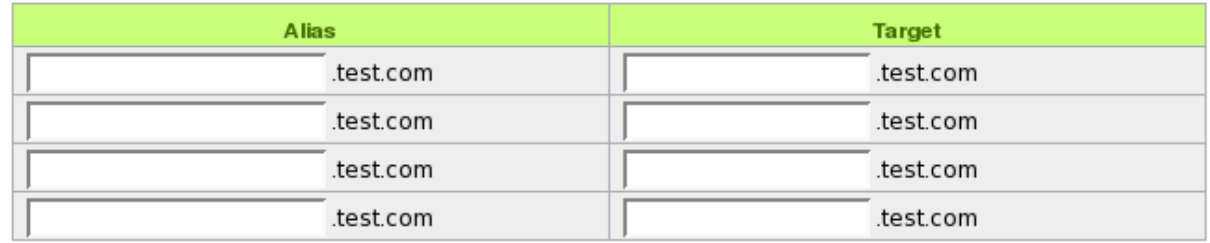

**Alias:** Input Alias Record corresponding to A Record.

**Target:** Input the existed A Record domain name.

9. Mail Server: Add or modify mail server record.

MX Record is directed to a mail server. It orientates to a mail server according to the domain name of an E-mail address. For example, someone on internet sends a mail to [user@myhomain.com.](mailto:user@myhomain.com) The mail server will search MX Record of mydomain.com through DNS. If the MX Record exists, sender PC will send mails to the mail server assigned by MX Record.

## **O** Mail Server(MX Record)

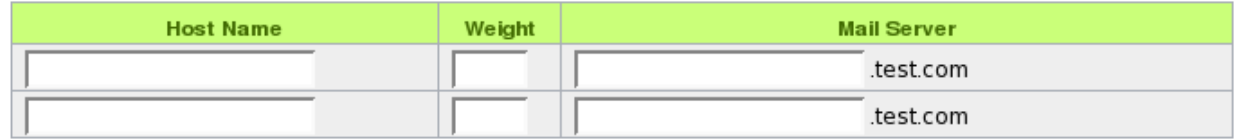

**Host**  Display the host name without domain name of mail host.

**Name:**

**Weight:** Indicate the order of several mail hosts, the smaller has more priority.

**Mail**  Input the server name which is saved in A Record or external mail server.

**Server:**

Click **"Apply"** button to save the configuration. Besides, users have to configure DNS service port as following description.

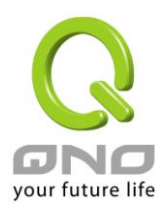

10. Enable DNS Query (DNS service port) in Access Rule of Firewall setting.

Add a new access rule in Firewall setting to enable DNS service port of the WAN on which Inbound Load Balance need to be enabled.

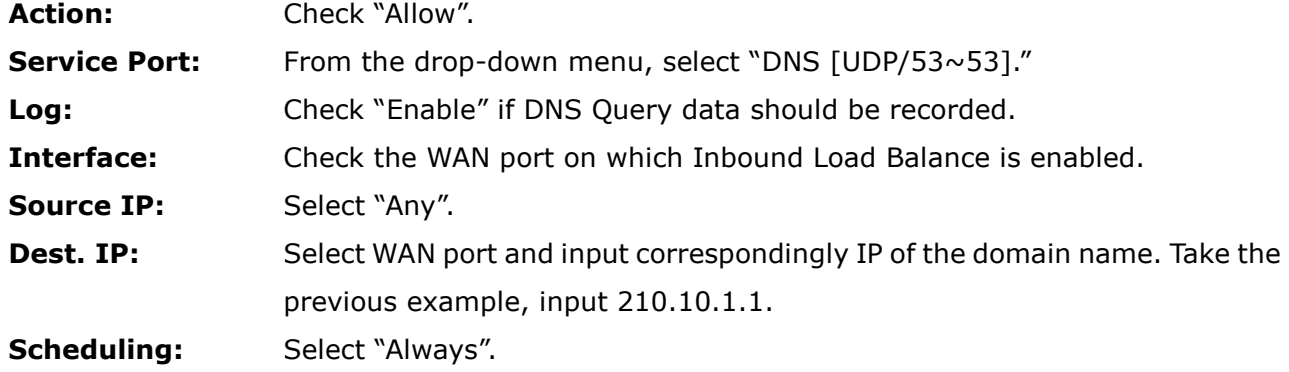

11. Enable internal IP and service port corresponding to A Record in Port Range Forwarding of Advanced Function.

## **O** Port Range Forwarding

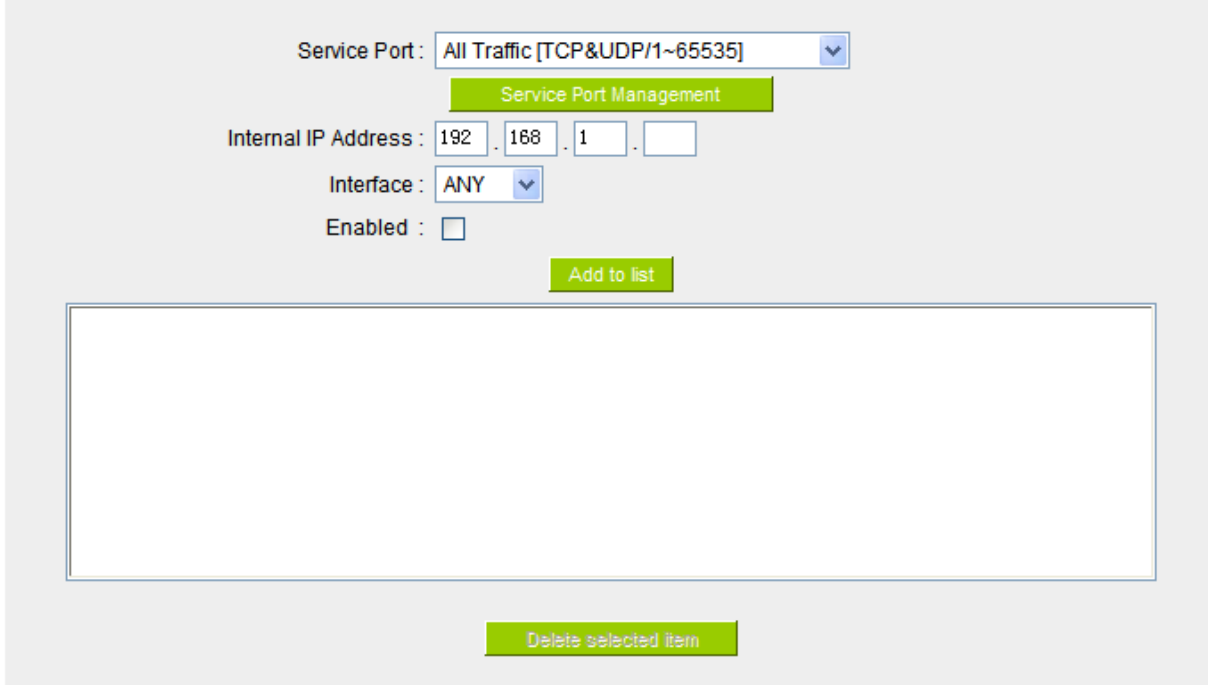

**Service Port:** Activate the service port of A Record server, e.g. SMTP [TCP/25~25] for Mail. **Internal IP:** Input the internal IP of A Record, e.g. 192.168.8.100 of Mail server.

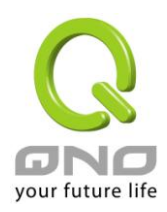

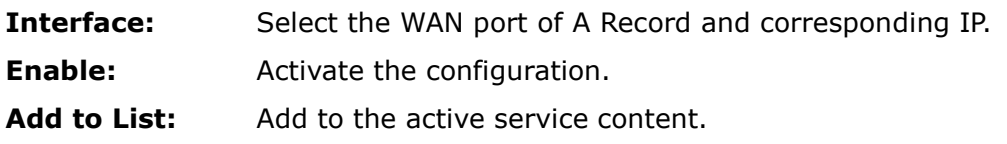

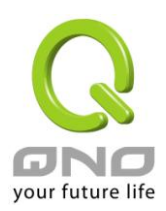

# XII. System Tool

This chapter introduces the management tool for controlling the device and testing network connection.

For security consideration, we strongly suggest to change the password. Password and Time setting is in Chapter 5.2.

#### 12.1 Diagnostic

The device provides a simple online network diagnostic tool to help users troubleshoot network-related problems. This tool includes **DNS Name Lookup** (Domain Name Inquiry Test) and **Ping** (Packet Delivery/Reception Test).

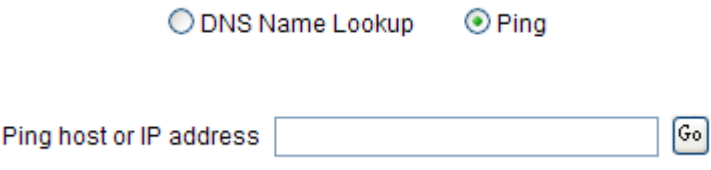

DNS Name lookup

On this test screen, please enter the host name of the network users want to test. For example, users may enter [www.abc.com](http://www.abc.com/) and press "Go" to start the test. The result will be displayed on this page.

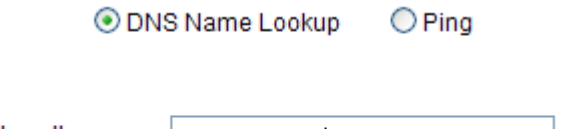

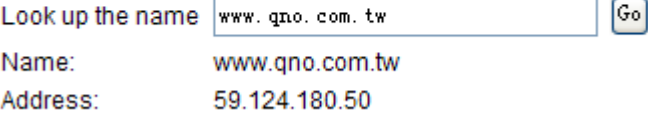

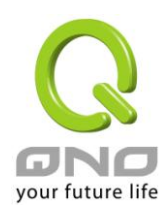

Ping

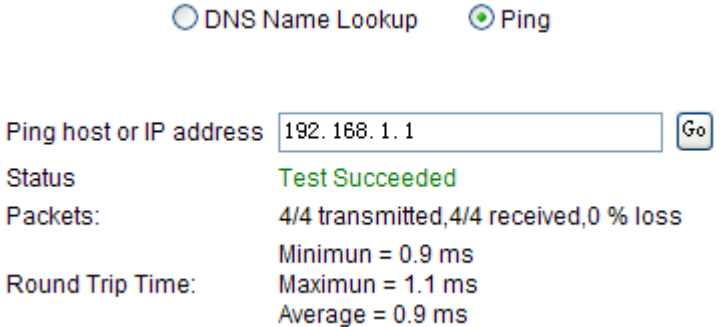

This item informs users of the status quo of the outbound session and allows the user to know the existence of computers online.

On this test screen, please enter the host IP that users want to test such as 192.168.5.20. Press "Go" to start the test. The result will be displayed on this screen.

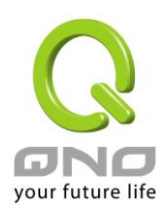

#### 12.2 Firmware Upgrade

Users may directly upgrade the device firmware on the Firmware Upgrade page. Please confirm all information about the software version in advance. Select and browse the software file, click **"Firmware Upgrade Right Now"** to complete the upgrade of the designated file.

#### Note!

Please read the warning before firmware upgrade.

Users must not exit this screen during upgrade. Otherwise, the upgrade may fail.

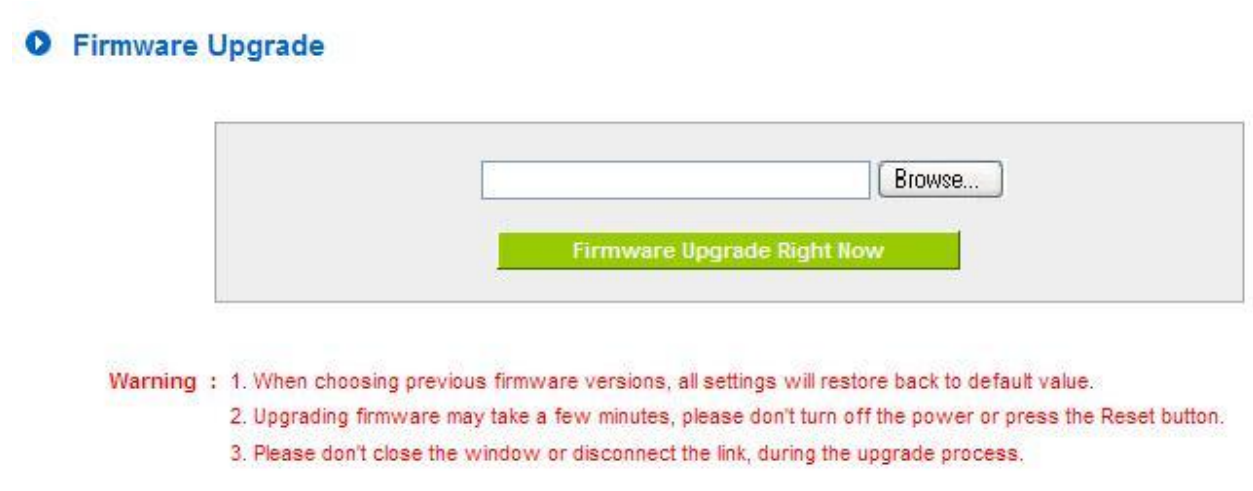

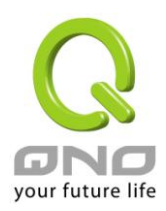

# 12.3 Setting Backup

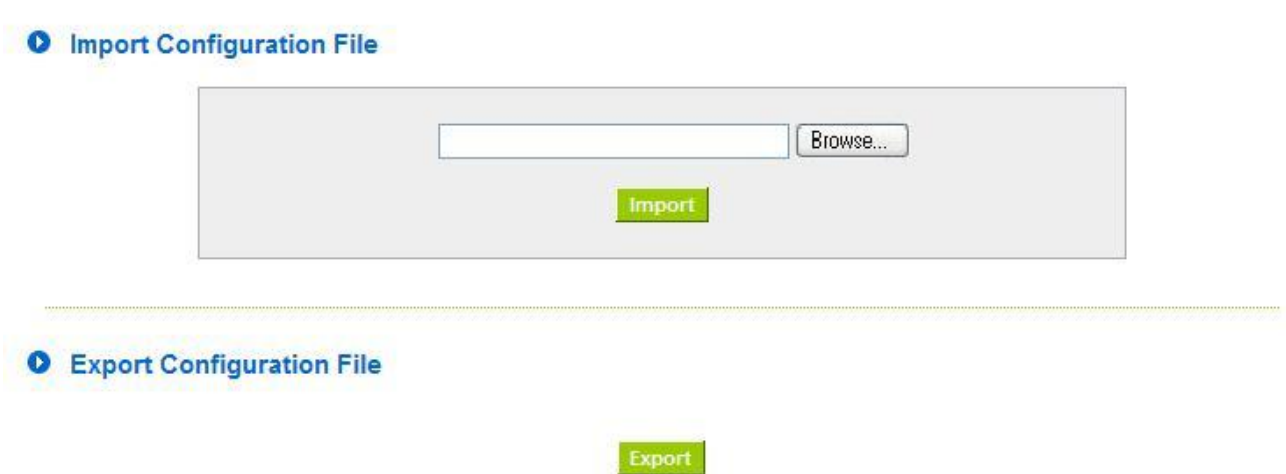

Import Configuration File:

This feature allows users to integrate all backup content of parameter settings into the device. Before upgrade, confirm all information about the software version. Select and browse the backup parameter file: "config.exp." Select the file and click "**Import**" to import the file.

Export Configuration File:

This feature allows users to backup all parameter settings. Click "Export" and select the location to save the "config.exp" file.

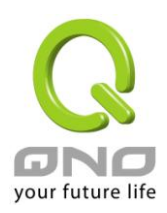

#### 12.4 SNMP

Simple Network Management Protocol (SNMP) refers to network management communications protocol and it is also an important network management item. Through this SNMP communications protocol, programs with network management (i.e. SNMP Tools-HP Open View) can help communications of real-time management. The device supports standard SNMP v1/v2c and is consistent with SNMP network management software so as to get hold on to the operation of the online devices and the real-time network information.

#### **O** SNMP Setup

#### SNMP Setup :Enabled Ø

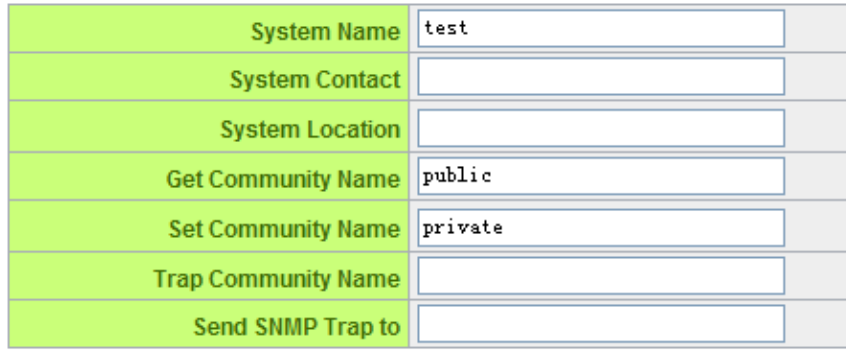

Cancel Apply

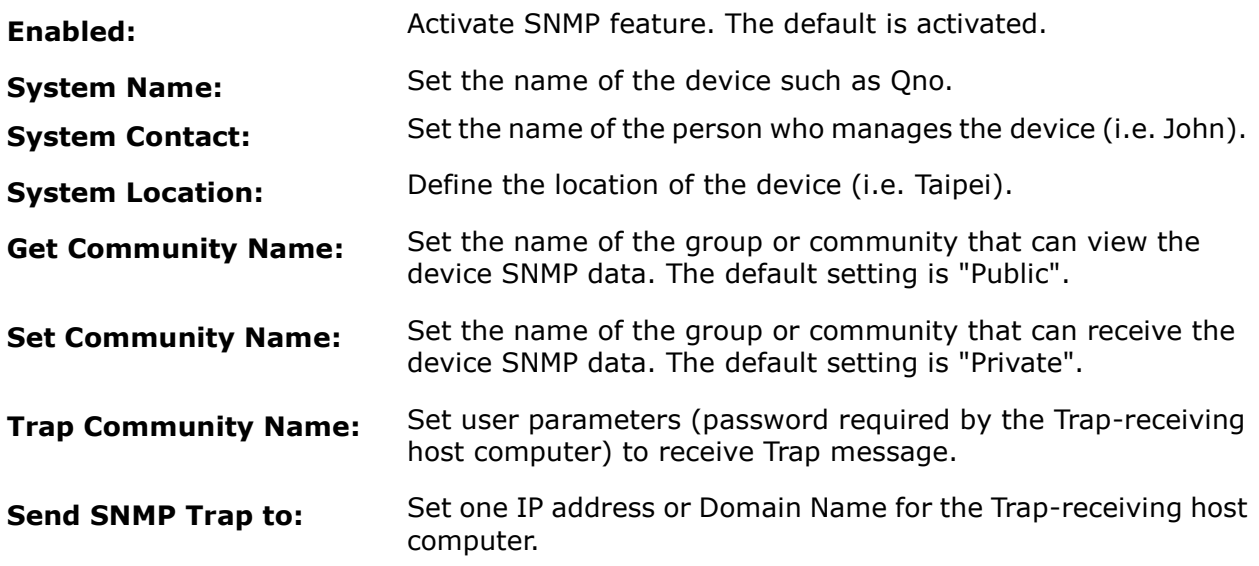

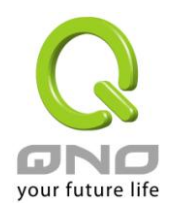

# **Apply:**

**Cancel:**

Press **"Apply"** to save the settings.

Press **"Cancel"** to keep the settings unchanged.

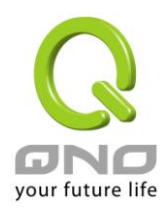

#### 13.5 System Recover

Users can restart the device with System Recover button.

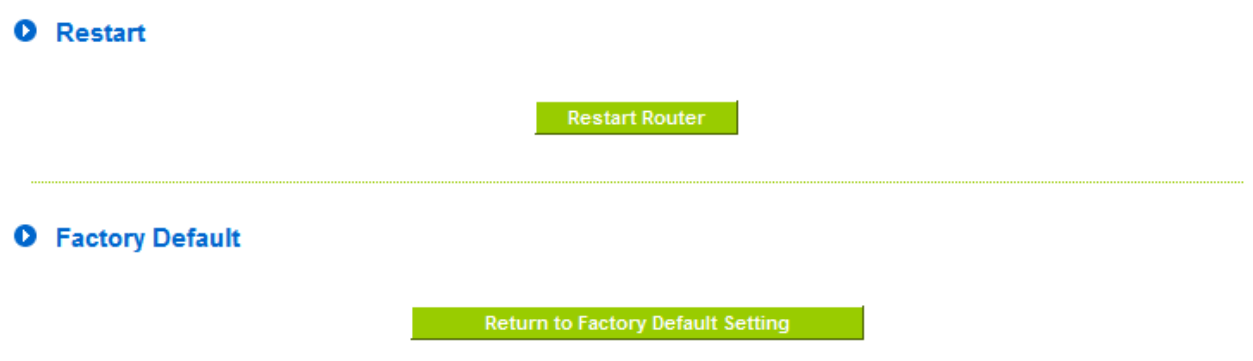

# Restart

As the figure below, if clicking "Restart Router" button, the dialog block will pop out, confirming if users would like to restart the device.

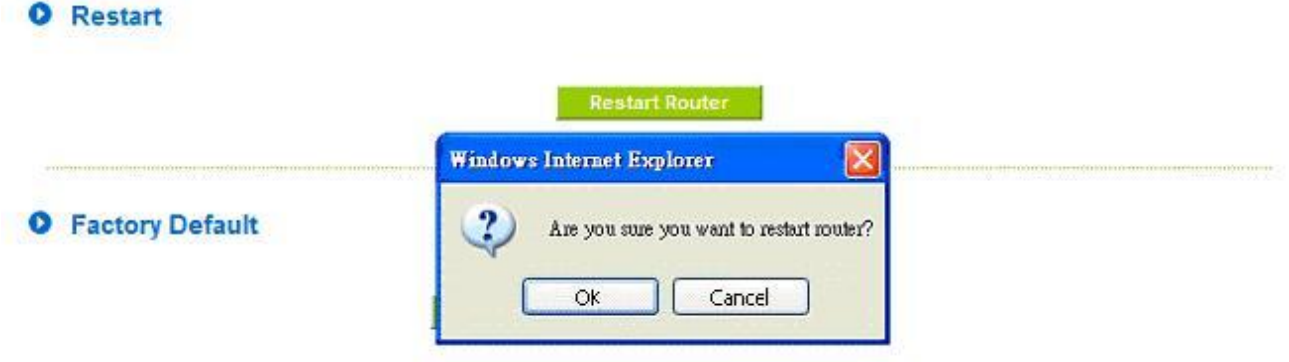

Return to Factory Default Setting

If clicking "Return to Factory Default Setting, the dialog block will pop out, if the device will return to factory default.

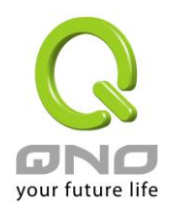

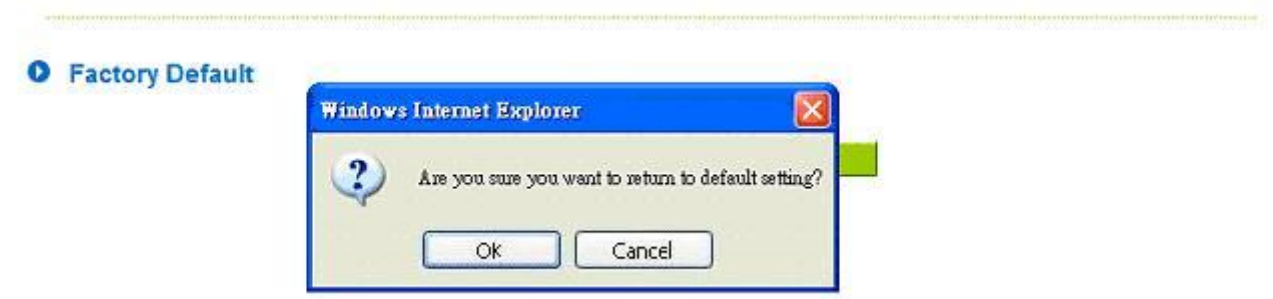

It's recommended to save the current configuration before upgrading firmware. After firmware upgraded, import the configuration file after returning to factory default to ensure system stable. (Please refer to 12.3)

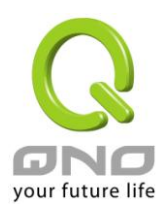

#### 13.6 High Availability

High Availability is adopted in the network that requires fault tolerance and backup mechanism. Two similar devices are used to be the backup for each other. One of these devices is employed for major network transmitting, and the other redundant device will take over when the master device fails to assure that network transmitting and services never break down. Therefore, administrators will have more opportunity and time to deal with the master device problems.

Besides general HA, Qno also provides advanced HA function that enables two devices to operate simultaneously. It brings full cost efficiency without making another device idle. It does not have to be the same model. All of Qno devices which support HA can achieve the function.

## **O** High Availability

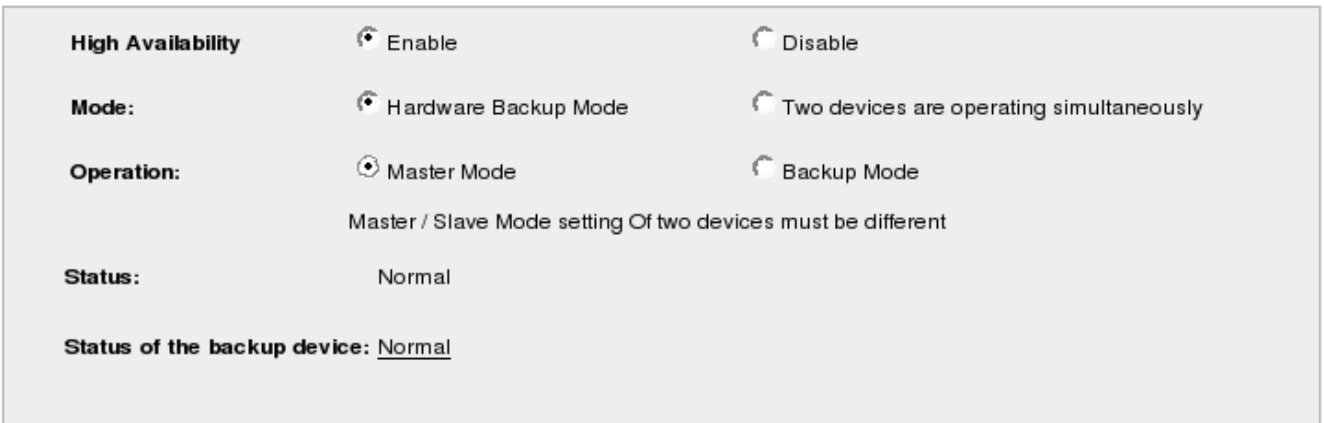

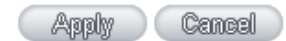

**High Availability** Enable: Activate HA function. Disable: Disable HA function. **Mode** (1) Hardware Backup Mode It is the general backup mode. The master device takes responsibility of network transmitting and the other one is set as idle. When the master device fails transmitting, it will send out the message to the idle device for

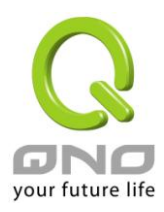

taking over network transmitting immediately. (2) Two devices are operating simultaneously Two devices operate outbound linking simultaneously, but they are still separated as Master device and Backup device. In normal situation, Master

device is major DHCP IP issuer, and Backup device will disable DHCP issuing automatically. When Master device fails transmitting, the Backup device will take over all outbound links and enable DHCP server to provide IP addresses.

# **Following is the description of the two different modes.**

#### **Hardware Backup**  $\widehat{\mathbf{F}}$  Enable C Disable **High Availability** F Hardware Backup Mode Two devices are operating simultaneously Mode: Master Mode Backup Mode Operation: Master / Slave Mode setting Of two devices must be different Status: Normal Status of the backup device: Normal

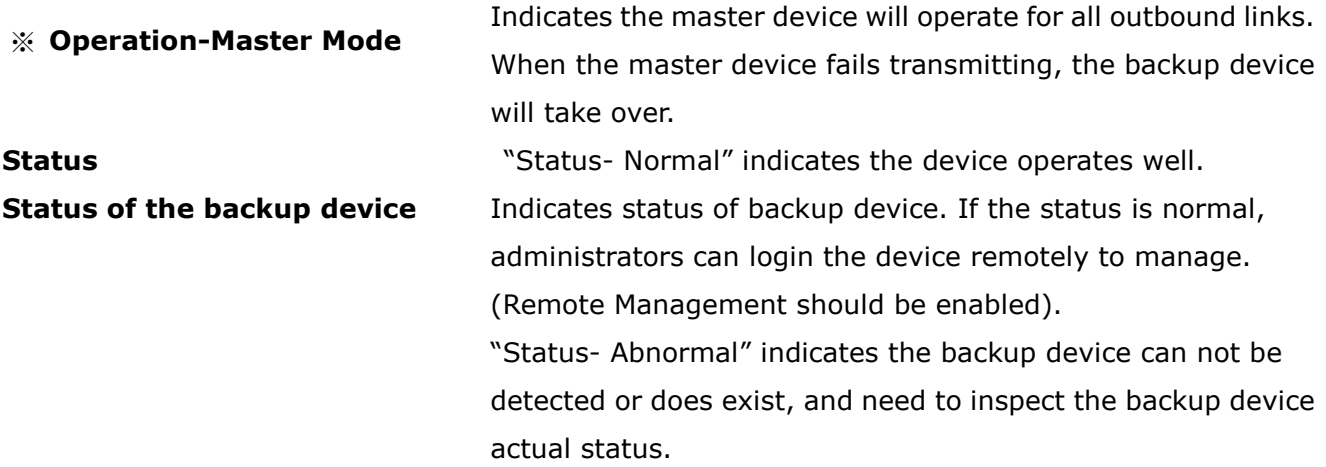

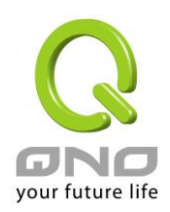

#### **Multi-WAN VPN QoS Router**

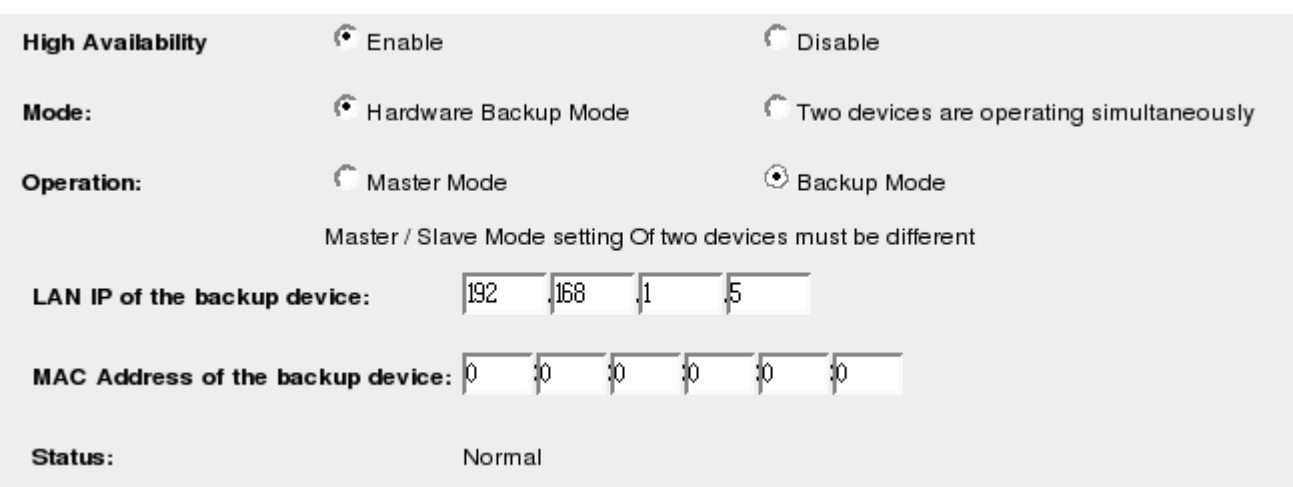

**Operation-Backup Mode** Indicates the backup device will take over when the master fails transmitting. WAN and LAN IP setting in backup device should be the same as those of master device. The backup device should not be in charge of network transmitting and DHCP server.

> ※ If the original LAN IP addresses are issued by Master device, DHCP server setting of Backup device should be the same as Master device. The Backup device can keep DHCP functioning and there will be no LAN disconnection.

# **LAN IP of the backup device** Input LAN IP of Master mode, which is backed up. **MAC Address of the backup device:**

**Status Status Status- Normal** " indicates the status is idle. Master device operates normally.

Input Master device MAC address, which is backed up.

"Status- Backup" indicates the device takes over all the network transmitting. The status will return to "Normal" when Master device boots normally and send a message to the backup device. Then, the status will return to Normal, which the backup device remains idle.

#### **Two devices are operating simultaneously:**

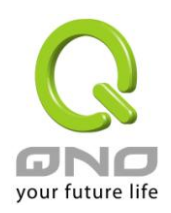

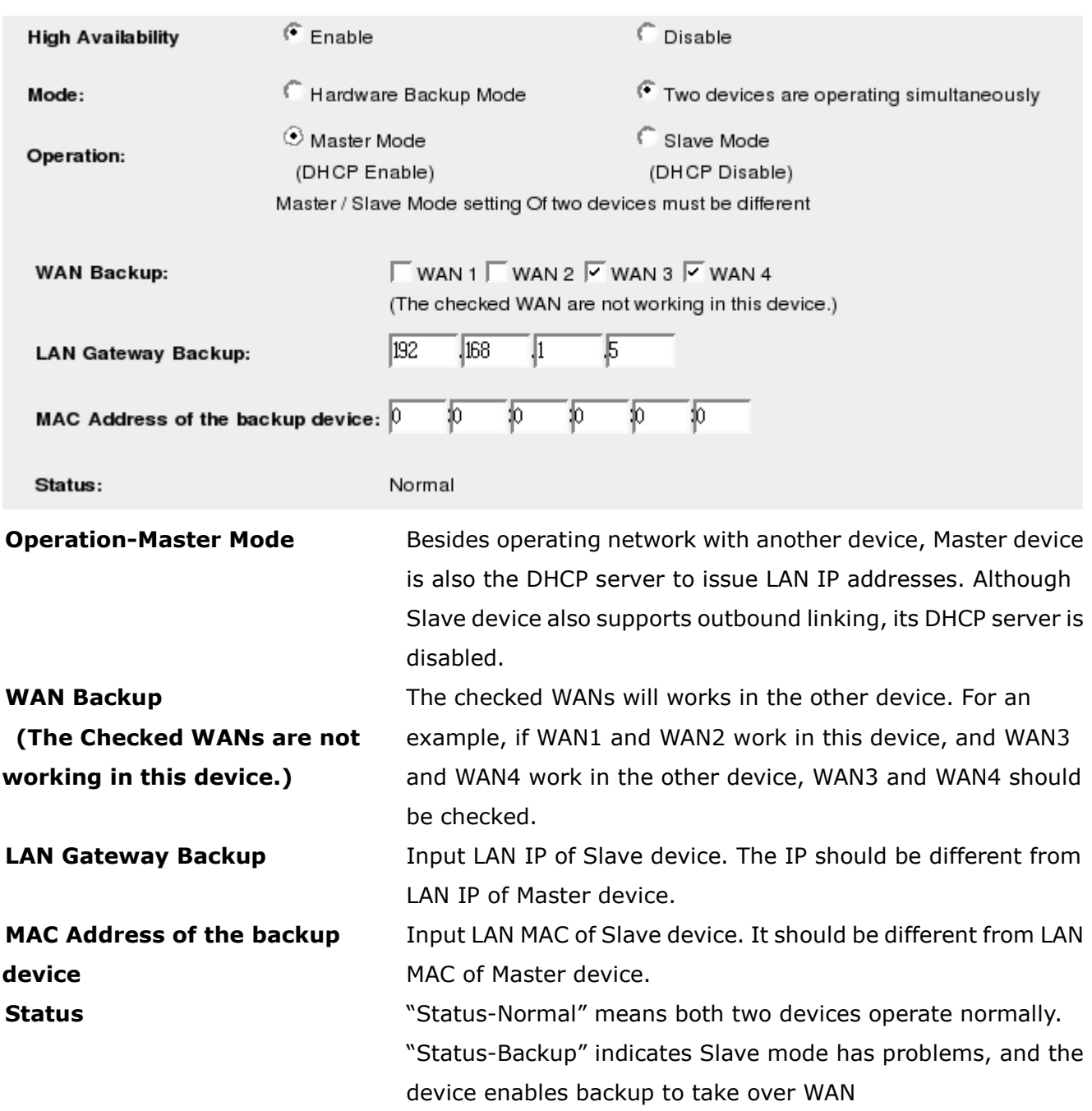

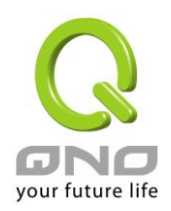

#### **Multi-WAN VPN QoS Router**

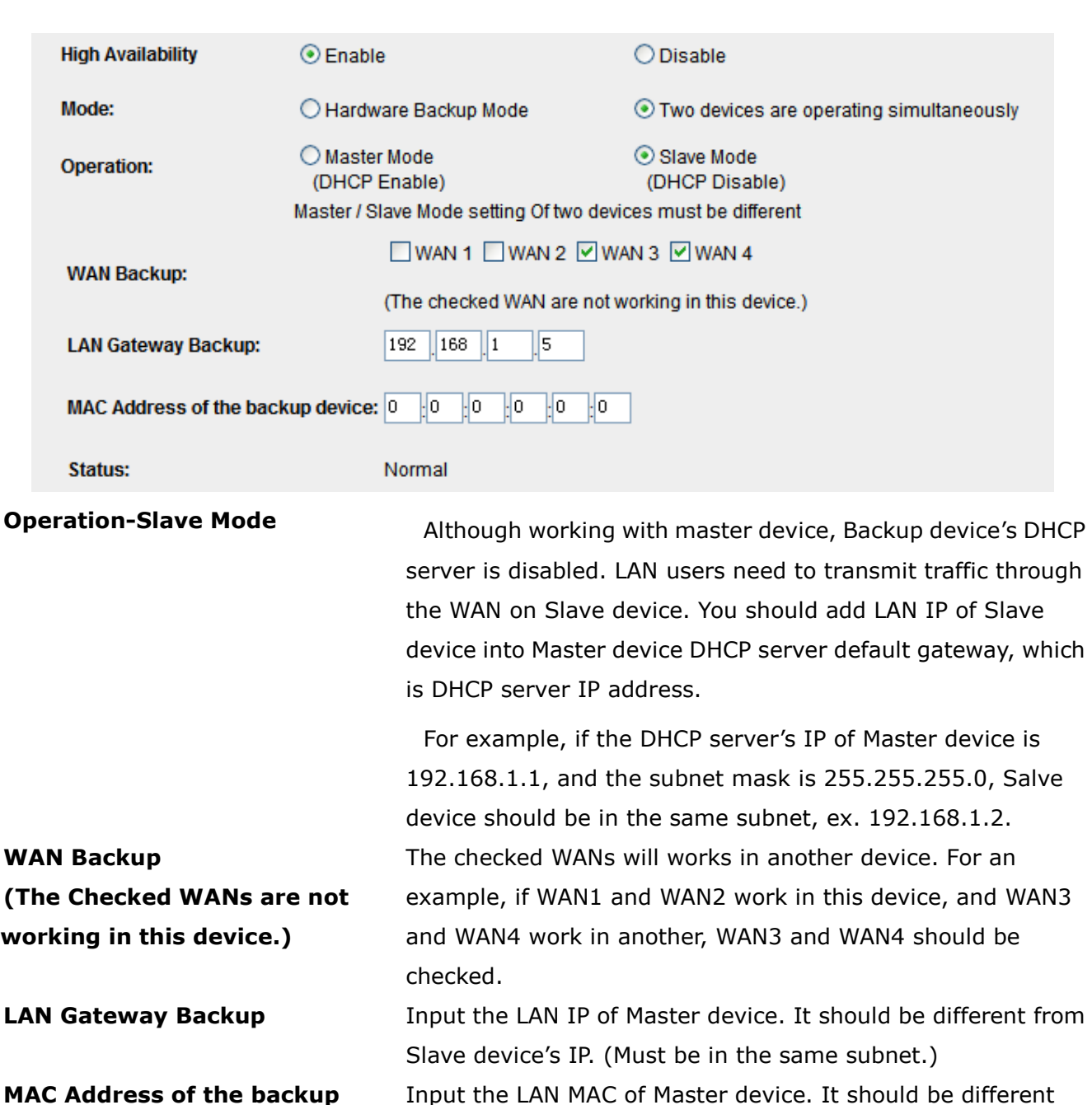

**MAC Address of the backup device**

Status **Status Status-Normal**" indicates both devices work normally; ―Status-Backup‖ indicates the Backup device is enabled for backing up Master device to take over WAN connection and DHCP issuing function.

from Salve device's LAN MAC.

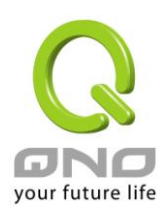

## 13.7 License Key

Users have to purchase License Key to "enable" some functions in Qno Firwalls/Routers series or upgrade to "Official Version"(not trial version), such as QnoSniff or Inbound Load Balance, etc.

# **O** License Key

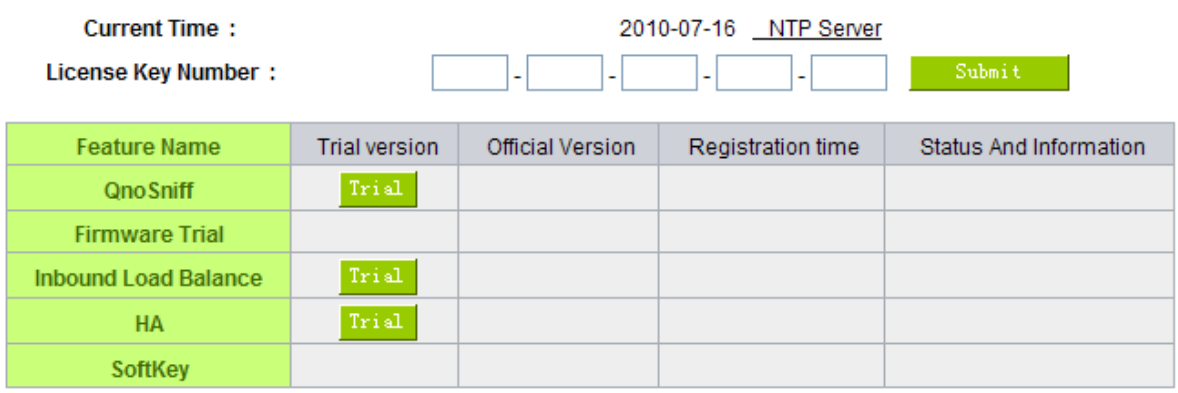

#### Refresh

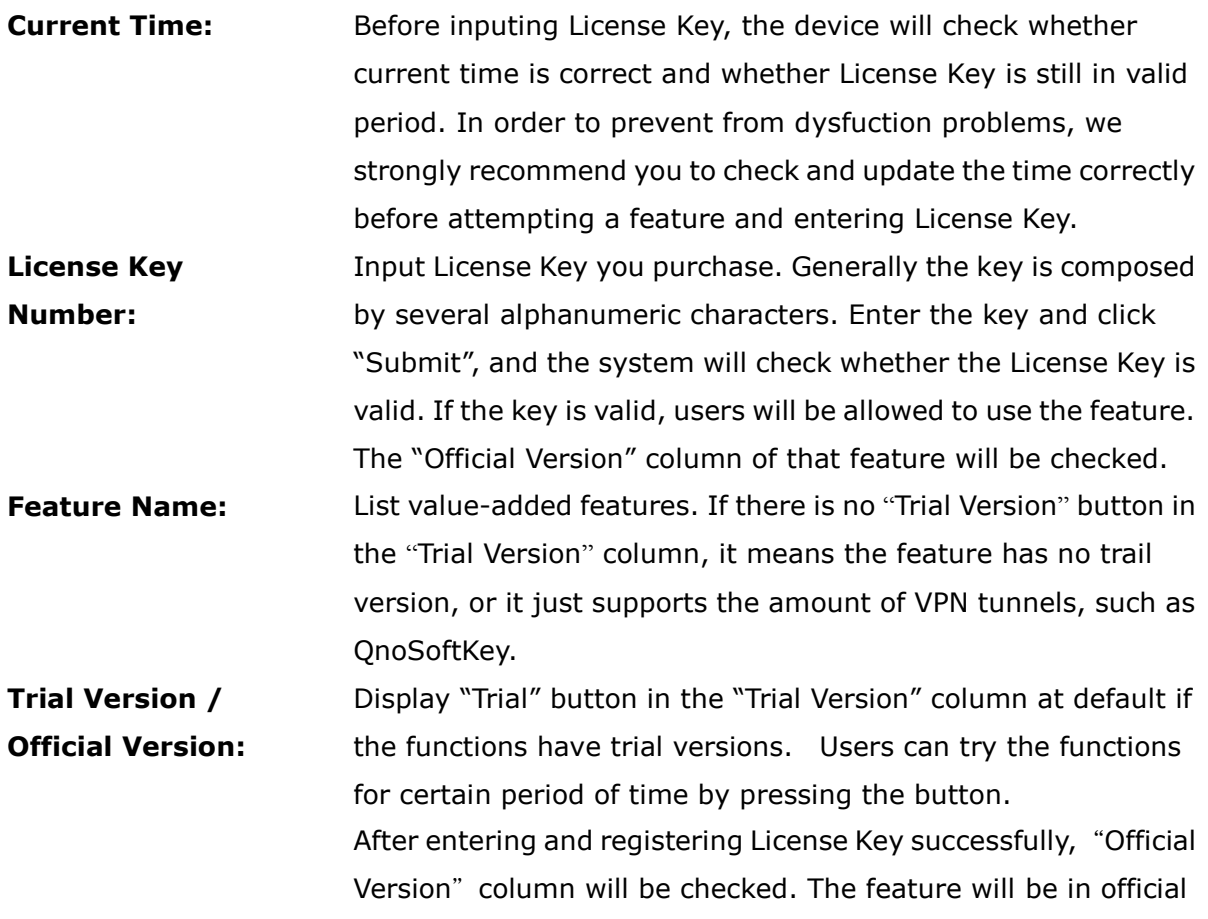

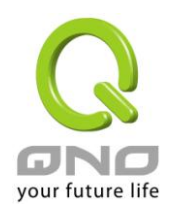

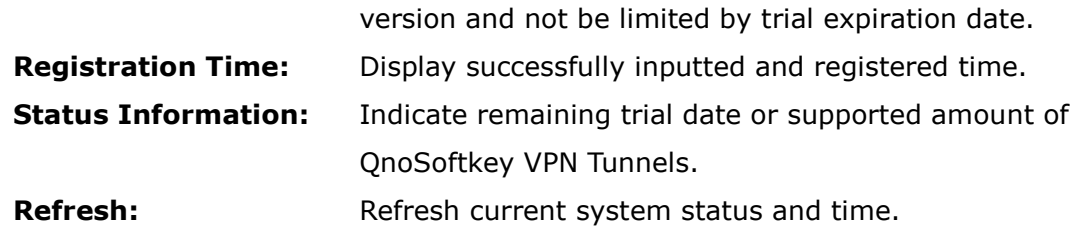

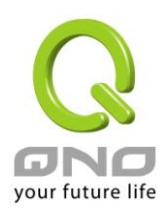

# XIII. Log

From the log management and look up, we can see the relevant operation status, which is convenient for us to facilitate the setup and operation.

#### 13.1 System Log

Its system log offers three options: system log, E-mail alert, and log setting.

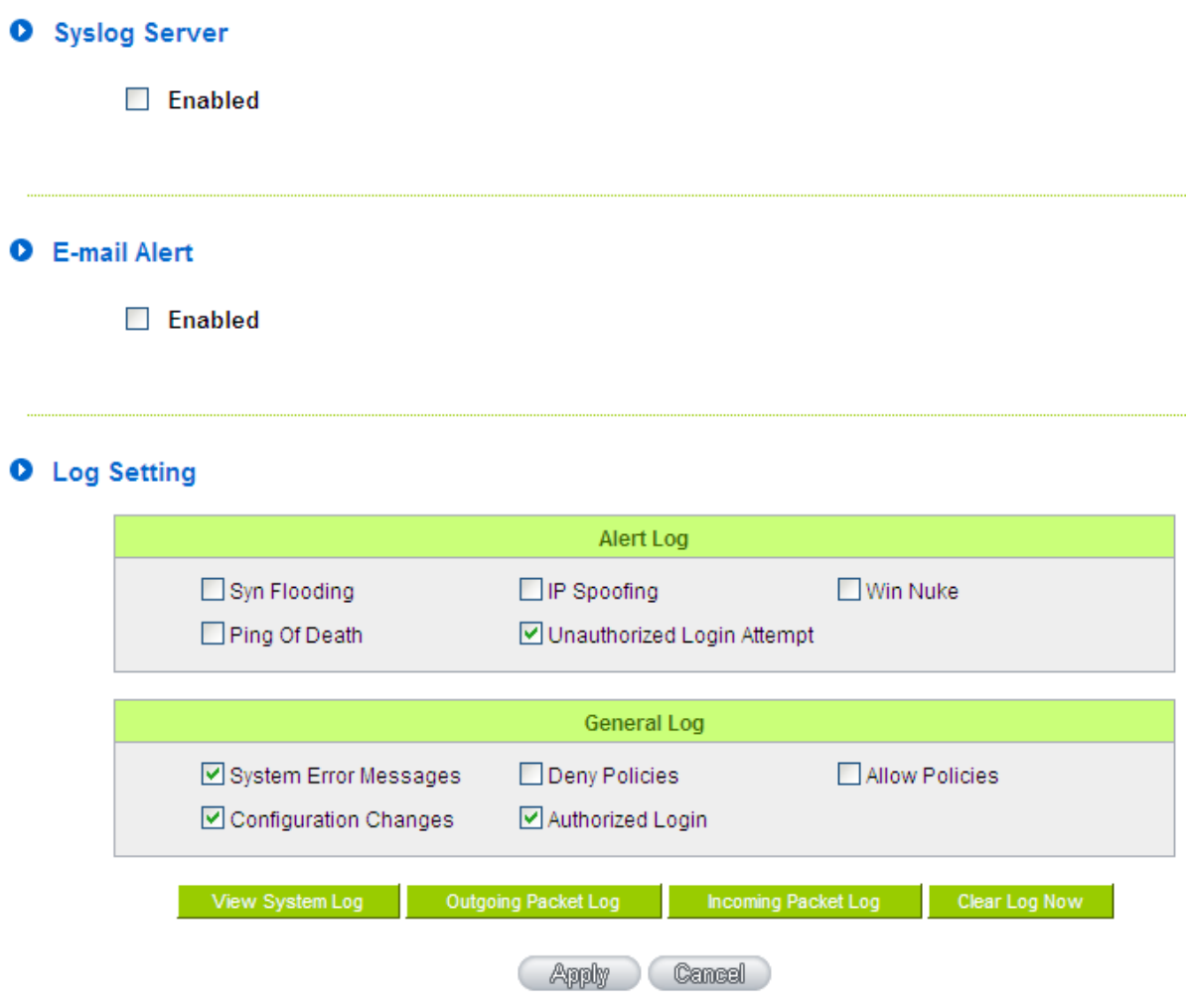

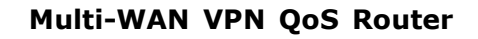

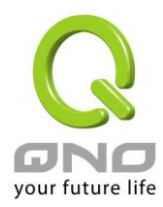

#### System Log

#### **O** Syslog Server

☑ Enabled

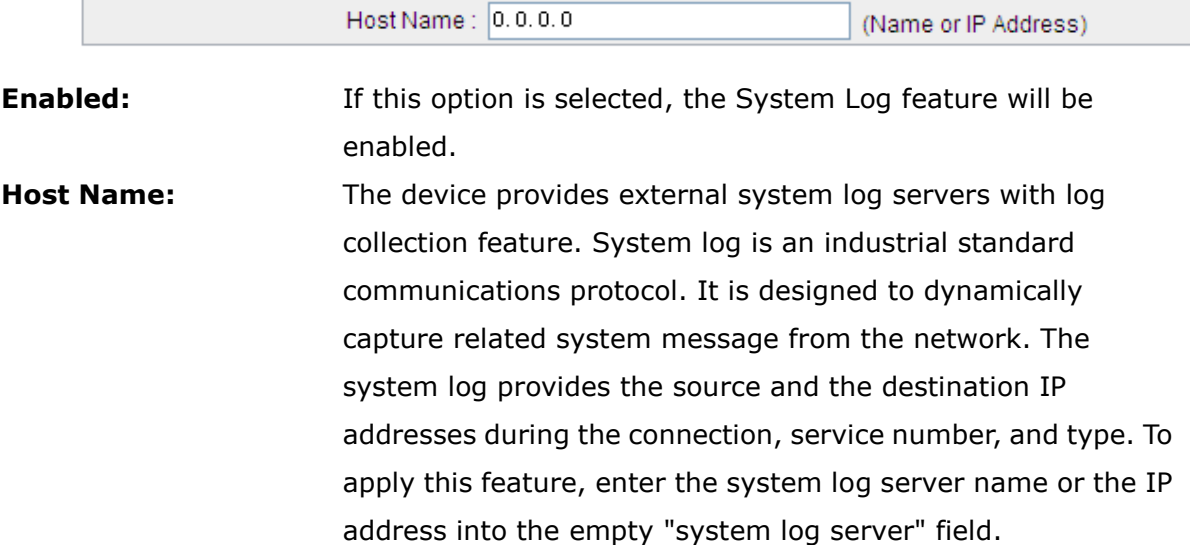

## E-mail Alert(Future)

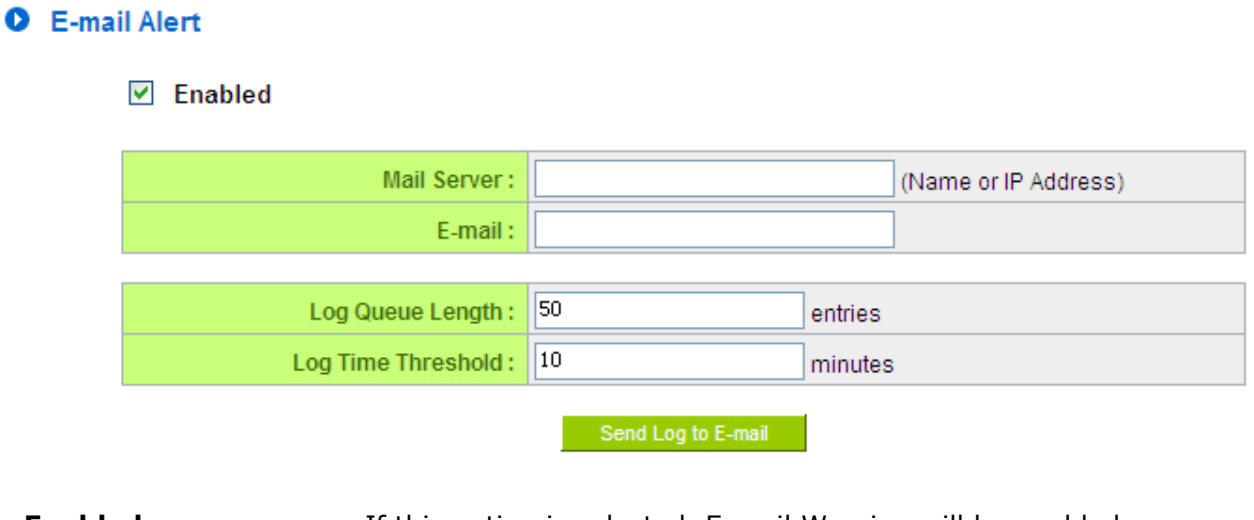

# **Enabled:** If this option is selected, E-mail Warning will be enabled. **Mail Server:** If users wish to send out all the logs, please enter the E-mail server name or the IP address; for instance, mail.abc.com .

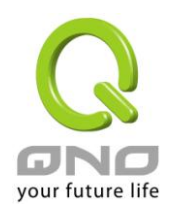

## **Multi-WAN VPN QoS Router**

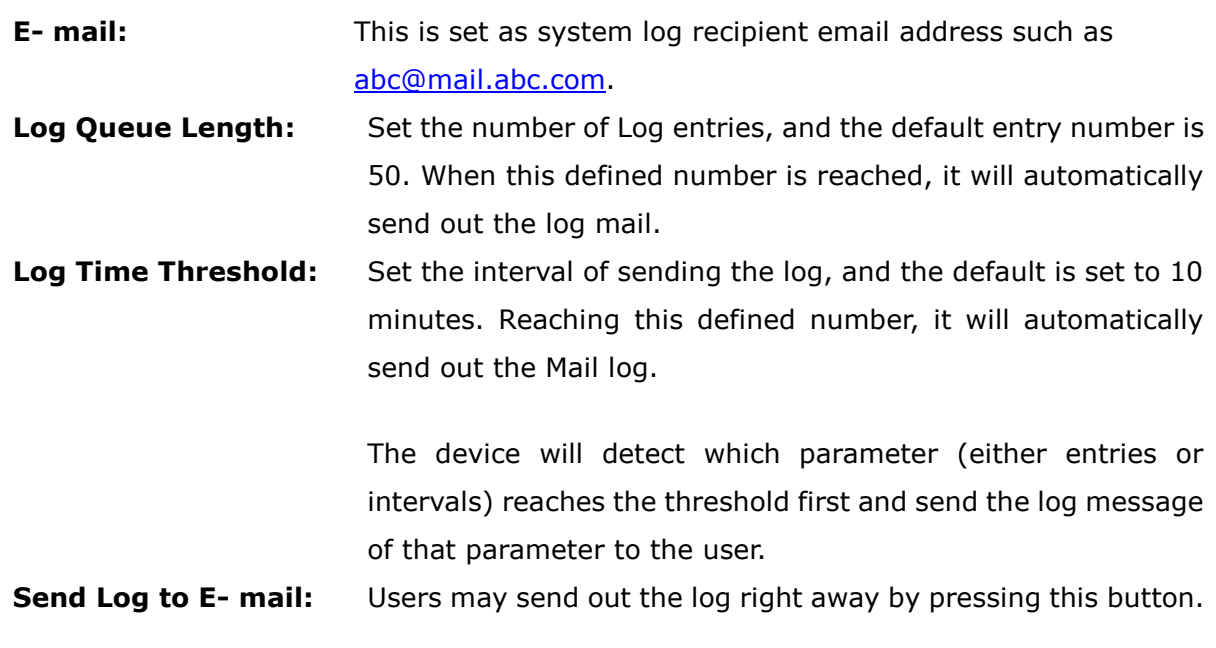

#### Log Setting

## **O** Log Setting

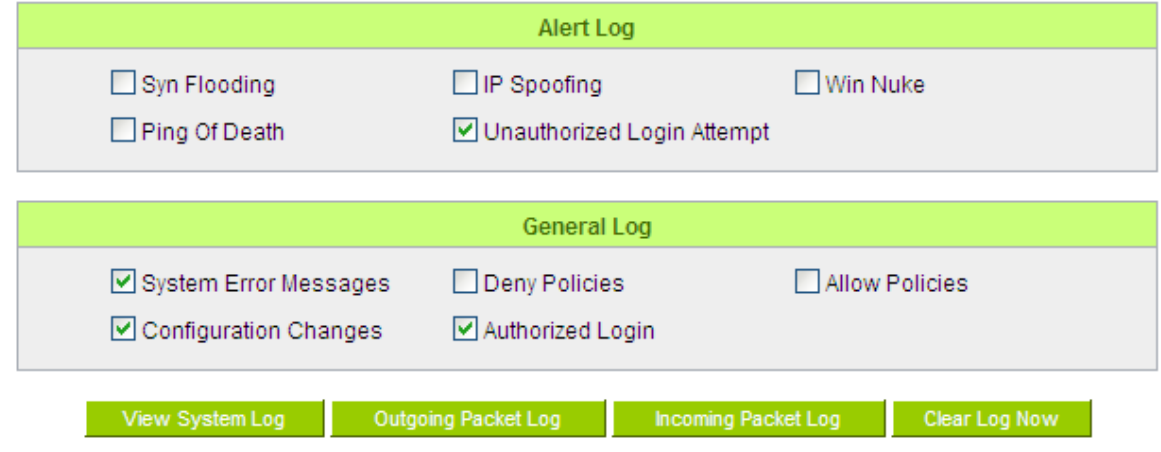

## Alert Log

The device provides the following warning message. Click to activate these features: Syn Flooding, IP Spoofing, Win Nuke, Ping of Death / Unauthorized Login Attempt.

**Syn Flooding:** Bulky syn packet transmission in a short time causes the overload of the system storage of record in connection information.

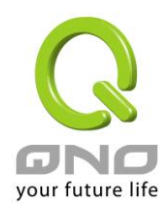

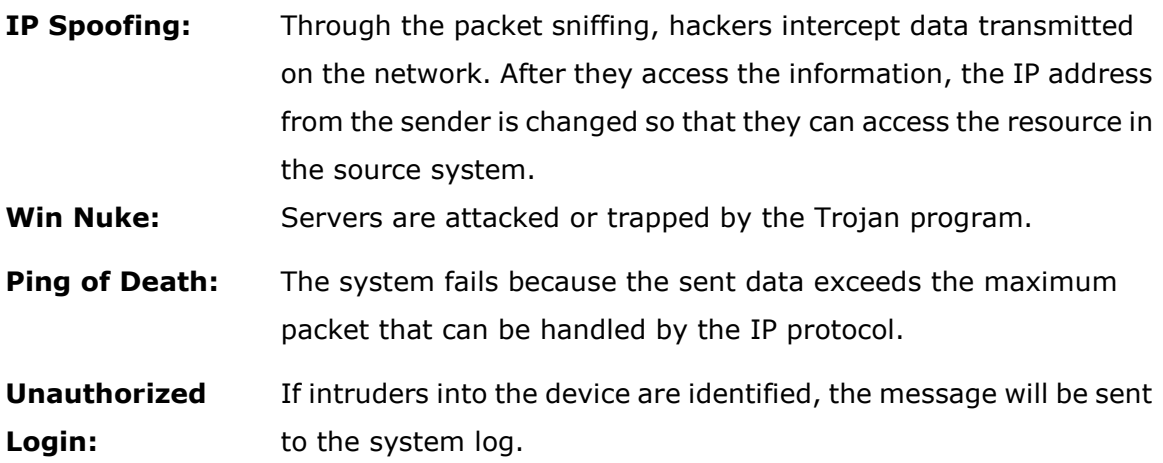

General Log

The device provides the following warning message. Click to activate the feature. System error message, blocked regulations, regulation of passage permission, system configuration change and registration verification.

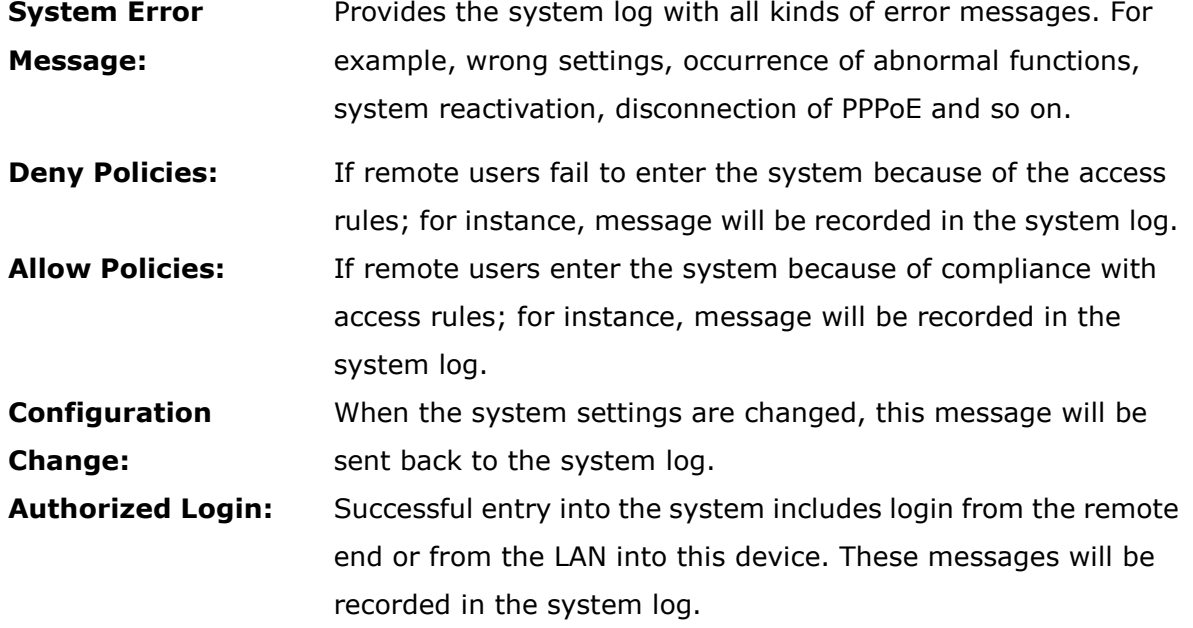

The following is the description of the four buttons allowing online inquiry into the log.

View System Log:

This option allows users to view system log. The message content can be read online via the device. They include **All Log, System Log, Access Log, Firewall Log,** and **VPN log**, which is

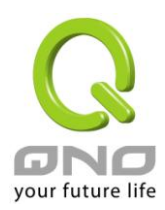

#### illustrated as below.

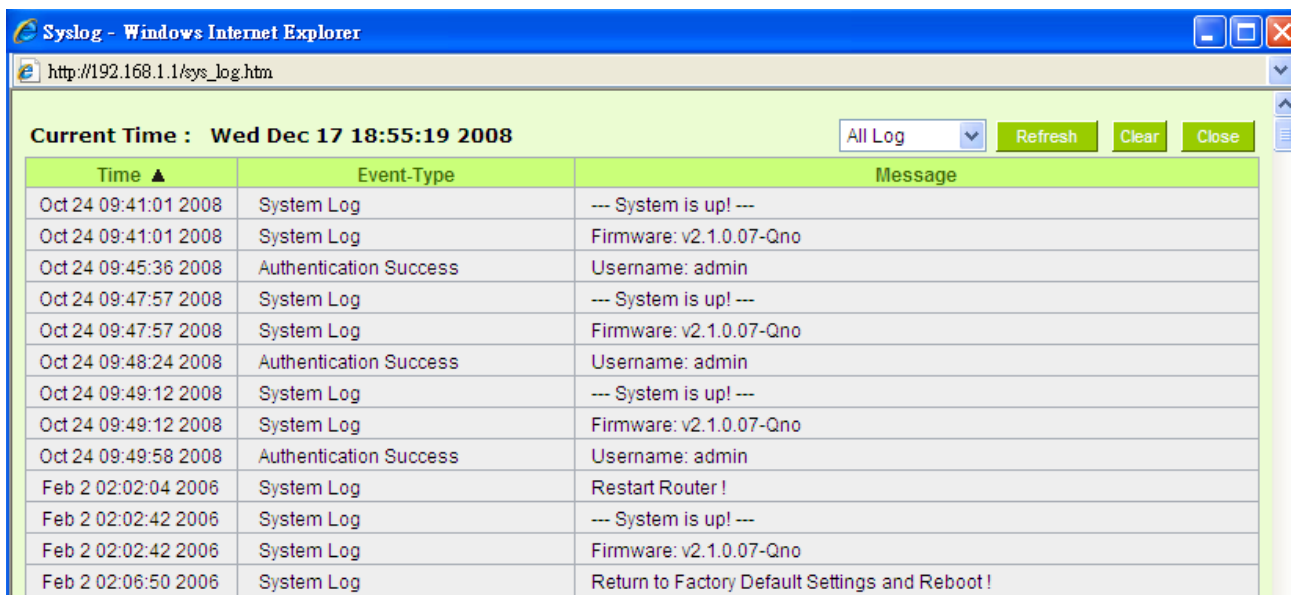

#### Outgoing Packet Log:

View system packet log which is sent out from the internal PC to the Internet. This log includes LAN IP, destination IP, and service port that is applied. It is illustrated as below.

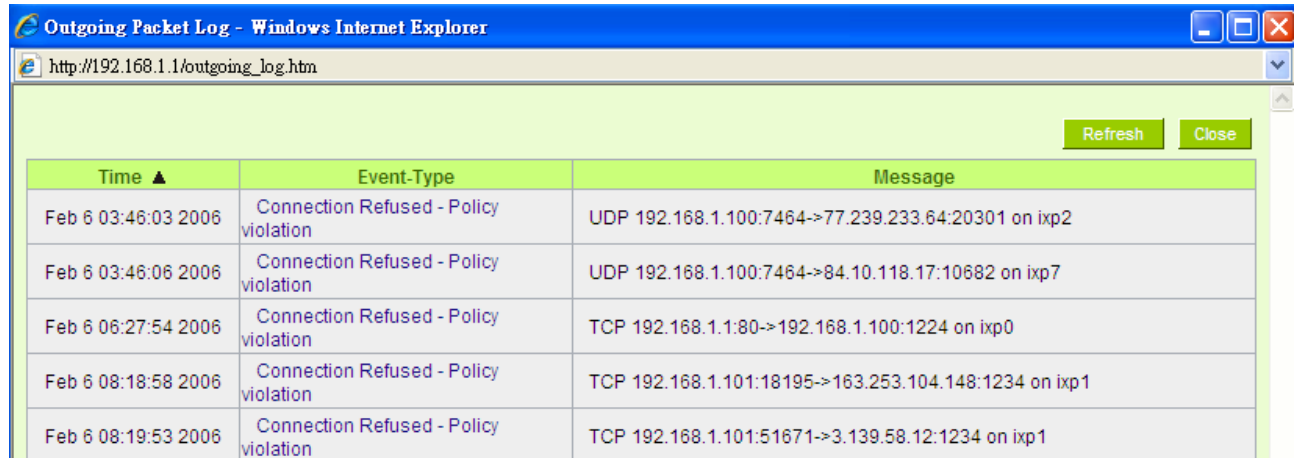

#### Incoming Packet Log:

View system packet log of those entering the firewall. The log includes information about the external source IP addresses, destination IP addresses, and service ports. It is illustrated as below.

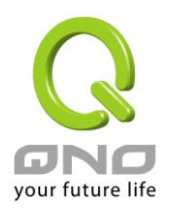

# **Multi-WAN VPN QoS Router**

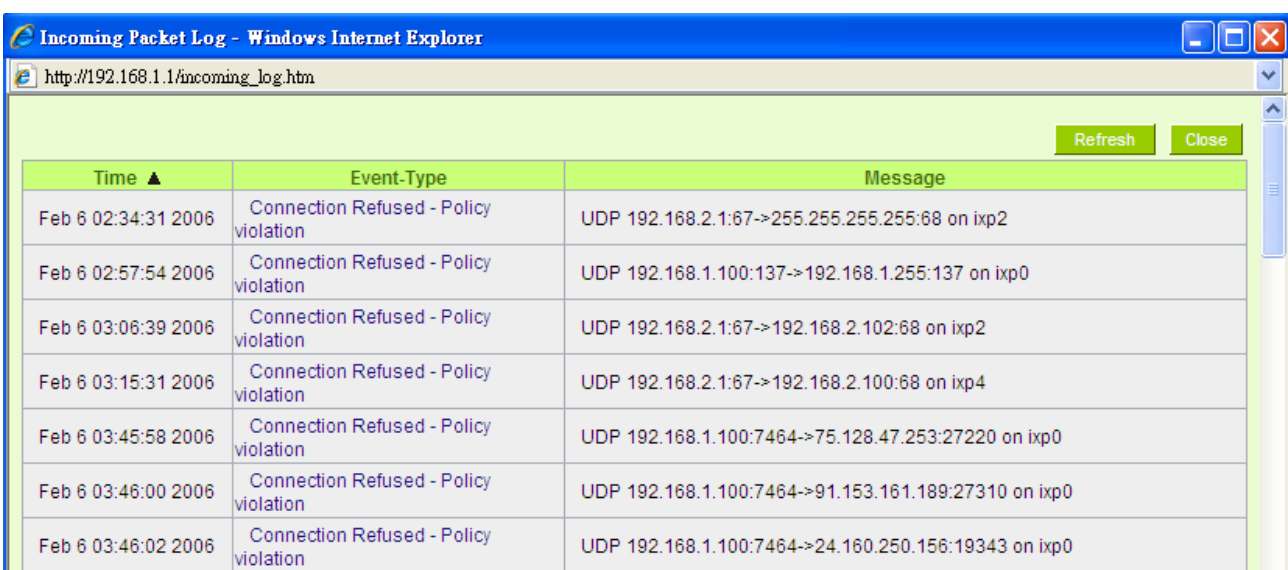

# Clear Log Now:

This feature clears all the current information on the log.

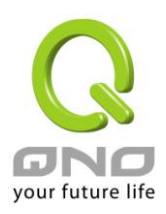

#### 13.2 System Statistic

The device has the real-time surveillance management feature that provides system current operation information such as port location, device name, current WAN link status, IP address, MAC address, subnet mask, default gateway, DNS, number of received/ sent/ total packets, number of received/ sent/ total Bytes, Received and Sent Bytes/Sec., total number of error packets received, total number of the packets dropped, number of session, number of the new Session/Sec., and upstream as well as downstream broadband usage (%).

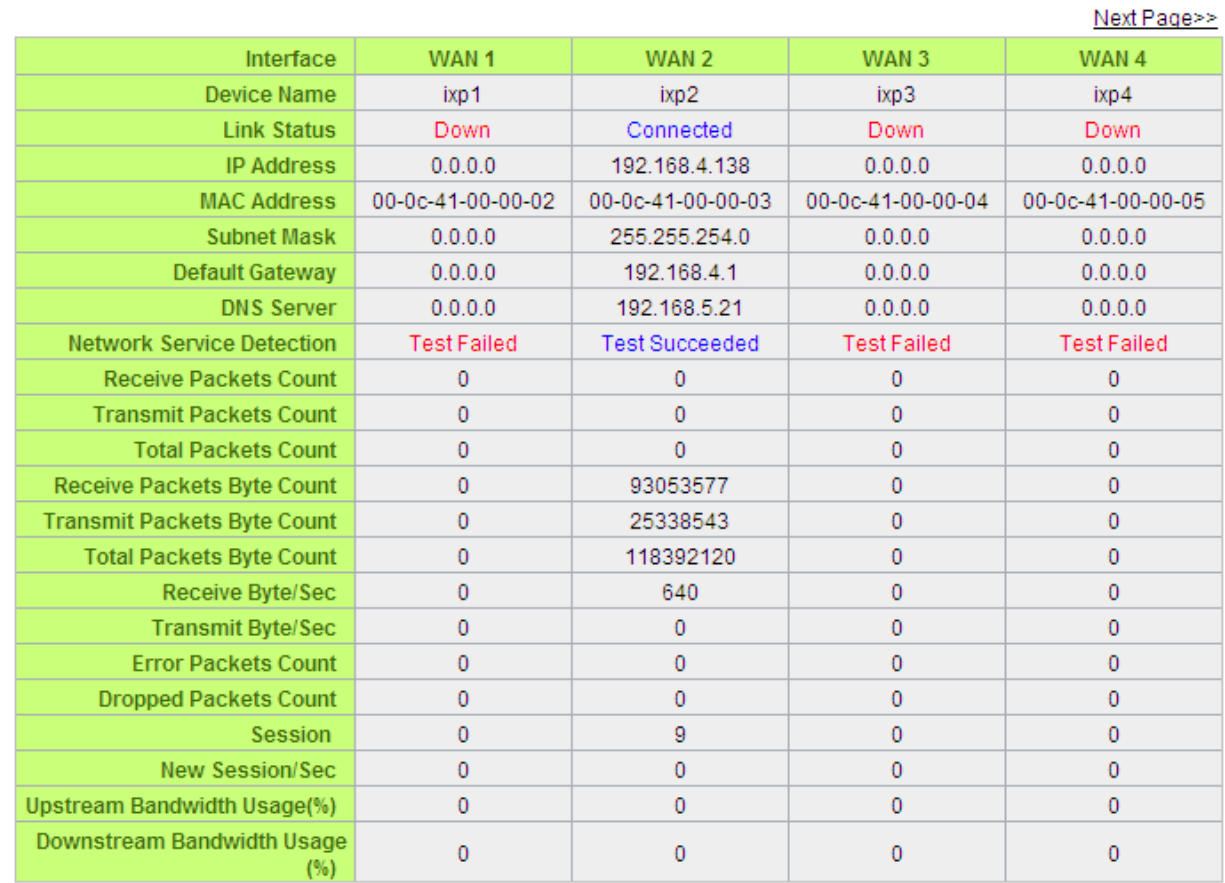

#### **O** System Status

Refresh

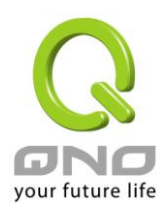

#### 13.3 Traffic Statistic

Six messages will be displayed on the **Traffic Statistic** page to provide better traffic management and control.

#### **O** Traffic Statistic

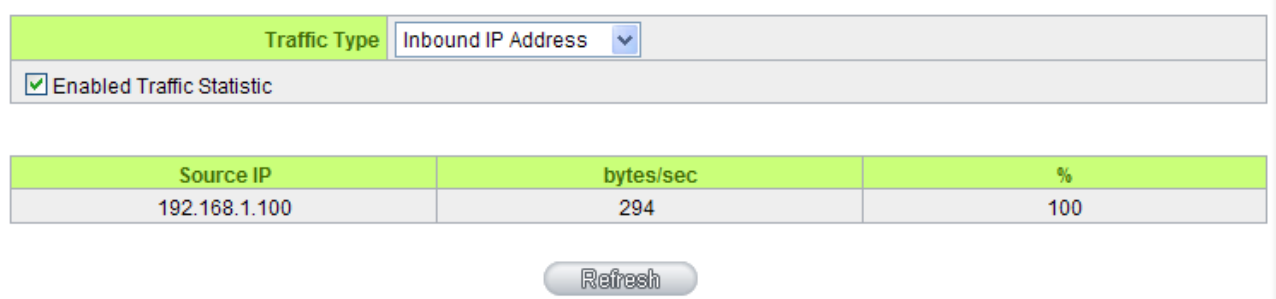

#### By Inbound IP Address:

The figure displays the source IP address, bytes per second, and percentage.

#### **O** Traffic Statistic

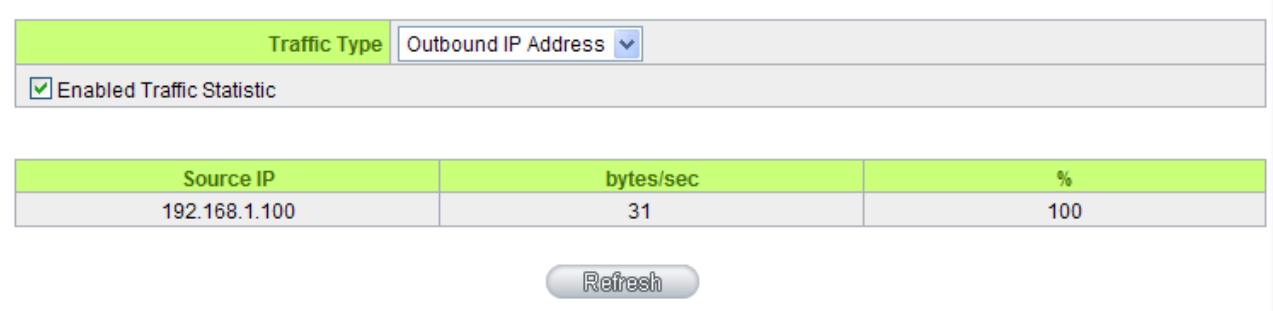

By outbound IP Address:

The figure displays the source IP address, bytes per second, and percentage.
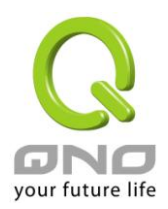

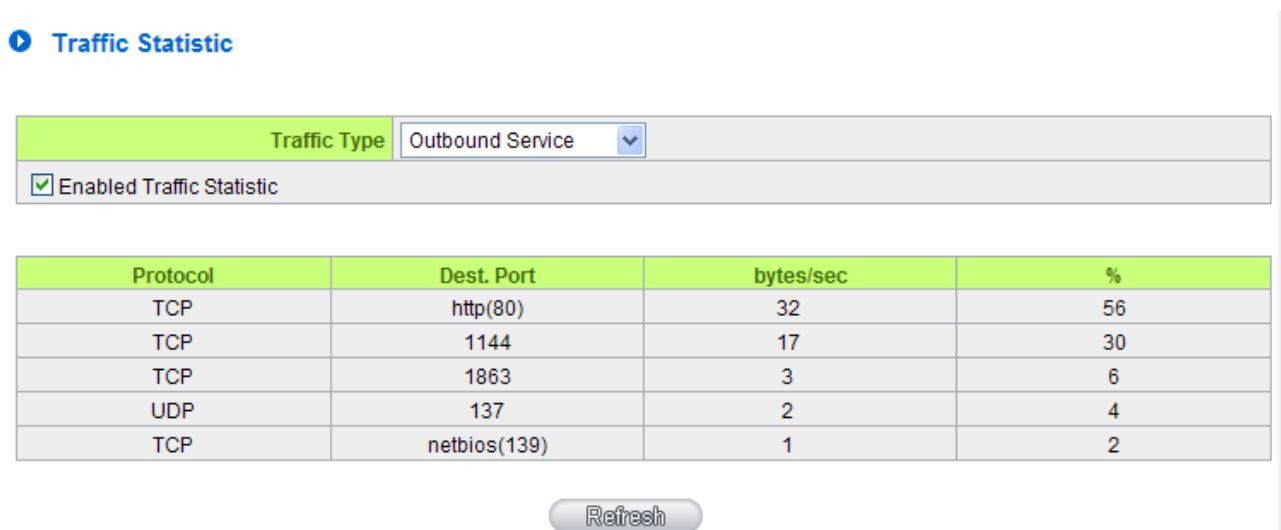

#### By Outbound Port:

The figure displays the network protocol type, destination IP address, bytes per second, and percentage.

#### **O** Traffic Statistic

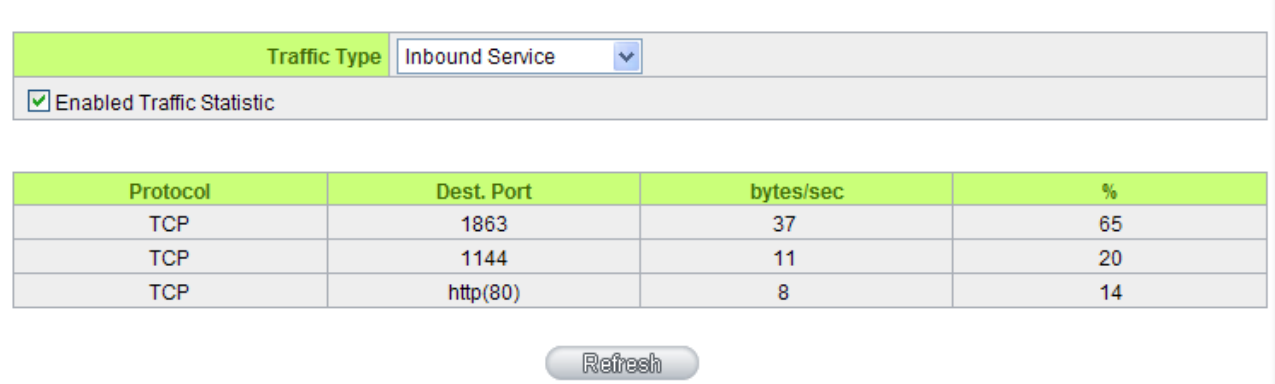

By Inbound Port:

The figure displays the network protocol type, destination IP address, bytes per second, and percentage.

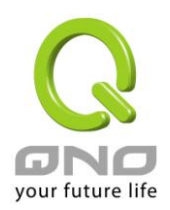

#### **O** Traffic Statistic **Traffic Type** Outbound Session  $\checkmark$ □ Enabled Traffic Statistic Protocol Dest. IP Source IP **Source Port** Dest. Port bytes/sec  $\%$ 192.168.1.100 **TCP** 2940 192.168.5.126 1144  $20$ 100 Refresh

By Outbound Session:

The figure displays the source IP address, network protocol type, source port, destination IP address, destination port, bytes per second and percentage.

#### **O** Traffic Statistic

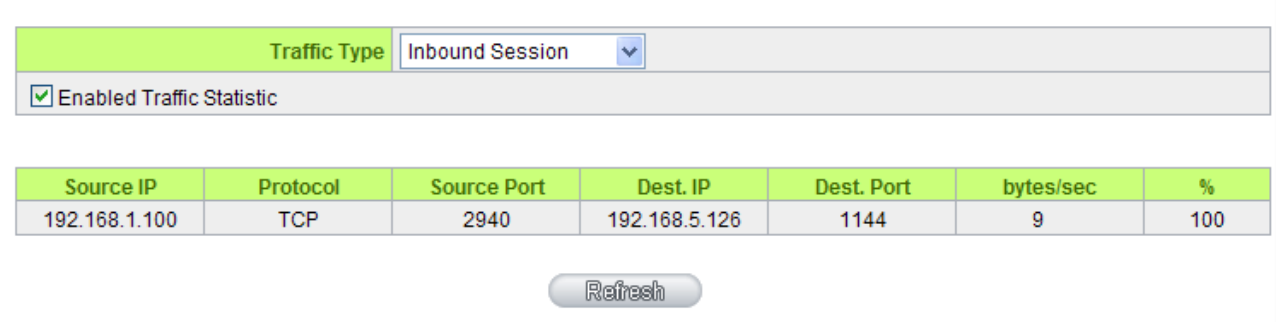

By Inbound Session:

The figure displays the source IP address, network protocol type, source port, destination IP address, destination port, bytes per second and percentage.

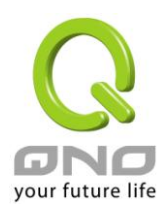

#### 13.4 Connection Statistic **(Future)**

Connection Statistic function is used to record the numbers of network connections, including outbound sessions, and intranet users (PC). It also displays the user connection sessions.

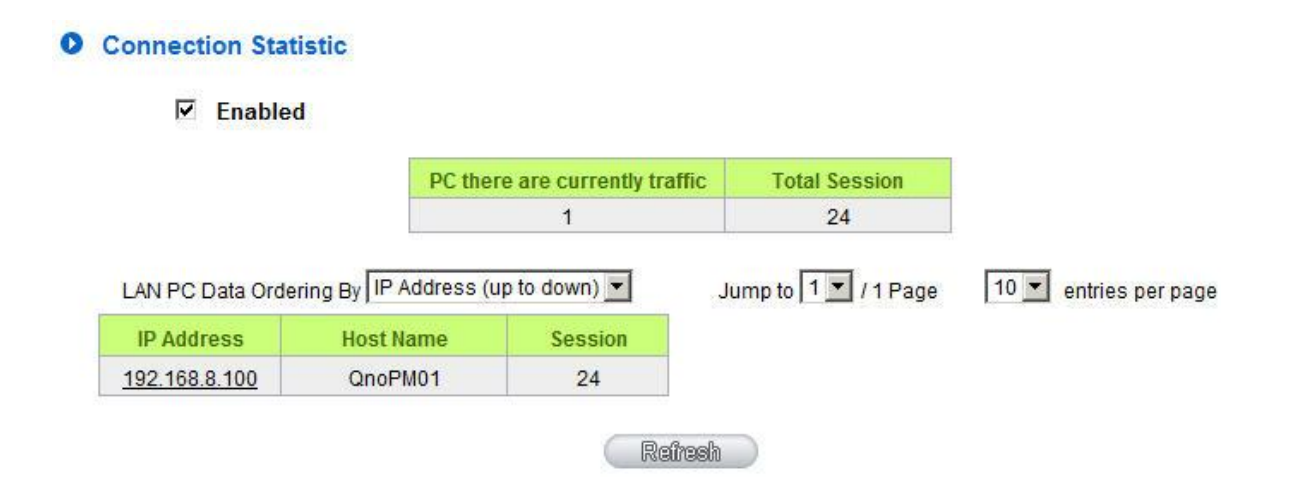

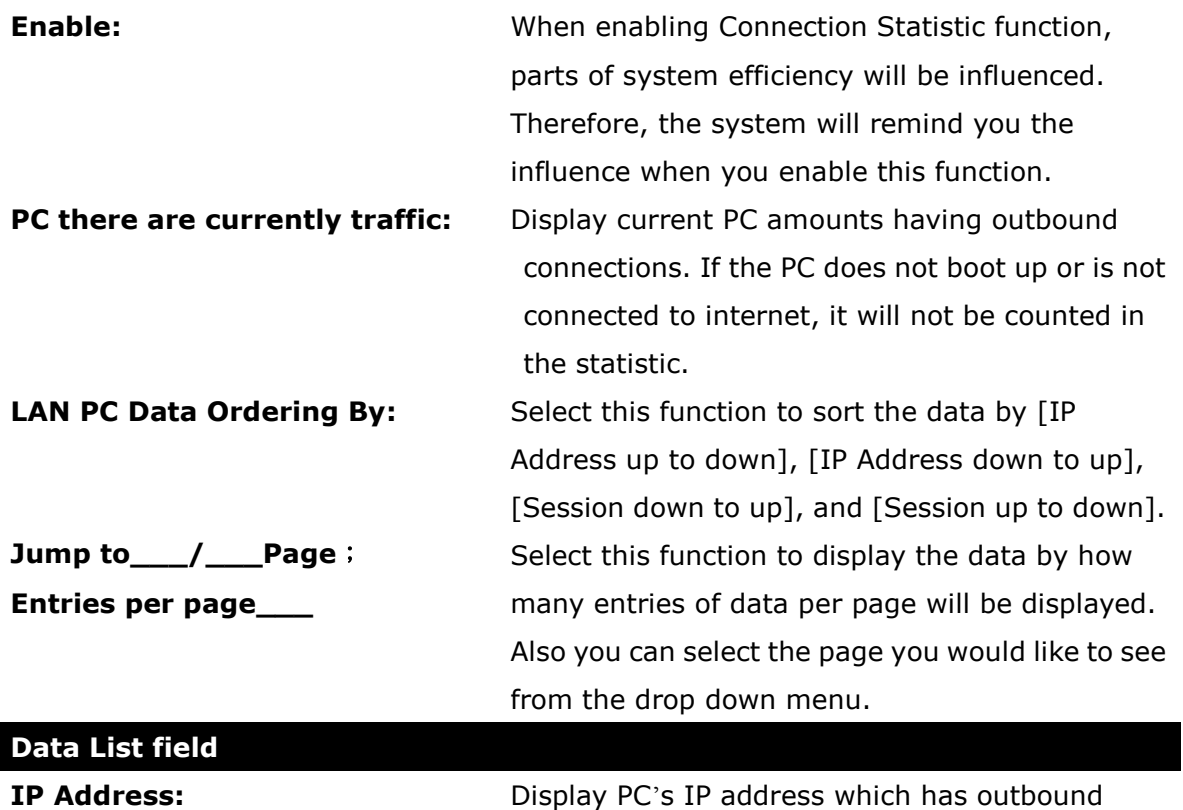

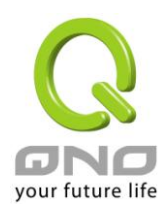

traffic. Also you can click the IP hyperlink to display the current connection statistic and details.(As the following graph):

#### **O** IP/Port Statistic

 $\nabla$  Enabled

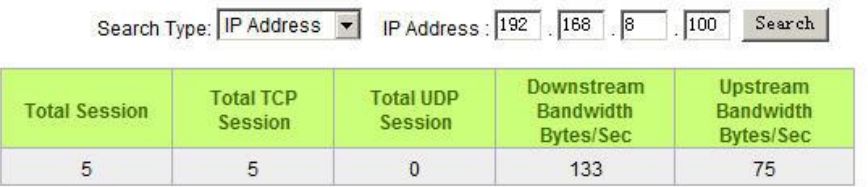

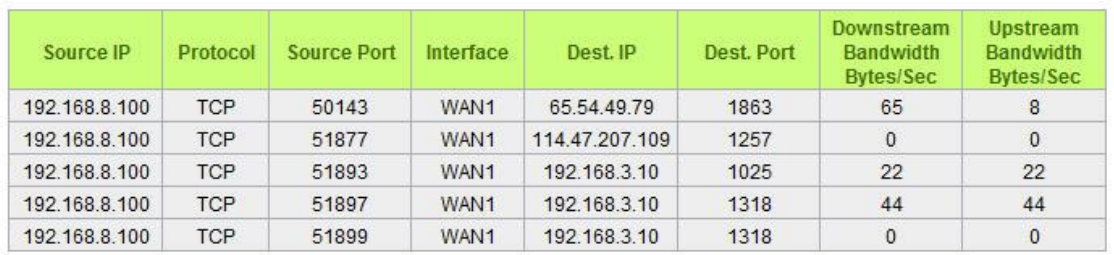

#### Refresh

**Host Name:** Display PC names that having outbound traffic. It will show blank when the system cannot analyze. **Session:** Display PC connection sessions that having outbound traffic.

**Refresh:** Click the Refresh button that the latest data and list will be updated.

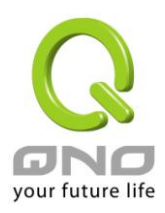

#### 13.5 IP/ Port Statistic

The device allows administrators to inquire a specific IP (or from a specific port) about the addresses that this IP had visited, or the users (source IP) who used this service port. This facilitates the identification of websites that needs authentication but allows a single WAN port rather than Multi-WANs. Administrators may find out the destination IP for protocol binding to solve this login problem. For example, when certain port software is denied, inquiring about the IP address of this specific software server port may apply this feature. Moreover, to find out BT or P2P software, users may select this feature to inquire users from the port.

#### **O** IP/Port Statistic

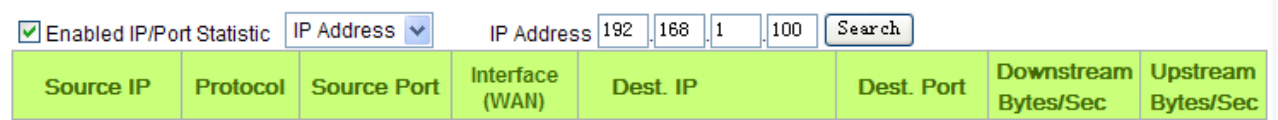

Specific IP Status:

Enter the IP address that users want to inquire, and then the entire destination IP connected to remote devices as well as the number of ports will be displayed.

#### **O** IP/Port Statistic

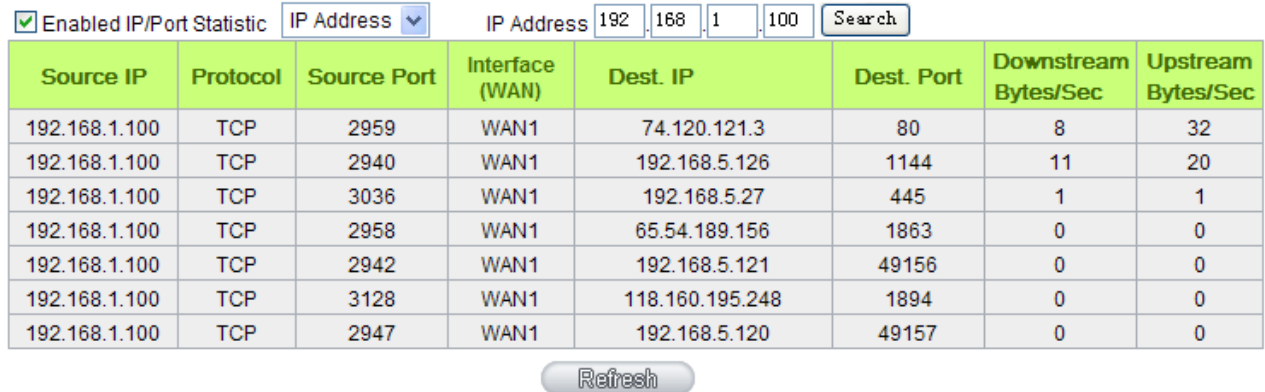

Specific Port Status:

Enter the service port number in the field and IP that are currently used by this port will be displayed.

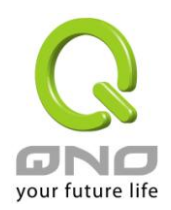

#### **O** IP/Port Statistic

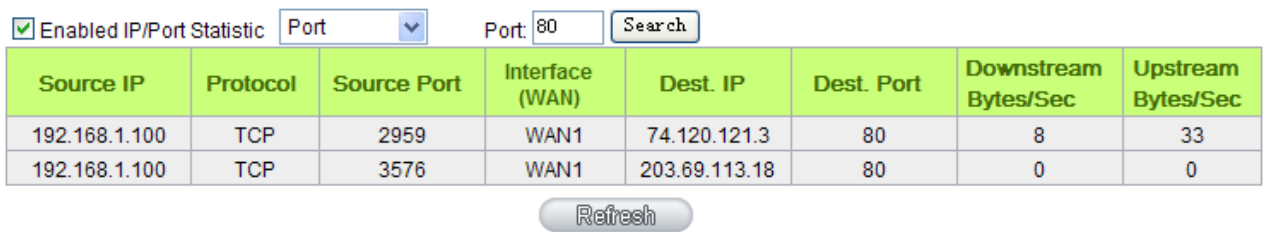

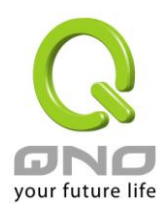

#### 13.6 QRTG (Qno Router Traffic Grapher)

QRTG utilizes dynamic GUI and simple statistic to display system status of Qno Firewall/ Router presently, including CPU Utilization(%), Memory Utilization(%), Session and WAN Traffic.

**Enable QRTG:** The funcation is disabled by default. When you are going to enable the QRTG function, system will pop-up a warning massage to remind you this function will be enabled, which may influence router efficiency. You can use drop down menu to select current status that including statistic and graphics of the following items when this function is enabled. System will refresh the statistic and graphics to latest data timing when you click "Refresh" button.

#### **I. CPU Usage (As in the the following figure)**

- (1) CPU Hours Usage Rate graphic / average/ maximum
- (2) CPU Days Usage Rate graphic / average/ maximum
- (3) CPU, Week Usage Rate graphic / average/ maximum

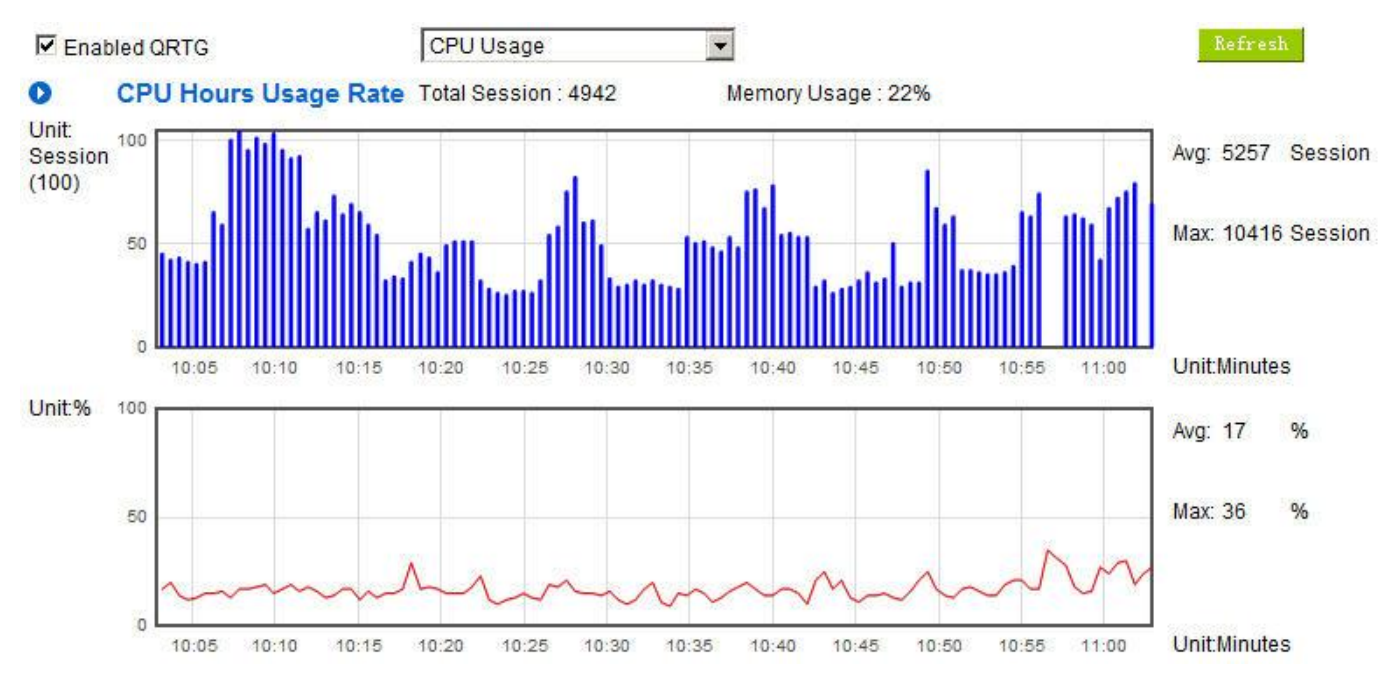

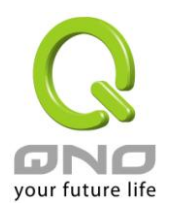

**Multi-WAN VPN QoS Router**

 $\%$ 

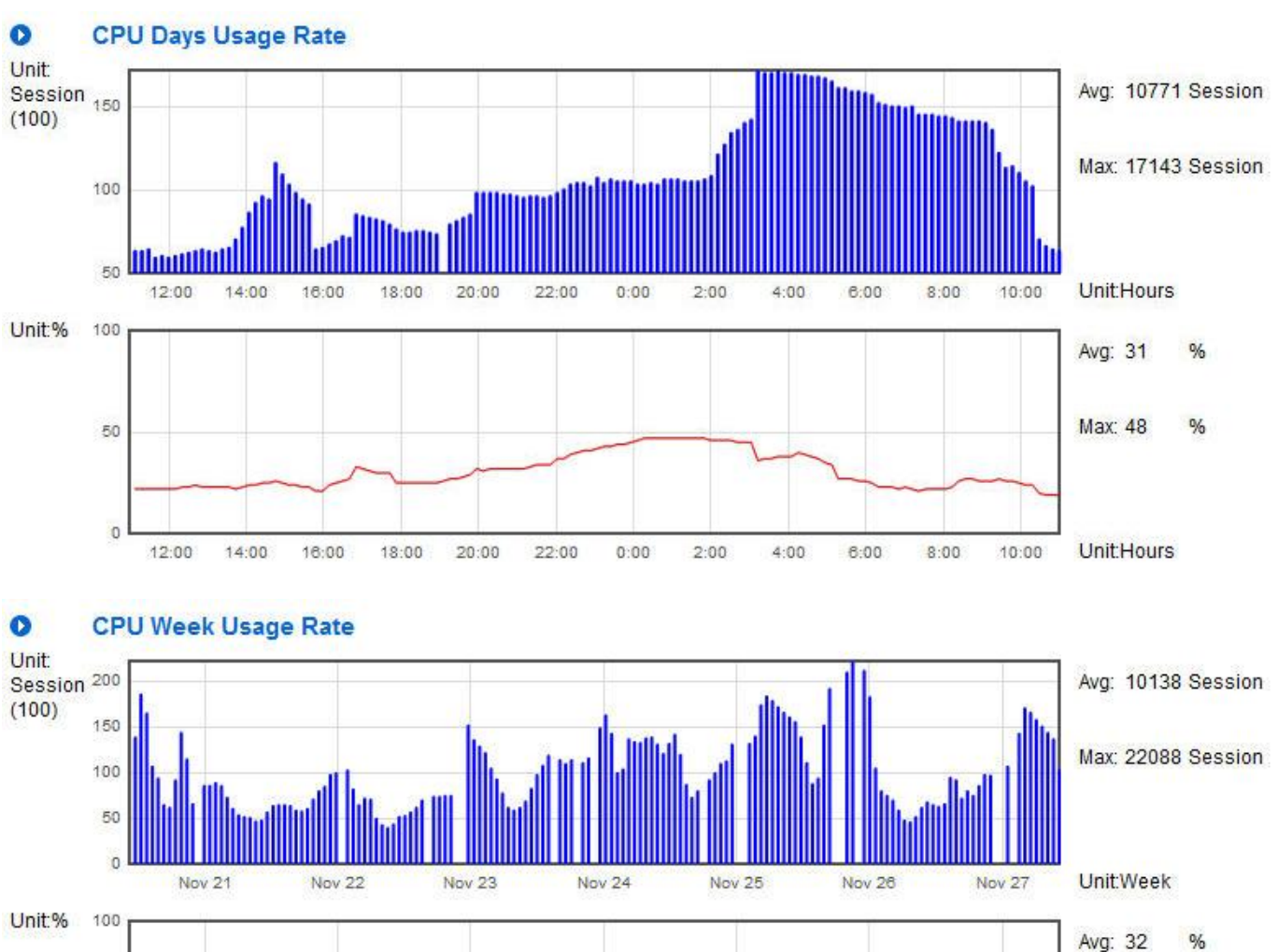

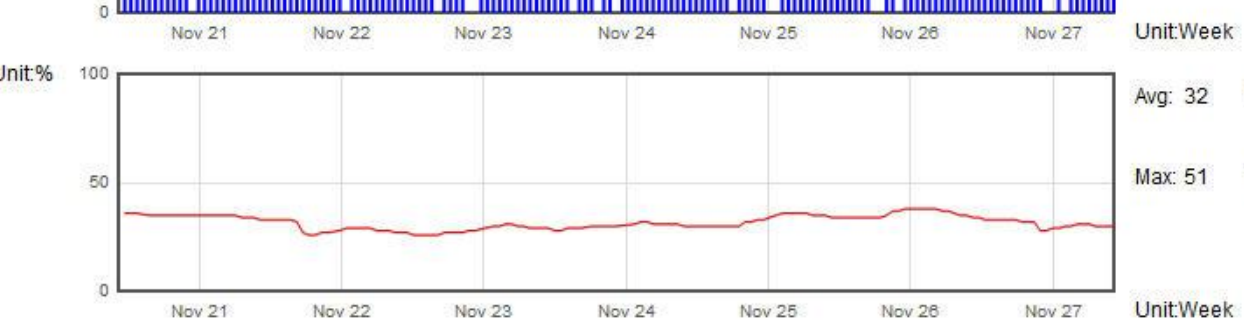

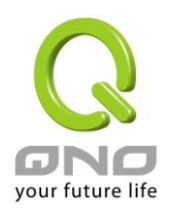

# **II. WAN Traffic Statistic (hourly) graphic and average (up/down stream) (As in the following figures)**

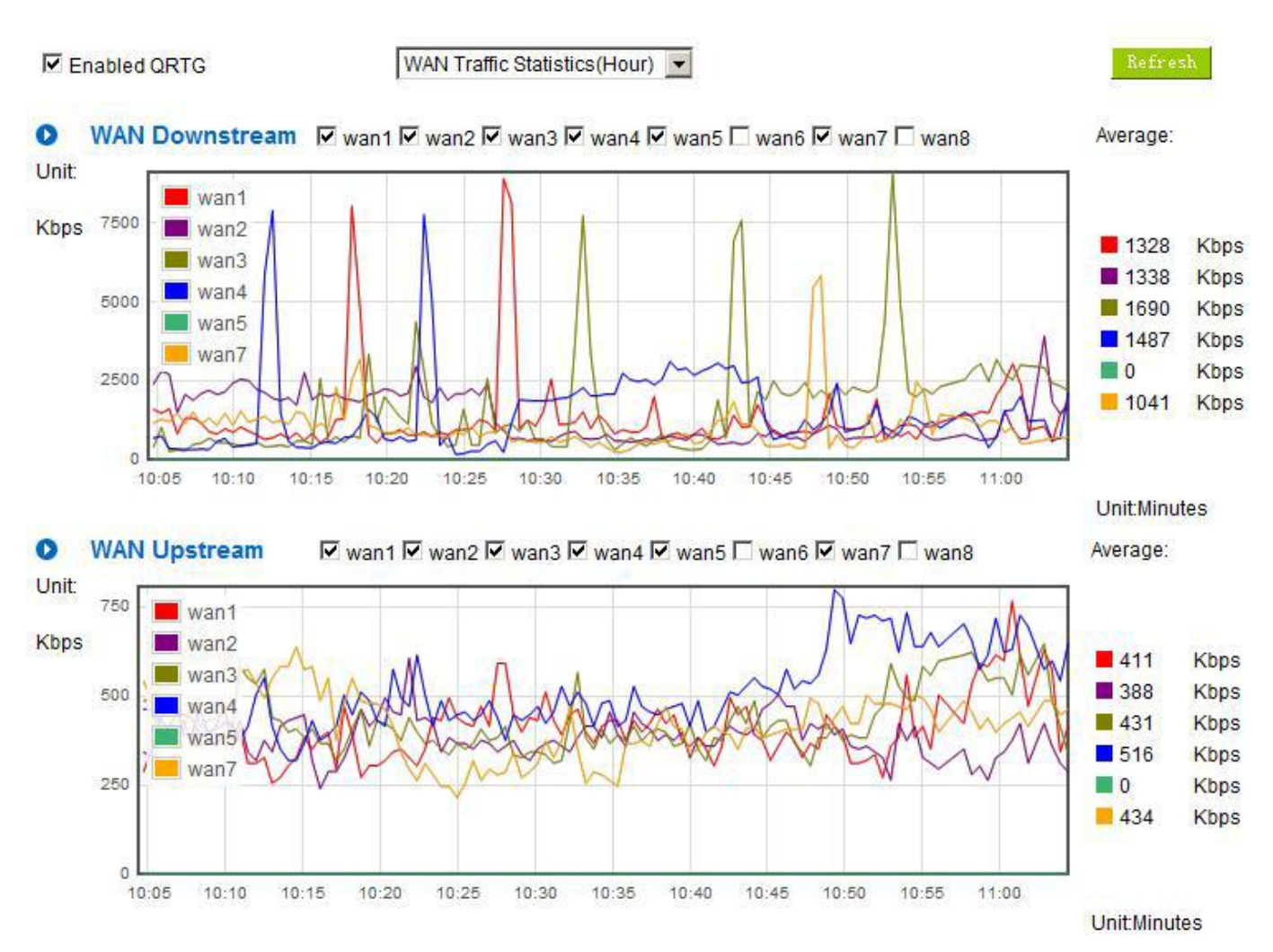

\* The UI might vary from model to model, depending on different product lines.

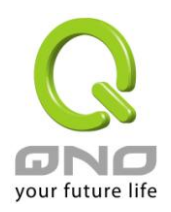

# **III. WAN Traffic Statistic (Day) graphic and average (up/down stream)(As in the following figures)**

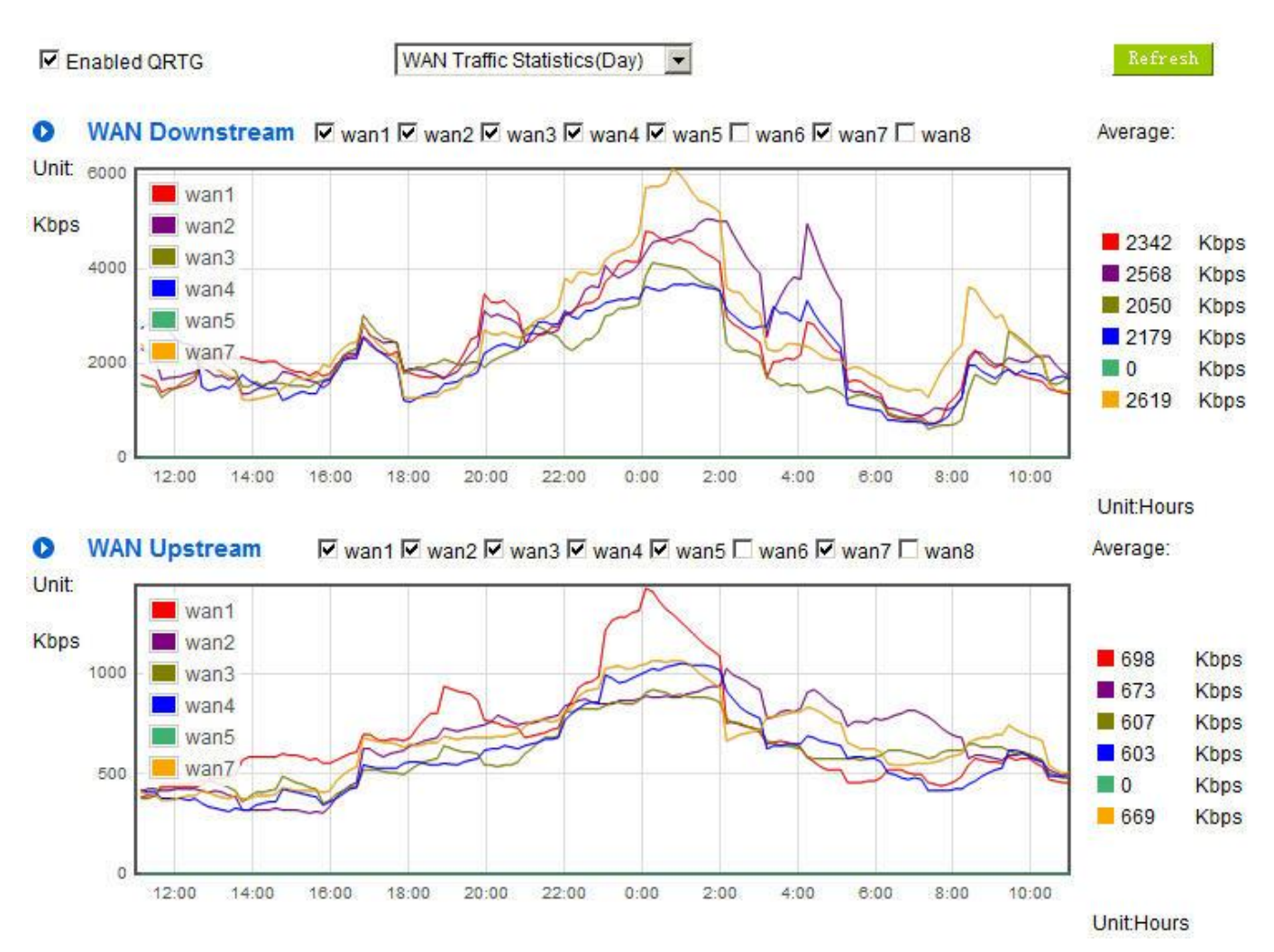

\* The UI might vary from model to model, depending on different product lines.

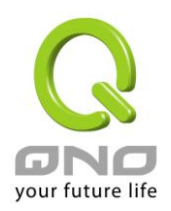

# **IV. WAN Traffic Statistic (Week) graphic and average (up/down stream)(As in the following figures)**

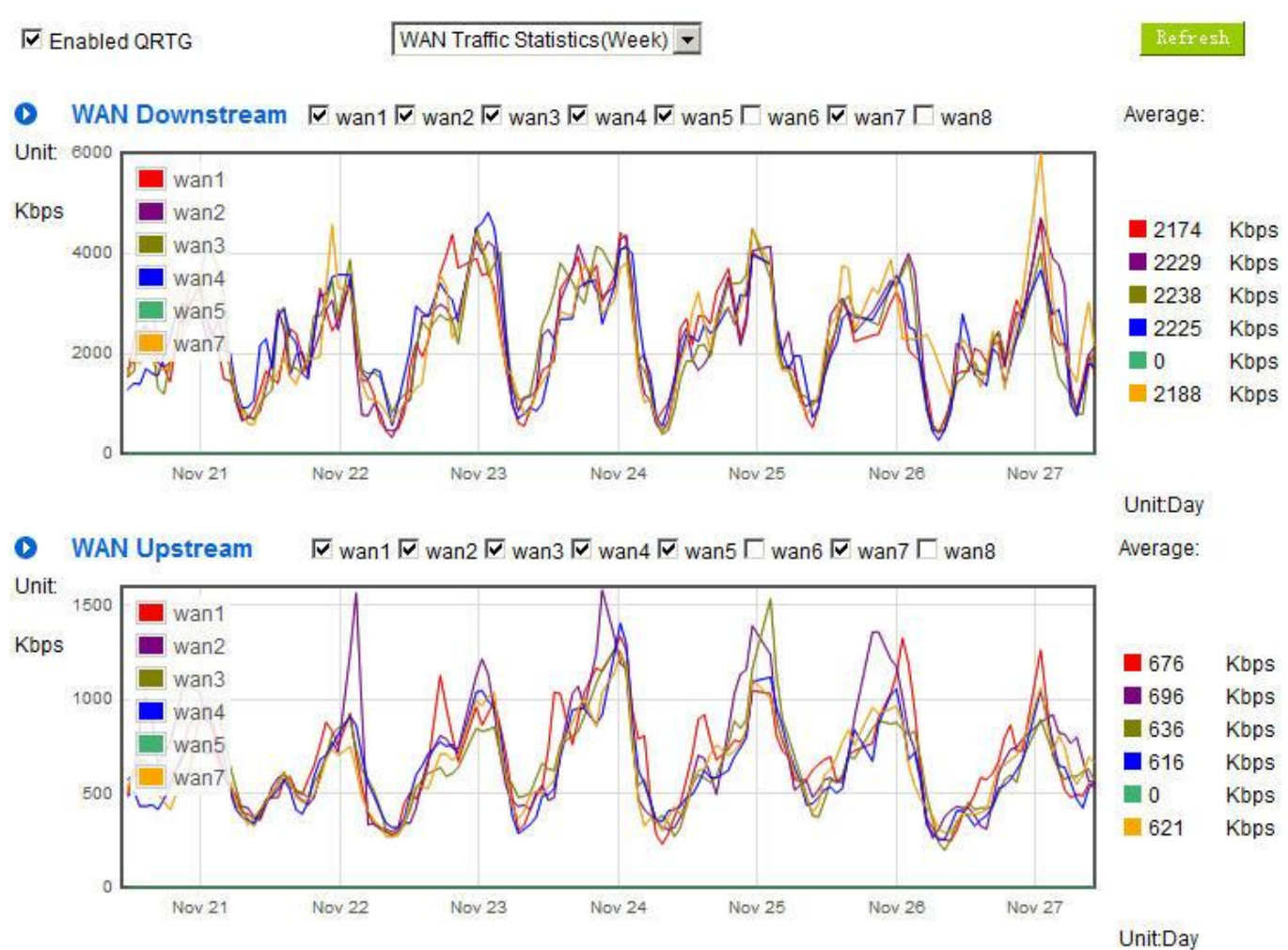

\* The UI might vary from model to model, depending on different product lines.

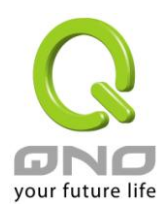

# XIV. Log out

On the top right corner of the web- based UI, there is a Logout button. Click on it to log out of the web-based UI. To enter next time, open the Web browser and enter the IP address, user name and password to log in.

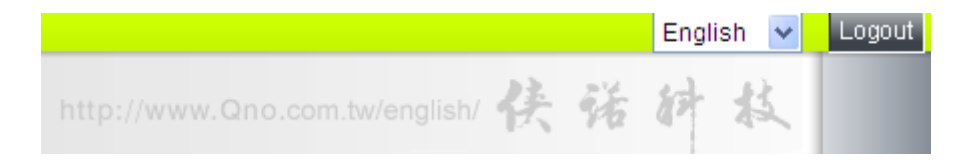

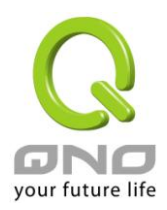

# Appendix I: User Interface and User Manual Chapter Cross Reference

This appendix is to show the corresponding index for each chapter and user interface. Users can find how to setup quickly and understand the VPN QoS Router capability at the same time.

VPN QoS Router overall interface is as below.

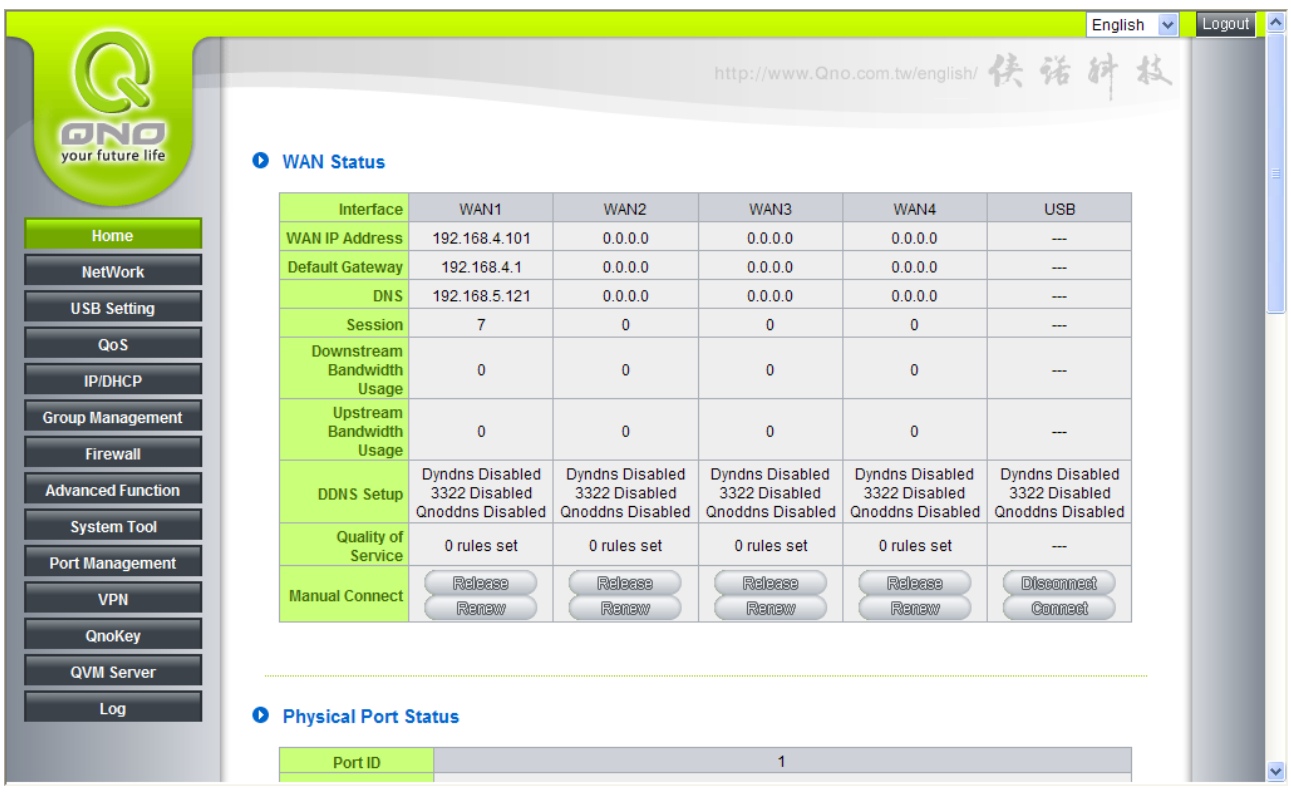

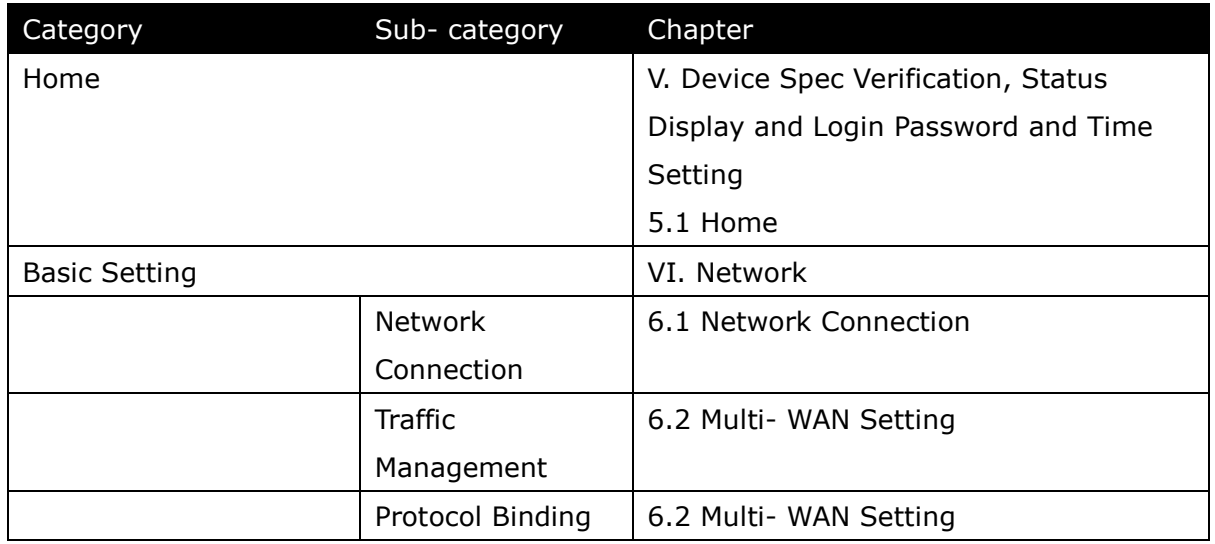

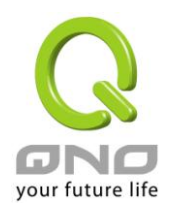

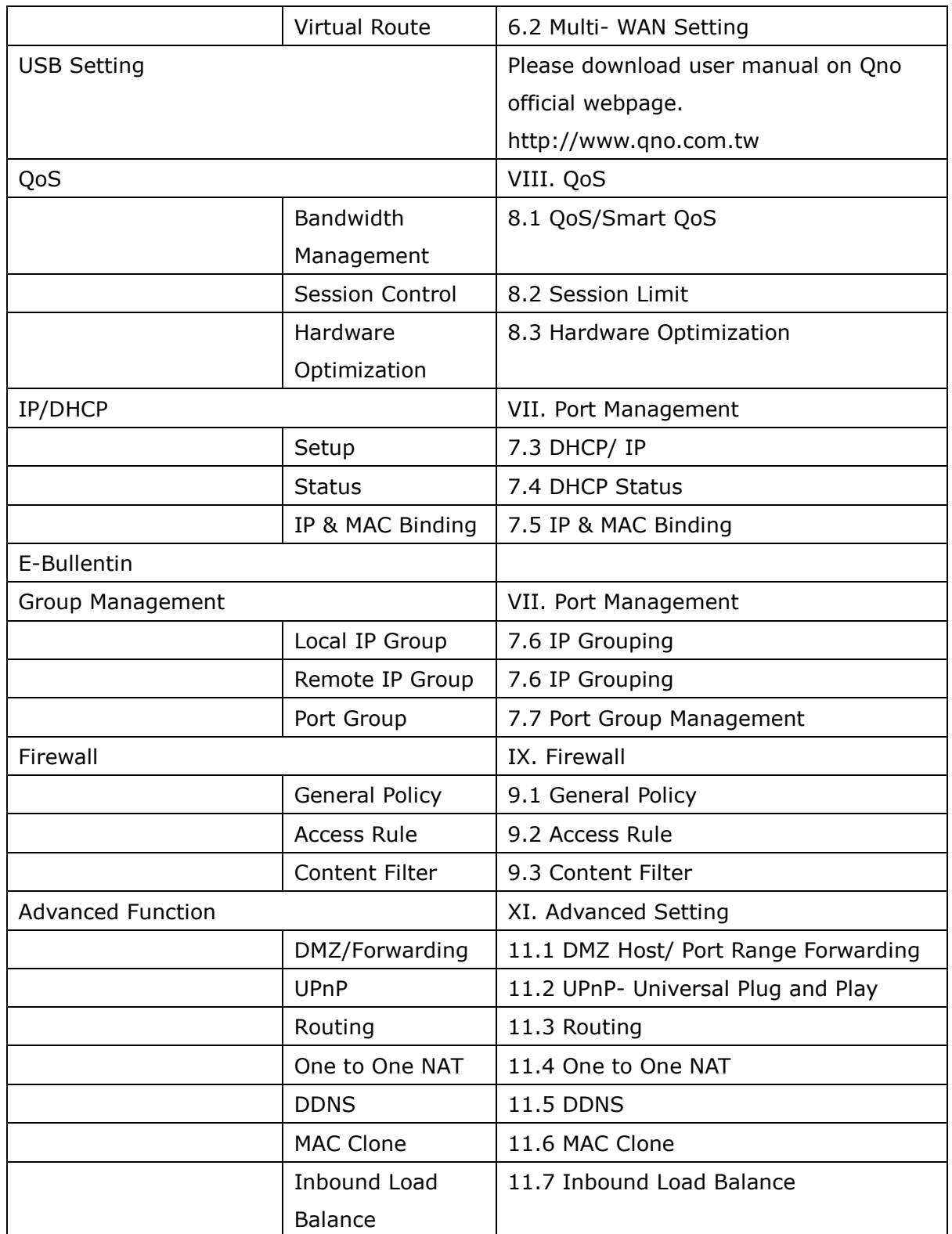

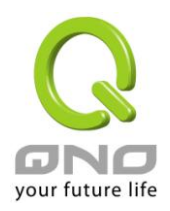

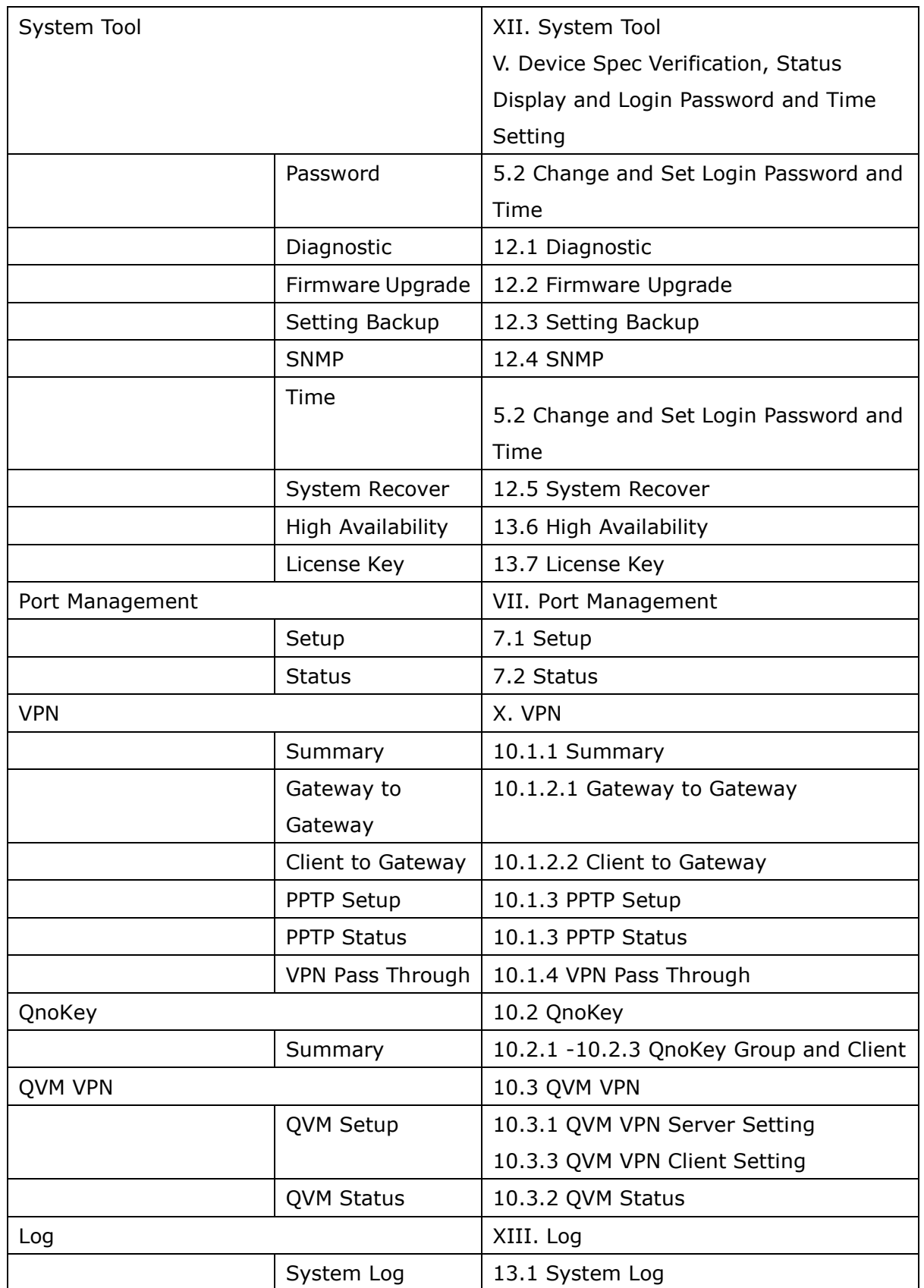

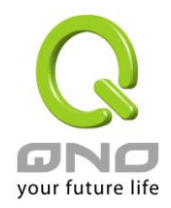

# **Multi-WAN VPN QoS Router**

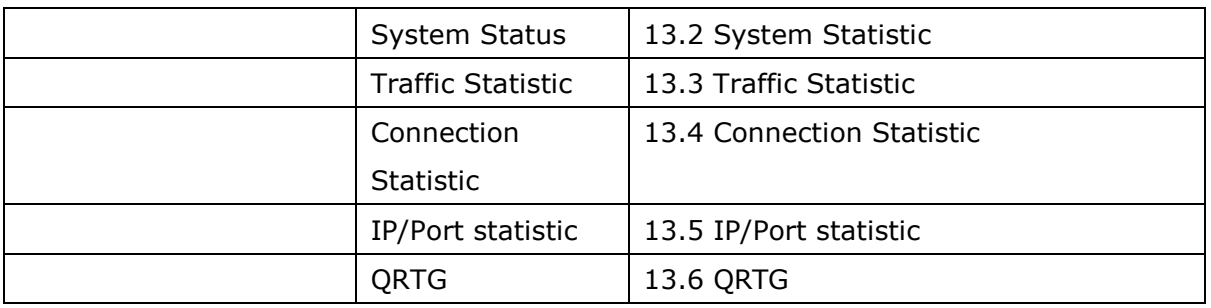

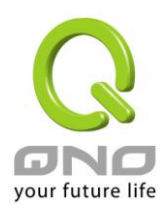

# Appendix II: Troubleshooting

#### (1) Shock Wave and Worm Virus Prevention

Since many users have been attacked by Shock Wave and Worm viruses recently, the internet transmission speed was brought down and the Session bulky increase result in the massive processing load of the device. The following guides users to block this virus' corresponding port for prevention.

a. Add this TCP135-139, UDP135-139 and TCP445 Port.

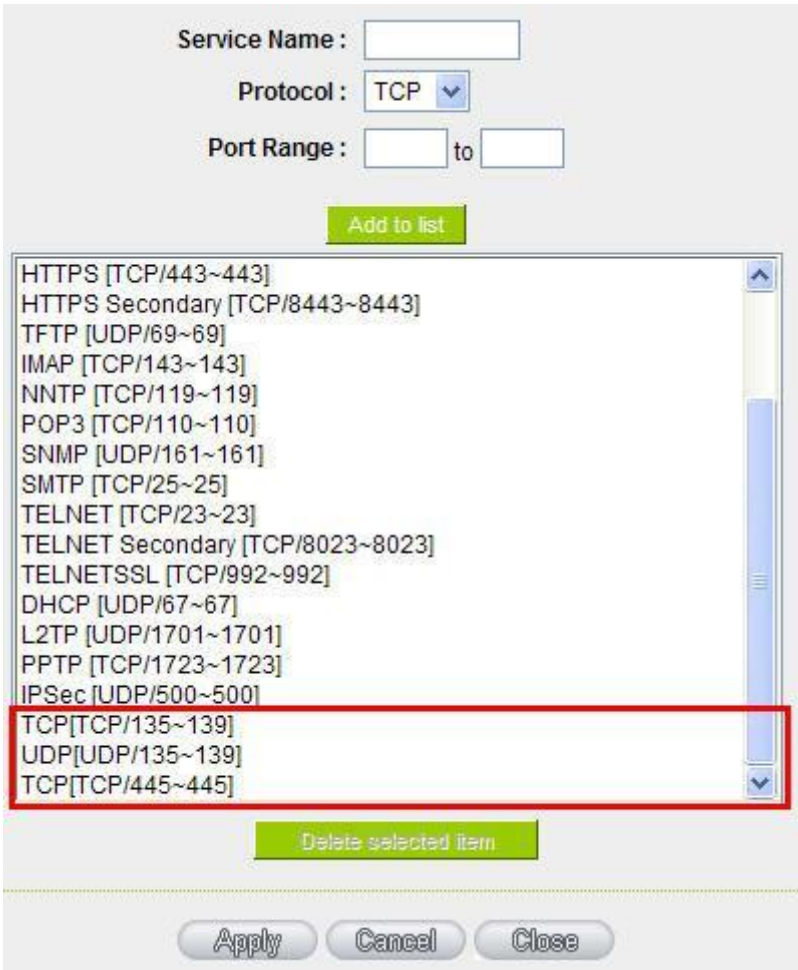

b. Use the "Access Rule" in the firewall and set to block these three ports.

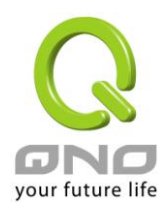

#### **O** Access Rule

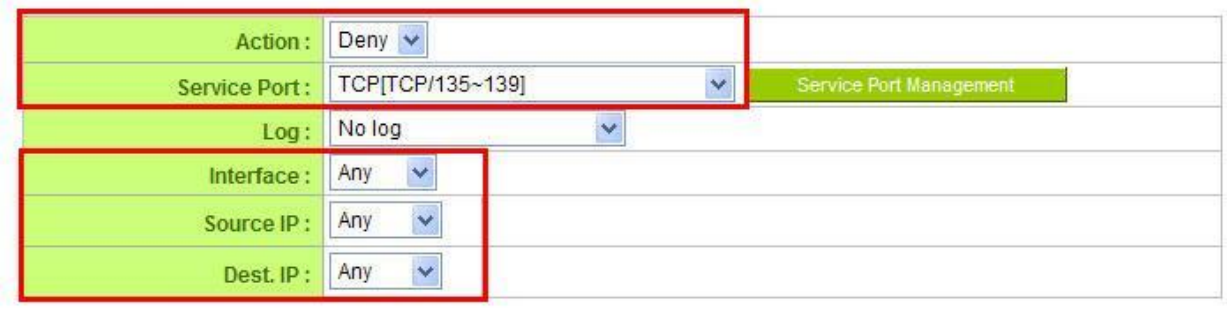

#### **O** Scheduling

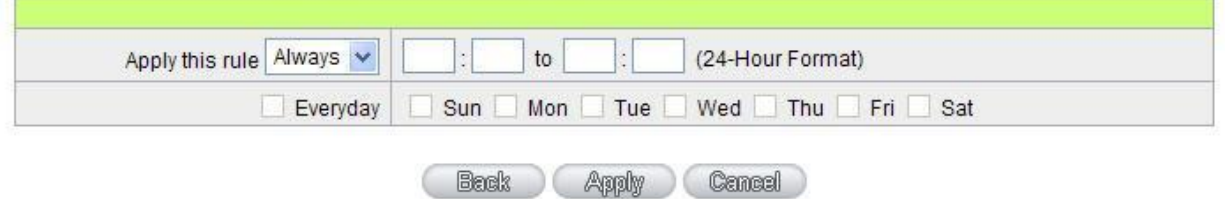

Use the same method to add UDP [UDP135~139] and TCP [445~445] Ports.

c. Enhance the priority level of these three to the highest.

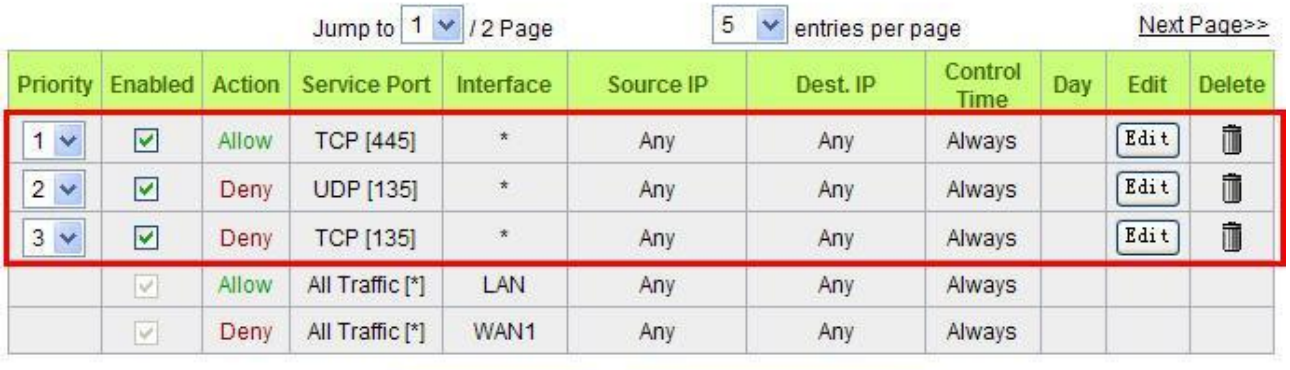

Add New Rule

Return to Default Rules

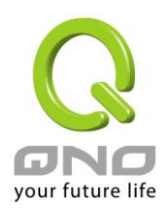

#### (2) Block QQLive Video Broadcast Setting

QQLive Video broadcast software is a stream media broadcast software. Many clients are bothered by the same problem: When several users apply QQLive Video broadcast software, a greater share of the bandwidth is occupied, thus overloading the device. Therefore, the device responds more slowly or is paralyzed. If the login onto the QQLive Server is blocked, the issue can be resolved. The following relates to Qno products and provides users with solutions by introducing users how to set up the device.

a). Log into the device web- based UI, and enter "Firewall -> Access Rule".

#### **O** Access Rule

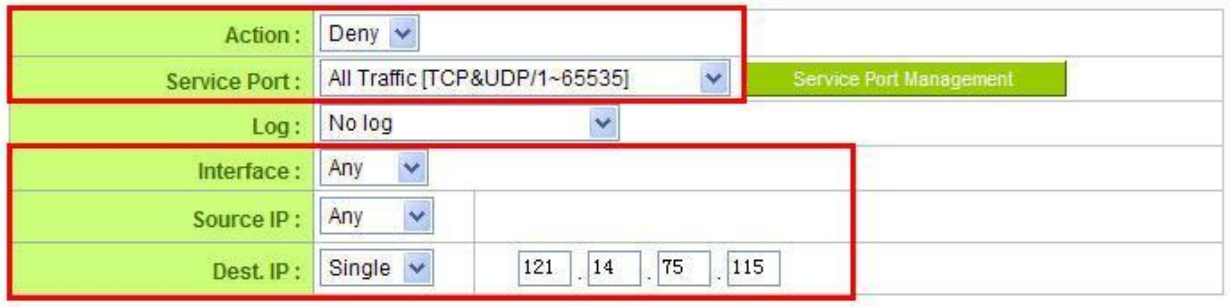

# **O** Scheduling

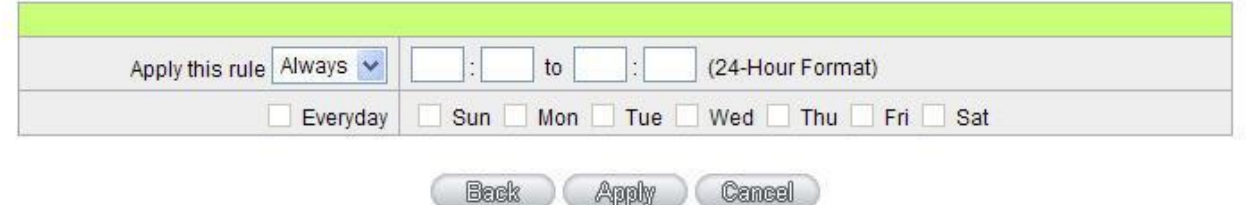

b). Click "Add New Rule" under "Access Rule" page. Select "Deny" in "Action" under the "Service" rule setting, followed by the selection of "All Traffic [TCP&UDP/1~65535]" from "the service" and select "Any" for Interface, "Any" for source IP address (users with relevant needs may select either "Single" or "Range" to block any QQLive login by using one single IP or IP range), followed by the selection of "Single" of the "Dest. IP and enter the IP address as 121.14.75.155" for the QQLive Server (note that there are more than one IP address for QQLive server. Repeated addition may be needed). Lastly, select "Always" under the Scheduling setting so that the QQLive Login Time can be set. (If necessary, specific time setting may be undertaken). Click "Apply" to move to the next step.

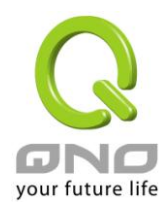

c). Input the following IP address in **Dest. IP** repeatedly.

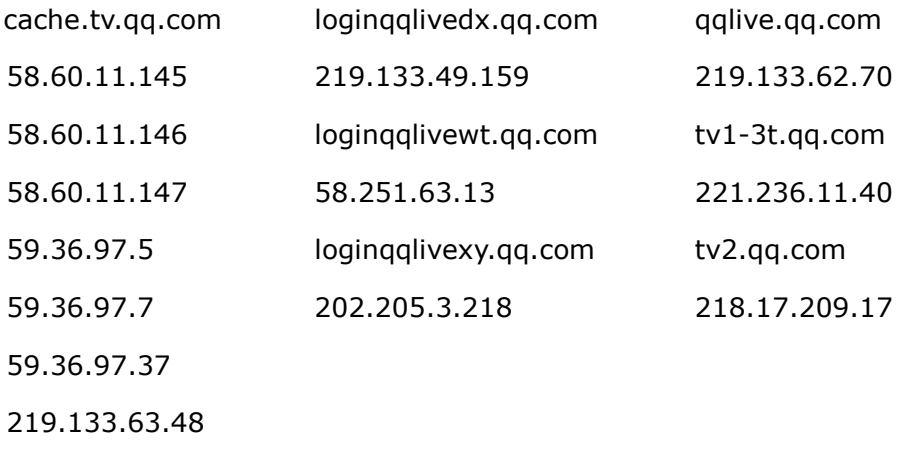

After repeated addition, users may see the links to the QQLive Server blocked. Click "Apply" to block QQLive video broadcast.

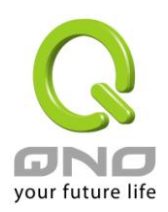

#### (3) ARP Virus Attack Prevention

#### **1. ARP Issue and Information**

Recently, many cyber cafes in China experienced disconnection (partially or totally) for a short period of time, but connection is resumed quickly. This is caused by the clash with MAC address. When virus-contained MAC mirrors to such NAT equipments as host devices, there is complete disconnection within the network. If it mirrors to other devices of the network, only devices of this affected network have problems. This happens mostly to legendary games especially those with private servers. Evidently, the network is attacked by ARP, which aims to crack the encryption method. By doing so, they hackers may intercept the packet data and user information through the analysis of the game's communication protocol. Through the spread of this virus, the detailed information of the game players within the local network can be obtained. Their account and information are stolen. The following describes how to prevent such virus attack.

First, let us get down to the definition of ARP (Address Resolution Protocol). In LAN, what is actually transmitted is "frame", in which there is MAC address of the destination host device. So-called "Address Analysis" refers to the transferring process of the target IP address into the target MAC address before the host sends out the frame. The basic function of ARP protocol aims to inquire the MAC address of the target equipment via the IP address of the target equipment so as to facilitate the communications.

**The Working Principle of ARP Protocol:** Computers with TCP/IP protocol have an ARP cache, in which the IP address corresponds to the MAC address (as illustrated).

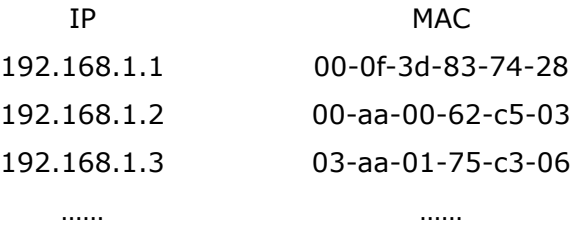

For example, host A (192.168.1.5) transmits data to Host B (192.168.1.1) .Transmitting data, Host A searches for the destination IP address from the ARP Cache. If it is located, MAC address is known. Simply fill in the MAC address for transmission. If no corresponding IP address is found in ARP cache, Host A will send a broadcast. The MAC address is "FF.FF.FF.FF.FF.FF," which

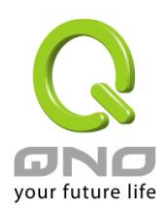

is to inquire all the host devices in the same network session about "What is the MAC address of ―192.168.1.1"? Other host devices do not respond to the ARP inquiry except host device B, which responds to host device A when receiving this frame: "The MAC address of 192.168.1.1 is 00-aa-00-62-c6-09‖. So Host A knows the MAC address of Host B, and it can send data to Host B. Meanwhile, it will update its ARP cache.

Moreover, ARP virus attack can be briefly described as an internal attack to the PC, which causes trouble to the ARP table of the PC. In LAN, IP address was transferred into the second physical address (MAC address) through ARP protocol. ARP protocol is critical to network security. ARP cheating is caused by fake IP addresses and MAC addresses, and the massive ARP communications traffic will block the network. The MAC address from the fake source sends ARP response, attacking the high-speed cache mechanism of ARP. This usually happens to the cyber cafe users. Some or all devices in the shop experience temporal disconnection or failure of going online. It can be resolved by restarting the device; however, the problem repeats shortly after. Cafe Administrators can use arp –a command to check the ARP table. If the device IP and MAC are changed, it is the typical symptom of ARP virus attack.

Such virus program as PWSteal. lemir or its transformation is worm virus of the Trojan programs affecting Windows 95/ 98/ Me/ NT/ 2000/ XP/ 2003. There are two attack methods affecting the network connection speed: cheat on the ARP table in the device or LAN PC. The former intercepts the gateway data and send ceaselessly a series of wrong MAC messages to the device, which sends out wrong MAC address. The PC thus cannot receive the messages. The later is ARP attack by fake gateways. A fake gateway is established. The PC which is cheated sends data to this gateway and doesn't go online through the normal device. From the PC end, the situation is "disconnection".

For these two situations, the device and client setup must be done to prevent ARP virus attack, which is to guarantee the complete resolution of the issue. The device selection is advised to take into consideration the one with anti-ARP virus attack. Qno products come squarely with such a feature, which is very user-friendly compared to other products.

#### **2. ARP Diagnostic**

If one or more computers are affected by the ARP virus, we must learn how to diagnose and take appropriate measures. The following is experience shared by Qno technical engineers with regard to the ARP prevention.

Through the ARP working principle, it is known that if the ARP cache is changed and the device

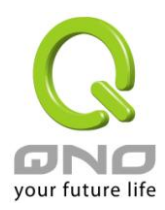

is constantly notified with the series of error IP or if there is cheat by fake gateway, then the issue of disconnection will affect a great number of devices. This is the typical ARP attack. It is very easy to judge if there is ARP attack. Once users find the PC point where there is problem, users may enter the DOS system to conduct operation, pining the LAN IP to see the packet loss. Enter the ping 192.168.1.1 (Gateway IP address) as illustrated.

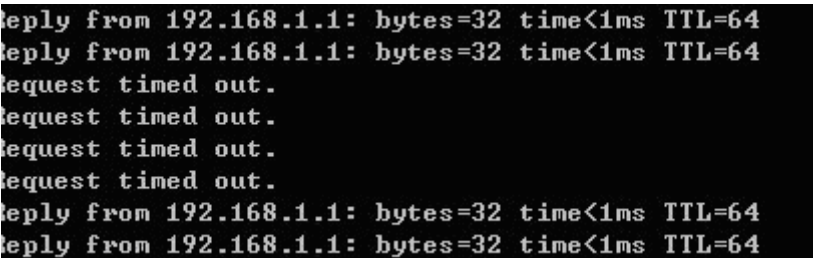

If there are cases of packet loss of the ping LAN IP and lf later there is connection, it is possible that the system is attacked by ARP. To verify the situation, we may judge by checking ARP table. Enter the ARP -a command as illustrated below.

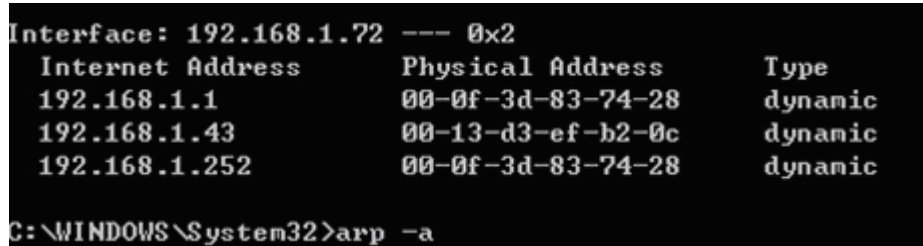

It is found that the IP of 192.168.1.1 and 192.168.252 points to the same MAC address as 00-0f-3d-83-74-28. Evidently, this is a cheat by ARP.

#### **3. ARP Solution**

Now we understand ARP, ARP cheat and attack, as well as how to identify this type of attack. What comes next is to find out effective prevention measures to stop the network from being attacked. The general solution provided by Qno can be divided into the following three options:

#### **a) Enable "Prevent ARP Virus Attack":**

Enter the device IP address to log in the management webpage of the device. Enter "Firewall-> General" and find the option "Prevent ARP Virus Attack" to the right of the page. Click on the option to activate it and click "Apply" at the bottom of the page (see illustrated).

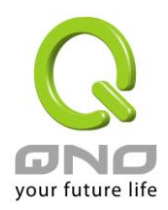

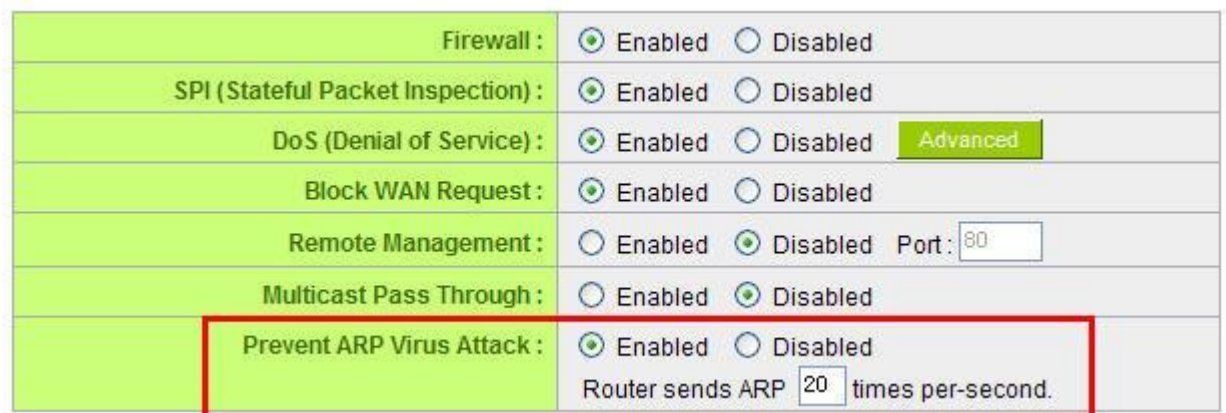

#### **b) Bind the Gateway IP and MAC address for each PC**

This prevents the ARP from cheating IP and its MAC address. First, find out the gateway IP and MAC address on the device end.

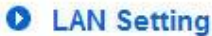

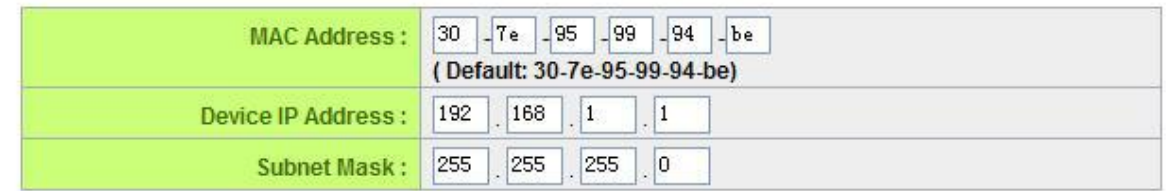

On every PC, start or operate cmd to enter the dos operation. Enter arp -s 192.168.1.1 0a-0f-d4-9e-fb-0b so as to finish the binding of pc01 as illustrated.

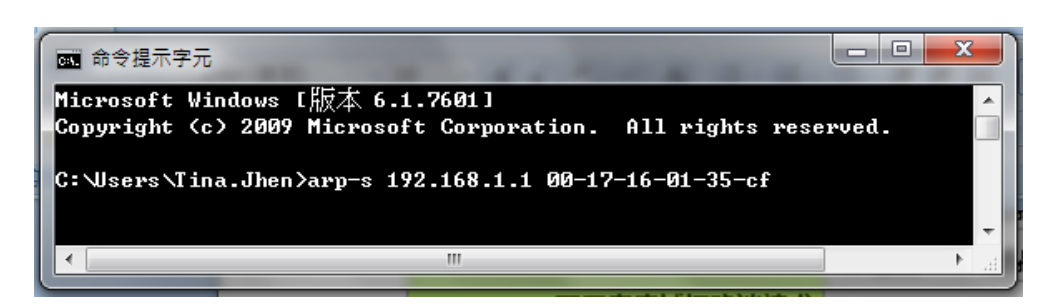

For other host devices within the network, follow the same way to enter the IP and MAC address of the corresponding device to complete the binding work. However, if this act restarts the computer, the setting will be cancelled. Therefore, this command can be regarded as a batch of processing documents placed in the activation of the operation system. The batch processing documents can be put in this way:

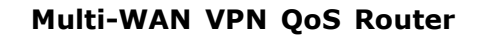

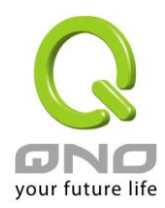

@echo off

arp -d

arp -s Router LAN IP Router LAN MAC

For those internal network attacked by Arp, the source must be identified. Method: If the PC fails to go online or there is packet loss of ping, in the DOS screen, input arp -a command to check if the MAC address of the gateway is the same with the device MAC address. If not, the PC corresponding to the MAC address is the source of attack.

Solutions for other device users are to make a two-way binding of the IP address and MAC address from both of the PC and device ends in order to carry out the prevention work. However, this is more complicated because the search for the IP and address and MAC increases the workload. Moreover, there is greater possibility of making errors during the operation.

# **c) Bind the IP/MAC Address from Device End:**

Enter "Setup" under DHCP page. On the down right corner of the screen, there is "IP and MAC Binding," where users may create IP and MAC binding. On "Enabled," click on " $\sqrt{''}$  and select "Add to List." Repeat these steps to add other IP addresses and MAC binding, followed by clicking "Apply" at the bottom of the page.

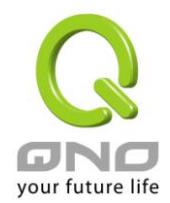

# O IP & MAC Binding

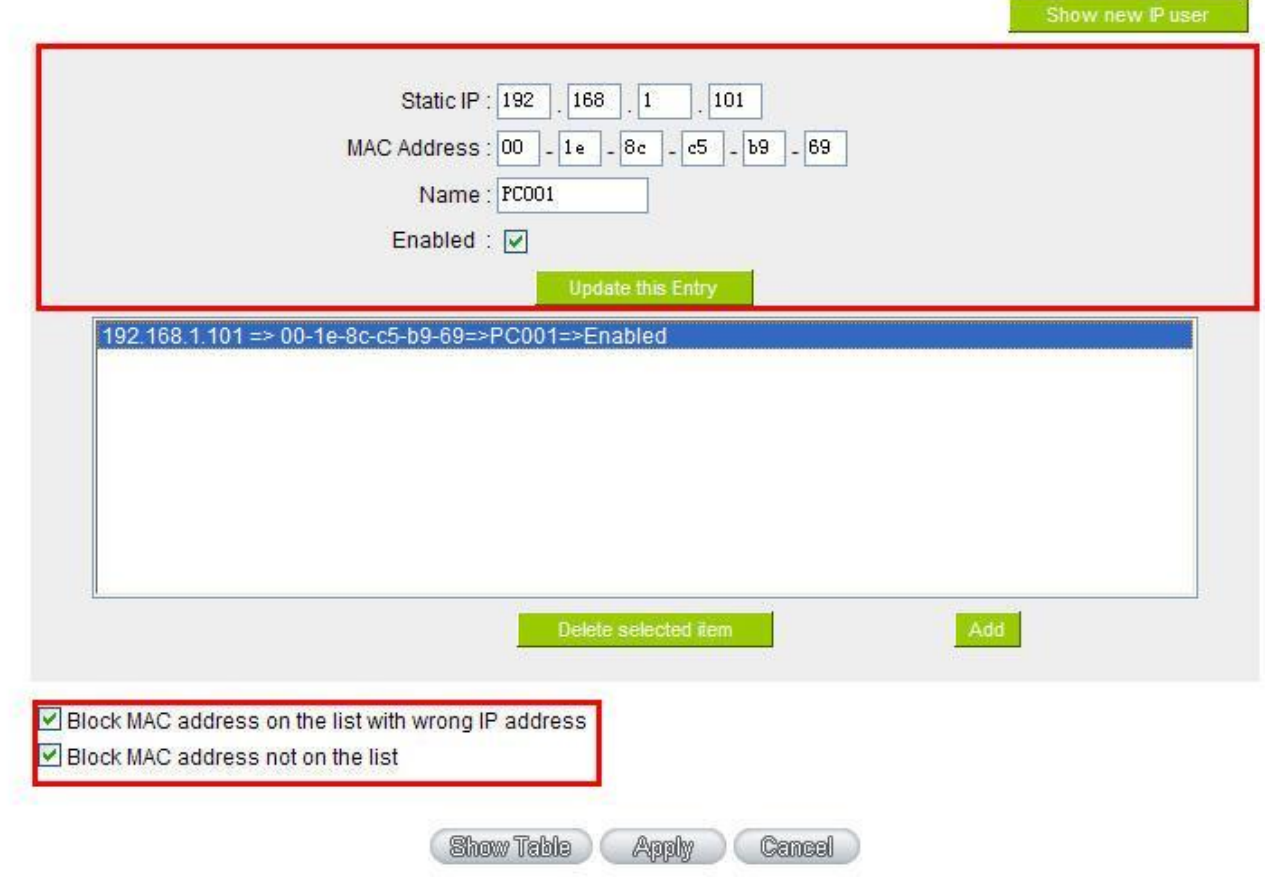

After an item is added to the list, the corresponding message will be displayed in the white block on the bottom. However, such method is not recommended because the inquiry of IP/MAC addresses of all hosts creates heavy workload. Another method to bind IP and MAC is more recommended because of easy operation, reducing workload and time efficiency. It is described in the following.

Enter "Setup" under the DHCP page and look for IP and MAC binding. On the right, there is an option of "Show new IP user" and click to enter.

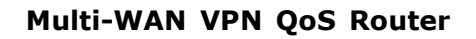

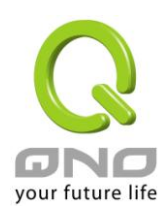

## **O** IP & MAC Binding

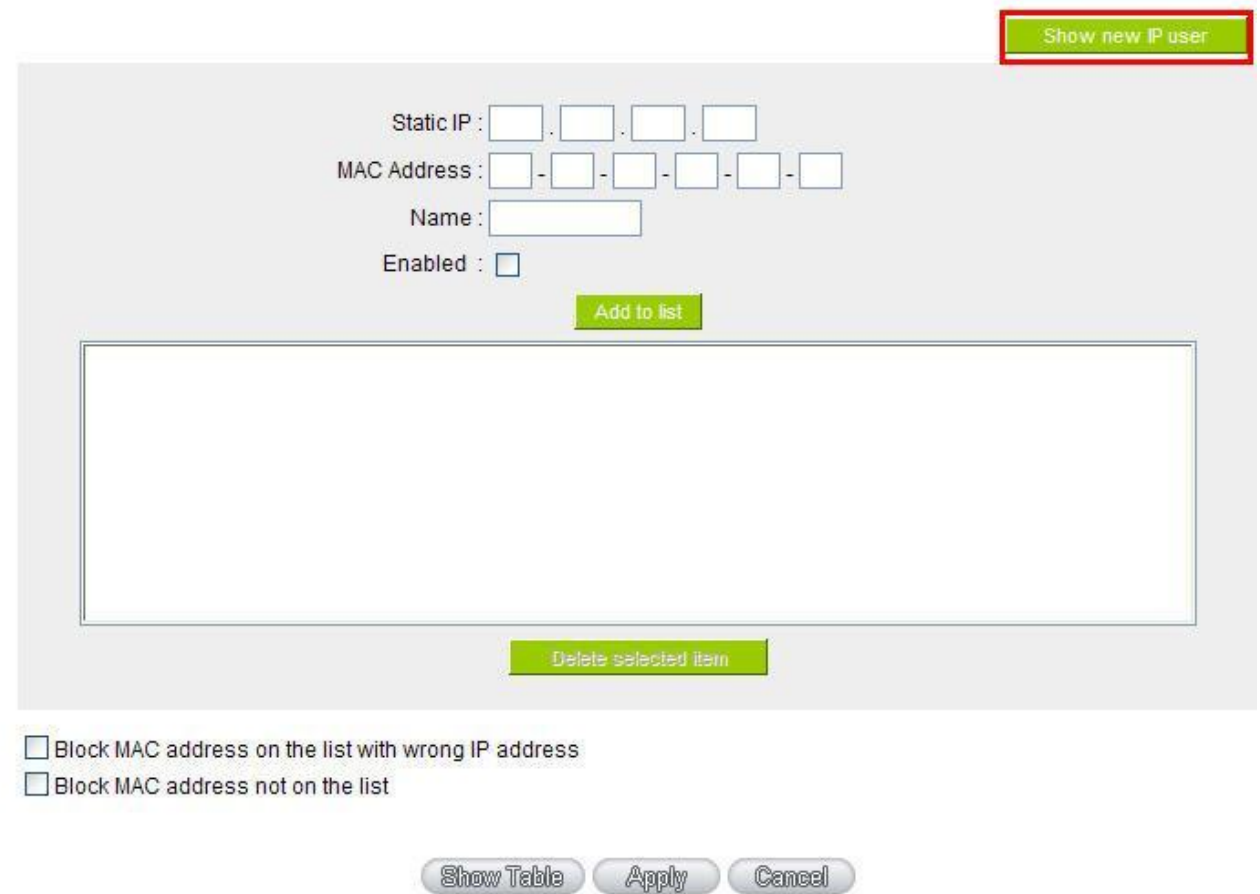

Click to display IP and MAC binding list dialog box. In this box, the unbinding IP and MAC address corresponding to the PC are displayed. Enter the "Name" of the computer and click on "Enabled" with the display of the "√" icon and push the option on the top right corner of the screen to confirm.

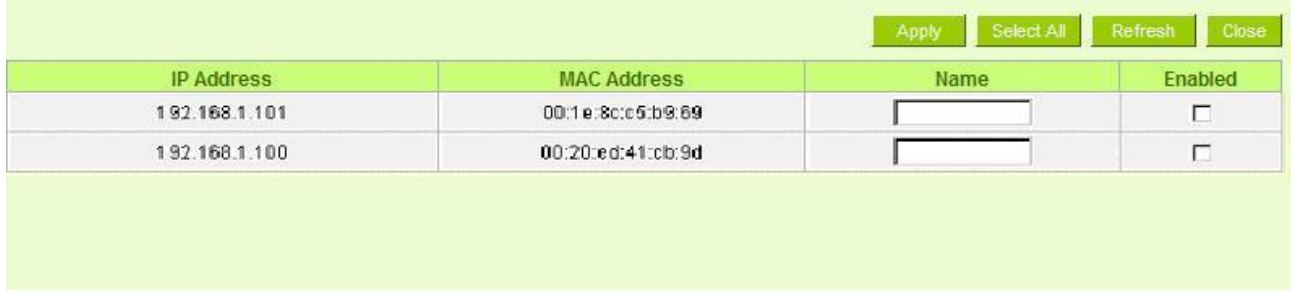

Now the bound options will display on the IP and MAC binding list (as illustrated in Figure 5)

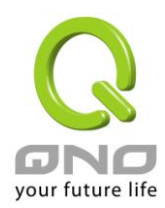

and click "Apply" to finish binding.

#### **O** IP & MAC Binding

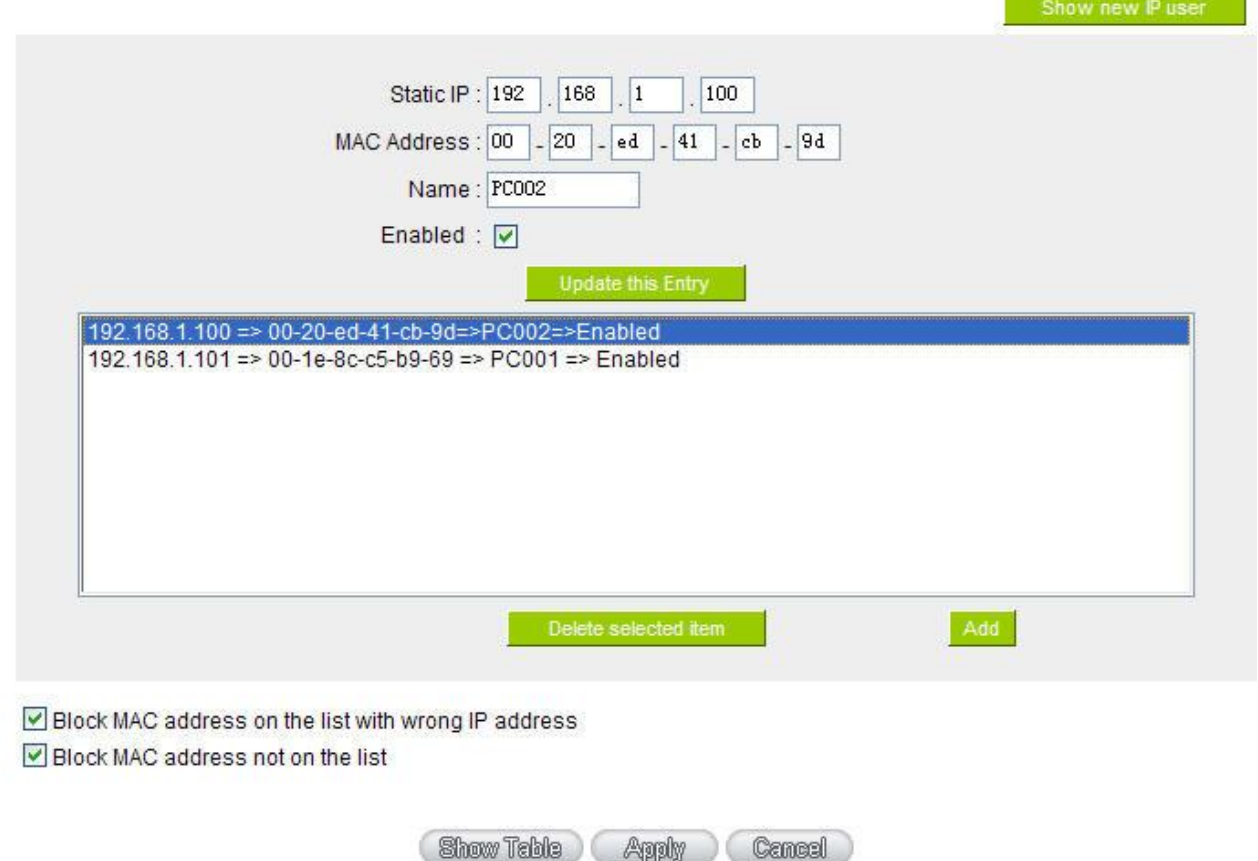

Though these basic operations can help solve the problem but Qno's technical engineers suggest that further measures should be taken to prevent the ARP attack.

1. Deal with virus source as well as the source device affected by virus through virus killing and the system re-installation. This operation is more important because it solves the source PC which is attacked by ARP. This can better shelter the network from being attacked.

2. Cyber café administrators should check the LAN virus, install anti-virus software (Ginshan Virus/Reixin must update the virus codes) and conduct virus scanning for the device.

3. Install the patch program for the system. Through Windows Update, the system patch program (critical update, security update and Service Pack)

4. Provide system administrators with a sophisticated and strong password for different

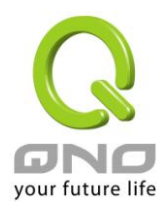

accounts. It would be best if the password consists of a combination of more than 12 letters, digits, and symbols. Forbid and delete some redundant accounts.

5. Frequently update anti-virus software (virus data base), and set the daily upgrade that allows regular and automatic update. Install and use the network firewall software. Network firewall is important for the process of anti-virus. It can effectively avert the attack from the network and invasion of the virus. Some users of the pirate version of Windows cannot install patches successfully. Users are advised to use network firewall and other measures for protection.

6. Close some unnecessary services and some unnecessary sharing (if the condition is applicable), which includes such management sharing as C\$ and D\$. Single device user can directly close Server service.

7. Do not open QQ or the link messages sent by MSN online chatting tools in a causal manner. Do not open or execute any strange, suspicious documents, and procedures such as the unknown attachment enclosed in E-mail and plug-in.

#### **4. Summary**

ARP attack prevention is a serious and long-term undertaking. The above methods can basically resolve the network problems caused by ARP virus attack. Moreover, clients who adopted similar methods witness good results. However, it is important that network administrators pay special attention to this problem rather than overlooking the issue. It is suggested that the above measures can be adopted to prevent ARP attack, reduce the damage, enhance the work efficiency, and minimize economic loss.

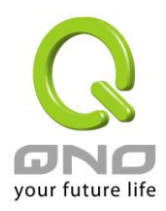

# Appendix III: Qno Technical Support Information

For more information about the Qno's product and technology, please log onto the Qno's bandwidth forum, refer to the examples of the FTP server, or contact the technical department of Qno's dealers as well as the Qno's Mainland technical center.

## Qno Official Website

http://www.Qno.com.tw

#### Dealer Contact

Users may log on to the service webpage to check the contacts of dealers.

http://www.qno.com.tw/web/where\_buy.asp

#### Taiwan Support Center:

E- mail:QnoFAE@qno.com.tw